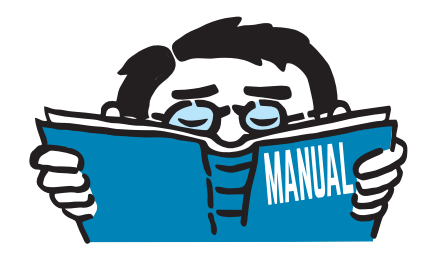

Fassung April 2018

### Programm

# **RFEM 5**

Räumliche Tragwerke nach der Finiten Elemente Methode

# Übungsbeispiel

Alle Rechte, auch das der Übersetzung, vorbehalten. Ohne ausdrückliche Genehmigung der DLUBAL SOFTWARE GMBH ist es nicht gestattet, diese Programmbeschreibung oder Teile daraus auf jedwede Art zu vervielfältigen.

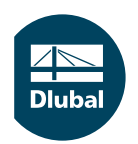

**© Dlubal Software GmbH 2018 Am Zellweg 2 93464 Tiefenbach Deutschland**

**Tel.: +49 9673 9203-0 Fax: +49 9673 9203-51 E-mail: info@dlubal.com Web: www.dlubal.de**

 $\frac{48}{\text{Dub}}$ 

# **Inhalt**

ľ

#### Inhalt

#### **Seite**

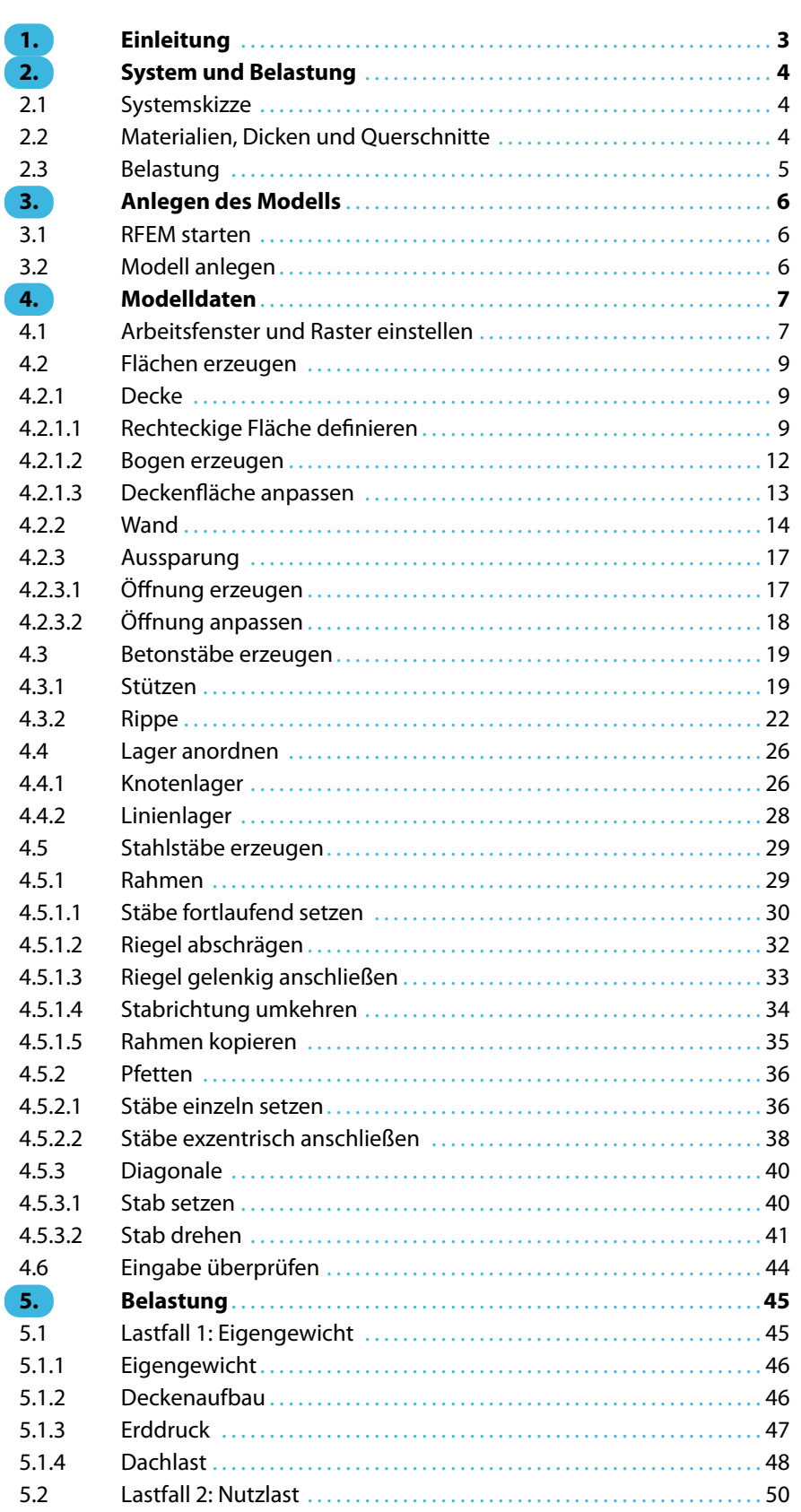

 $\frac{4}{\text{Dlubal}}$ 

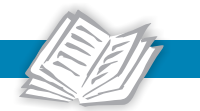

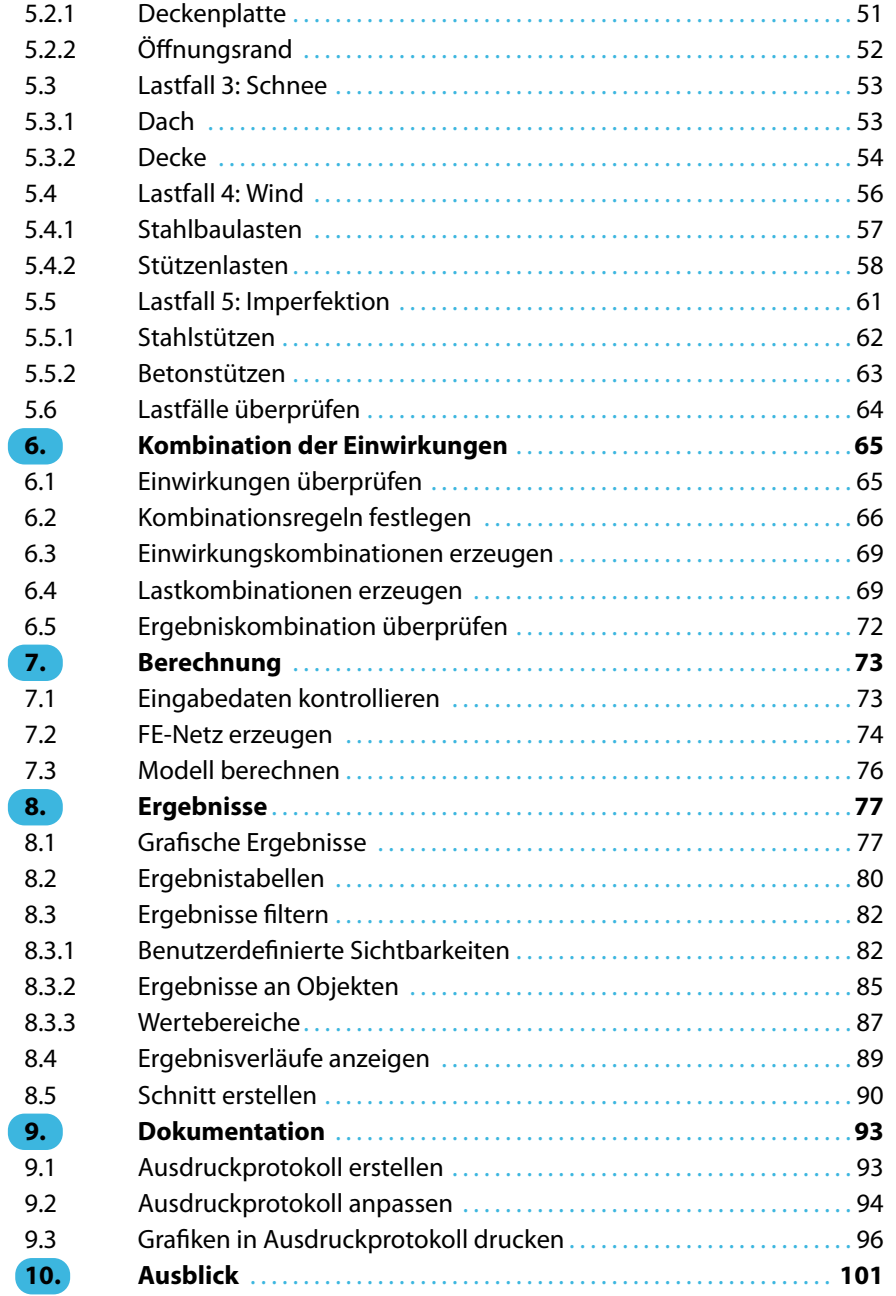

# <span id="page-3-0"></span>1 Einleitung

Dieses Übungsbeispiel möchte Sie mit verschiedenen Funktionen von RFEM vertraut machen. Wie in jeder Software gibt es auch in RFEM mehrere Wege, die zum Ziel führen. Je nach Situation und persönlicher Vorliebe kann einmal der eine und einmal der andere Weg sinnvoll sein. Das Übungsbeispiel möchte Sie auch ermutigen, selbstständig die Möglichkeiten von RFEM zu erkunden.

1

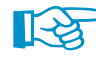

Falls Sie neu in das Programm einsteigen, sollten Sie zunächst das einfachere Einführungsbeispiel bearbeiten. Sie können es von unserer Website über folgenden Link downloaden: www.dlubal.com/de/downloads-und-infos/beispiele/einfuehrungs-und-uebungsbeispiele

Das Beispiel stellt eine gemischte Konstruktion mit Beton- und Stahlelementen dar. Es sind die Lastfälle Eigengewicht, Nutzlast, Schnee, Wind und Imperfektion nach Theorie I. und II. Ordnung zu untersuchen.

Dieses Übungsbeispiel kann auch im Rahmen der Demoeinschränkungen – maximal zwei Flächen und zwölf Stäbe – eingegeben, berechnet und ausgewertet werden. Aus diesem Grund bitten wir um Nachsicht, wenn das Modell nicht alle realistischen Ansprüche erfüllt. Die im Beispiel vorgestellten Funktionen sollen vielmehr vermitteln, wie Modell- und Lastobjekte auf verschiedene Weise definiert werden können.

Da die Überlagerung der Einwirkungen gemäß EN 1990 mit hohem Aufwand verbunden ist, wird der integrierte Generierer von Lastkombinationen genutzt.

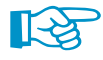

Im Rahmen der 90-tägigen Testversion kann das Modell ohne Probleme bearbeitet werden. Bei der Demoversion hingegen ist es leider nicht möglich, die Modelldaten zu speichern. Sie sollten sich daher genügend Zeit (ca. zwei bis drei Stunden) für das Beispiel reservieren, um in Ruhe die Funktionen auszuprobieren. Sie können das Modell in der Demoversion aber auch mit Unterbrechungen bearbeiten, solange RFEM nicht geschlossen wird.

Die Eingabe des Beispiels wird erleichtert, wenn zwei Bildschirme für die PDF-Anzeige und die Eingabe in RFEM genutzt werden können.

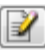

Im Text sind die Schaltflächen (Buttons) in eckige Klammern gesetzt, z. B. [Anwenden]. Sie sind auch am linken Rand abgebildet. Die Begriffe der Dialogen, Tabellen und Menüs sind kursiv gekennzeichnet. Erforderliche Eingaben werden **fett** dargestellt.

Die Beschreibung der Programmfunktionen können Sie im RFEM-Handbuch nachschlagen, das Sie unter www.dlubal.com/de/downloads-und-infos/dokumente/handbuecher auf unserer Website finden.

## <span id="page-4-0"></span>2 System und Belastung

#### **2.1 Systemskizze**

Das Beispiel behandelt einen Stahlbetonbau mit aufgesetzter Stahlkonstruktion.

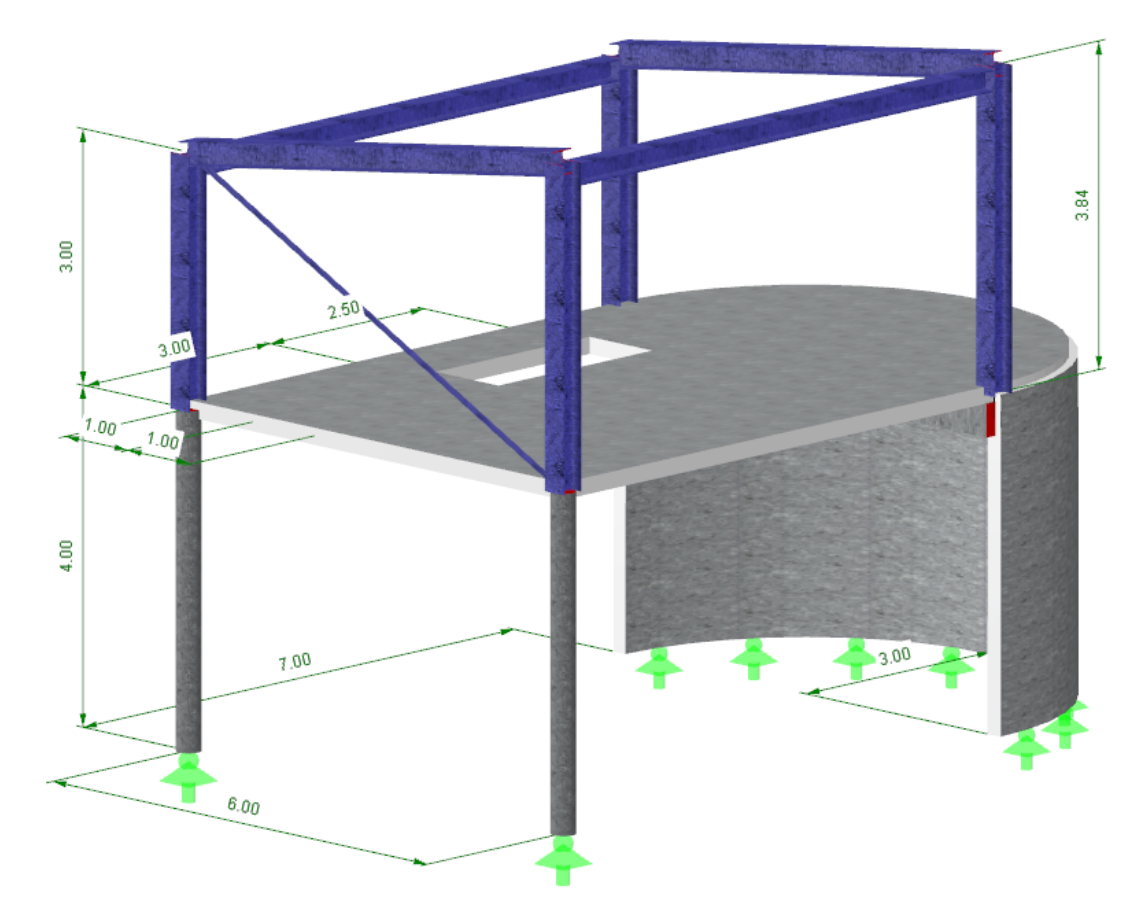

Bild 2.1: Statisches System

Der Stahlbetonunterbau besteht aus einer Deckenplatte mit Unterzug, einer halbkreisförmigen Schale und zwei Rundstützen. Dieser Bereich des Tragwerks befindet sich teilweise im Erdreich.

Beim Stahlrahmen handelt es sich um eine Pultdachkonstruktion, die durch eine Diagonale ausgesteift ist.

Dieses Modell stellt wie erwähnt eine etwas "theoretische" Konstruktion dar, die im Rahmen der Demoeinschränkungen von zwei Flächen und zwölf Stäben bewältigt werden kann.

#### **2.2 Materialien, Dicken und Querschnitte**

Als Materialien werden Beton C30/37 und Stahl S 235 verwendet.

Die Wand- und Deckenstärken betragen einheitlich 20 cm. Die beiden Betonstützen weisen einen Durchmesser von 30 cm auf, der Unterzug ist 25 cm breit und 40 cm hoch.

Für die linken und rechten Stahlrahmen der Pultdachkonstruktion sind HE-A 300-Profile vorgesehen. Die beiden Pfetten werden mit HE-B 260 ausgeführt, die Verbanddiagonale besteht aus einem gleichschenkligen Winkelprofil L 80  $\times$  8.

2

#### <span id="page-5-0"></span>**2.3 Belastung**

#### **Lastfall 1: Eigengewicht und Aufbau**

Als Belastung wird das Eigengewicht des Tragwerks mit einem Deckenaufbau von 1,5 kN/m<sup>2</sup> angesetzt. Das Eigengewicht braucht nicht manuell ermittelt werden; RFEM berechnet es automatisch aus den Materialien, Flächendicken und Querschnitten.

2

Zusätzlich wirkt ein Erddruck auf die halbkreisförmige Wand. Die Lastordinate am Wandfuß ermittelt sich für eine Kieshinterfüllung wie folgt: q = 16,0 kN/m $^3\cdot$  4,0 m = 64 kN/m $^2$ .

Die Dachlast (Dachdeckung, Unter- und Tragkonstruktion) wird mit 1,2 kN/m<sup>2</sup> angenommen.

#### **Lastfall 2: Nutzlast**

Bei der Deckenfläche handelt es sich um einen Versammlungsraum der Kategorie C1, der mit einer Nutzlast von 3,0 kN/m<sup>2</sup> zu beaufschlagen ist.

Zusätzlich wird im Bereich der Öffnung eine lotrecht wirkende Linienlast von 5,0 kN/m angesetzt. Sie soll die Belastung infolge eines Treppenzugangs darstellen.

#### **Lastfall 3: Schnee**

Die Schneelast ist gemäß EN 1993-1-3 für die Schneelastzone 2 in Deutschland und eine Geländehöhe von 500 m anzusetzen.

#### **Lastfall 4: Wind**

Die Windlast wird exemplarisch nur in Y-Richtung untersucht (Anströmrichtung: von niedriger zu hoher Traufe). Sie ist gemäß EN 1991-1-4 für Pultdächer und umschlossene vertikale Wände anzusetzen. Für das Gebäude ist die Windzone 1 und Geländekategorie III anzusetzen. Da die Dachneigung größer als 5° ist, müssen positive und negative Außendruckbeiwerte berücksichtigt werden. In diesem Lastfall werden die positiven Außendruckbeiwerte angenommen.

Der Stahlbetonbereich ist nur teilweise den Windlasten ausgesetzt. Für die Stütze an der niedrigeren Traufseite wird eine trapezförmige Ersatzlast mit den Ordinaten 0,5 kN/m und 2,0 kN/m angenommen, für die Stütze an der hohen Traufseite eine konstante Ersatzlast von 1,5 kN/m.

#### **Lastfall 5: Imperfektion**

Imperfektionen müssen z. B. nach Eurocode 3 berücksichtigt werden. Die Schiefstellungen und Vorkrümmungen werden in einem separaten Lastfall verwaltet. Dadurch können bei der Kombination mit anderen Einwirkungen spezifische Teilsicherheitsbeiwerte zugewiesen werden.

Wie die Windbelastung werden die Imperfektionen im Beispiel nur in Y-Richtung untersucht.

Für die HE A 300-Stützenprofile ist nach EN 1993-1-1, Tabelle 6.2 die Knicklinie b (Ausweichen in Richtung y-Achse) anzunehmen. Die Schiefstellungen  $\varphi_0$  und Vorkrümmungen  $\mathsf{w}_0$  sind nach EN 1993-1-1, Abschnitt 5.3.2 zu ermitteln.

Die Imperfektionen der beiden Stahlbetonstützen sind nach EN 1992-1-1, Abschnitt 5.2 anzusetzen.

# 3 Anlegen des Modells

#### **3.1 RFEM starten**

<span id="page-6-0"></span>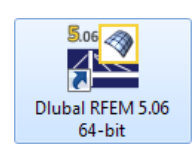

Wir starten RFEM über die Taskleiste

**Start** → **Alle Apps** → **Dlubal** → **Dlubal RFEM 5.xx**

oder das Icon **Dlubal RFEM 5.xx** auf dem Desktop.

#### **3.2 Modell anlegen**

Es öffnet sich das RFEM-Arbeitsfenster mit einem Dialog. Wir werden aufgefordert, die Basisangaben eines neuen Modells einzugeben.

Falls ein RFEM-Modell angezeigt wird, schließen wir es über das Menü **Datei** →**Schließen** und rufen dann den Basisangaben-Dialog über das Menü **Datei** →**Neu** auf.

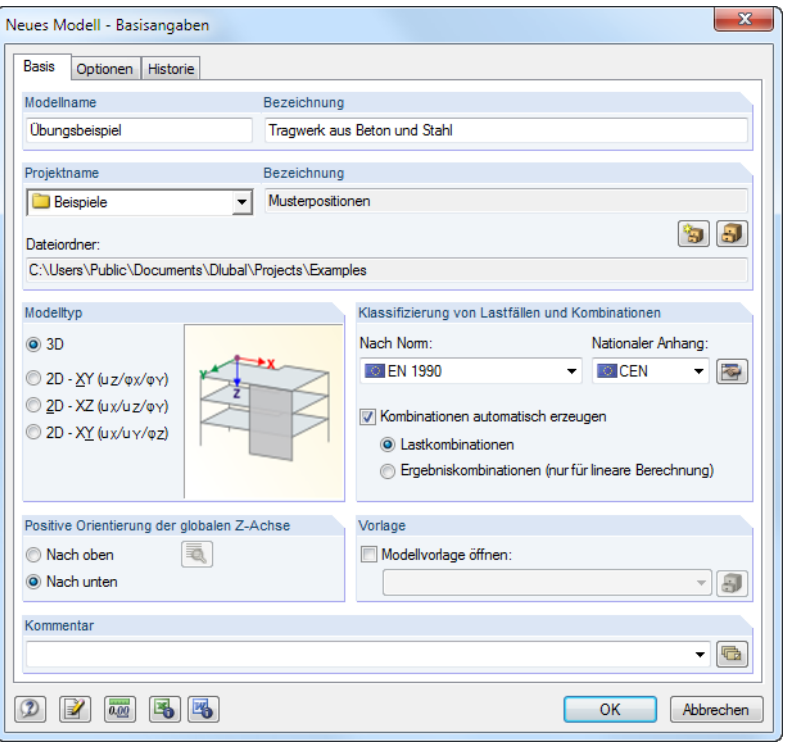

Bild 3.1: Dialog Neues Modell - Basisangaben

Im Feld Modellname tragen wir **Übungsbeispiel** ein, als Bezeichnung geben wir die Beschreibung **Tragwerk aus Beton und Stahl** an. Der Modellname muss immer festgelegt werden, da er den Namen der RFEM-Datei bestimmt; eine Bezeichnung hingegen braucht nicht unbedingt vergeben werden.

Im Eingabefeld Projektname wählen wir in der Liste das Projekt **Beispiele** aus, falls es nicht voreingestellt ist. Die Bezeichnung des Projekts und der Dateiordner werden automatisch angezeigt.

Im Dialogabschnitt Modelltyp ist die Option **3D** voreingestellt. Damit ist eine räumliche Modellierung möglich. Die Positive Orientierung der globalen Z-Achse belassen wir ebenfalls auf der Voreinstellung **Nach unten**.

3

#### **4 Modelldaten**

<span id="page-7-0"></span>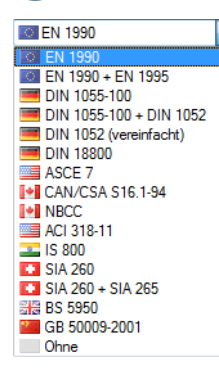

Der Abschnitt Klassifizierung der Lastfälle und der Kombinationen erfordert einige Einstellungen: In der Liste Nach Norm wählen wir **EN1990**. Die Einstellung **CEN** im Feld Nationaler Anhang lassen wir unverändert. Diese Vorgaben sind wichtig, um die Einwirkungen normkonform mit Teilsicherheitsund Kombinationsbeiwerten zu kombinieren.

4

Des Weiteren haken wir das Kontrollfeld Kombinationen automatisch erzeugen an. Die Einwirkungen sollen in **Lastkombinationen** überlagert werden.

Damit sind die Basisangaben des Modells definiert. Wir schließen den Dialog mit [OK].

Das leere RFEM-Arbeitsfenster wird angezeigt.

## 4 Modelldaten

#### **4.1 Arbeitsfenster und Raster einstellen**

#### **Ansicht**

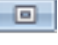

钴

Zunächst maximieren wir das Arbeitsfenster über die Schaltfläche in dessen Titelleiste. In der Arbeitsfläche ist ein Achsenkreuz mit den globalen Richtungen X, Y und Z zu sehen.

Um die Lage des Achsenkreuzes zu ändern, klicken wir in der Werkzeugleiste oben die Schaltfläche [Ansicht verschieben] an. Der Mauszeiger verwandelt sich in eine Hand. Mit gedrückter linker Maustaste können wir die Arbeitsfläche durch Ziehen beliebig positionieren.

Außerdem erlaubt es die Hand, die Ansicht zu drehen und zu zoomen:

- Drehen: Ziehen mit zusätzlich gedrückter [Strg]-Taste
- Zoomen: Ziehen mit zusätzlich gedrückter Umschalt-/Hochstelltaste

Zum Beenden der Funktion stehen verschiedene Möglichkeiten zur Verfügung:

- Erneutes Anklicken der Schaltfläche
- Drücken der [Esc]-Taste
- Klicken mit der rechten Maustaste in Arbeitsfläche

#### **Mausfunktionen**

Die Mausfunktionen entsprechen den in Windows üblichen Standards: Das einfache Anklicken mit der **linken** Maustaste selektiert ein Objekt zur weiteren Bearbeitung. Ein Doppelklick ruft den Bearbeitungsdialog des Objekts auf.

Wird ein Objekt mit der **rechten** Maustaste angeklickt, so erscheint dessen Kontextmenü mit objektbezogenen Befehlen und Funktionen.

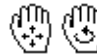

Über das **Scrollrad** lässtsich dieDarstellungsgröße des Modells ändern. Mit dem gedrückten Scrollrad kann das Modell direkt verschoben werden. Wird dabei zusätzlich die [Strg]-Taste gedrückt, kann das Modell gedreht werden. Das Rotieren des Modells ist auch mit dem Scrollrad und gedrückter rechter Maustaste möglich. Die am Mauszeiger angezeigten Symbole verdeutlichen stets die gewählte Funktion.

#### **Raster**

<span id="page-8-0"></span>the <sub>1</sub>

Die Arbeitsfläche ist mit einem Raster hinterlegt. Der Abstand der Rasterpunkte kann im Dialog Arbeitsebene und Raster/Fang eingestellt werden. Über die Schaltfläche [Arbeitsebene] ist dieser Dialog zugänglich.

4

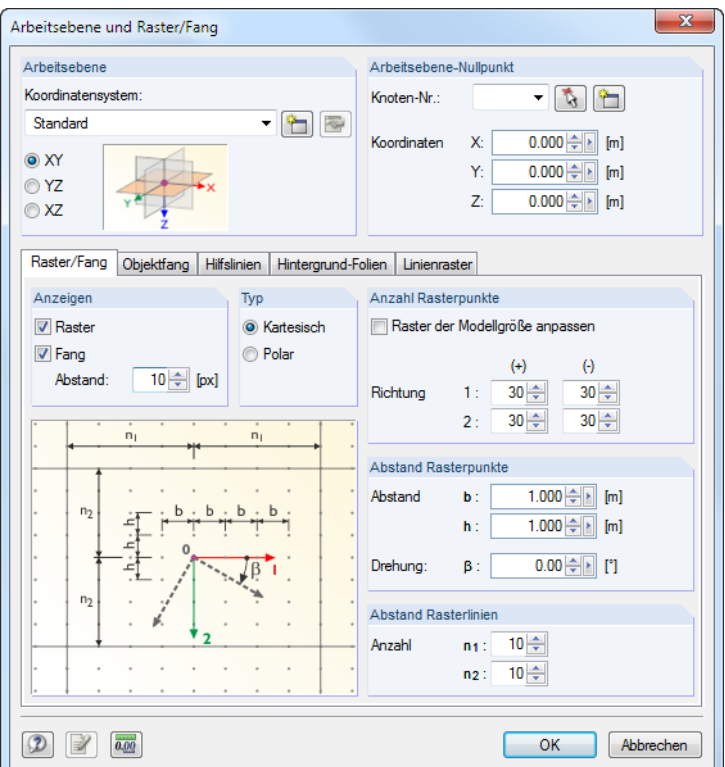

Bild 4.1: Dialog Arbeitsebene und Raster/Fang

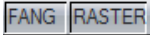

Wichtig für die spätere Eingabe in den Rasterpunkten ist, dass in der Statusleiste die Kontrollfelder FANG und RASTER aktiviert sind. Dadurch wird das Raster in der Arbeitsfläche sichtbar und die Punkte werden beim Klicken am Raster gefangen.

#### **Arbeitsebene**

₽

AlsArbeitsebene ist die XY-Ebene voreingestellt.Damit werden alle grafisch eingegebenenObjekte in der horizontalen Ebene angelegt. Für die Eingabe im Dialog oder in der Tabelle spielt die Arbeitsebene keine Rolle.

Die Voreinstellungen sind für unser Beispiel geeignet. Wir schließen den Dialog mit [OK] und beginnen mit der Eingabe des Modells.

#### <span id="page-9-0"></span>**4.2 Flächen erzeugen**

Man könnte zunächst die Eckknoten grafisch oder tabellarisch definieren, diese mit Linien verbinden und daraus die Flächen erzeugen. Als Alternative bietet sich die direkte grafische Eingabe von Linien und Flächen an, die wir für unser Beispiel nutzen.

4

#### **4.2.1 Decke**

Die Deckenfläche besteht aus einer Rechteck- und einer Halbkreisfläche.

#### **4.2.1.1 Rechteckige Fläche definieren**

Rechteckige Platten sind häufig vorkommende Bauteile. Sie können schnell über das Menü

```
Einfügen → Modelldaten → Flächen → Eben → Grafisch → Rechteck
```
oder die entsprechende Listenschaltfläche für ebene Flächen erzeugt werden. Ein Klick auf den Pfeil dieser Schaltfläche öffnet ein Menü mit einer großen Auswahl an Flächengeometrien.

Mit der Option Rechteck kann die Platte direkt gesetzt werden. Die zugehörigen Knoten und Linien werden automatisch erzeugt.

Nach dem Aufruf der Funktion erscheint der Dialog Neue Rechteckplatte.

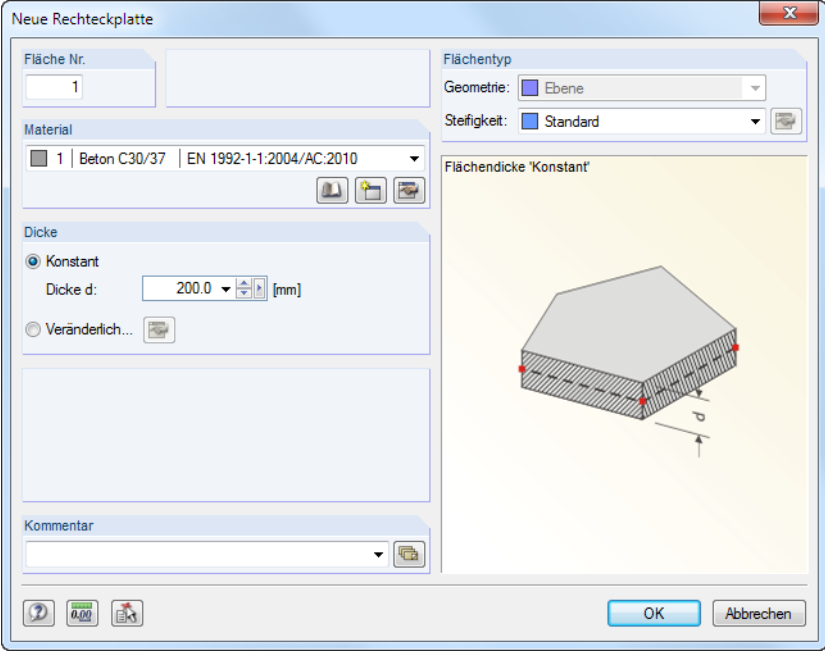

Bild 4.2: Dialog Neue Rechteckplatte

Die Fläche Nr. der neuen Rechteckplatte ist mit 1 angegeben. Wir belassen diese Nummer.

Als Material ist Beton C30/37 gemäß EN 1992-1-1 voreingestellt. Falls ein anderes Material verwendet werden sollte, wäre die Auswahl über die Schaltfläche **müglich**.

Die Dicke der Fläche ist Konstant. Wir erhöhen den Wert d auf **200** mm – entweder über das ÷ Drehfeld oder per Direkteingabe.

Im Abschnitt Flächentyp ist die Steifigkeit passend mit Standard voreingestellt.

Wir schließen den Dialog mit [OK] und beginnen mit der grafischen Eingabe der Platte.

Das Setzen der Fläche wird erleichtert, wenn wir über die links dargestellte Schaltfläche die Ansicht in Z-Richtung (die "Draufsicht") einstellen. Der Eingabemodus wird dabei nicht abgebrochen.

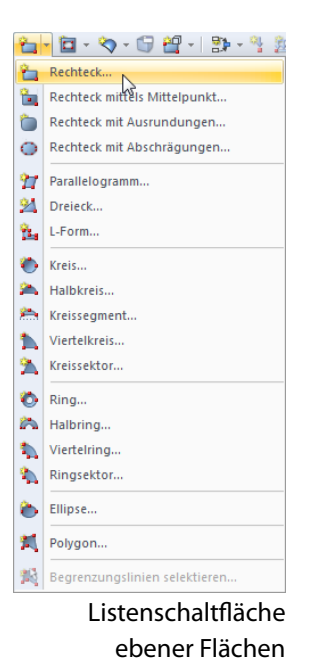

孵

Um die erste Ecke festzulegen, klicken wir den **Koordinatenursprung** (X/Y/Z-Koordinaten **0.000/0.000/0.000**) mit der linken Maustaste an. Die aktuellen Mauszeiger-Koordinaten werden am Fadenkreuz angezeigt.

4

Die gegenüberliegende Ecke der Platte setzen wir mit einem weiteren Mausklick auf den Rasterpunkt mit den X/Y/Z-Koordinaten **7.000/6.000/0.000**.

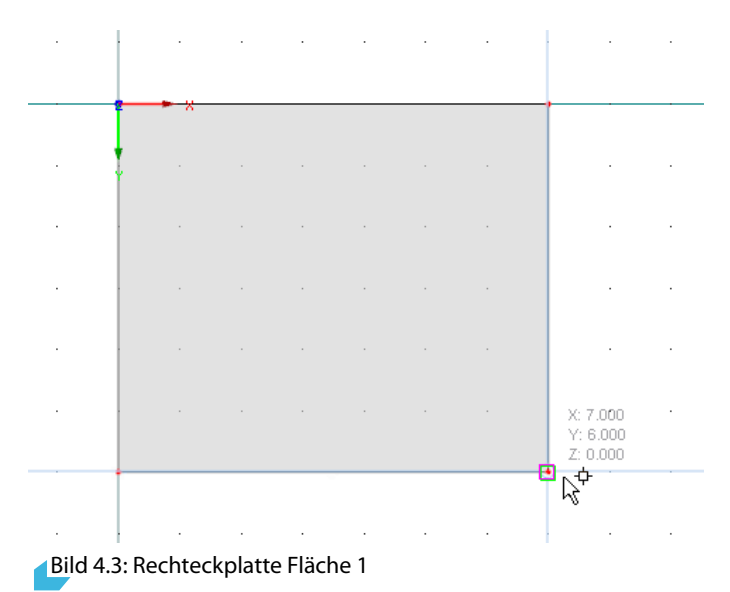

Es werden vier Knoten, vier Linien und eine Fläche angelegt.

Da keine weitere Rechteckplatte erzeugt werden soll, beenden wir den Eingabemodus mit der [Esc]-Taste oder einem Klick der rechten Maustaste in einen freien Bereich des Arbeitsfensters.

#### **Nummerierung einblenden**

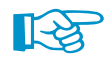

Die Nummerierung der Knoten, Linien und Flächen lässt sich am schnellsten einblenden, indem wir mit der rechten Maustaste in einen freien Bereich des Arbeitsfensters klicken. Es erscheint ein Kontextmenü mit nützlichen Funktionen. Wir lassen die Nummerierung anzeigen.

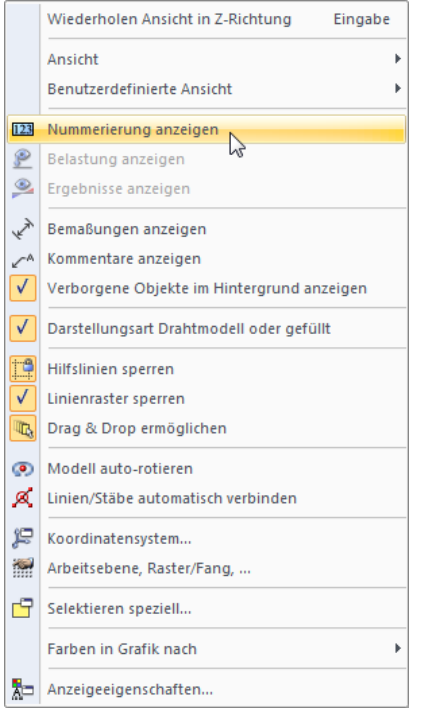

Bild 4.4: Nummerierung anzeigen über Kontextmenü

**4 Modelldaten**

Das Register Zeigen im Navigator steuert im Detail, für welche Objekte die Nummerierung angezeigt wird.

4

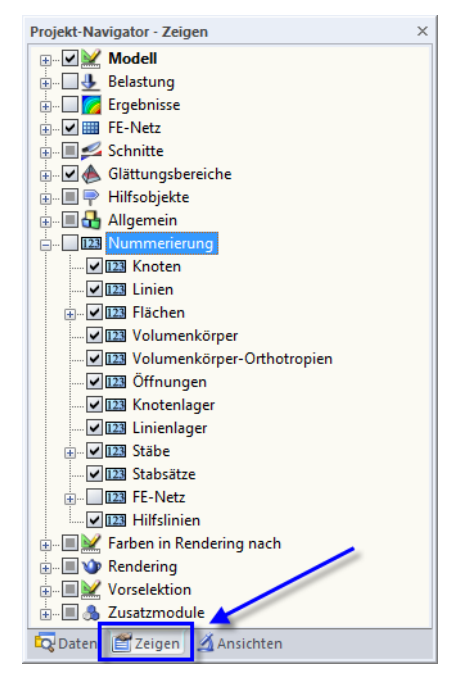

Bild 4.5: Zeigen-Navigator für Nummerierung

<span id="page-12-0"></span>41.

#### **4.2.1.2 Bogen erzeugen**

Bei der Deckenplatte ist noch der Bereich zu ergänzen, der durch einen Kreisbogen begrenzt wird.

4

Wir klicken den Pfeil der Listenschaltfläche für Linien an, um das Menü mit Werkzeugen für besondere Linienarten zu öffnen. Dort wählen wir den Eintrag Bogen mittels drei Knoten.

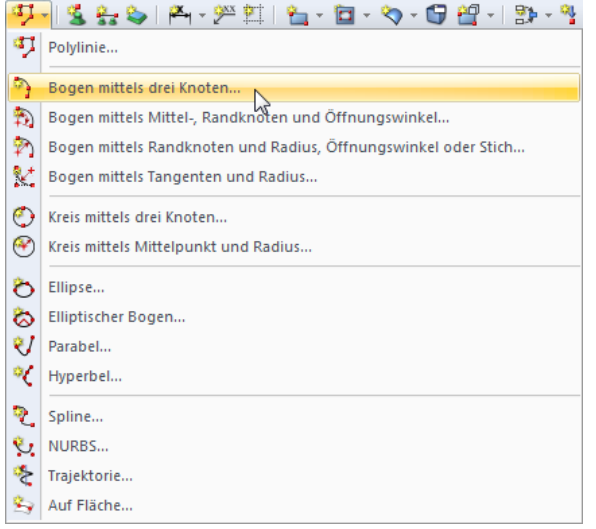

Bild 4.6: Listenschaltfläche für Linien - Bogen mittels drei Knoten

Im Arbeitsfenster klicken wir dann nacheinander den Knoten **4**, den Rasterpunkt mit den Koordinaten **10.000/3.000/0.000** und den Knoten **3** an. Nach dem Anklicken des letzten Knotens wird der Bogen als Linie 5 erzeugt.

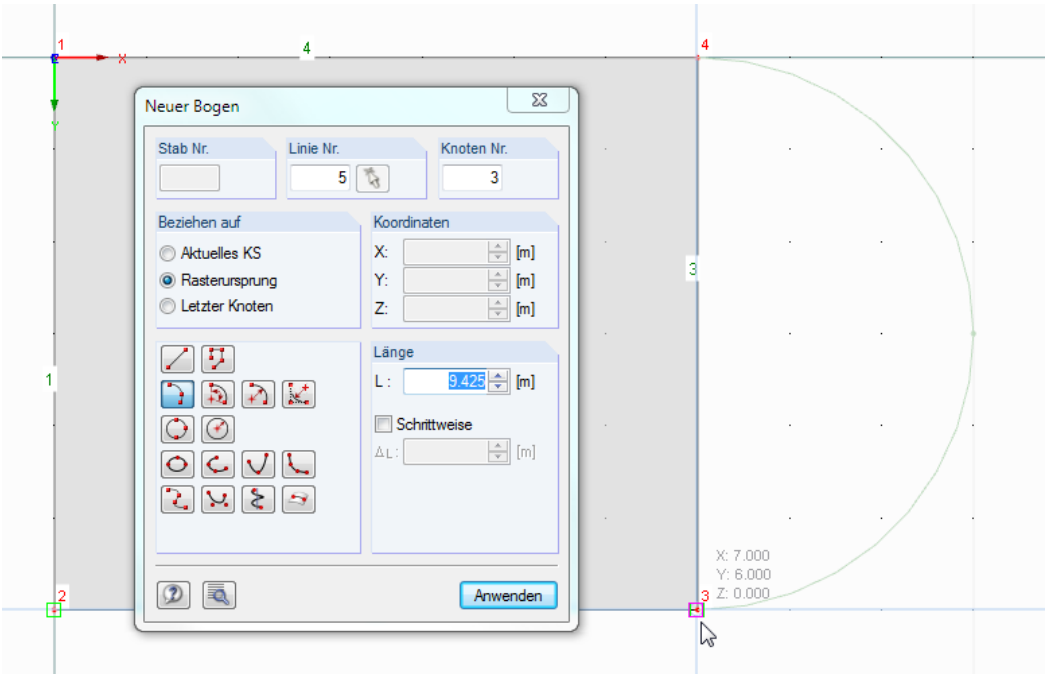

Bild 4.7: Kreisbogen setzen über drei Punkte

Wir beenden den Eingabemodus wieder mit [Esc].

#### <span id="page-13-0"></span>**4.2.1.3 Deckenfläche anpassen**

Da die Demoversion nur zwei Flächen erlaubt, kann die Halbkreisfläche nicht als eigene neue Fläche definiert werden. Wir erweitern daher die Rechteckfläche zu einer allgemeinen ebenen Fläche, die den Bogenbereich umschließt.

4

Wir doppelklicken die Fläche 1 im Arbeitsfenster, um den Dialog Fläche bearbeiten aufzurufen.

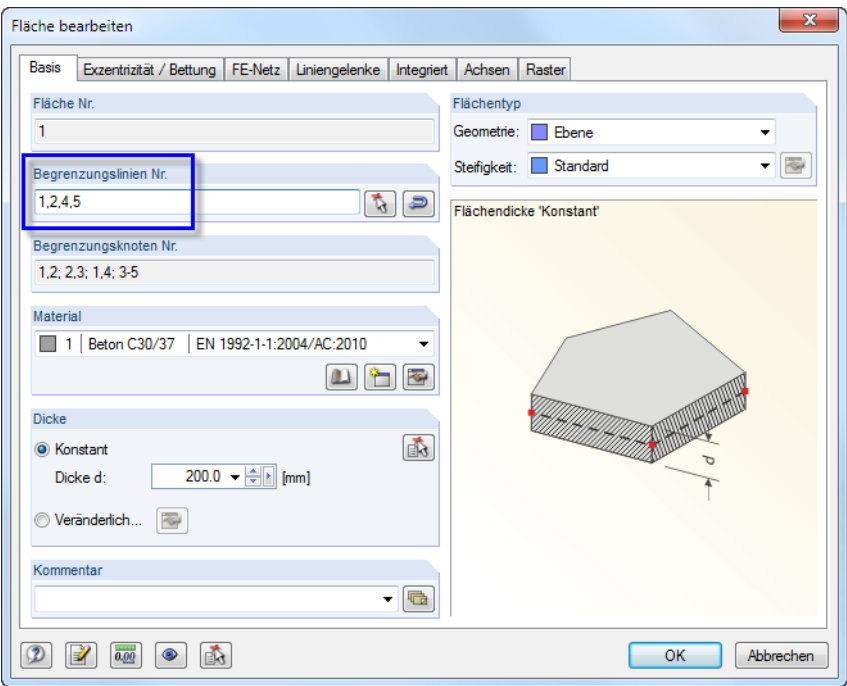

Bild 4.8: Begrenzungslinien ändern

Es gibt zwei Möglichkeiten:

- Im Eingabefeld Begrenzungslinien Nr. können die Nummern der neuen Randlinien **1**, **2**, **4** und **5** manuell eingetragen werden.
- Über die Schaltfläche können die neuen Begrenzungslinien im Arbeitsfenster grafisch ausgewählt werden. Hierzu ist es erforderlich, im Dialog Fläche bearbeiten zunächst die voreingestellte Liste zu [Leeren].

Die Deckenfläche sollte nun wie folgt aussehen.

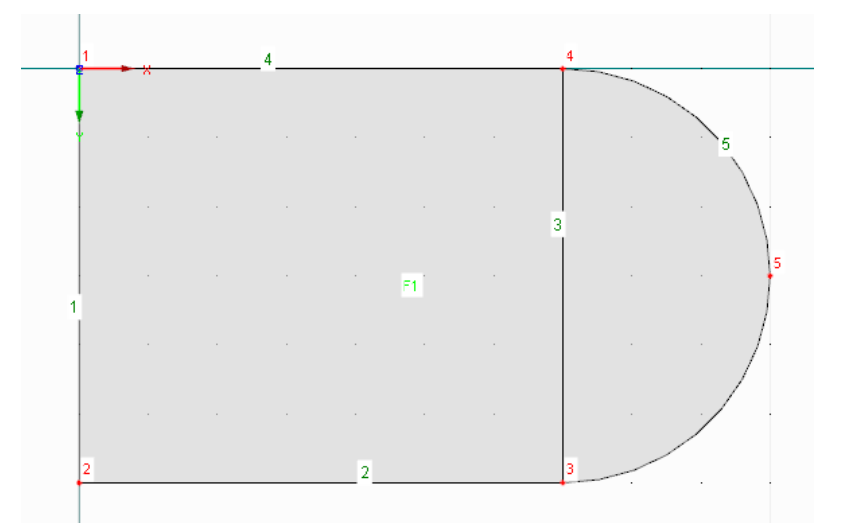

#### Bild 4.9: Deckenplatte

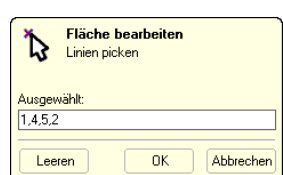

#### <span id="page-14-0"></span>**4.2.2 Wand**

#### **Bogen kopieren**

Die gekrümmte Wandfläche lässt sich bequem erzeugen, indem wir den Kreisbogen kopieren und dabei einige Einstellungen für das Kopieren vornehmen.

4

Wir klicken die Bogenlinie 5 mit der linken Maustaste an (Einfachklick), um sie zu selektieren. Die Linie wird nun in einer anderen Farbe dargestellt; bei schwarzem Hintergrund ist gelb als Selektionsfarbe voreingestellt.

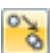

Über die links dargestellte Schaltfläche rufen wir den Dialog Verschieben bzw. Kopieren auf.

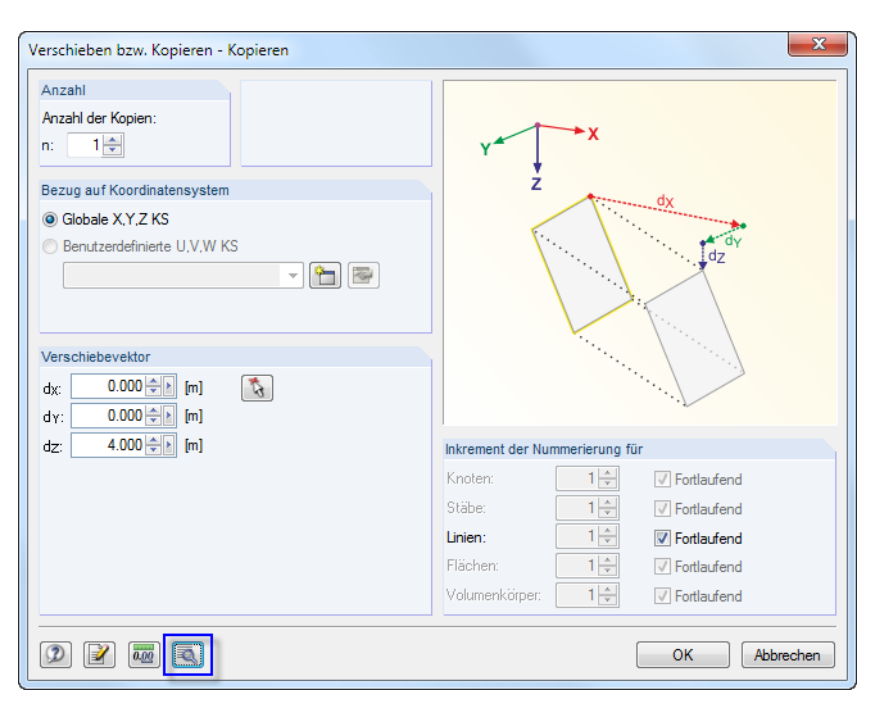

Bild 4.10: Dialog Verschieben bzw. Kopieren

Wir erhöhen die Anzahl der Kopien auf **1**: Dadurch wird der Bogen nicht verschoben, sondern kopiert. Da die Wand 4 m hoch ist (Systemlinie), tragen wir als Verschiebevektor in  $d_z$  den Wert **4**,**0** m ein.

₹

Wir klicken nun auf die Schaltfläche [Details], um erweiterte Einstellungen vorzunehmen.

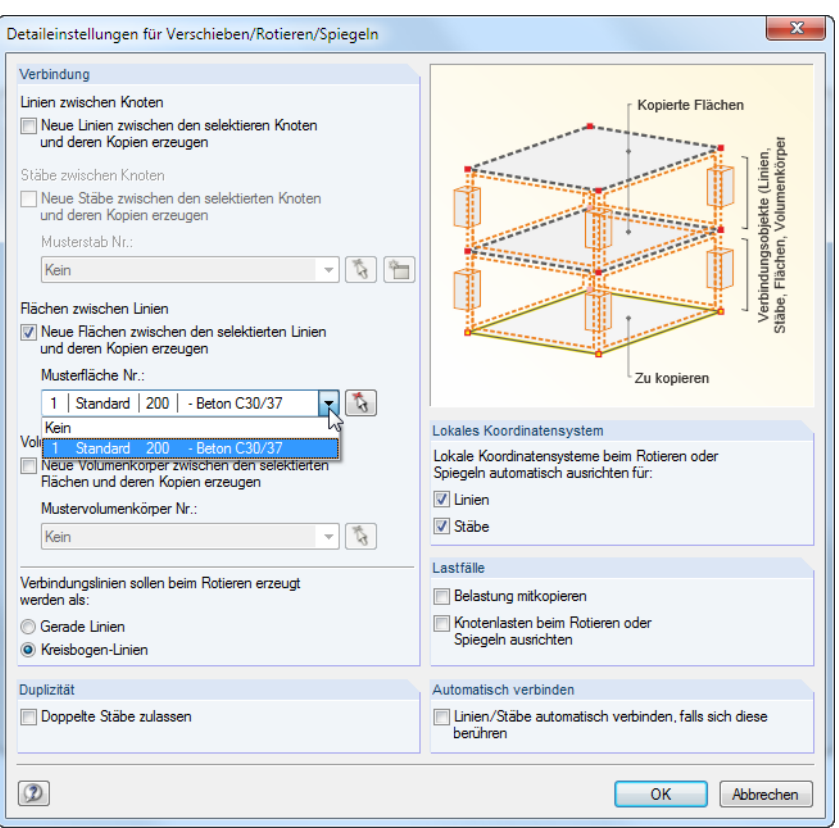

Bild 4.11: Dialog Detaileinstellungen für Verschieben/Rotieren/Spiegeln

Im Abschnitt Verbindung setzen wir bei folgender Option ein Häkchen:

Neue Flächen zwischen den selektierten Linien und deren Kopien erzeugen

Als Musterfläche wählen wir in der Liste die Fläche **1** aus. Damit werden die Eigenschaften der Deckenplatte (Material, Dicke) für die neue Wandfläche voreingestellt.

Wir schließen beide Dialoge mit [OK].

 $\square$ 

#### **Isometrische Ansicht einstellen**

Über die links dargestellte Schaltfläche stellen wir die [Isometrische Ansicht] ein, um das Modell in räumlicher Darstellung anzuzeigen.

4

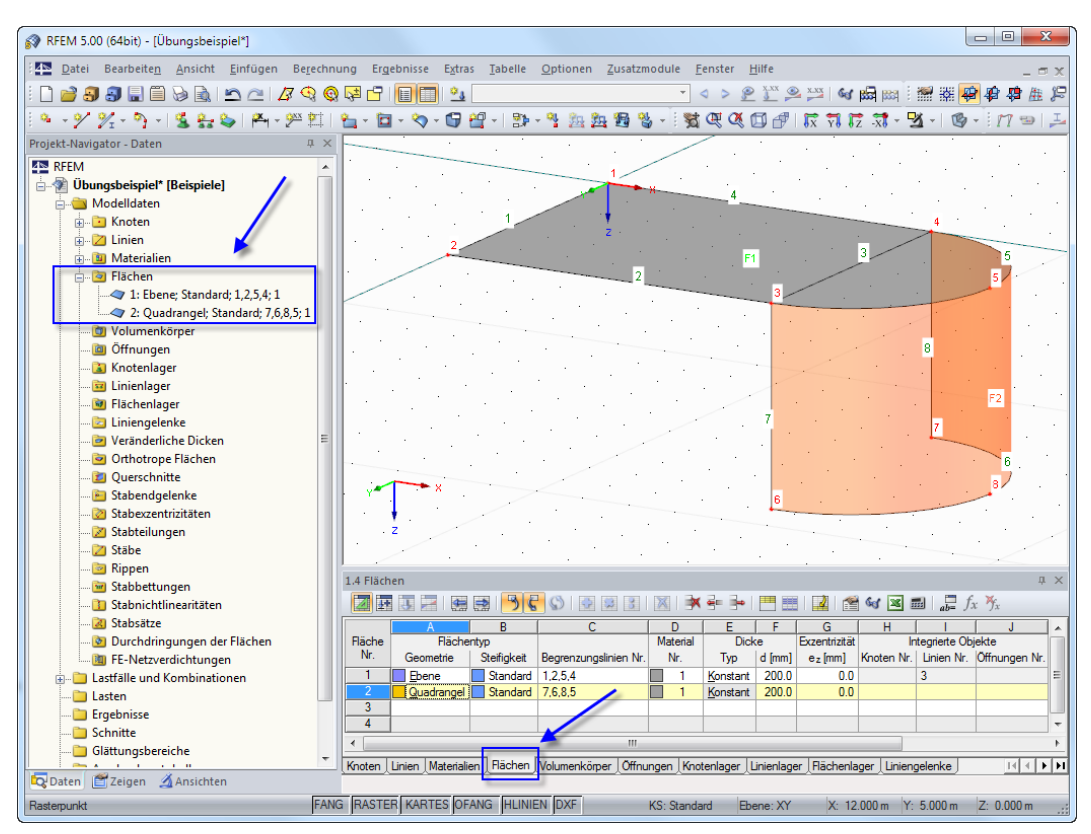

Bild 4.12: Modell in isometrischer Ansicht mit Navigator und Tabelleneinträgen

#### **Daten im Navigator und in Tabelle überprüfen**

Alle eingegebenen Objekte finden sich im Verzeichnisbaum des Daten-Navigators und in den Registern der Tabelle wieder. Die Einträge im Navigator lassen sich (wie im Windows-Explorer) mit einem Klick auf das [+] aufklappen; die Tabellen werden durch Anklicken der einzelnen Register gewechselt.

Im Navigator-Eintrag Flächen und in Tabelle 1.4 Flächen liegen die Eingabedaten der beiden Flächen in numerischer Form vor (siehe Bild 4.12). Die Wand wurde als Quadrangelfläche erzeugt, d. h. als Schale, die von vier Linien begrenzt ist.

#### **4.2.3 Aussparung**

#### **4.2.3.1 Öffnung erzeugen**

Wir fügen nun die rechteckige Aussparung in die Deckenplatte ein. Die Eingabe wird erleichtert, wenn wir wieder die [Ansicht in Z] einstellen.

4

Die Öffnung kann direkt gesetzt werden, d. h. ohne vorher Linien zu definieren. Über die Listenschaltfläche für Öffnungen wählen wir den Eintrag Rechteck.

Den ersten Öffnungsknoten setzen wir am Rasterpunkt **3.000/1.000/0.000**. Als zweiten Knoten legen wir den Rasterpunkt **5.000/2.000/0.000** fest.

Damit wird die Öffnung etwas zu kurz; wir müssen die Länge im nächsten Schritt anpassen.

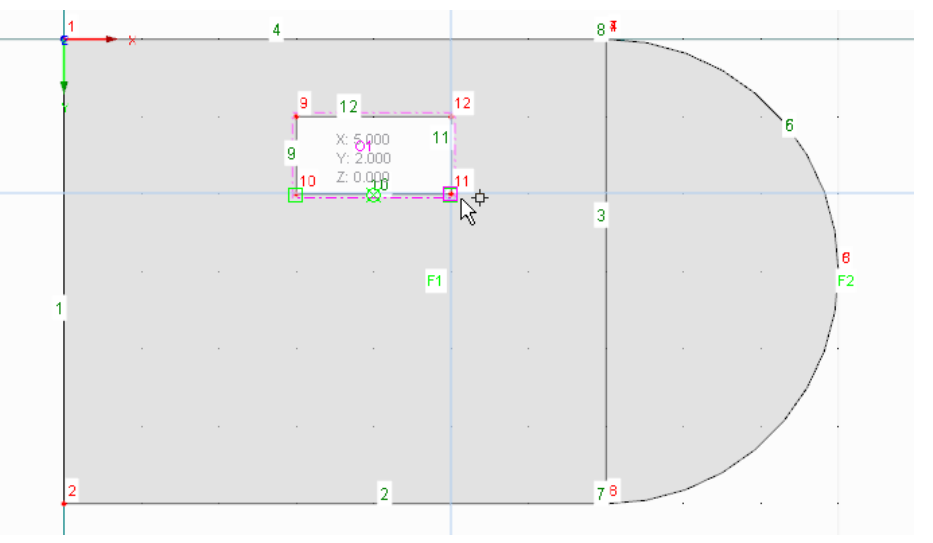

Bild 4.13: Rechteckige Öffnung setzen

Wir beenden den Eingabemodus mit [Esc] oder einem Rechtsklick in die leere Arbeitsfläche.

<span id="page-17-0"></span>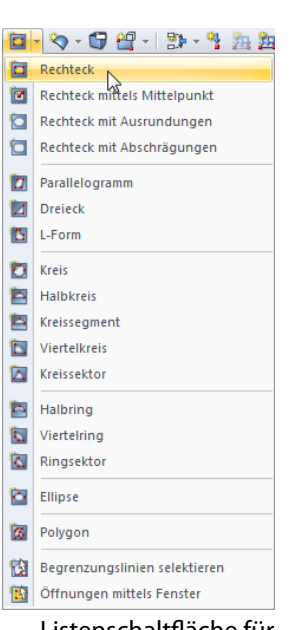

E

Listenschaltfläche für Öffnungen

#### <span id="page-18-0"></span>**4.2.3.2 Öffnung anpassen**

Die Länge der Öffnung beträgt in Wirklichkeit 2,50 m. Wir selektieren die Knoten 11 und 12 nacheinander, indem wir beim Anklicken die [Strg]-Taste gedrückt halten.

 $\boldsymbol{A}$ 

Der Doppelklick auf einen dieser Knoten öffnet den Dialog Knoten bearbeiten.

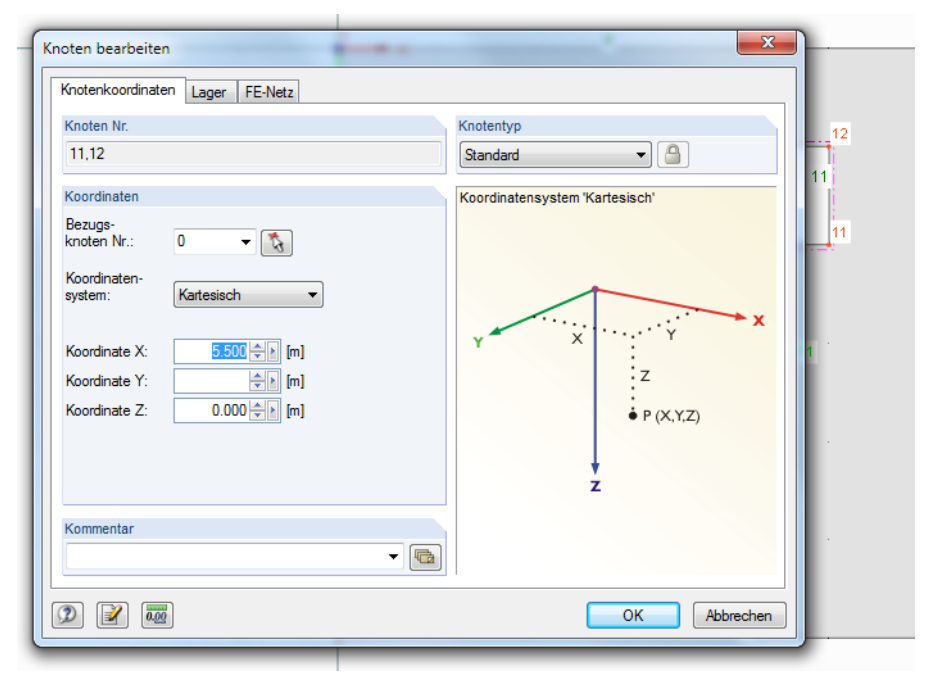

**Bild 4.14: Dialog Knoten bearbeiten** 

Im Eingabefeld Knoten Nr. sind beide Knoten aufgelistet. Wir korrigieren die Koordinate X auf **5**,**500** m und bestätigen mit [OK]. Die Öffnung weist nun die korrekte Länge auf.

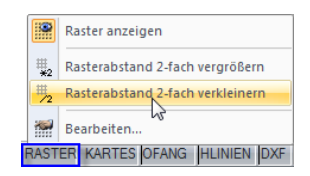

Alternative: Mit einem angepassten Raster hätten wir die Öffnung ohne Ändern der Koordinaten sofort setzen können: Im Dialog Raster und Arbeitsebene (siehe [Bild](#page-8-0) 4.1, [Seite 8](#page-8-0)) wäre es erforderlich gewesen, den Abstand der Rasterpunkte auf 50 cm zu verringern. Noch schneller lässt sich der Rasterabstand über das Kontextmenü der [RASTER]-Schaltfläche in der Statusleiste ändern (siehe Bild links). Es ist mit einem Rechtsklick aufrufbar.

Damit ist die Eingabe der Flächen abgeschlossen.

#### <span id="page-19-0"></span>**4.3 Betonstäbe erzeugen**

#### **4.3.1 Stützen**

Stabelemente sind an Linien gebunden, d. h. mit einem Stab wird automatisch eine Linie erzeugt.

4

#### **Arbeitsebene wechseln**

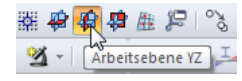

 $\Box$ 

Für das grafische Setzen der Stützen ist es erforderlich, die Arbeitsebene von der horizontalen in die vertikale Ebene zu verlegen. Mit einem Klick auf die mittlere der drei Ebenen-Schaltflächen stellen wir die [Arbeitsebene YZ] ein.

Für die weitere Eingabe wählen wir wieder die [Isometrische Ansicht]. Wir sehen, dass das Eingaberaster nun in der Ebene der beiden Stützen aufgespannt ist (siehe [Bild 4.18](#page-21-0)).

#### **Querschnitt definieren**

Wir klicken die Listenschaltfläche [Neue Stäbe einzeln] an, um den Dialog Neuer Stab aufzurufen.

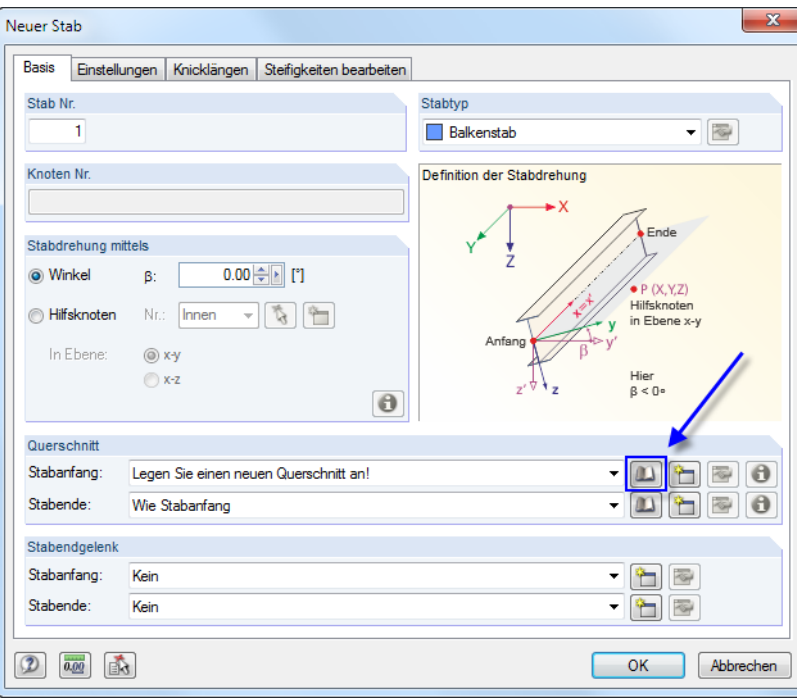

Bild 4.15: Dialog Neuer Stab

Die Voreinstellungen können wir unverändert belassen. Es muss nur noch ein Querschnitt angelegt werden. Zur Definition des Querschnitts am Stabanfang klicken wir auf die Schaltfläche **D.** Die Querschnittsbibliothek erscheint.

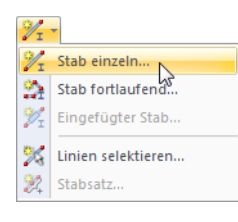

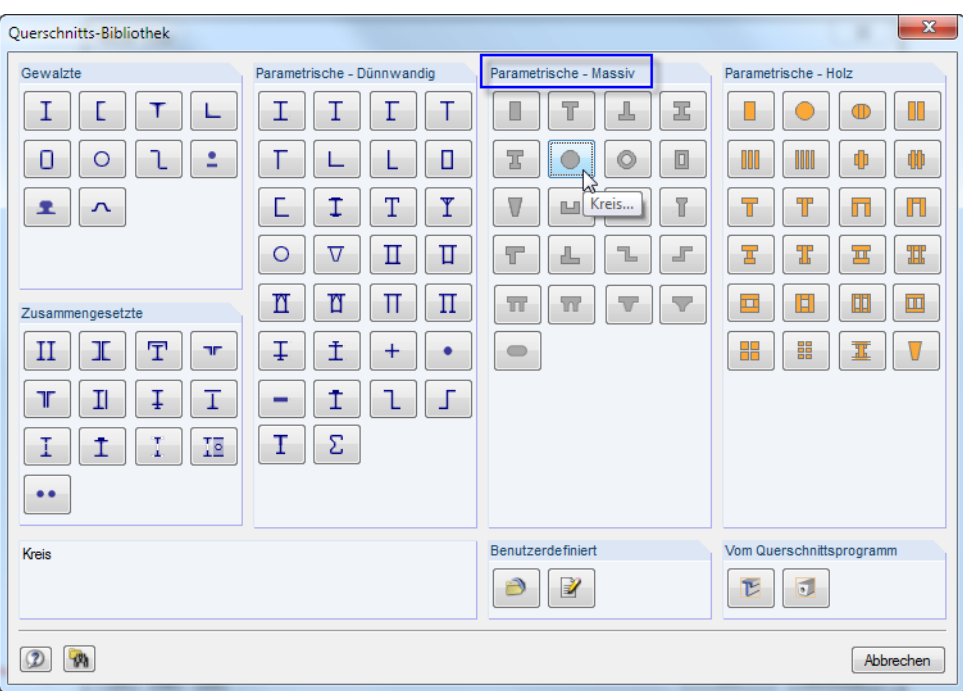

Bild 4.16: Querschnittsbibliothek

Im Abschnitt Parametrische - Massiv wählen wir den Querschnittstyp Kreis aus. Ein weiterer Dialog öffnet sich.

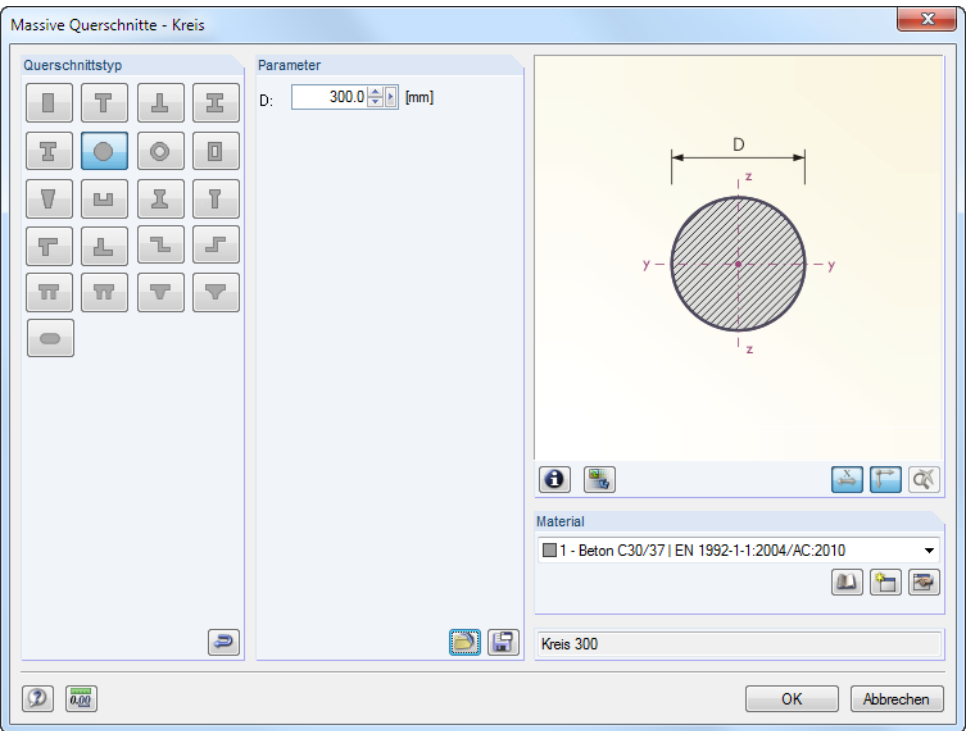

Bild 4.17: Dialog Massive Querschnitte - Kreis

Wir legen den Stützendurchmesser D mit **300** mm fest.

Als Material ist bei massiven Querschnitten die Nummer 1 - Beton C30/37 eingestellt.

Über die [Info-]Schaltfläche lassen sich die Querschnittskennwerte dieses Profils überprüfen.

Mit [OK] werden dieQuerschnittswerte übernommen und wir kehren in den Ausgangsdialog Neuer Stab zurück (siehe Bild [4.15](#page-19-0)). Im Eingabefeld Stabanfang ist nun der neue Querschnitt angegeben. Wir schließen den Dialog mit [OK], um die Stützen grafisch zu setzen.

 $\bullet$ 

4

#### <span id="page-21-0"></span>**Stäbe grafisch setzen**

Wir legen den Fuß der vorderen Stütze durch Anklicken des Rasterpunkts **0.000/6.000/4.000** fest. Das obere Stützenende setzen wir im Knoten **2**.

4

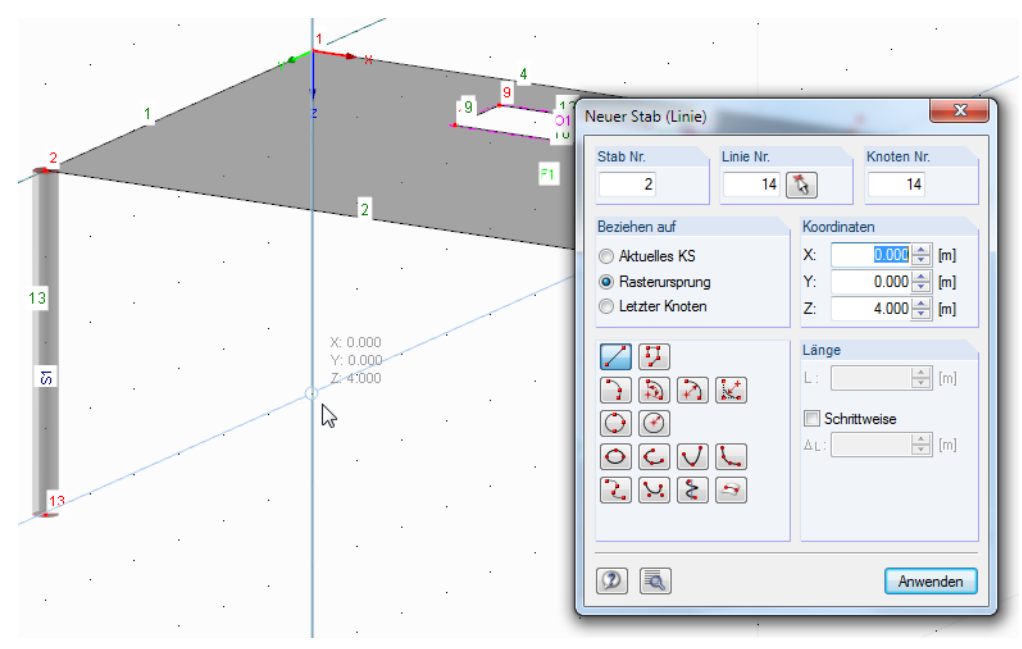

Bild 4.18: Fußpunkt der zweiten Stütze setzen

Der Befehl Stab setzen ist noch aktiv. Wir können daher mit dem Setzen der hinteren Stütze fortfahren.

Den Fuß der zweiten Stütze platzieren wir am Rasterpunkt **0.000/0.000/4.000**, das obere Ende im Nullpunkt-Knoten **1**.

[Esc] oder ein Rechtsklick beendet den Eingabemodus.

#### <span id="page-22-0"></span>**4.3.2 Rippe**

Im nächsten Schritt geben wir den Deckenunterzug ein.

#### **Linieneigenschaft ändern**

Wir führen einen Doppelklick auf die Linie 3 aus, um den Dialog Linie bearbeiten aufzurufen. Dort wechseln wir in das Register Stab und haken die Option Stab vorhanden an (siehe Bild 4.19).

4

Es erscheint wieder der Dialog Neuer Stab.

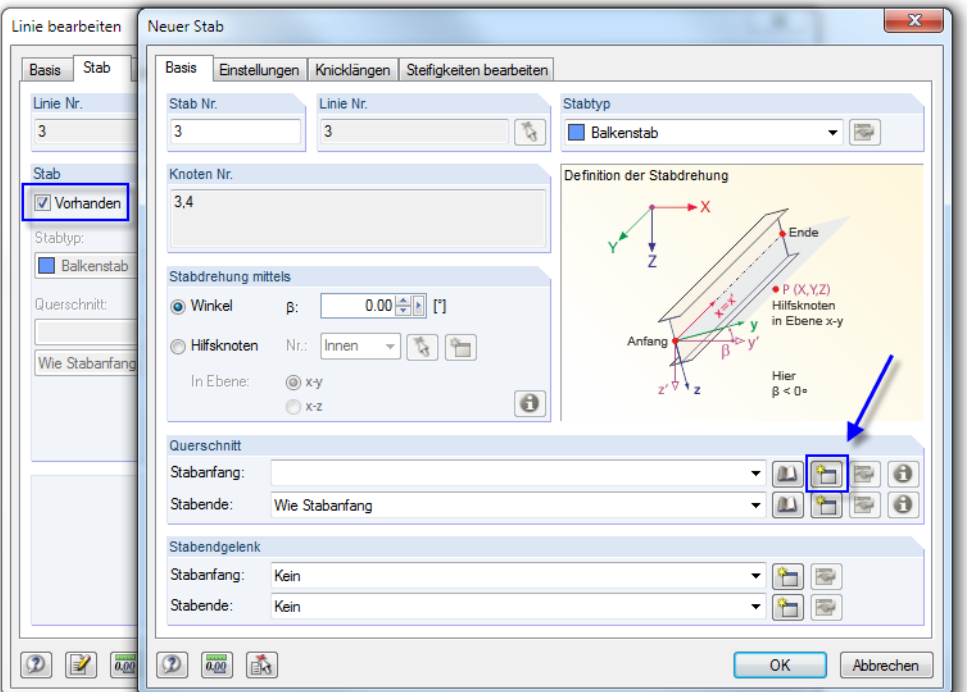

Bild 4.19: Dialog Neuer Stab

Zur Definition des Querschnitts am Stabanfang benutzen wir diesmal die Schaltfläche  $\Box$ .

Im Dialog Neuer Querschnitt wählen wir oben die massive REC-Reihe aus (siehe [Bild 4.20](#page-23-0)).

Dann legen wir im Dialog Massive Querschnitte - Rechteck die Breite b mit **250** mm und die Höhe h mit **400** mm fest.

<span id="page-23-0"></span>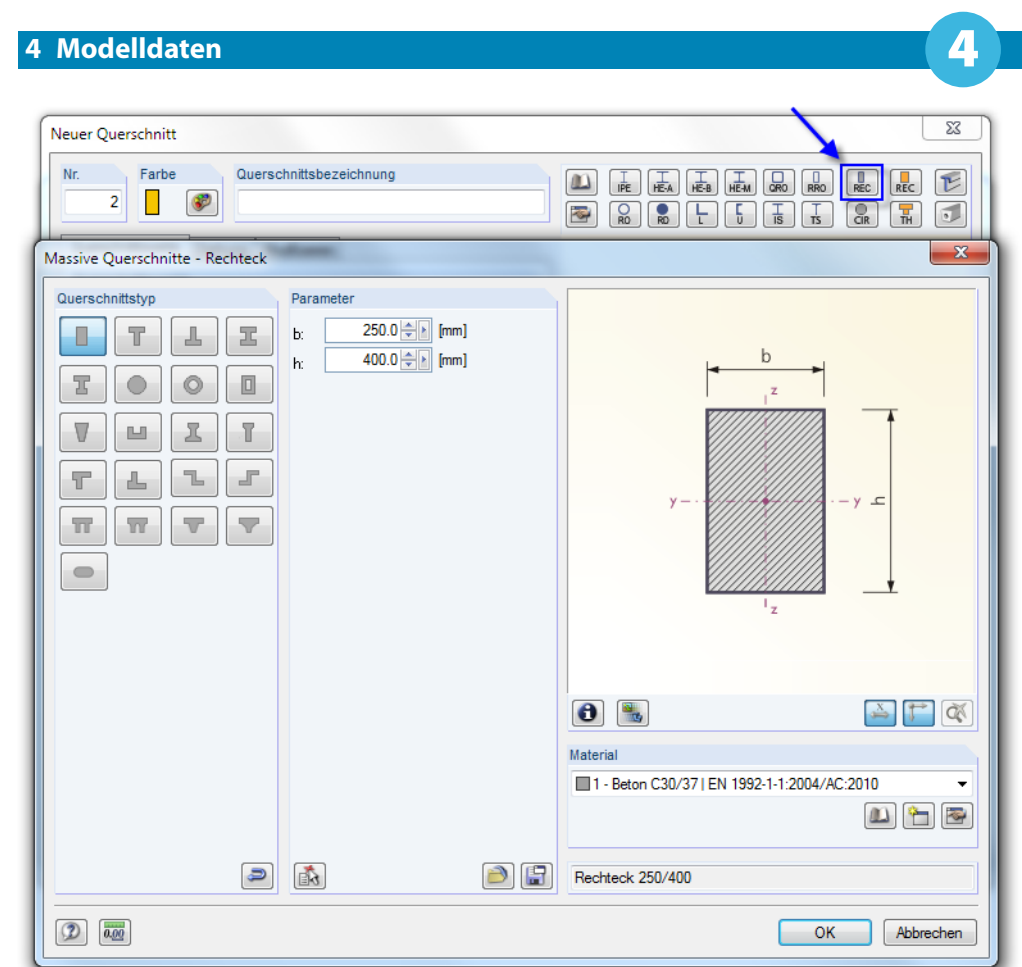

Bild 4.20: Dialog Massive Querschnitte - Rechteck

Mit [OK] werden die Querschnittswerte in den Dialog Neuer Querschnitt übernommen. Als Material ist wieder die Nummer 1 - Beton C30/37 eingestellt.

Nach einem erneuten [OK] gelangen wir in den Ausgangsdialog Neuer Stab. Im Eingabefeld Stabanfang ist nun der Rechteckquerschnitt angegeben.

#### **Rippe definieren**

Ein Unterzug kann in RFEM als Rippenstab modelliert werden. Hierzu ändern wir oben im Dialog Neuer Stab den Stabtyp: Wir wählen in der Liste den Eintrag Rippe.

4

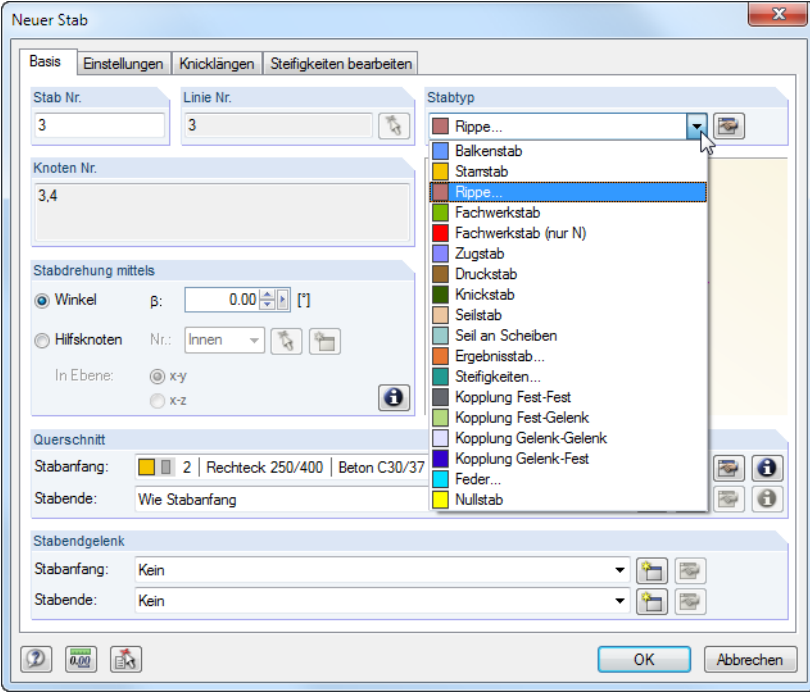

Bild 4.21: Stabtyp ändern

Der Klick auf die Schaltfläche **ich öffnet den Dialog Neue Rippe.** 

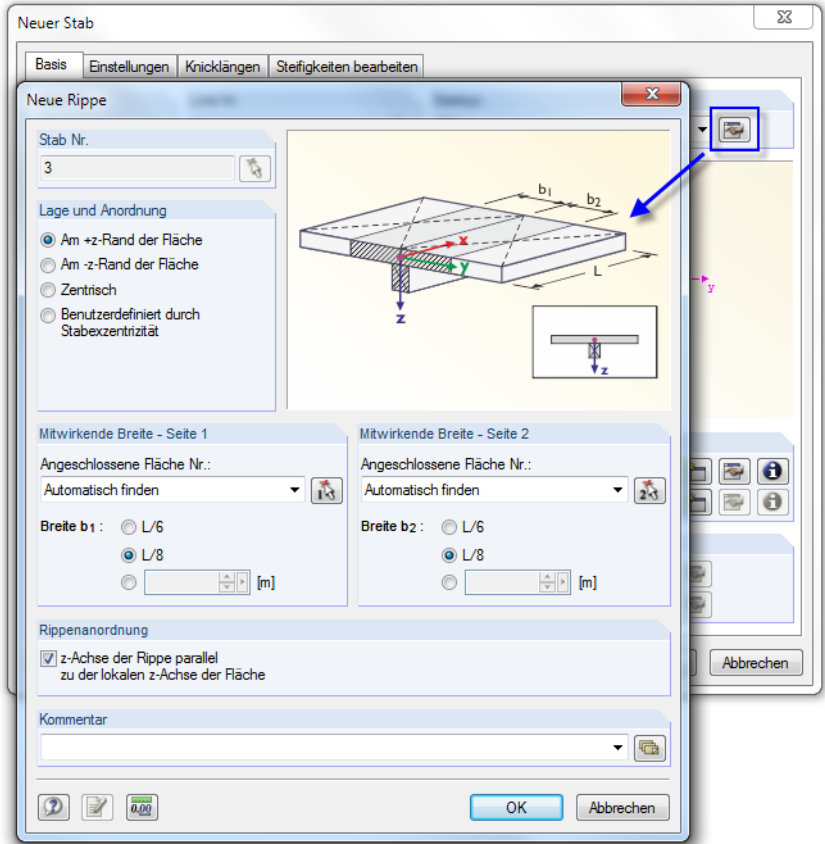

Bild 4.22: Rippe definieren

Die Lage der Rippe definieren wir **Am +z-Rand** der Fläche. Dies ist die Unterseite der Deckenplatte.

4

Als Mitwirkende Breite geben wir für beide Seiten **L/8** vor und lassen RFEM die Flächen automatisch finden.

Wir schließen alle Dialoge mit [OK] und überprüfen das Ergebnis im Arbeitsfenster.

#### **Darstellungsart ändern**

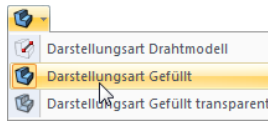

Die Rippe wird als exzentrisch angeordneter Stab dargestellt. Da das transparente Renderingmodell die Flächendicken unterdrückt, stellen wir über die links gezeigte Listenschaltfläche die Darstellungsart Gefüllt ein. In diesem Anzeigemodus können wir die Platzierung der Rippe besser überprüfen.

Im Zeigen-Navigator wählen wir für Flächen die Rendering-Variante Gefüllt einschließlich Dicke.

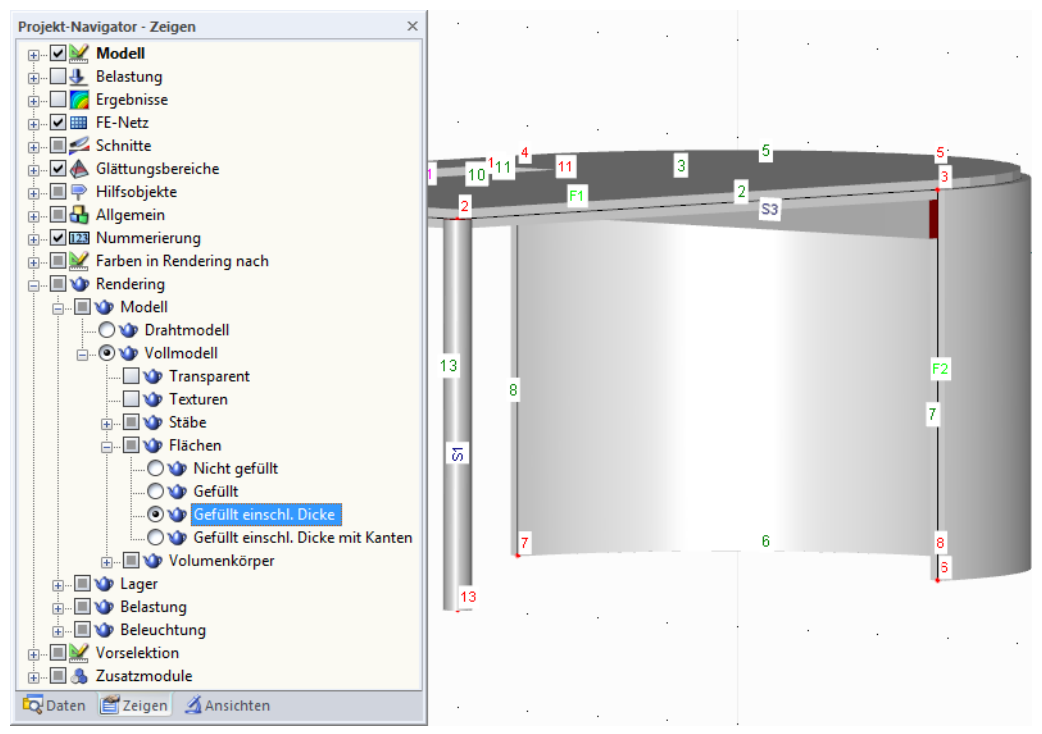

Bild 4.23: Darstellung als Vollmodell

$$
\mathbf{Z} \subseteq
$$

Über die Schaltfläche [Ansicht verschieben] kann die Anzeige angepasst werden (siehe "Mausfunktionen" auf [Seite](#page-7-0) 7). Der Mauszeiger verwandelt sich in eine Hand. Wird nun die [Strg]-Taste gedrückt, kann das Modell durch Ziehen der Maus rotiert werden.

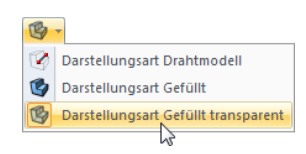

Für die weitere Eingabe stellen wir wieder die Darstellungsart Gefüllt transparent ein. Zudem setzen wir im Zeigen-Navigator das Rendering der Flächen auf Gefüllt zurück, um die Dicken zu unterdrücken.

#### <span id="page-26-0"></span>**4.4 Lager anordnen**

Das Modell ist noch ohne Lagerung. In RFEM können Knoten, Linien, Stäbe und Flächen mit Lagern versehen werden.

4

#### **4.4.1 Knotenlager**

Die Stützen sind am Fuß in alle Richtungen gehalten, jedoch ohne Einspannung.

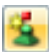

Wir selektieren die unteren Stützenknoten, indem wir ein Fenster über dem Bereich aufziehen, der die Knoten 13 und 14 einschließt. Anschließend klicken wir auf die Schaltfläche [Knotenlager] und rufen den Dialog Neues Knotenlager auf.

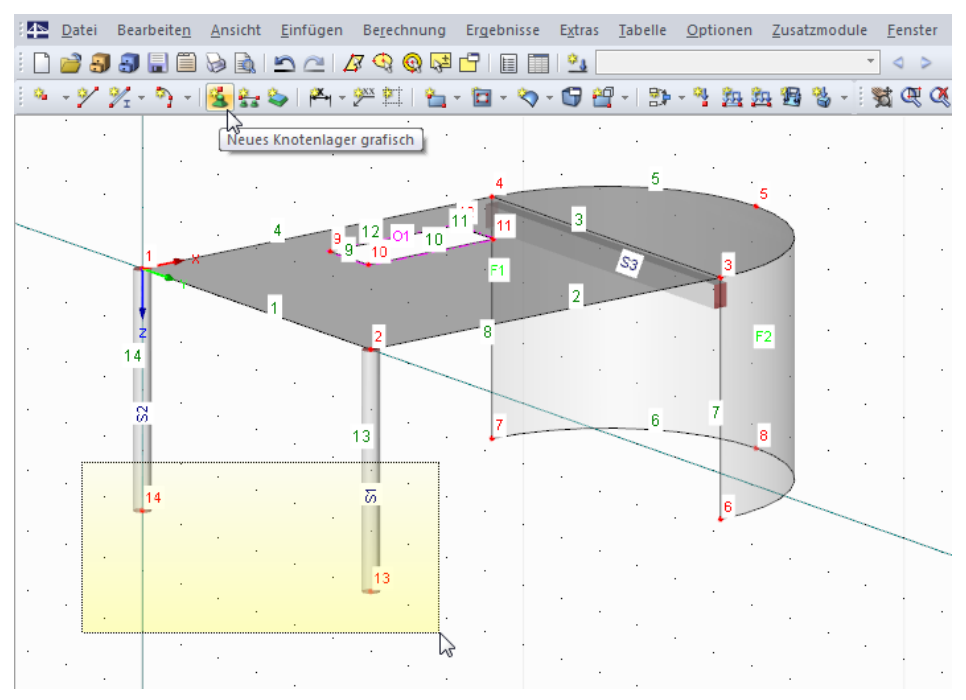

Bild 4.24: Stützenknoten mit Fenster selektieren

Die beiden Knotennummern 13 und 14 sind im Feld Knoten Nr. eingetragen.

Wir ändern den Typ des Lagers ab, da der voreingestellte Lagertyp 1 eine Einspannung um die Stablängsachse bewirkt. Hierzu klicken wir die Schaltfläche an (siehe [Bild 4.25\)](#page-27-0).

<span id="page-27-0"></span>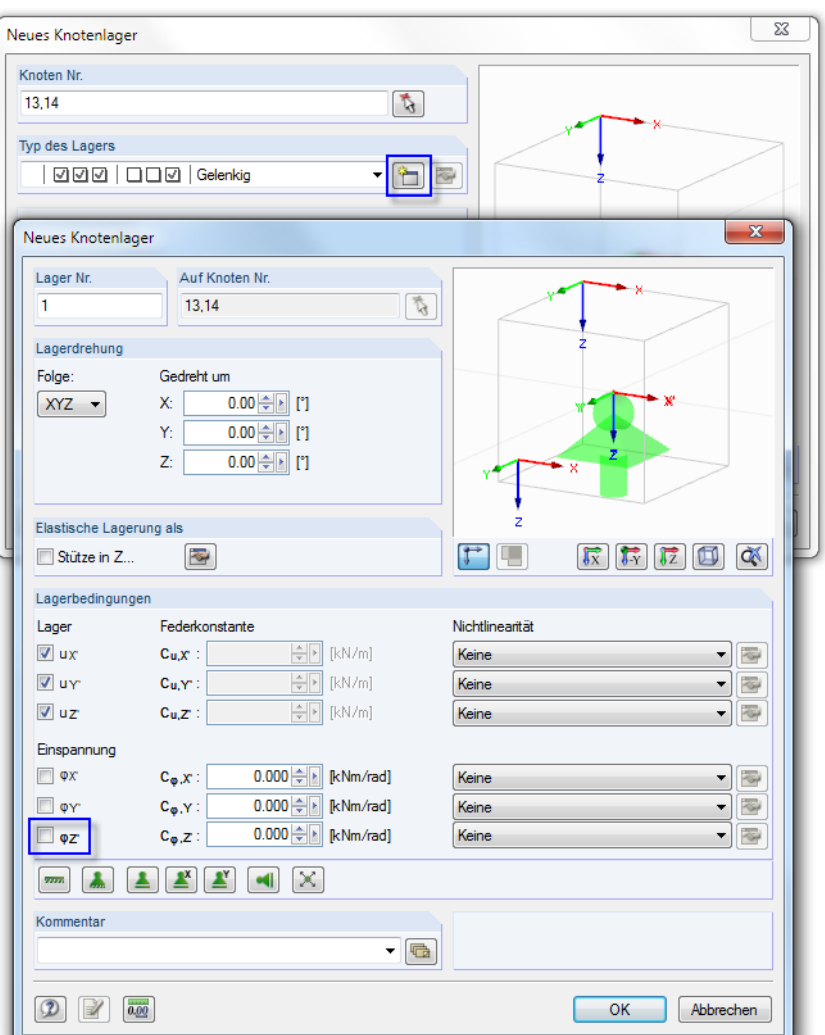

Bild 4.25: Freiheitsgrade definieren

Im zweiten Dialog Neues Knotenlager entfernen wir das Häkchen bei der Einspannung für die Verdrehung  $\varphi_{\text{\sf Z'}}$ .

Nach zweimaligem [OK] werden die Lagersymbole am Modell angezeigt.

4

#### <span id="page-28-0"></span>**4.4.2 Linienlager**

Die untere gekrümmte Linie der Wand ist ebenfalls gelagert. Für die Eingabe wählen wir diesmal einen anderen Weg: Wir definieren zuerst die Lagereigenschaften und weisen sie dann grafisch zu.

4

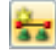

Ein Klick auf die Schaltfläche [Linienlager] öffnet den Dialog Neues Linienlager.

Als Typ des Lagers ist u. a. die Option Gelenkig vorgegeben. Die ersten drei Felder mit den Häkchen deuten an, dass eine Stützung in X, Y und Z vorliegt; die letzten drei Felder sind nicht angehakt, da der gelenkige Lagertyp keine Einspannung um X, Y und Z aufweist.

Wir bestätigen den Dialog mit [OK], da das gelenkige Lager für unser Beispiel geeignet ist.

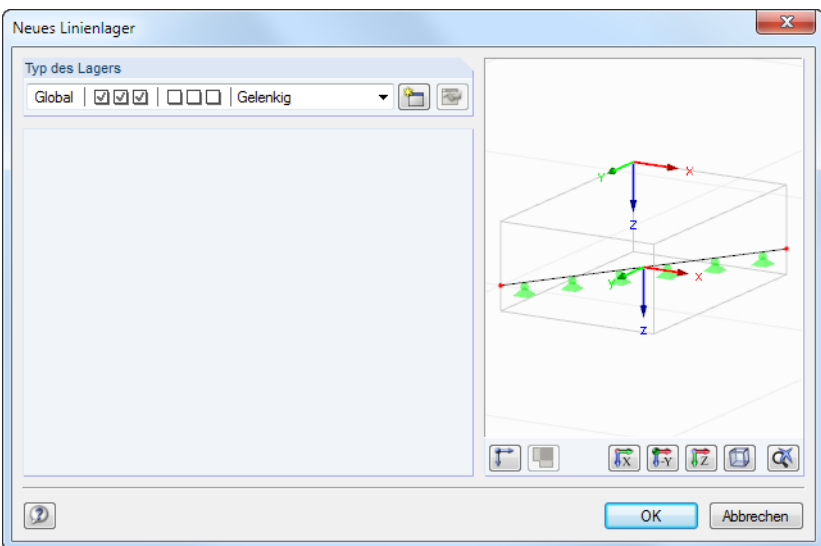

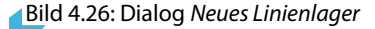

 $\sqrt[3]{31}$ 

Am Mauszeiger wird nun ein Lagersymbol angezeigt. Es ändert sich in ein Fadenkreuz, sobald wir uns einer Linie annähern. In der Statusleiste wird die Nummer dieser Linie angezeigt. Wir platzieren das Lager an der gebogenen Linie 6.

Der Stahlbetonbau des Modells ist damit vollständig eingegeben.

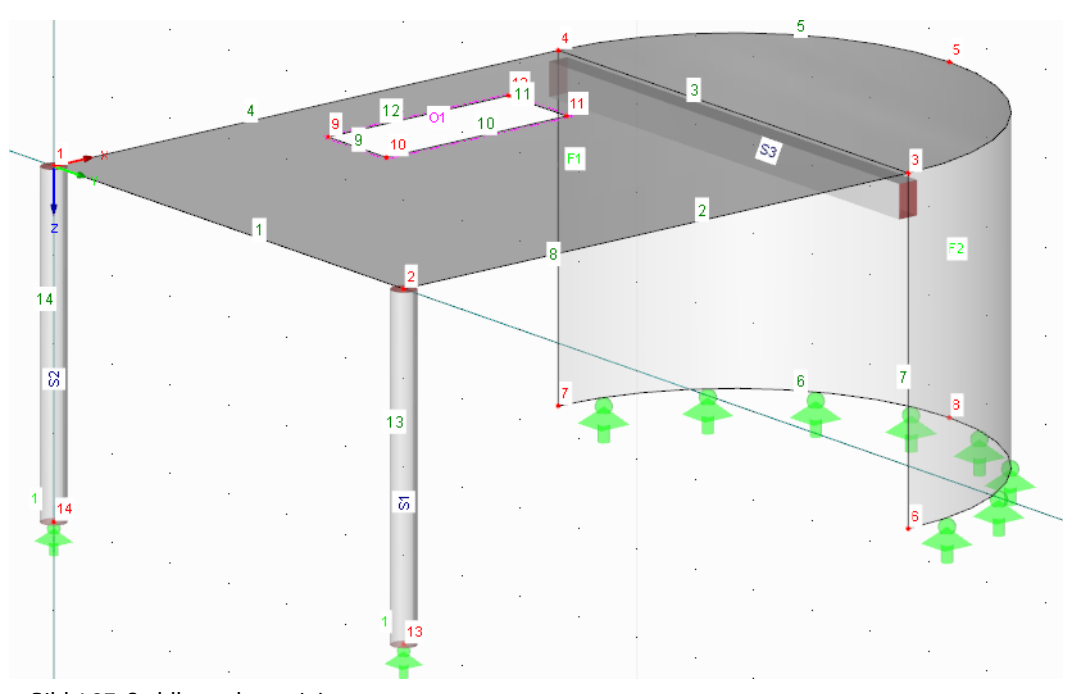

Bild 4.27: Stahlbetonbau mit Lagern

#### <span id="page-29-0"></span>**4.5 Stahlstäbe erzeugen**

#### **4.5.1 Rahmen**

Zur Eingabe der Stahlkonstruktion definieren wir zuerst den Rahmen, der sich in der Ebene der beiden Stützen befindet. Hierzu erzeugen wir einen Ausschnitt für diese Ebene: Über eine sogenannte Sichtbarkeit ist es möglich, in einem bestimmten Bereich des Modells zu arbeiten, ohne durch Objekte gestört zu werden, die vor oder hinter den ausgewählten Objekten liegen.

4

#### **Benutzerdefinierte Sichtbarkeit erstellen**

Wir stellen im Navigator das Register Ansichten ein. Dort finden wir schon einige Sichtbarkeiten vor, die RFEM aus den Eingaben generiert hat.

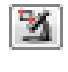

Die Schaltfläche [Sichtbarkeit mittels Fenster] ermöglicht es, einen Bereich des Modells grafisch herauszulösen: Nach dem Aktivieren der Funktion ziehen wir mit der Maus ein Fenster von links nach rechts auf, das die beiden Stützenstäbe vollständig umschließt.

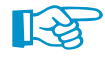

Wird das Fenster von links nach rechts aufgezogen, enthält der Ausschnitt nur die Objekte, die sich vollständig im Fenster befinden. Beim Aufziehen von rechts nach links werden auch die Objekte in die Sichtbarkeit aufgenommen, die vom Fenster geschnitten werden.

Dasrestliche Modell (Decke, Wand) wird nun schwach hinterlegt dargestellt. DieseObjekte können nicht bearbeitet werden.

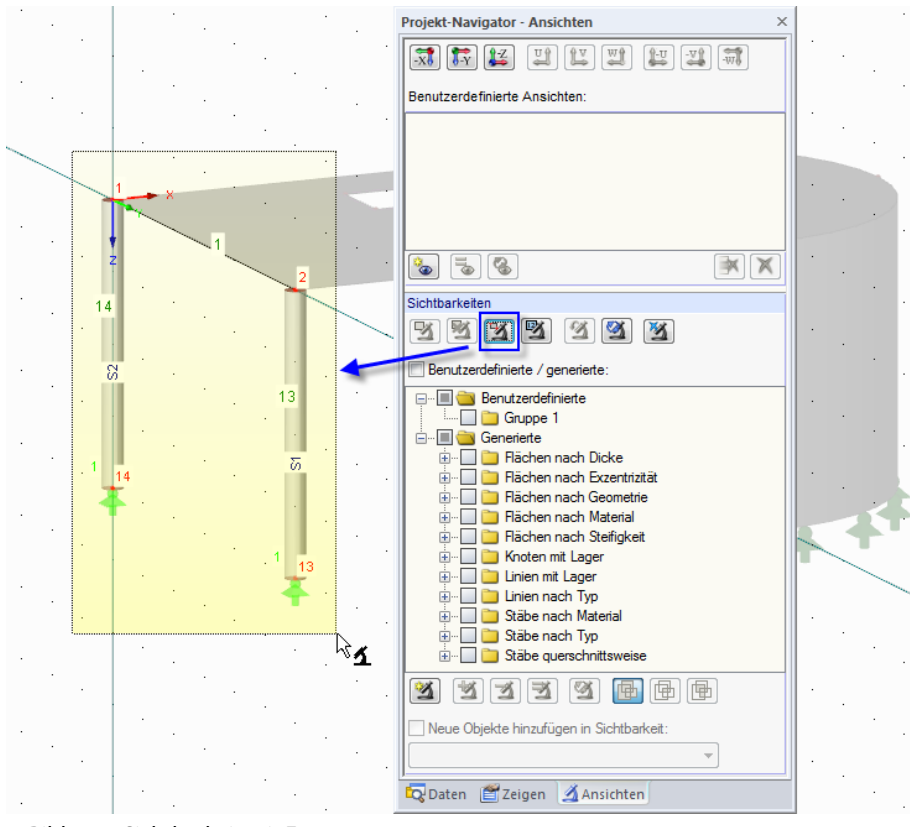

Bild 4.28: Sichtbarkeit mit Fenster erzeugen

#### **Ursprung der Arbeitsebene ändern**

Als Arbeitsebene ist noch die Ebene YZ eingestellt, die sich zum Setzen des Pultdachrahmens eignet – wie auch der Ursprung der Arbeitsebene. Um zu zeigen, wie die Arbeitsebene angepasst werden kann, soll jedoch die Lage des Arbeitsebenen-Ursprungs verändert werden.

Wir klicken die Schaltfläche [Ursprung setzen] an. Im Arbeitsfenster wählen wir dann als neuen Ursprung der Arbeitsebene den Knoten 2 – den vorderen Stützenkopf. Das Fadenkreuz des Rasters ändert seine Lage.

4

<span id="page-30-0"></span>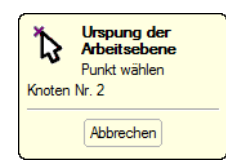

柴

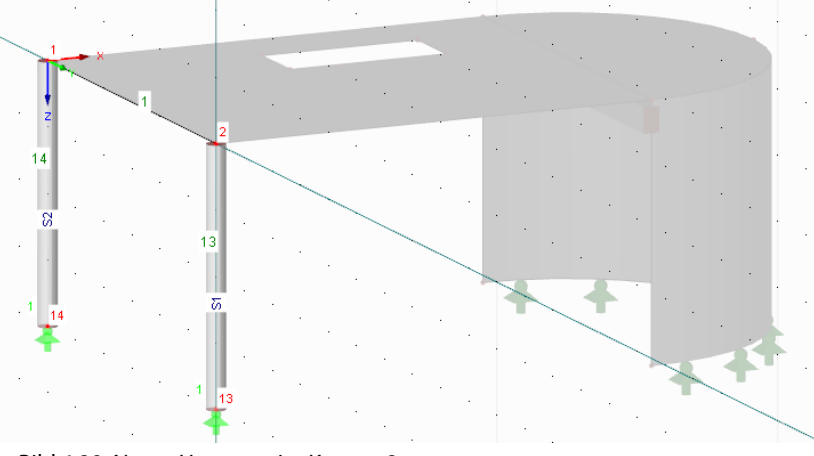

Bild 4.29: Neuer Ursprung im Knoten 2

#### **4.5.1.1 Stäbe fortlaufend setzen**

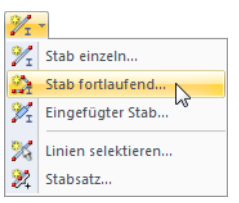

Der Pultdachrahmen soll als Polygonzug erstellt werden. Wir klicken die Listenschaltfläche [Neuer Stab] an und wählen die Option Stab fortlaufend.

Im Dialog Neuer Stab überprüfen wir, ob der Stabtyp **Balkenstab** eingestellt ist.

Wie im Bild [4.19](#page-22-0) auf [Seite 22](#page-22-0) gezeigt, legen wir über die Schaltfläche einen Querschnitt für den Stabanfang an. Im Dialog Neuer Querschnitt klicken wir rechts oben auf die Schaltfläche [HE-A]. Dann wählen wir im Dialog Gewalzte Profile - I-Profile in der Reihe HE A den Querschnitt **HE A 300** aus. Als Material ist bei Walzprofilen die Nummer 2 - Baustahl S 235 voreingestellt.

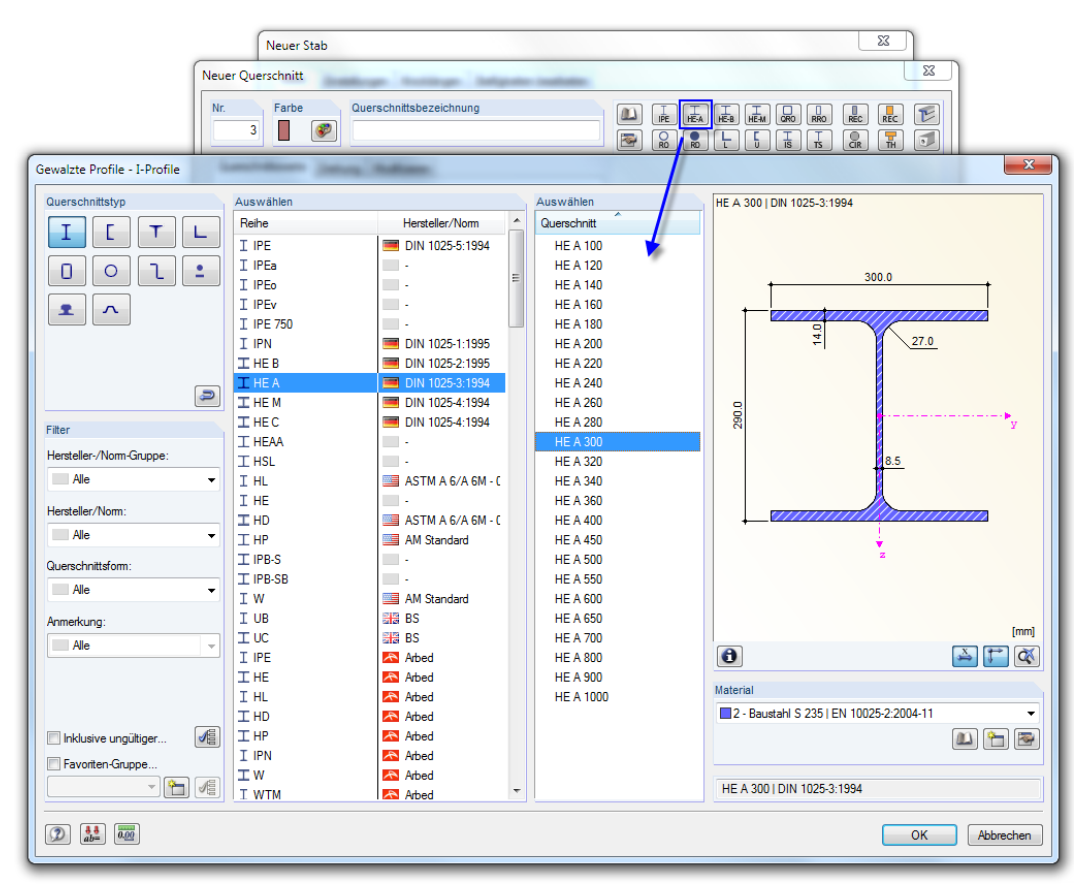

Bild 4.30: HE A 300 in Bibliothek auswählen

Wir bestätigen alle Dialoge mit [OK].

Im Arbeitsfenster setzen wir die drei Rahmenstäbe in einem Zug durch Anklicken der folgenden Knoten bzw. Rasterpunkte:

4

- Knoten 1
- Rasterpunkt **0.000/-6.000/-3.000** (Rasterursprung wurde geändert)
- Rasterpunkt **0.000/0.000/-3.000** (Dachneigung wird später angepasst)
- Knoten 2

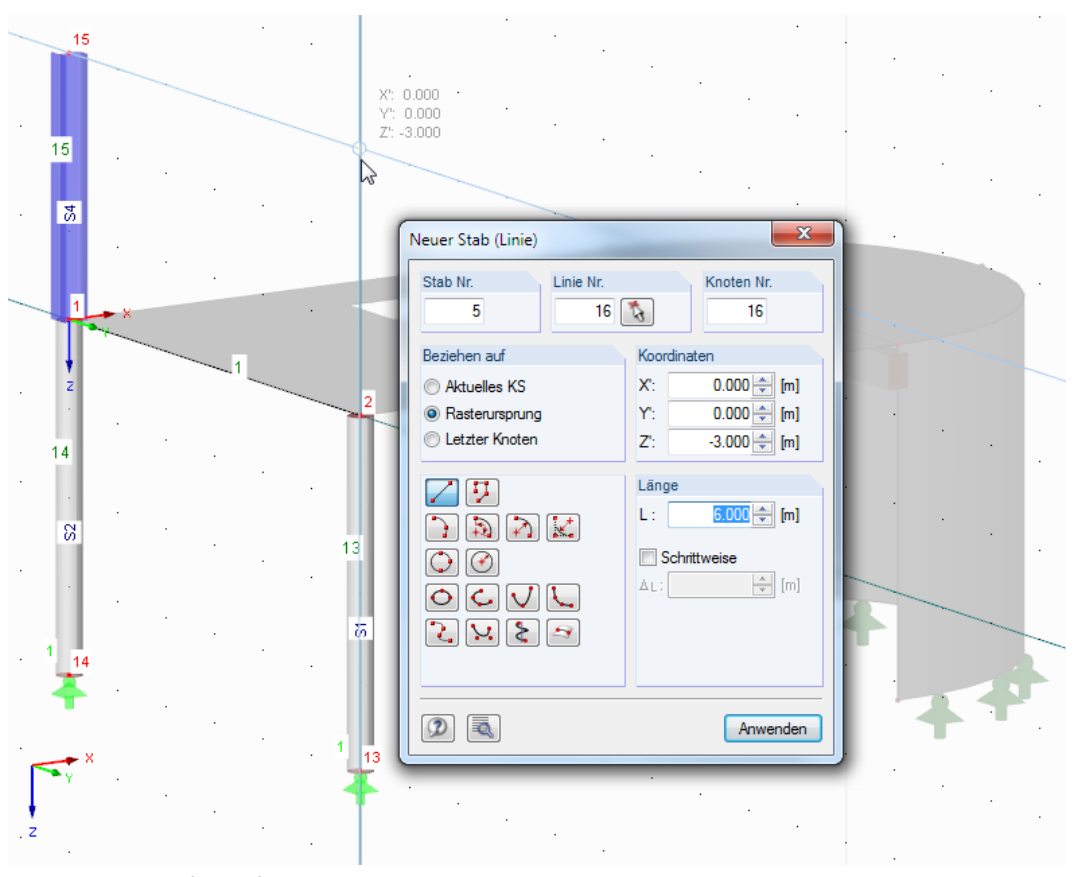

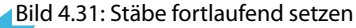

Nach dem Setzen des letzten Knotens führen wir zwei Rechtsklicks in das leere Arbeitsfenster aus, um den Eingabemodus zu beenden.

In unserem Modell schließen die beiden Stützen biegesteif in den Deckenknoten 1 und 2 an. Obwohl diese Einspannung in der Praxis wohl kaum zu realisieren ist, verzichten wir in unserem Beispiel auf eine Modellierung der Gelenkeigenschaften und akzeptieren die Vereinfachung.

#### <span id="page-32-0"></span>**4.5.1.2 Riegel abschrägen**

Das Pultdach weist eine Neigung von 8° auf. Der Riegelstab muss daher angepasst werden.

Wir ziehen ein Selektionsfenster über dem Stab 5 auf, das auch die beiden Endknoten erfasst. Dann rufen wir über das Menü

4

#### **Bearbeiten** → **Abschrägen**

den Dialog 3D-Abschrägen auf.

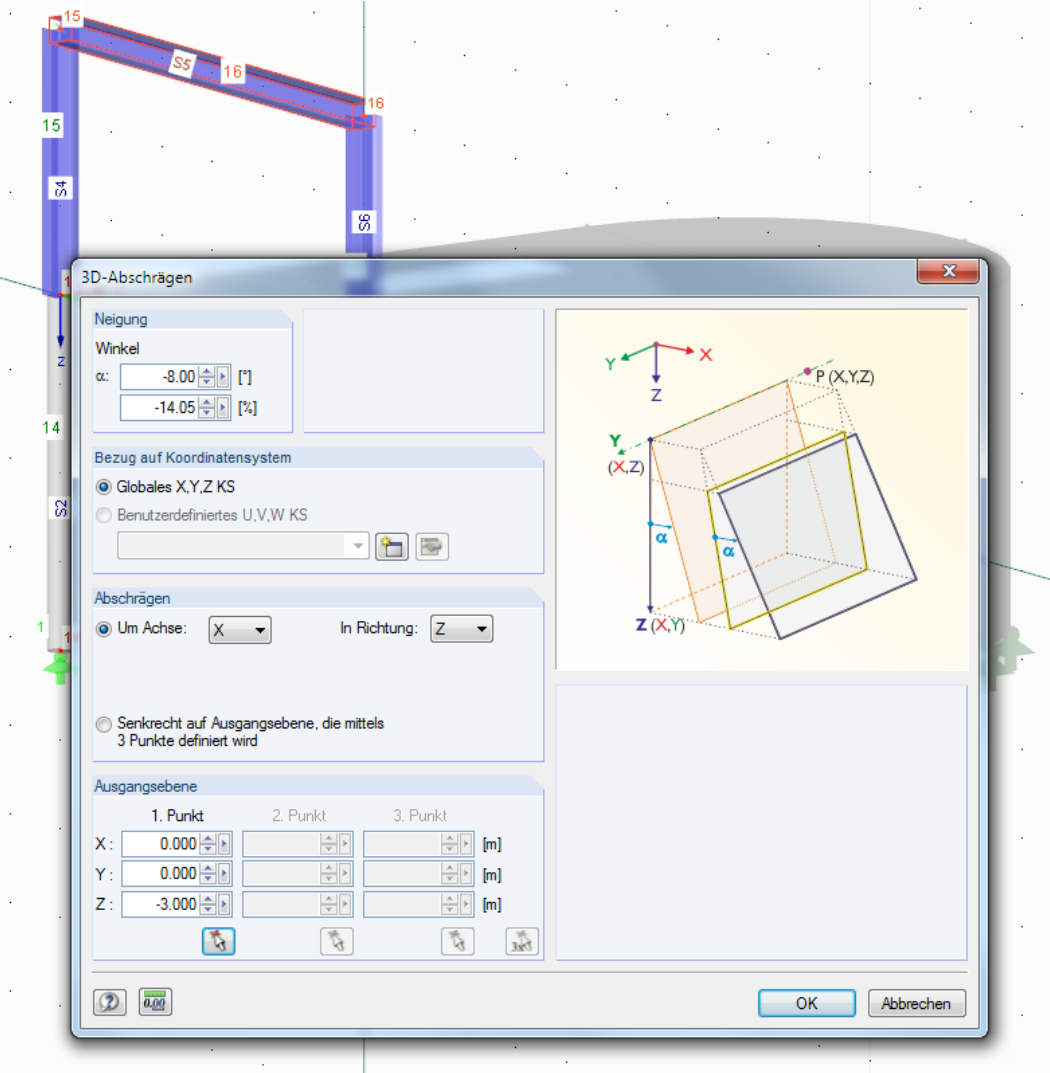

Bild 4.32: Neigung des Riegels anpassen

Die Neigung des Riegels soll um −**8**° um die Achse **X** geändert werden. Der Wert ist negativ einzugeben, da die Objekte entgegen dem Uhrzeigersinn um die X-Achse gedreht werden. Das Abschrägen soll in die vertikale Richtung **Z** erfolgen. Als Punkt der Drehachse legen wir über den Knoten 15 mit den Koordinaten **0.000/0.000/-3.000** fest und bestätigen mit [OK].

#### <span id="page-33-0"></span>**4.5.1.3 Riegel gelenkig anschließen**

Der Riegel kann wegen des Anschlusstyps keine Biegemomente in die Stützen übertragen.

#### **Gelenk definieren**

Den Gelenktyp definieren wir über den Daten-Navigator: Wir klicken den Eintrag Stabendgelenke mit der rechten Maustaste an und wählen im Kontextmenü die Option Neues Stabendgelenk.

4

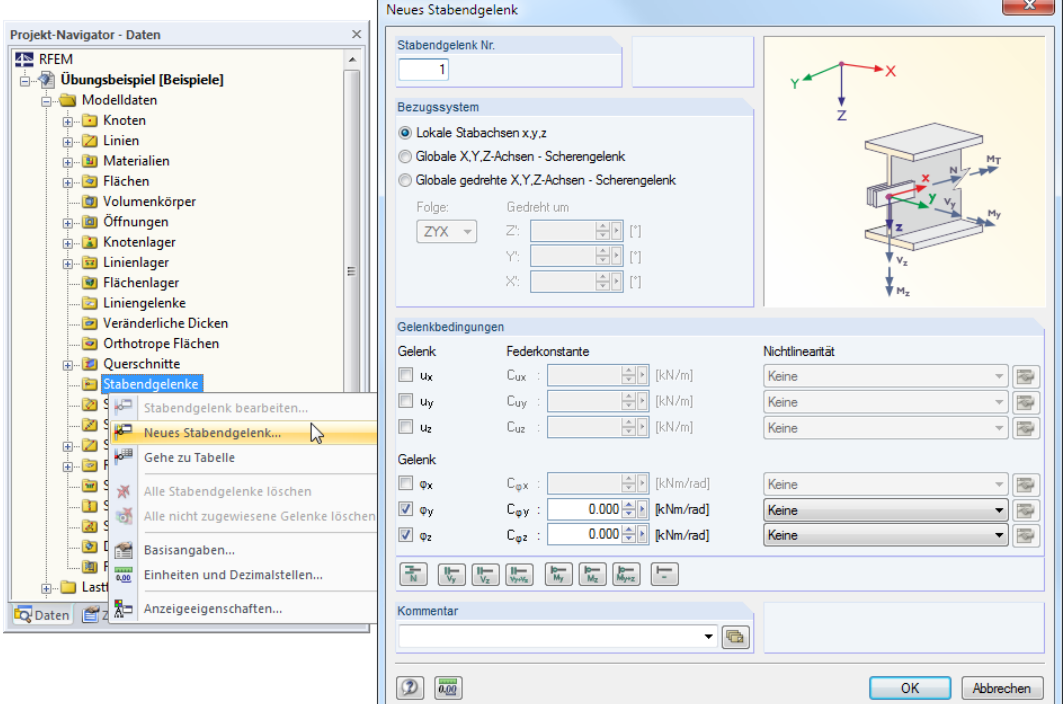

Bild 4.33: Dialog Neues Stabendgelenk aus Daten-Navigator aufrufen

Im Dialog Neues Stabendgelenk sind die Verschiebungen oder Verdrehungen anzuhaken, die am Stabende freigegeben sind. In unserem Fall sind dies die Kontrollfelder für  $\varphi_\mathsf{y}$  und  $\varphi_\mathsf{z}$ , d. h. es können keine Biegemomente am Knoten übertragen werden.

Wir schließen den Dialog ohne Änderung mit [OK].

#### **Gelenk zuweisen**

Wir könnten den Stab per Doppelklick bearbeiten und die Gelenke im Dialog Stab bearbeiten zuweisen. Wir nutzen aber eine spezielle Funktion, die im folgenden Menü verfügbar ist:

#### **Einfügen** → **Modelldaten** → **Stabendgelenke** → **Stäben grafisch zuordnen**

Es erscheint der Dialog Stabendgelenke Stäben grafisch zuordnen. Wir wählen in der Liste den soeben definierten Gelenktyp 1 aus und klicken [OK].

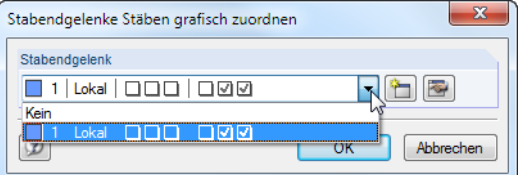

Bild 4.34: Dialog Stabendgelenke Stäben grafisch zuordnen

Im Arbeitsfenster sind die Stäbe nun mit einer Teilung in den Drittelspunkten versehen. Durch das Anklicken eines Stabendes kann das Gelenk grafisch an diesem Ende festgelegt werden. Wir klicken den Stab 5 im mittleren Bereich an, um das Gelenk beidseits zuzuweisen (siehe [Bild 4.35](#page-34-0)).

<span id="page-34-0"></span>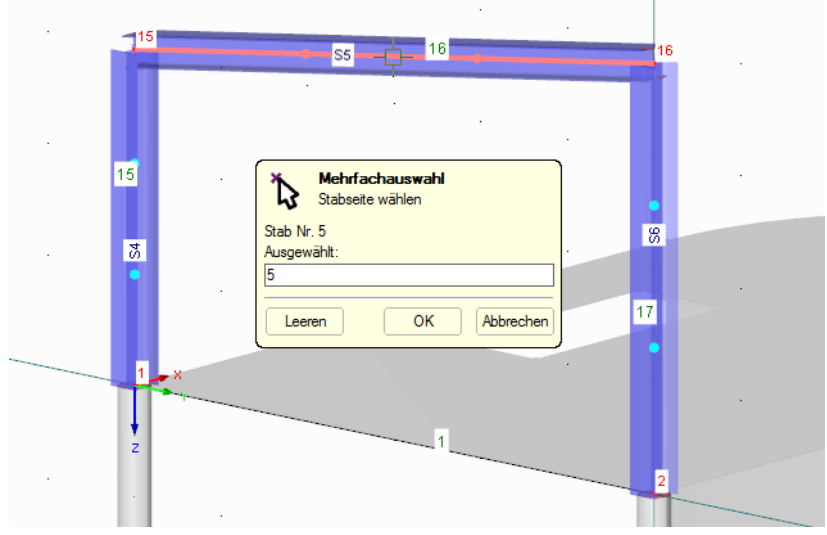

Bild 4.35: Gelenk grafisch zuweisen

#### **4.5.1.4 Stabrichtung umkehren**

Für die grafische Anzeige von Imperfektionen ist es günstig, wenn die Stabrichtung von Stützen von unten nach oben zeigt. Wir ändern deshalb die Orientierung der rechten Stahlstütze und nutzen eine Funktion des Stab-Kontextmenüs.

Wenn wir den Mauszeiger in die Nähe des Stabes 6 bewegen, wird der Stabrichtung-Pfeil am Stab angezeigt. Wir klicken diesen Stab mit der rechten Maustaste an und öffnen das Kontextmenü. Dort wählen wir die Option Staborientierung umkehren.

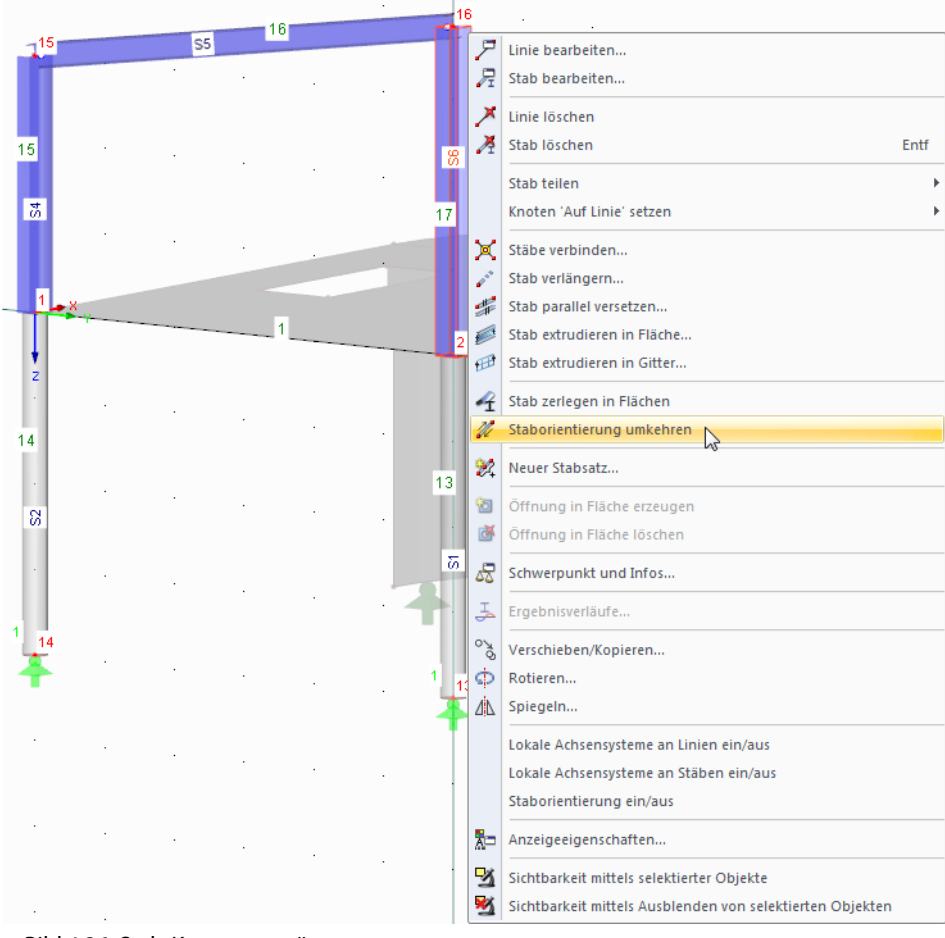

Bild 4.36: Stab-Kontextmenü

#### **4.5.1.5 Rahmen kopieren**

Der zweite Pultdachrahmen lässt sich schnell als Kopie erzeugen.

Wir ziehen ein Selektionsfenster über dem Rahmen auf, das die Stäbe 4 bis 6 einschließt. Es darf keine Betonstütze in der Selektion enthalten sein! Gegebenenfalls drehen Sie das Modell, um eine günstige Ansicht einzustellen, oder klicken die Stäbe nacheinander bei gedrückter [Strg]-Taste an.

Vor dem Erzeugen der Kopie stellen wir die [Arbeitsebene XZ] ein, um aus der Rahmenebene kopieren zu können.

Wir drücken die [Strg]-Taste. Nun greifen wir den Rahmen am Fußpunkt des höheren Stiels (Knoten 2) und verschieben ihn zum Bogenende der oberen Wand. Das [+]-Symbol am Mauszeiger deutet an, dass die Objekte kopiert werden.

Sobald die Koordinaten des Rasterpunkts **7.000/6.000/0.000** in der Statusleiste erscheinen, lösen wir die Maustaste.

Bild 4.37: Rahmen mit Drag-and-drop kopieren

Die Knoten und die Linie werden automatisch mit bereits definierten Objekten verschmolzen.

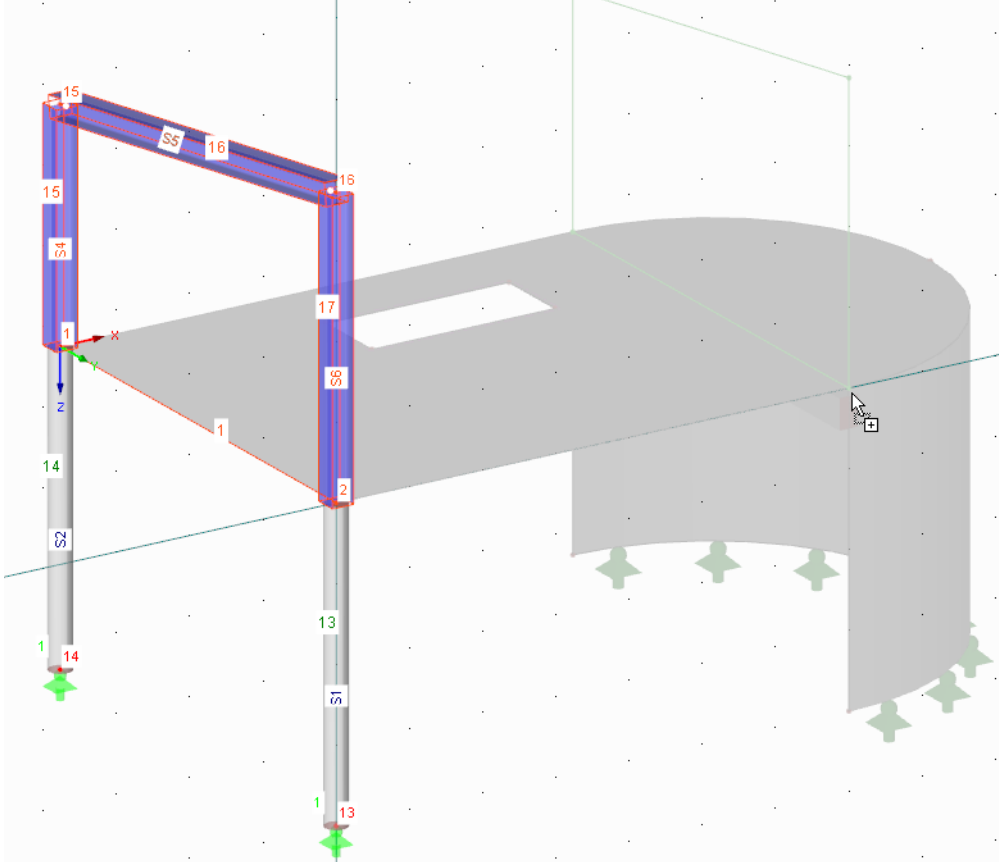

<span id="page-35-0"></span>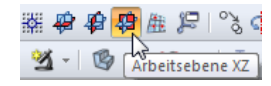
**4.5.2 Pfetten**

**4.5.2.1 Stäbe einzeln setzen**

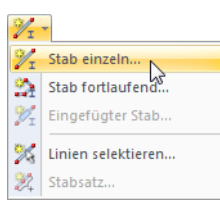

Um die beiden Pfetten zu setzen, benutzen wir wieder die Listenschaltfläche [Neuer Stab]. Wir wählen die Option Stab einzeln und rufen den Dialog Neuer Stab auf.

4

Über die Schaltfläche **definieren wir wieder einen Querschnitt für den** Stabanfang (siehe [Bild 4.19](#page-22-0), [Seite 22](#page-22-0)).

Im Dialog Neuer Querschnitt klicken wir oben auf die Schaltfläche [HE-B] und legen im Dialog Gewalzte Profile - I-Profile in der Reihe HE B den Querschnitt **HE B 260** fest. Als Material ist wieder die Nummer 2 - Baustahl S 235 voreingestellt.

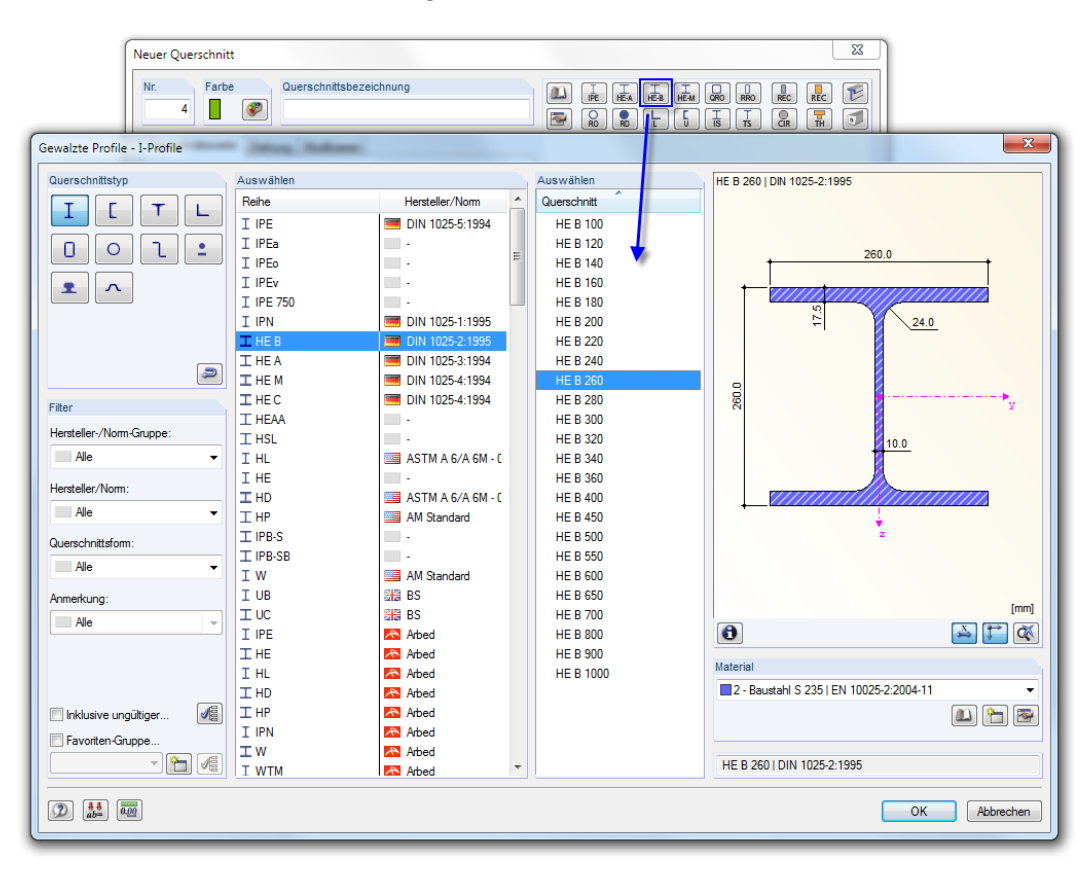

Bild 4.38: HE B 260 in Bibliothek auswählen

Wir bestätigen alle Dialoge mit [OK].

Die Pfette an der niedrigen Traufe setzen wir, indem wir die Knoten **15** und **19** nacheinander anklicken.

Danach klicken wir die Knoten **16** und **20** an, um die zweite Pfette zu erzeugen.

**4 Modelldaten**

 $\frac{4}{\frac{D|_{\text{ubal}}}{\frac{D|_{\text{ubal}}}{\frac{D|_{\text{ubal}}}{\frac{D|_{\text{ubal}}}{\frac{D|_{\text{ubal}}}{\frac{D|_{\text{ubal}}}{\frac{D|_{\text{ubal}}}{\frac{D|_{\text{ubal}}}{\frac{D|_{\text{ubal}}}{\frac{D|_{\text{ubal}}}{\frac{D|_{\text{ubal}}}{\frac{D|_{\text{ubal}}}{\frac{D|_{\text{ubal}}}{\frac{D|_{\text{ubal}}}{\frac{D|_{\text{ubal}}}{\frac{D|_{\text{ubal}}}{\frac{D|_{\$ 

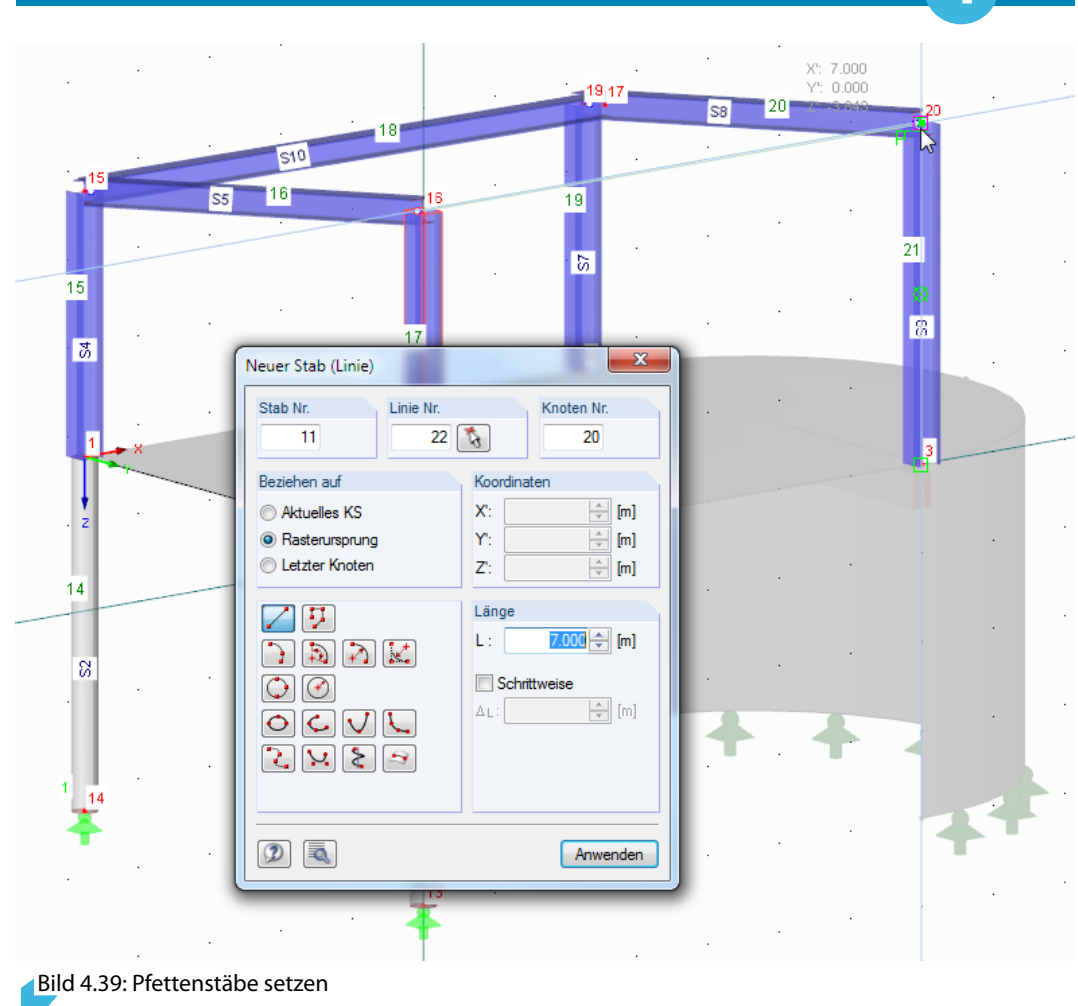

[Esc] oder ein Rechtsklick beendet den Eingabemodus.

4

#### **4.5.2.2 Stäbe exzentrisch anschließen**

Die Pfetten sollen exzentrisch an die Rahmenstützen angeschlossen werden. Damit verkürzt sich die Systemlinie um die halbe Profilhöhe der HE A 300-Stützen.

4

### **Exzentrizität definieren**

Wir doppelklicken die Pfette an der hohen Traufe (Stab 11). Im Dialog Stab bearbeiten wechseln wir in das Register Einstellungen. Dort klicken wir im Abschnitt Stabexzentrizität auf die Schaltfläche um den Dialog Neue Stabexzentrizität aufzurufen.

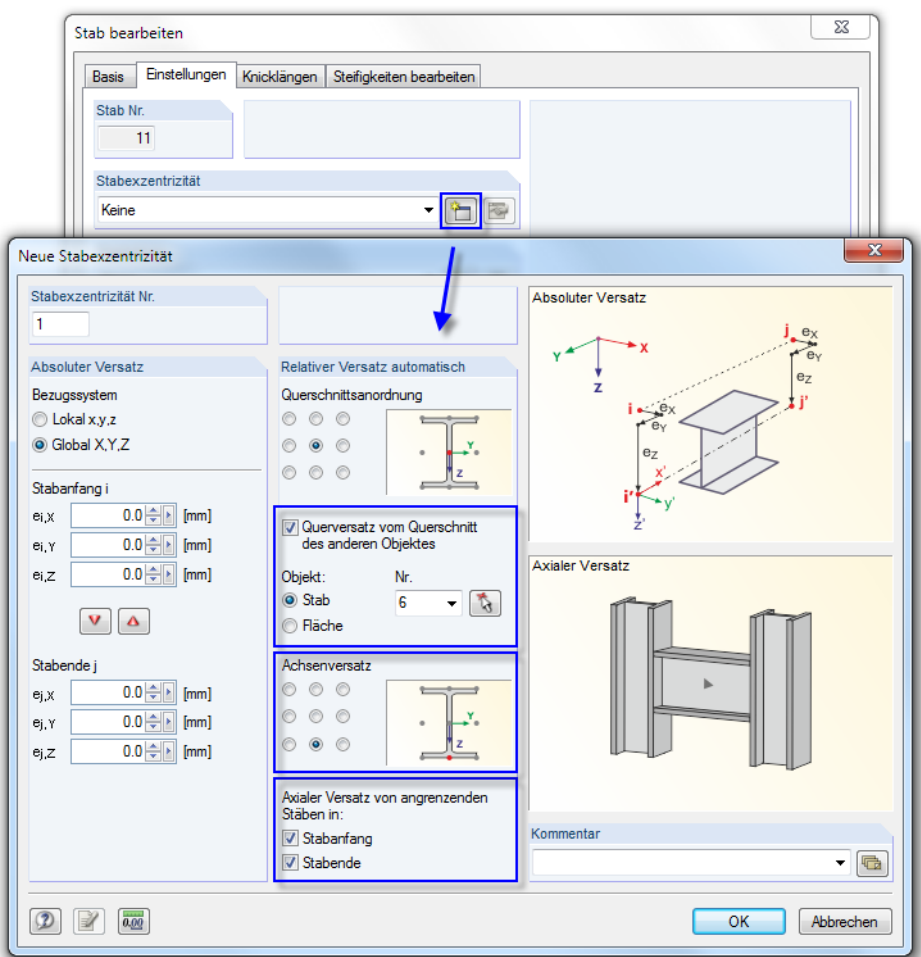

Bild 4.40: Dialog Neuer Stab, Register Einstellungen

Wir haken die Option Querversatz vom Querschnitt des anderen Objekts an. Das Objekt stellt in unserem Fall die Stütze dar: Mit **konnen wir z. B. den Stab 6** grafisch festlegen.

Den Achsenversatz definieren wir in Richtung der positiven z-Profilachse.

Im Abschnitt Axialer Versatz von angrenzenden Stäben haken wir noch die beiden Kontrollfelder **Stabanfang** und **Stabende** an, um den Versatz beidseits anzuordnen.

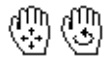

Nach dem Bestätigen aller Dialoge können wir das Ergebnisin einer vergrößerten Ansicht überprüfen (z. B. Zoomen durch Drehen des Scrollrades, Verschieben mit gedrücktem Scrollrad, Rotieren mit gedrücktem Scrollrad und gleichzeitig gedrückter rechter Maustaste).

<span id="page-39-0"></span>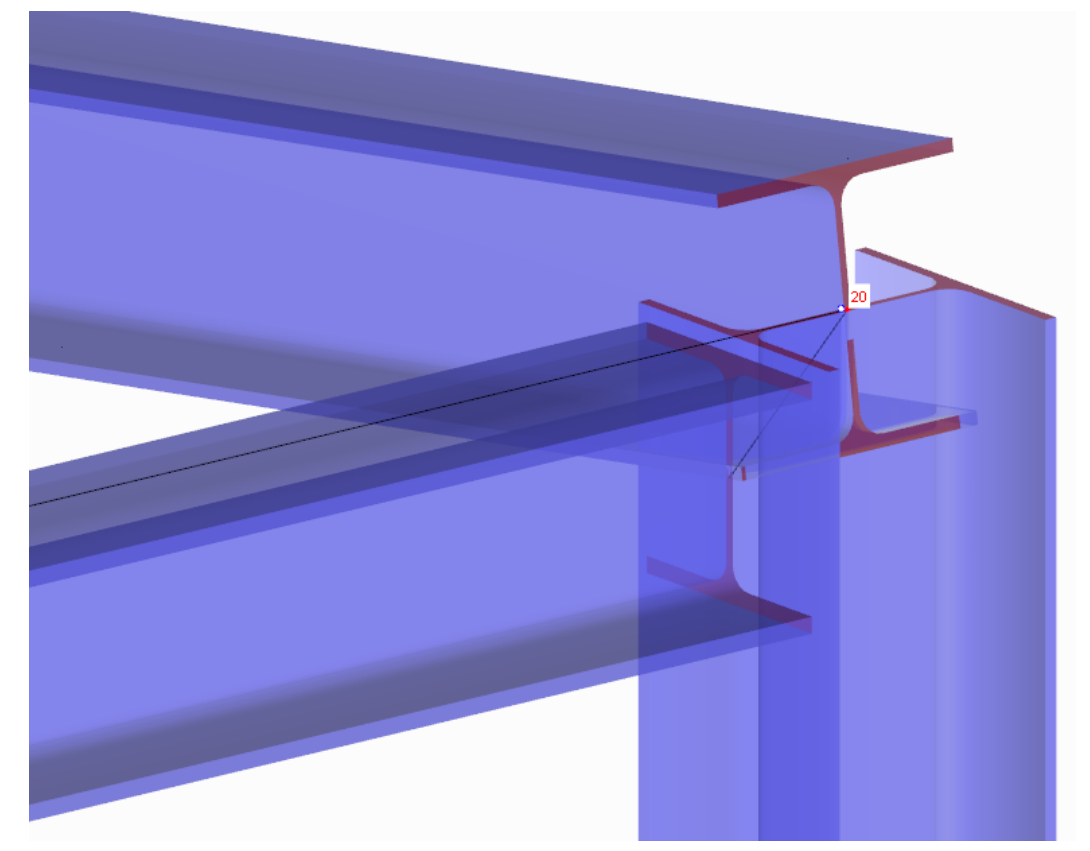

Bild 4.41: Exzentrischer Anschluss der Pfette in gezoomter Ansicht

### **Exzentrizität auf weiteren Stab anwenden**

Um die Exzentrizität auf die zweite Pfette zu übertragen, nutzen wir die Eingabetabellen.

Wir blättern vor zur Tabelle 1.17 Stäbe, in der die Stabdaten aller bisher definierten Stäbe in numerischer Form vorliegen. Wenn wir in die Zeile 10 klicken, wird die zweite Pfette im Arbeitsfenster in der Selektionsfarbe markiert.

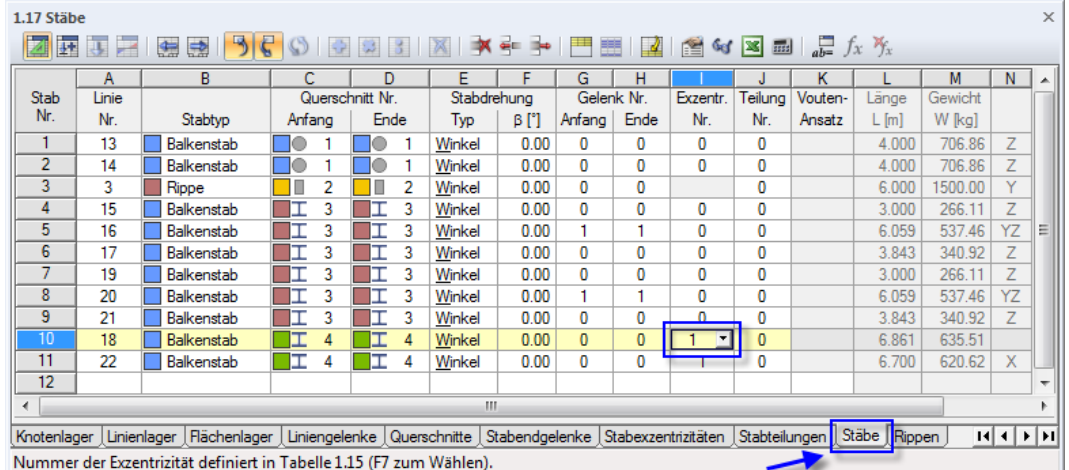

Bild 4.42: Exzentrizität zuweisen in Tabelle 1.17 Stäbe

Wir setzen den Mauszeiger in die Spalte *I* und tragen eine 1 ein – die Nummer der soeben definierten Exzentrizität – oder wählen diese aus der Liste.

Nach dem Verlassen der Zelle mit [Tab] oder [ $\rightarrow$ ] wird die Änderung in der Grafik angezeigt.

Analog könnte eine weitere Exzentrizität für die Riegelstäbe definiert werden. Da diese Stäbe aber in den Stützenstegen anschließen, wollen wir diese Zusatzmomente vernachlässigen.

4

### **4.5.3 Diagonale**

Als letzten Stab fügen wir zur Aussteifung eine Diagonale ein, die nur Zugkräfte übertragen kann. Verbände werden in der Regel kreuzweise ausgeführt; die Berechnung in der Demoversion erlaubt jedoch nur zwölf Stäbe.

4

Ein Zugstab bewirkt, dass das Modell nichtlinear berechnet wird: Bei Druckkräften wird dieser Stab aus der Steifigkeitsmatrix entfernt (Ausfall).

#### **4.5.3.1 Stab setzen**

Über die Schaltfläche [Stab einzeln] rufen wir erneut den Dialog Neuer Stab auf. Dort wählen wir oben in der Stabtyp-Liste den Eintrag **Zugstab** aus.

Wir definieren für den Stabanfang einen neuen Querschnitt, den wir wieder über die Schaltfläche aus der Datenbank abrufen (siehe [Bild 4.19,](#page-22-0) [Seite 22\)](#page-22-0).

Im Dialog Neuer Querschnitt klicken wir auf die Schaltfläche [L] und legen dann im Dialog Gewalzte Profile - L-Profile in der Reihe L nach Euronorm den Querschnitt **L 80x80x8** aus. Es ist wieder das Material 2 - Baustahl S 235 voreingestellt.

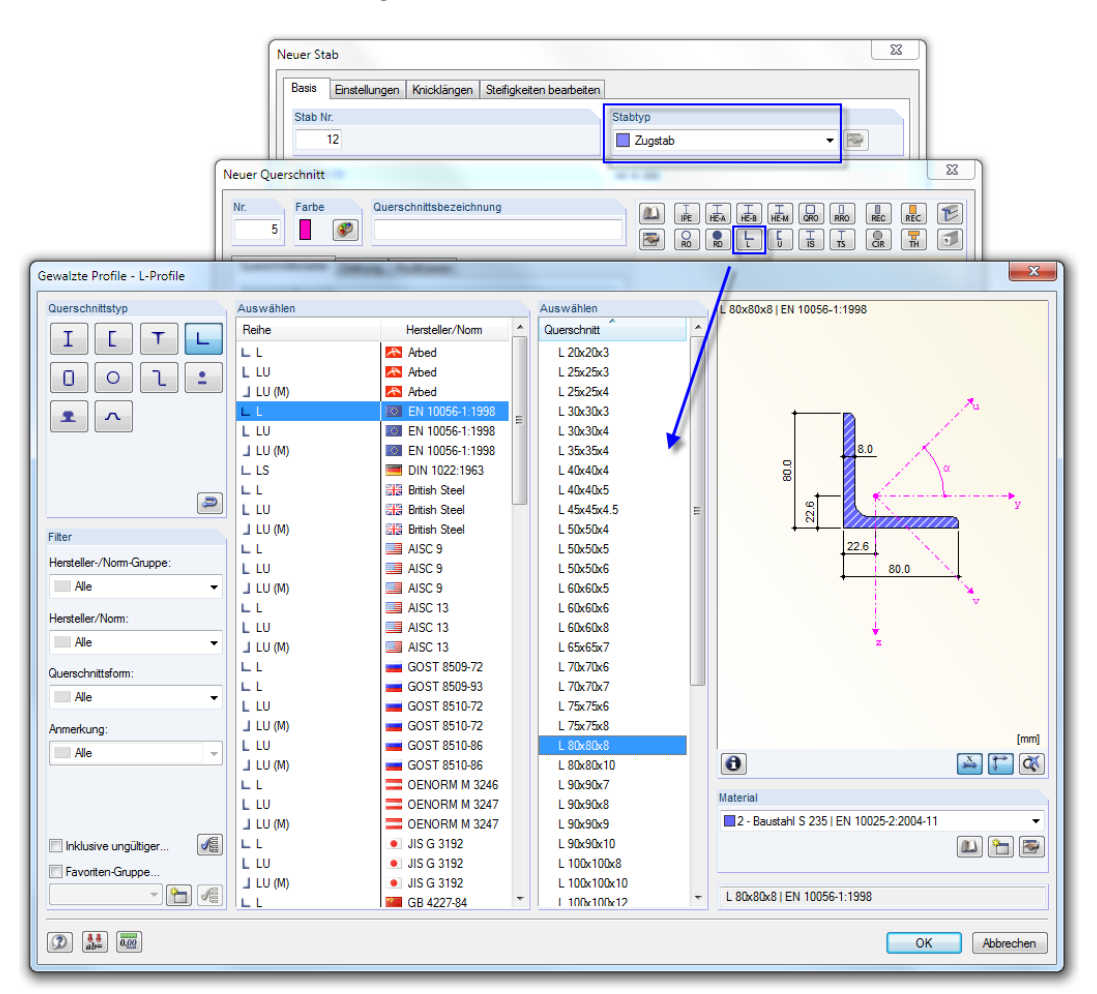

Bild 4.43: Zugstab mit Querschnitt L 80x80x8 definieren

Wir bestätigen alle Dialoge mit [OK] und klicken dann die Knoten **15** und **2** nacheinander an, um die Diagonale zu setzen (siehe [Bild 4.44](#page-41-0)).

[Esc] oder ein Rechtsklick beendet den Eingabemodus.

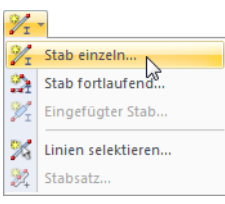

<span id="page-41-0"></span>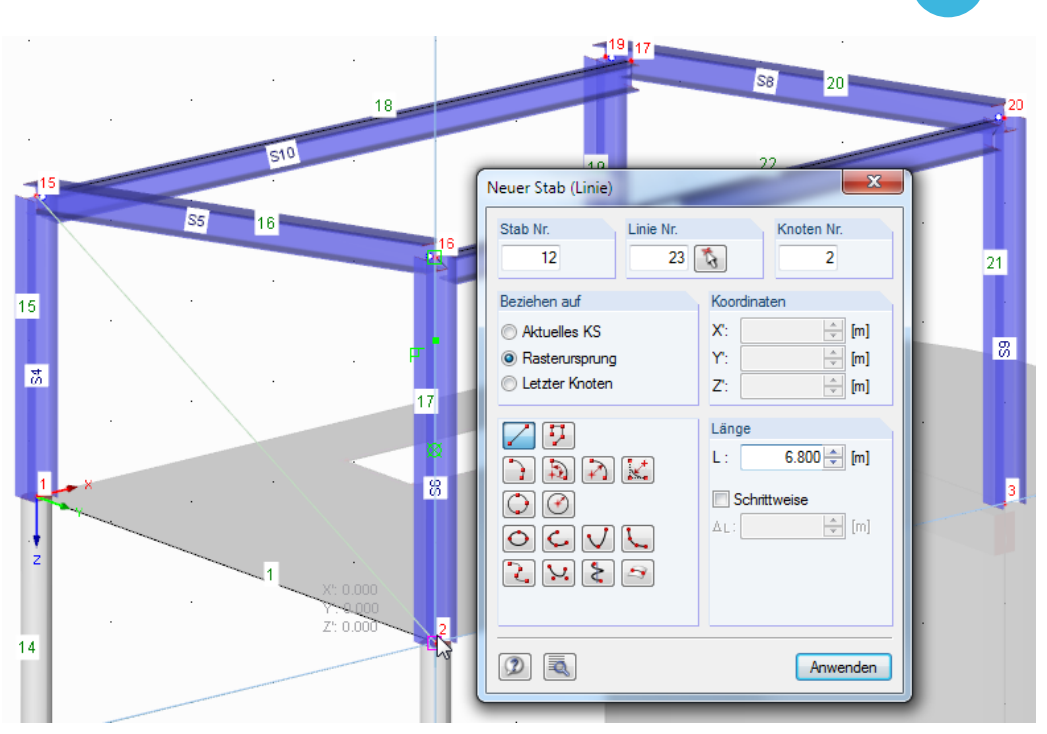

4

Bild 4.44: Setzen der Diagonale

#### **4.5.3.2 Stab drehen**

Ein Zugstab geht nur durch seine Querschnittsfläche in die Steifigkeit ein. Statisch ist es daher nicht relevant, welche Drehung der Stab aufweist. Für die gerenderte Darstellung jedoch soll das Winkelprofil gedreht werden.

Wir doppelklicken den Stab 12, um den Dialog Stab bearbeiten aufzurufen. Dort legen wir eine Stabdrehung von **–90**° fest.

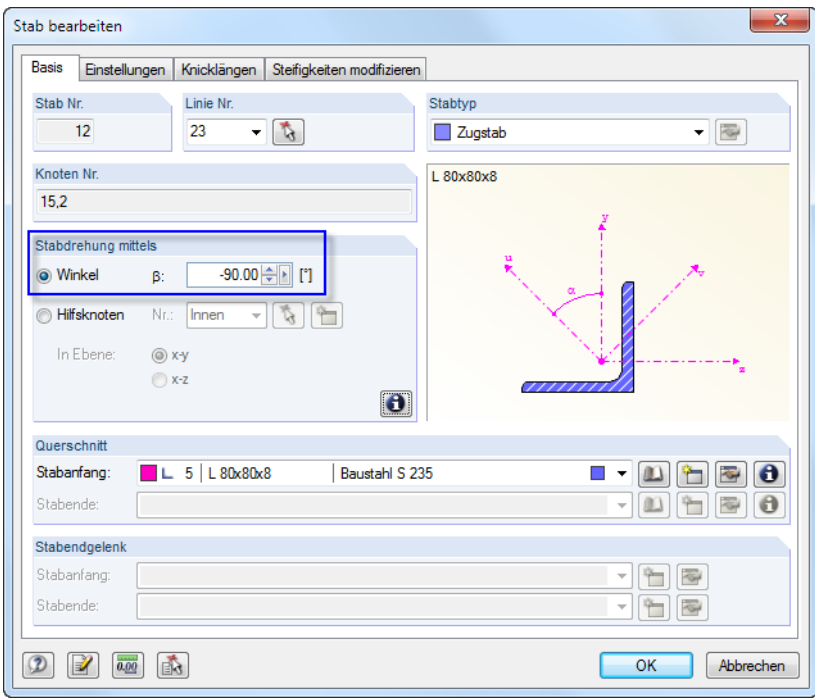

Bild 4.45: Stabdrehung definieren

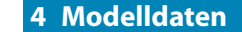

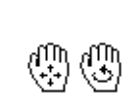

Das Ergebnis können wir wieder über die Zoom- und Verschiebefunktionen (siehe [Seite](#page-7-0) 7) in einer Ausschnittvergrößerung überprüfen.

4

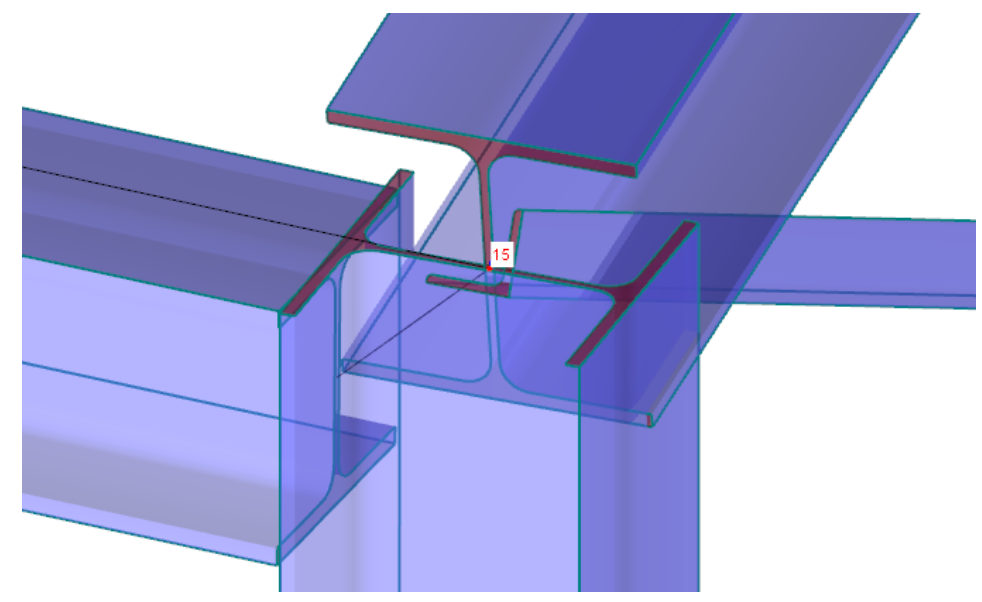

Bild 4.46: Gedrehter Winkelstab in gezoomter Ansicht

### **Rückgängig/Wiederherstellen ausführen**

D.

Wenn Sie möchten, können Sie in dieser Ansicht die Stabdrehung [Rückgängig] machen, um die Ausgangslage des Querschnitts zu überprüfen. Mit den aus Windows-Anwendungen bekannten Standardfunktionen Undo und Redo lassen sich die Eingaben auch in RFEM rückgängig machen bzw. wiederholen.

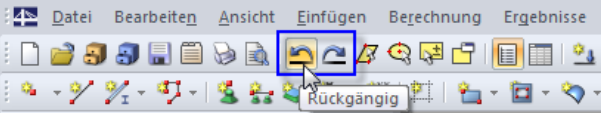

Bild 4.47: Schaltflächen Rückgängig und Wiederherstellen

### **Sichtbarkeitsmodus aufheben**

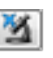

Die transparent angezeigten Teile des Modells lassen sich im Ansichten-Navigator wieder aktiv setzen: Ein Klick auf die Schaltfläche [Sichtbarkeitsmodus aufheben] blendet alle Objekte ein.

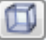

Über [Isometrie] in der Werkzeugleiste lässt sich die räumliche Gesamtansicht herstellen (siehe [Bild 4.48](#page-43-0)).

<span id="page-43-0"></span>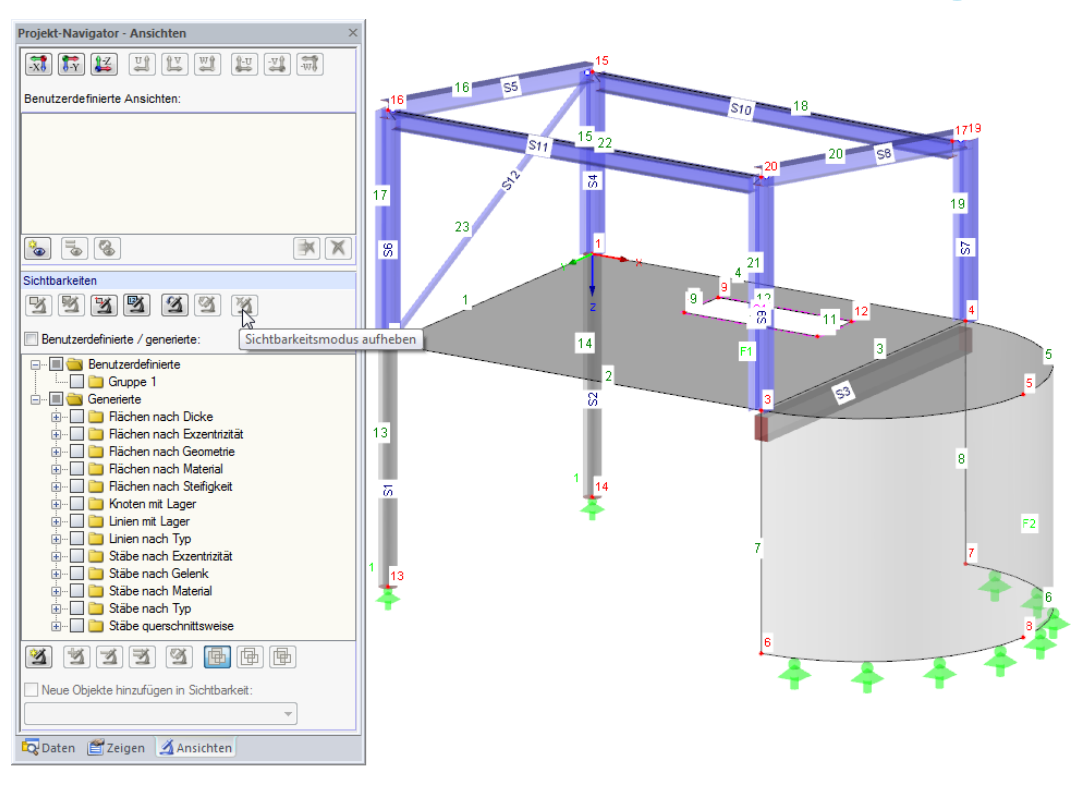

4

Bild 4.48: Gesamtansicht des Modells

#### **Farbzuweisung anpassen**

Im Zeigen-Navigator besteht die Möglichkeit, die Farben in Grafik nach bestimmten Kriterien darzustellen. Als Standard werden die Materialfarben angezeigt.

Wir klicken durch die weiteren Einträge, um die Anzeige zu variieren. Mit der Option Querschnitt beispielsweise lassen sich die Profiltypen auf einen Blick unterscheiden.

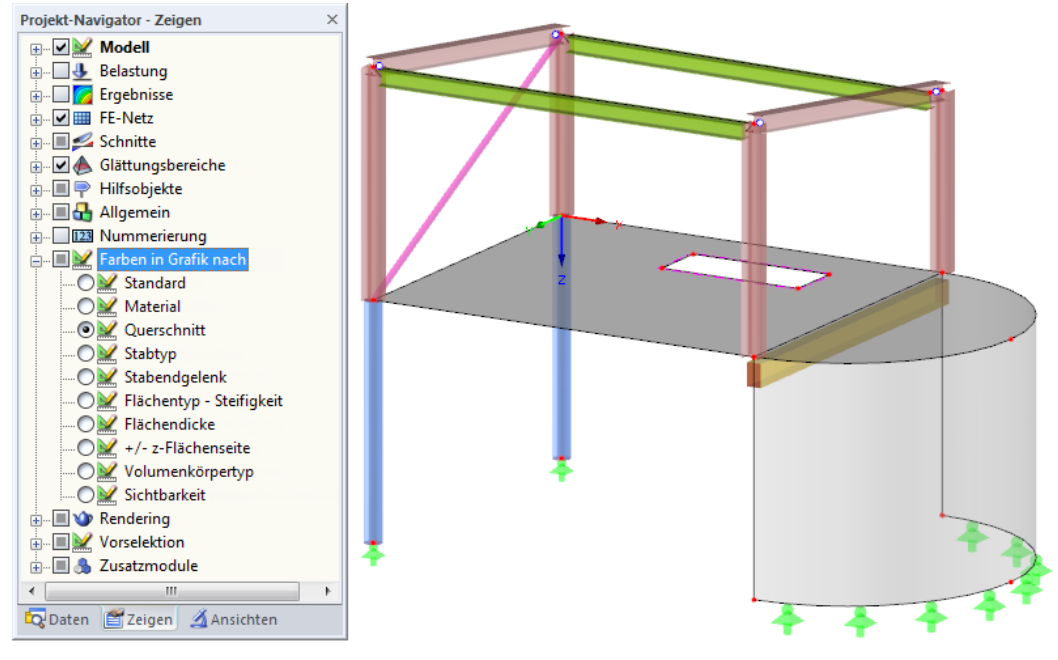

Bild 4.49: Querschnitte durch Farben unterscheiden

Die Nummerierung der Objekte wird für die weitere Eingabe nicht mehr benötigt. Wir klicken mit der rechten Maustaste in einen leeren Bereich des Arbeitsfensters. Im allgemeinen Kontextmenü deaktivieren wir dann die Option Nummerierung anzeigen (siehe [Bild 4.4,](#page-10-0) [Seite 10\)](#page-10-0).

4

Anschließend stellen wir wieder die Rendering-Option Standard ein.

### **4.6 Eingabe überprüfen**

#### **Daten-Navigator und Tabellen überprüfen**

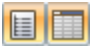

H

RFEM bietet wie erwähnt verschiedene Möglichkeiten, das Modell einzugeben. Die grafische Eingabe spiegelt sich sowohl im Baum des Daten-Navigators als auch in den Tabellen wider. Navigator und Tabellen können über das Menü **Ansicht** → **Navigator** bzw. **Tabelle** oder die zugeordneten Schaltflächen ein- und ausgeblendet werden.

In den Tabellen sind die diversen Objektarten registerweise katalogisiert. Grafik und Tabellen wirken interaktiv: Um beispielsweise einen Stab in der Tabelle zu finden, ist die Tabelle 1.17 Stäbe einzustellen und der Stab im Arbeitsfenster durch Anklicken zu selektieren. Die entsprechende Tabellenzeile wird dann farbig hervorgehoben (siehe [Bild 4.42,](#page-39-0) [Seite 39\)](#page-39-0).

Wir können auf diese Weise kurz die numerischen Daten des Modells überprüfen.

### **Daten speichern**

Die Eingabe der Modelldaten ist damit beendet. Wir sichern die Datei mit dem Menü

#### **Datei** → **Speichern**

oder der entsprechenden Schaltfläche in der Symbolleiste.

# 5 Belastung

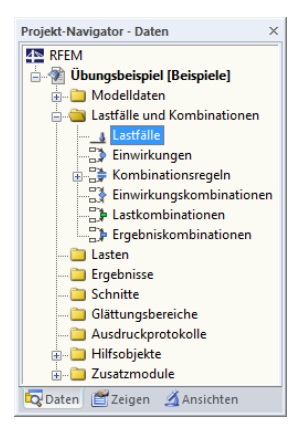

Der Daten-Navigator enthält im Ordner Lastfälle und Kombinationen folgende Einträge:

5

- Lastfälle
- Einwirkungen
- Kombinationsregeln
- Einwirkungskombinationen
- Lastkombinationen
- Ergebniskombinationen

In den Lastfällen sind die verschiedenen Belastungsarten wie Eigengewicht, Schnee- und Windlast zu definieren. Die Lastfälle werden dann Einwirkungen zugewiesen und nach den Kombinationsregeln der Norm mit Teilsicherheitsfaktoren überlagert (siehe [Kapitel 6\)](#page-65-0).

## **5.1 Lastfall 1: Eigengewicht**

Der erste Lastfall enthält die ständig wirkenden Lasten aus Eigengewicht, Deckenaufbau, Erddruck und Dachkonstruktion (siehe [Kapitel 2.3](#page-5-0), [Seite 5](#page-5-0)).

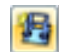

Wir nutzen die Schaltfläche [Neue Flächenlast], um einen Lastfall anzulegen.

| Ergebnisse Extras Tabelle Optionen Zusatzmodule Fenster                                           |  |  |                           |  | <b>Hilfe</b> |  |                                                                                                    |  |
|---------------------------------------------------------------------------------------------------|--|--|---------------------------|--|--------------|--|----------------------------------------------------------------------------------------------------|--|
| $\begin{array}{c c c c c c} \hline \mathbf{G} & \mathbf{H} & \mathbf{H} & \mathbf{M} \end{array}$ |  |  |                           |  |              |  | $\cdot$ 4 > $\circ$ $\mathbb{P}$ $\mathbb{X}^{\times}$ $\circ$ $\mathbb{X}^{\times}$ 6 + $\circ$ $\circ$ $\circ$ |  |
| - ロ · 勺 · 口 曾 ·   郢 · ? 盘 起 <mark>母</mark> 省 ·   粒 屯 及 口 d / l 庆 丸 庆 式 · Z ·                      |  |  |                           |  |              |  |                                                                                                    |  |
|                                                                                                   |  |  | Neue Elächenlast grafisch |  |              |  |                                                                                                    |  |

Bild 5.1: Schaltfläche Neue Flächenlast

Der Dialog Lastfälle und Kombinationen bearbeiten erscheint.

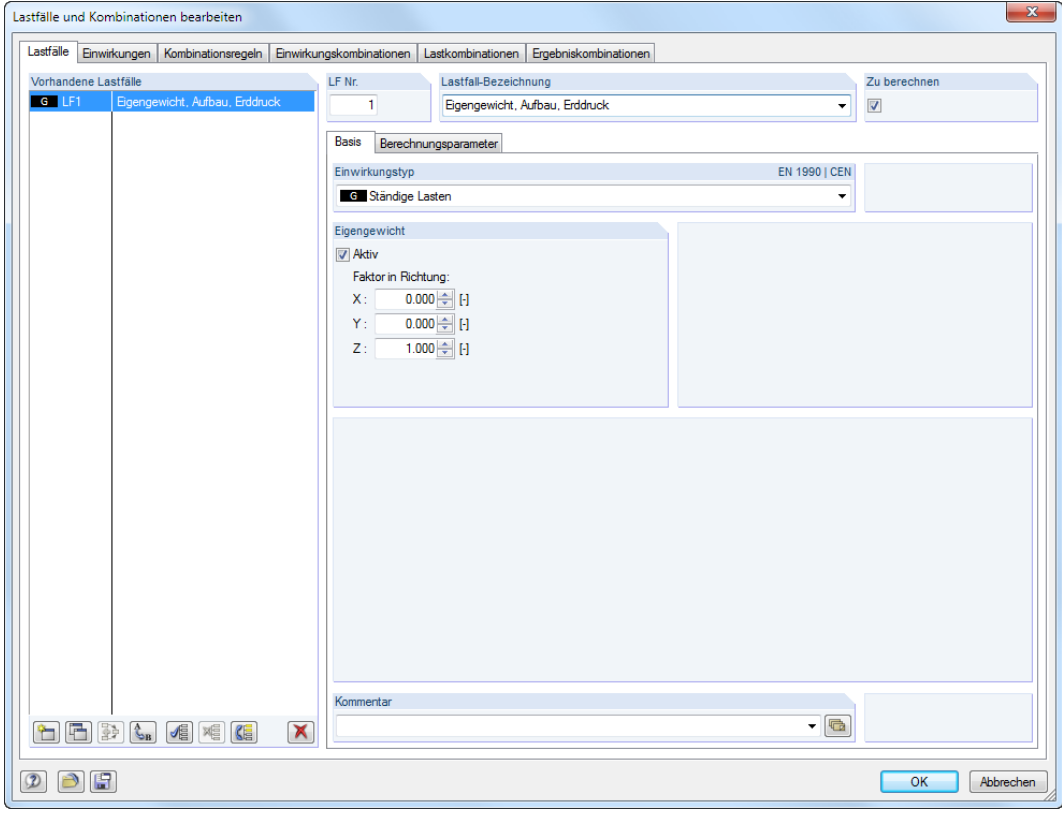

Bild 5.2: Dialog Lastfälle und Kombinationen bearbeiten, Register Lastfälle und Basis

**© DLUBAL SOFTWARE 2018**

**46**

#### **5 Belastung**

Die Lastfall-Nr. 1 mit dem Einwirkungstyp Ständige Lasten ist voreingestellt. Wir tragen noch die Lastfall-Bezeichnung **Eigengewicht**, **Aufbau**, **Erddruck** ein.

### **5.1.1 Eigengewicht**

Das Eigengewicht der Flächen und Stäbe in Richtung Z wird automatisch berücksichtigt, wenn der Faktor Aktiv und wie bereits eingestellt mit 1.000 angegeben ist.

### **5.1.2 Deckenaufbau**

Wir übernehmen die Eingaben mit [OK]. Es erscheint der Dialog Neue Flächenlast.

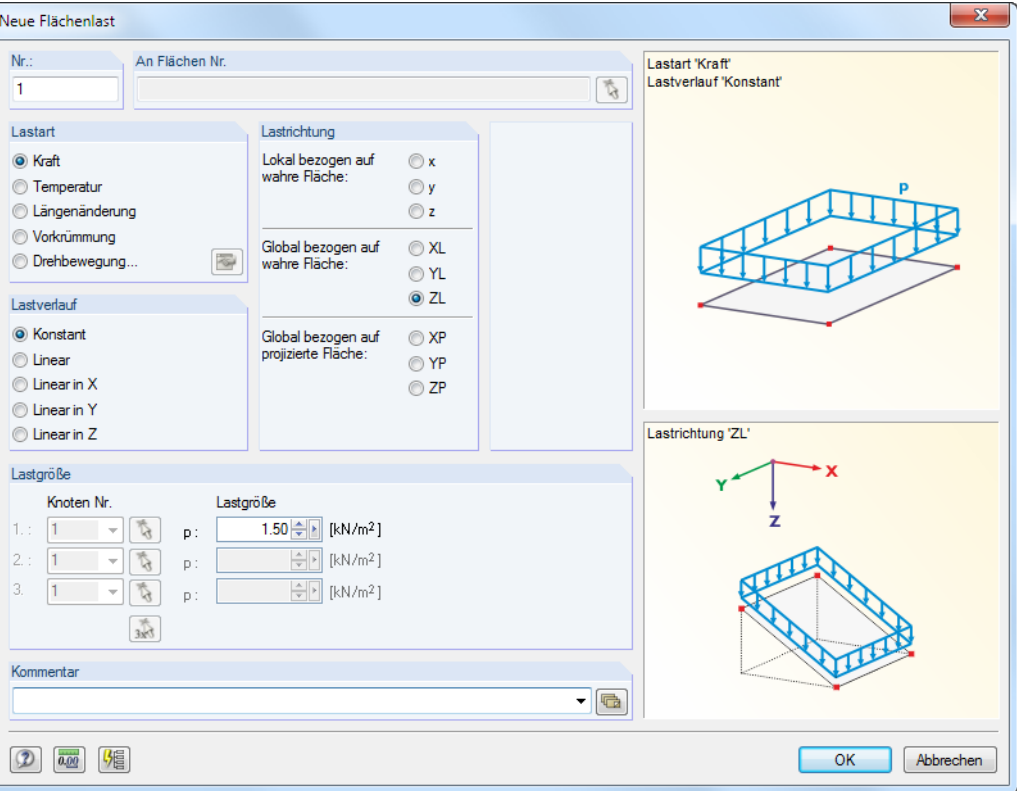

Bild 5.3: Dialog Neue Flächenlast

einem Klick auf die Fläche **1** (siehe [Bild 5.4](#page-47-0)).

Der Deckenaufbau wirkt als Lastart Kraft, die Lastverteilung ist Konstant. Diese Voreinstellungen belassen wir ebenso wie die Lastrichtung Global ZL.

Im Eingabefeld der Lastgröße tragen wir den Wert **<sup>1</sup>**,**<sup>5</sup>** kN/m<sup>2</sup> ein (siehe [Kapitel](#page-5-0) 2.3, [Seite](#page-5-0) 5) und bestätigen den Dialog mit [OK].

Wir können die Last nun grafisch der Deckenfläche zuweisen: Der Mauszeiger erhält ein kleines Lastsymbol, das verschwindet, sobald wir uns über einer Fläche befinden. Wir setzen die Last mit

Die Flächenlast wird in der Aussparung nicht angesetzt. Der lastfreie Bereich ist entsprechend

Mit der Schaltfläche [Werte anzeigen] lassen sich die Lastwerte ein- und ausblenden.

[Esc] oder ein Rechtsklick in das freie Arbeitsfenster beendet den Eingabemodus.

gekennzeichnet.

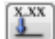

Eigengewicht **J** Aktiv Faktor in Richtung  $0.000 \div$  $\mathsf{X}$  $0.000 +$ Y

 $1.000 +$ 

Z:

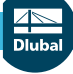

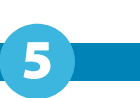

<span id="page-47-0"></span>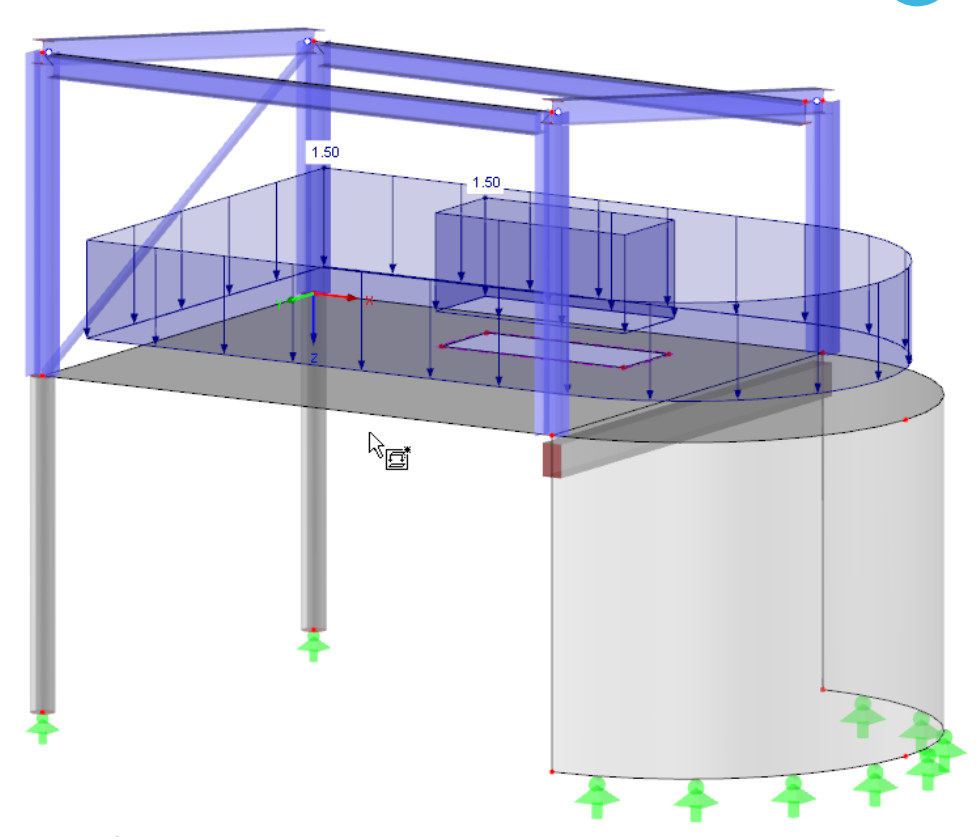

Bild 5.4: Grafische Eingabe der Deckenlast

### **5.1.3 Erddruck**

骨

Bei einer erddruckbelasteten Wand liegt eine linear veränderliche Last vor, die senkrecht zur Fläche wirkt. Wir selektieren diesmal zuerst die gekrümmte Fläche **2** mit einem Mausklick und rufen dann den Lasteingabe-Dialog über die Schaltfläche [Neue Flächenlast] auf.

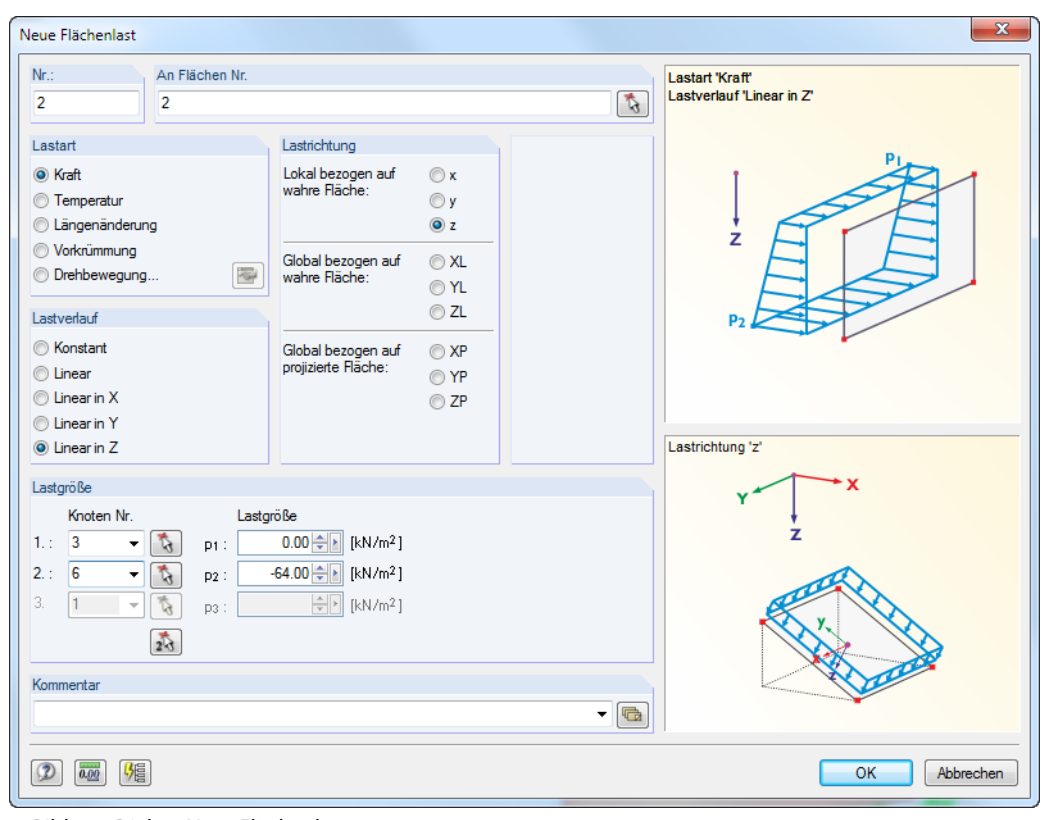

Bild 5.5: Dialog Neue Flächenlast

**© DLUBAL SOFTWARE 2018**

5

#### **5 Belastung**

Die Last wirkt als Lastart Kraft mit der Lastverteilung **Linear in Z** senkrecht zur Fläche. Als Lastrichtung wählen wir deshalb **Lokal z**.

5

Zur Eingabe der Lastaröße markieren wir über die Schaltfläche markante Stellen am Modell und weisen Lastordinaten zu: Wir klicken den Knoten Nr. **3** an und tragen die Lastgröße **0** kN/m<sup>2</sup> ein; dann klicken wir erneut über den Knoten Nr. **6** an und weisen die Lastgröße **-64** kN/m<sup>2</sup> zu (siehe [Kapitel 2.3,](#page-5-0) [Seite 5\)](#page-5-0). Die Last ist negativ einzugeben, da die lokale z-Achse der Fläche nach außen gerichtet ist.

Nach [OK] wird die linear nach unten zunehmende, senkrecht zur Fläche wirkende Flächenlast am Modell angezeigt. Über das links dargestellte Flächen-Kontextmenü (mit einem Rechtsklick auf die Fläche aufrufbar) lassen sich die lokalen Flächenachsen einblenden.

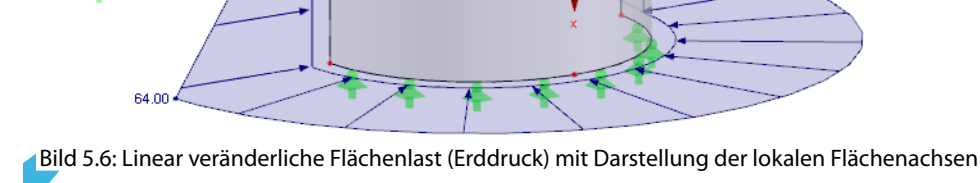

 $1.50$ 

i er

### **5.1.4 Dachlast**

Die Belastung aus dem Dachaufbau (Dachdeckung, Unter- und Tragkonstruktion) wirkt ebenfalls als ständige Last. Zum Aufbringen der flächig wirkenden Lasten auf die Stahlkonstruktion bietet sich ein Werkzeug an, das Flächenlasten in Stablasten konvertiert.

Wir rufen den Generiererdialog auf über das Menü

#### **Extras** → **Belastung generieren** → **Aus Flächenlast auf Stäbe mittels Ebene**.

Im Dialog Flächenlasten in Stablasten umwandeln mittels Ebenen treffen wir folgende Eingaben (siehe [Bild 5.7\)](#page-49-0):

Die Flächenlastrichtung des Dachaufbaus ist Global bezogen auf wahre Fläche **ZL** mit der Lastgröße **<sup>1</sup>**,**<sup>2</sup>** kN/m<sup>2</sup> (siehe [Kapitel 2.3](#page-5-0), [Seite 5](#page-5-0)).

Die Ebene der Flächenlast definieren wir über  $\mathfrak{g}$  grafisch: Im Arbeitsfenster klicken wir nacheinander die vier Eckknoten **16**, **15**, **19** und **20** der Dachfläche an und schließen dann den links dargestellten Auswahldialog mit [OK].

Die Dachlasten werden von der Tragkonstruktion des Dachs (im Modell nicht abgebildet) über die Pfetten in das Tragwerk eingeleitet. Dies bedeutet: Die beiden Pultdachriegel wirken bei der Lastabtragung aus den Dachlasten nicht mit und müssen daher von der Lastgenerierung ausgenommen werden. Wir benutzen die Schaltfläche [Parallelen Stab wählen] im Abschnitt Ohne Wirkung auf, um im Arbeitsfenster einen der Riegel grafisch auszuwählen (Stab **8** oder **5**). Nach [OK] im Auswahldialog sollte der Generiererdialog wie folgt aussehen.

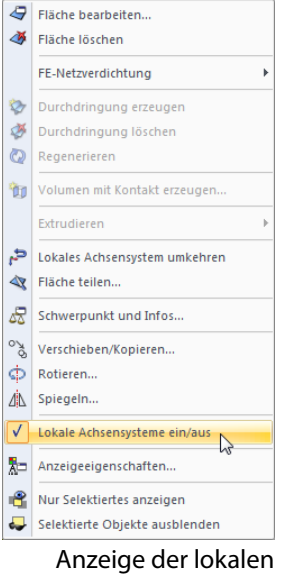

Achsensysteme

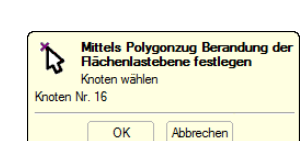

添

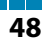

Flächenlastrichtung

Global bezogen auf<br>projizierte Fläche:

Global bezogen auf wahre Fläche

Flächenlastverteilung

 $\sqrt{2}$ 

**&** Konstant

**O** Linear

 $\overline{z}$ 

Senkrecht zur<br>Ebene:

<span id="page-49-0"></span>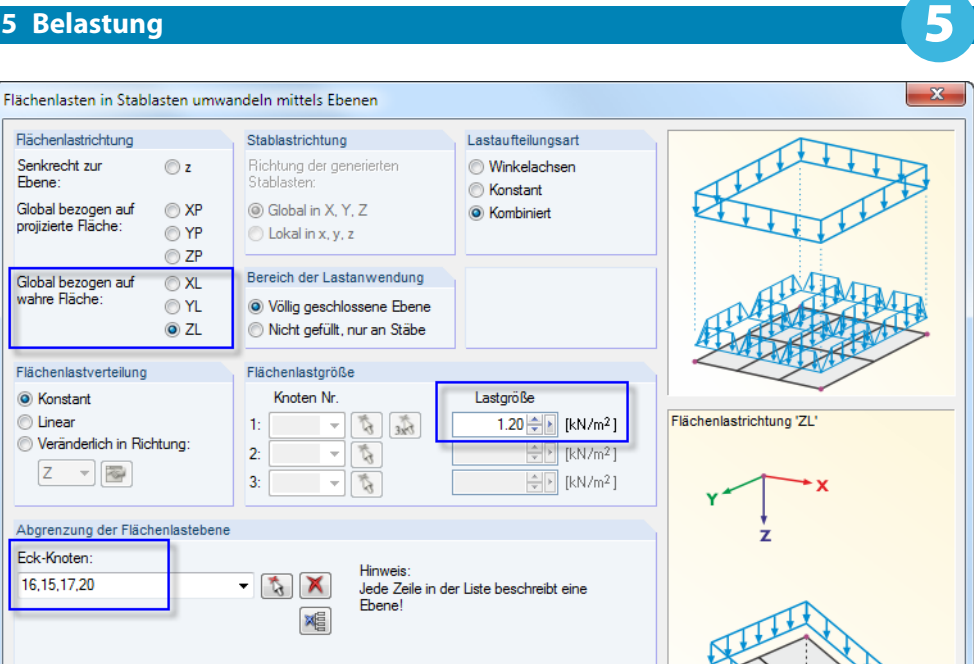

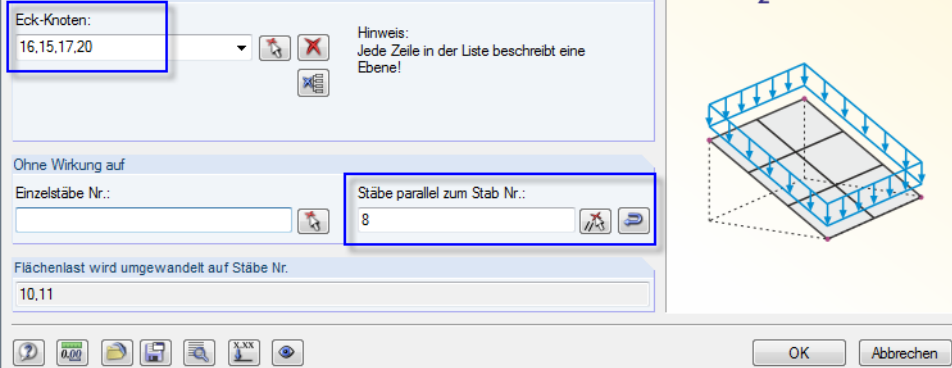

Bild 5.7: Dialog Flächenlasten in Stablasten umwandeln mittels Ebenen

Nach [OK] erscheint ein Info-Dialog mit Angaben über die Umwandlung der Flächenlastwerte in Stablasten, den wir ebenfalls bestätigen.

Die Last wird als Dach-Flächenlast dargestellt. Um die generierten Lasten anzuzeigen, die auf den beiden Pfetten wirksam sind, klicken wir diese Last mit der rechten Maustaste an und rufen so das Kontextmenü auf. Dort wählen wir die Option Getrennt anzeigen.

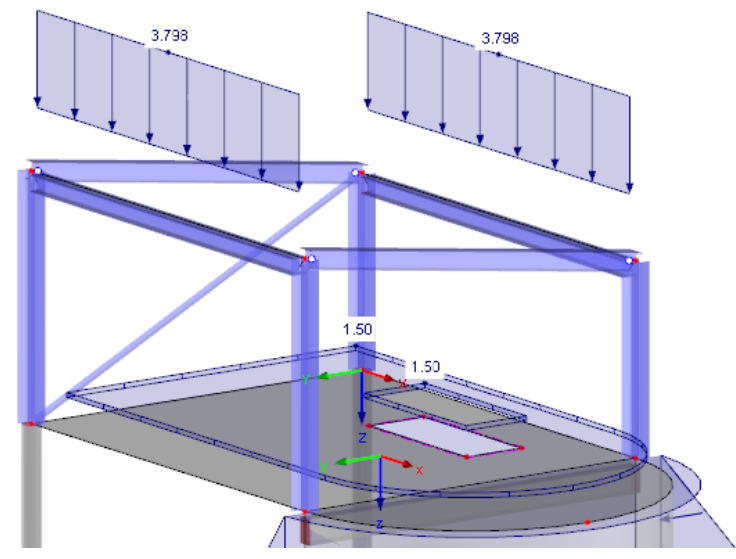

Bild 5.8: Stablasten auf Pfetten aus Flächenlast

Damit sind die Eingaben für den Lastfall Eigengewicht abgeschlossen.

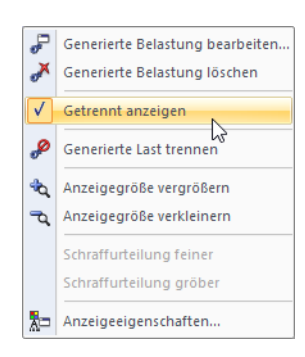

 $\mathbf{a}_3$ 

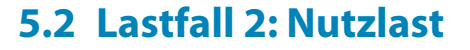

Vor der Eingabe der Nutzlasten legen wir einen neuen Lastfall an. Dies kann über das Menü

#### **Einfügen** → **Belastung** → **Neuer Lastfall**

oder die entsprechende Schaltfläche in der Werkzeugleiste (links neben der Lastfall-Liste) erfolgen.

5

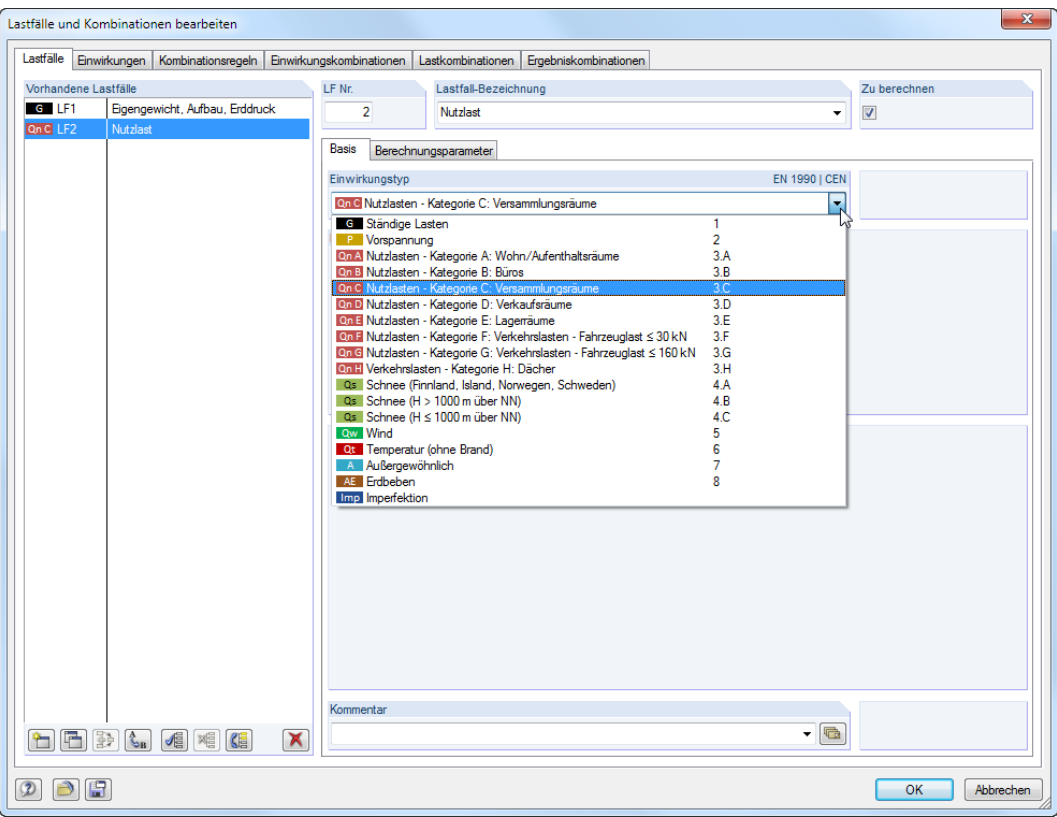

Bild 5.9: Dialog Lastfälle und Kombinationen bearbeiten, Register Lastfälle

Als Lastfall-Bezeichnung geben wir **Nutzlast** ein oder wählen den Eintrag aus der Liste.

Der Einwirkungstyp ist über die Liste auf **Q<sup>n</sup> Nutzlasten - Kategorie C: Versammlungsräume** zu ändern (siehe [Kapitel](#page-5-0) 2.3, [Seite](#page-5-0) 5). Diese Klassifizierung spielt für die Teilsicherheits- und Kombinationsbeiwerte der Lastkombinationen eine Rolle.

骨

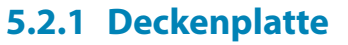

Bei der Eingabe der Flächenlast wählen wir eine neue Variante: Wir selektieren die Deckenfläche 1 durch Anklicken. Wenn wir nun über die Schaltfläche [Neue Flächenlast] den bekannten Dialog aufrufen, ist die Nummer der Fläche schon eingetragen.

5

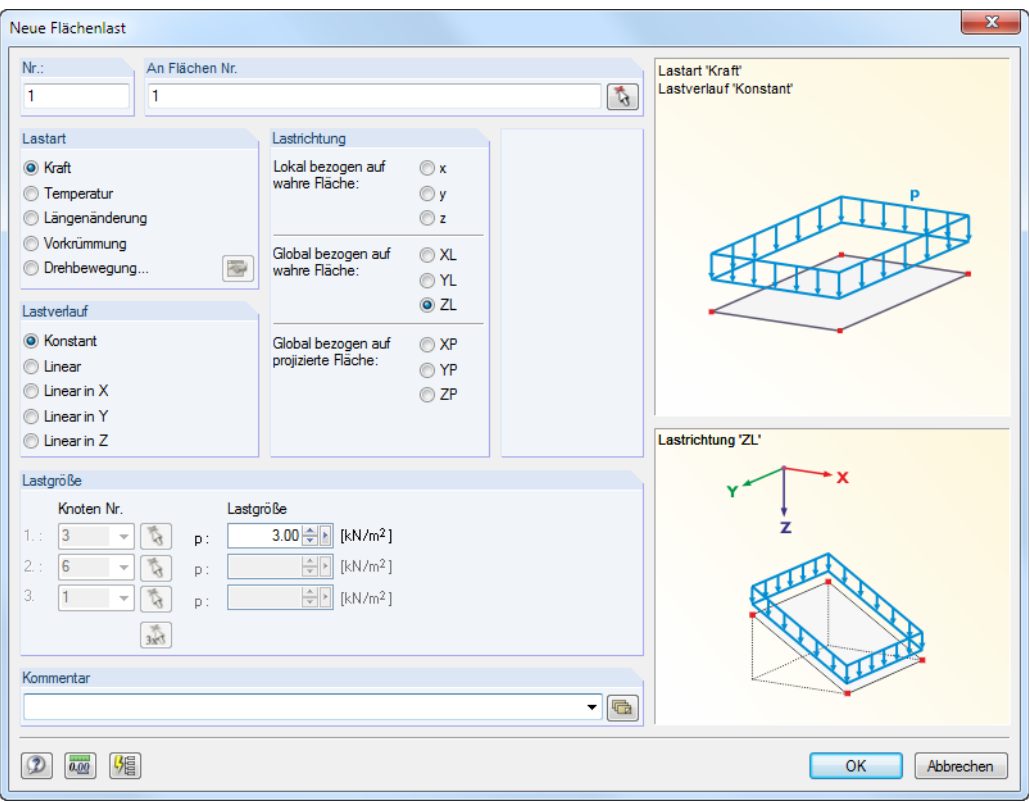

Bild 5.10: Dialog Neue Flächenlast

Die Nutzlast wirkt als Lastart Kraft. Wir setzen die Lastverteilung auf Konstant und wählen die Lastrichtung Global ZL.

Als *Lastgröße* tragen wir den Wert **3** kN/m<sup>2</sup> ein (siehe [Kapitel](#page-5-0) 2.3, [Seite](#page-5-0) 5). Dann bestätigen wir den Dialog mit [OK].

### **5.2.2 Öffnungsrand**

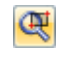

Das Setzen der Linienlast am Öffnungsrand wird erleichtert, wenn wir diesen Bereich über die Zoom-Funktion oder das Scrollrad vergrößert anzeigen.

5

89

Mit der Schaltfläche [Neue Linienlast] (unmittelbar neben der [Flächenlast]-Schaltfläche) rufen wir den Dialog Neue Linienlast auf.

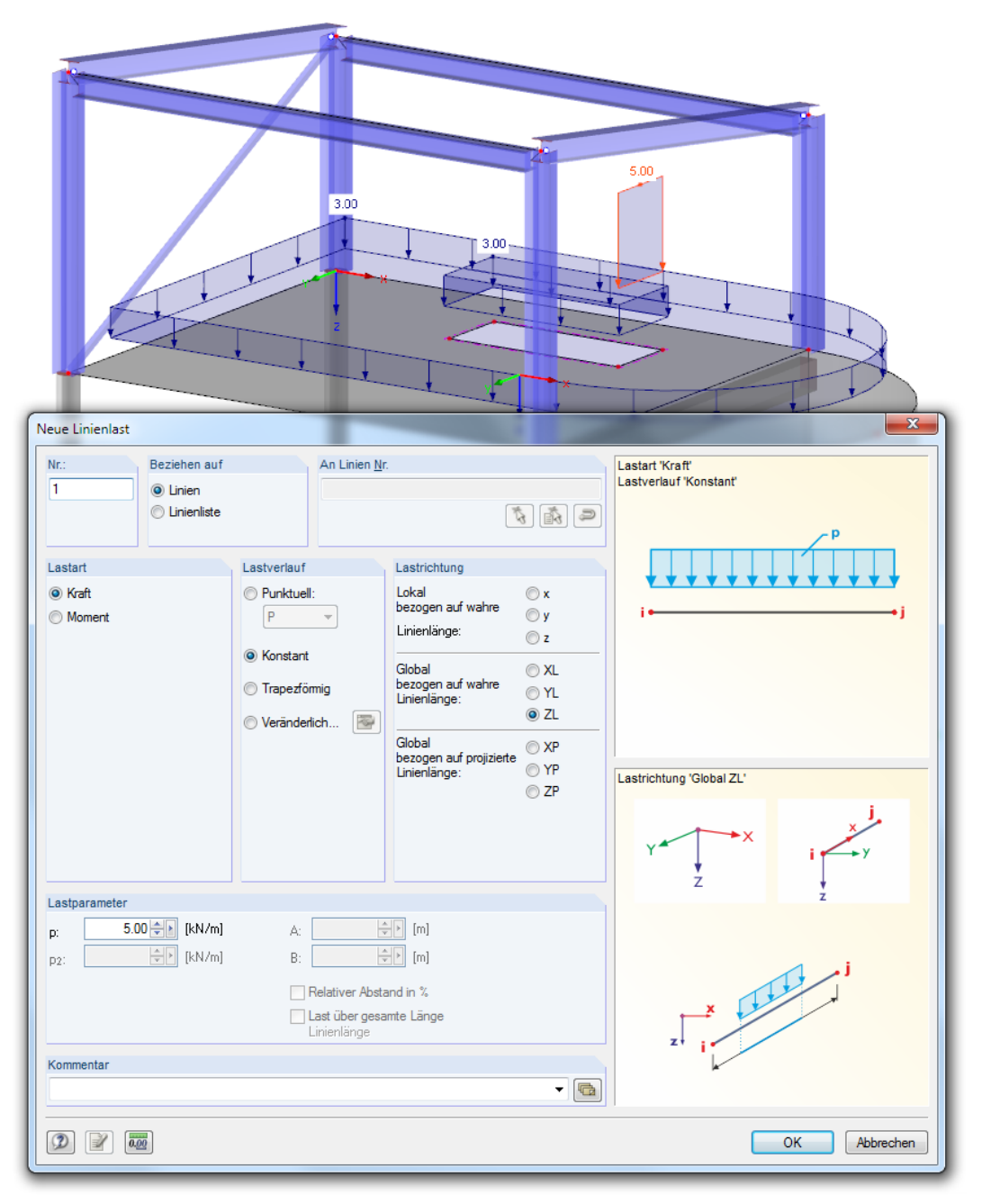

Bild 5.11: Dialog Neue Linienlast

Die Linienlast als Lastart Kraft mit Lastverlauf Konstant wirkt in Lastrichtung ZL.

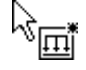

Im Eingabefeld Stablast-Parameter geben wir **5** kN/m an. Nach [OK] klicken wir die Linie **11** am Rand der Öffnung an (Kontrolle über Anzeige in der Statusleiste).

[Esc] oder ein Rechtsklick in das freie Arbeitsfenster beendet den Eingabemodus.

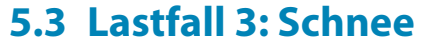

 $\mathbf{e}_3$ 

Zur Eingabe der Schneelast ist wieder ein [Neuer Lastfall] anzulegen.

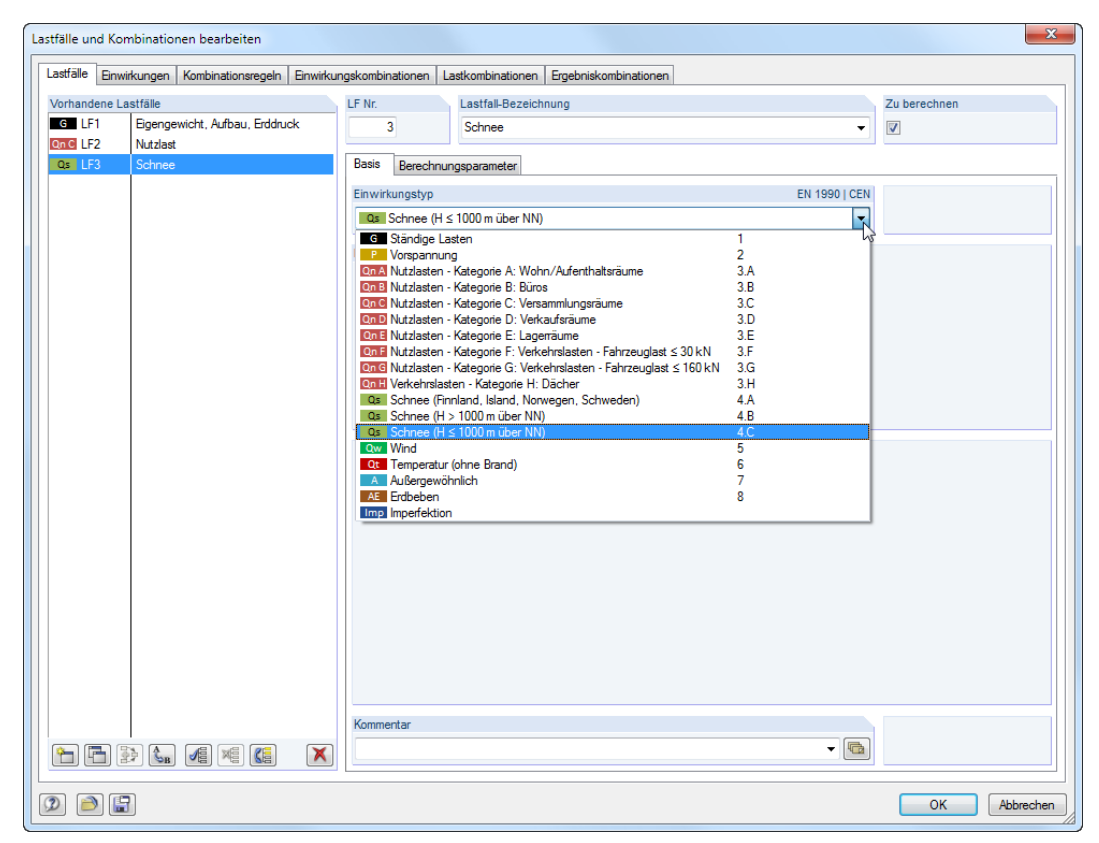

Bild 5.12: Dialog Lastfälle und Kombinationen bearbeiten, Register Lastfälle

Als Lastfall-Bezeichnung geben wir **Schnee** ein oder wählen den Eintrag aus der Liste.

Wir setzen den Einwirkungstyp auf **Q<sup>s</sup> Schnee (H** ≤**1000 m über NN**).

### **5.3.1 Dach**

Zur Eingabe der Schneelast auf dem Pultdach nutzen wir wieder einen Lastgenerierer. Diese Funktion wird aufgerufen über das Menü

#### **Extras** → **Belastung generieren** → **Aus Schneelasten** → **Flach-/Pultdach**.

Im Dialog Schneelasten generieren - Flach-/Pultdach treffen wir folgende Eingaben (siehe Bild [5.13\)](#page-54-0):

Es gelten die Schneelast-Parameter nach EN 1991-1-3 mit Nationalem Anhang gemäß DIN. Wir wählen die Schneelastzone **2** und ändern die Meereshöhe auf **500** m (siehe [Kapitel 2.3,](#page-5-0) [Seite 5\)](#page-5-0).

Die Dachgeometrie definieren wir über die Schaltfläche **die grafisch, indem wir nacheinander die** vier Eckknoten **16**, **15**, **19** und **20** der Dachfläche anklicken (siehe Auswahldialog links).

Wir überprüfen, ob im Abschnitt Zu generierender Lastfall der neu angelegte **LF3** eingestellt ist.

Es sollen wieder Stablasten erzeugt werden, wobei die beiden Pultdachriegel keinen Beitrag zur Lastabtragung leisten (die Schneelasten werden von der Tragkonstruktion des Dachs über die Pfetten in das Tragwerk eingeleitet). Wir benutzen die Schaltfläche [Parallelen Stab wählen] im Abschnitt Ohne Wirkung auf, um einen der Riegel grafisch auszuwählen (Stab **8** oder **5**).

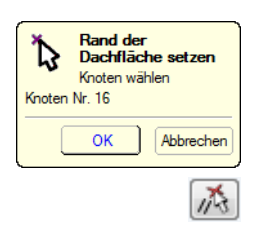

5

<span id="page-54-0"></span>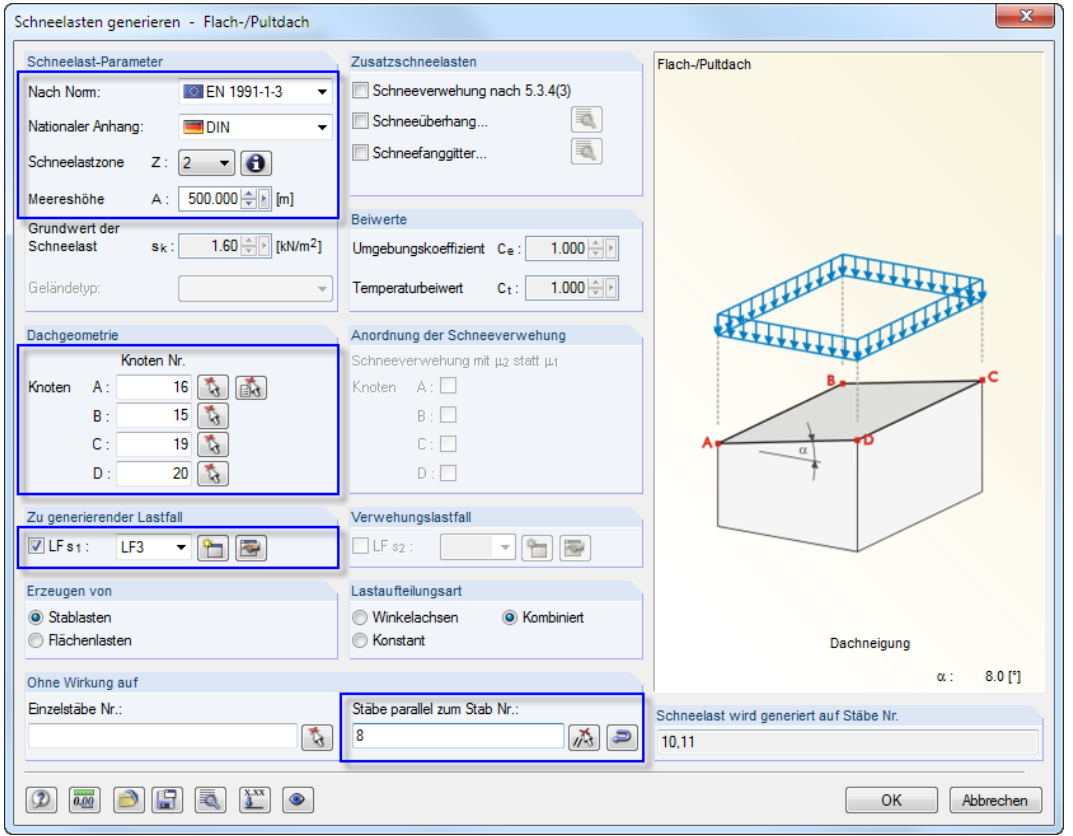

5

Bild 5.13: Dialog Schneelasten generieren - Flach-/Pultdach

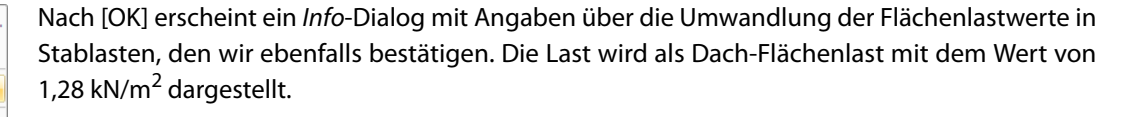

Um die generierten Lasten anzuzeigen, die auf den beiden Pfetten wirksam sind, kann wieder die Option Getrennt anzeigen im Last-Kontextmenü benutzt werden. Damit werden die beiden Stablasten von je 4,02 kN/m sichtbar.

### **5.3.2 Decke**

Die Schneelast wirkt auch auf den halbkreisförmigen Bereich der Deckenfläche, der sich im Freien befindet. Da hier nur ein Teil der Fläche 1 belastet ist, kann die Funktion Neue Flächenlast nicht benutzt werden. In der Vollversion würde man die Decke in zwei Flächen unterteilen, um bequem eine Flächenlast auf die Halbkreisfläche zu setzen. Da die Demoversion nur zwei Flächen im Modell erlaubt, wählen wir eine etwas aufwändigere Variante.

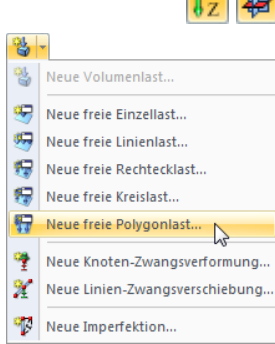

Listenschaltfläche für Lasten Zunächst stellen wir die Ansicht in [Z] ein. Als neue Arbeitsebene wählen wir die Ebene [XY].

Wir setzen die Schneelast als freie Polygonlast. Die entsprechende Funktion ist in der Listenschaltfläche für weitere Lasten zugänglich (rechts neben der [Flächenlast]-Schaltfläche).

Im Dialog Neue freie Polygonlast (siehe Bild [5.14](#page-55-0)) legen wir fest, dass die Last An Flächen Nr. **1** wirkt und Global bezogen auf die projizierte Fläche **ZP** ist. Schneelasten sind nicht (wie Eigenlasten) auf die wahre Fläche, sondern auf die Grundfläche zu beziehen. Bei horizontalen Flächen hat diese Unterscheidung natürlich keine Auswirkung.

Die Lastprojektion erfolgt in Ebene XY.

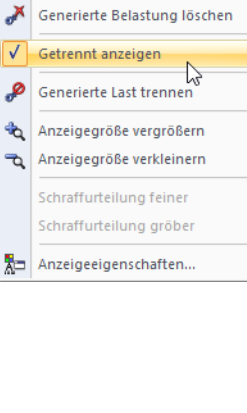

Generierte Belastung bearbeiten.

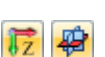

<span id="page-55-0"></span>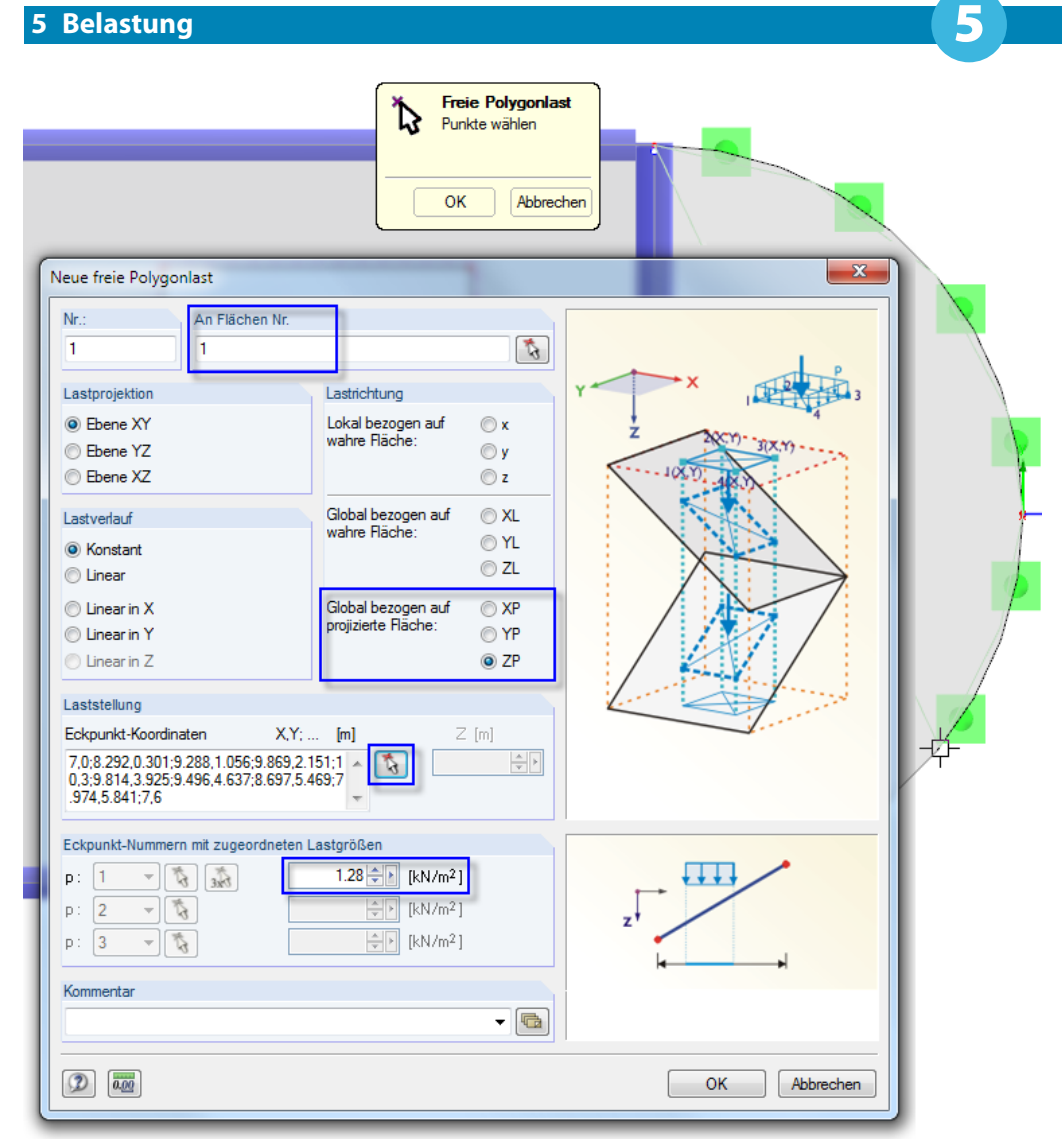

Bild 5.14: Neue freie Polygonlast durch Anklicken von Bogenpunkten setzen

Die Lastposition definieren wir über **im Arbeitsfenster: Wir starten am Bogenknoten 4** oben und klicken dann mit dem Fadenkreuz-Cursor nacheinander beliebige Punkte auf der Bogenlinie an, um die Halbkreisfläche durch einen Polygonzug anzunähern. Sobald wir das Bogenende am Knoten **3** erreicht haben, schließen wir den kleinen gelben Dialog mit [OK].

Im Abschnitt Eckpunkt-Nummern mit zugeordneten Lastgrößen tragen wir den Wert **<sup>1</sup>**,**<sup>28</sup>** kN/m<sup>2</sup> ein – diesen Wert hat der Generierer als Dachschneelast ausgewiesen (vgl. Text nach [Bild 5.13](#page-54-0)).

Nach [OK] wird die Last auf die Halbkreisfläche gesetzt.

Wir beenden den Eingabemodus mit [Esc] oder einem Rechtsklick und wechseln wieder in die [Isometrische Ansicht].

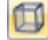

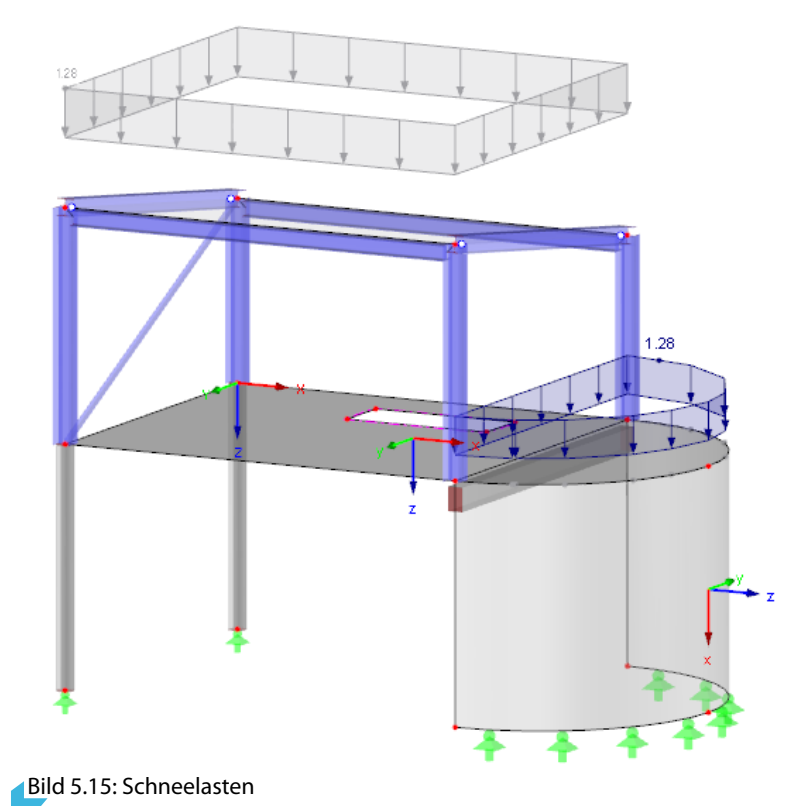

# **5.4 Lastfall 4: Wind**

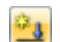

Wir legen für die Windlasten in Y-Richtung einen [Neuen Lastfall] an.

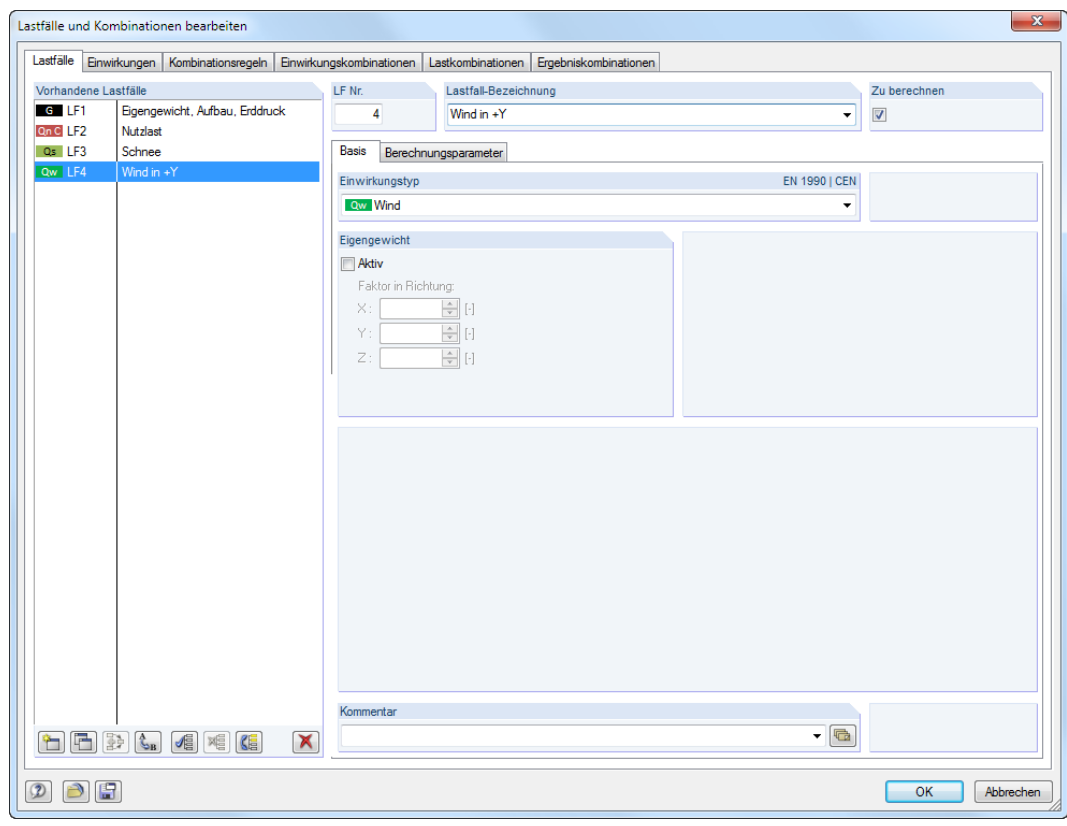

Bild 5.16: Dialog Lastfälle und Kombinationen bearbeiten, Register Lastfälle

Als Lastfall-Bezeichnung wählen wir **Wind in +Y** aus der Liste. Der Einwirkungstyp wird dabei automatisch in **Q<sup>w</sup> Wind** geändert.

5

### **5.4.1 Stahlbaulasten**

Zur Eingabe der Windlast auf die allseitig geschlossenen Wände und das Pultdach nutzen wir wieder einen Lastgenerierer. Diese Funktion wird aufgerufen über das Menü

#### **Extras** → **Belastung generieren** → **Aus Windlasten** → **Vertikale Wände mit Dach**.

5

Im Dialog Windlasten generieren - Vertikale Wände mit Dach nehmen wir folgende Eingaben vor:

Der Geschwindigkeitsdruck soll nach EN 1991-1-4 mit Nationalem Anhang gemäß DIN ermittelt werden. Wir stellen die Windzone **1** und Geländekategorie **III** ein (siehe [Kapitel](#page-5-0) 2.3, [Seite](#page-5-0) 5). Die Schaltflächen **D**erleichtern die Zuweisung. Die Strukturhöhe ändern wir auf 8 m ab, die Meereshöhe auf **500** m.

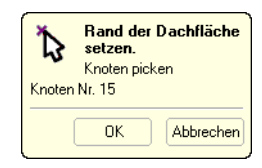

Die Grundgeometrie definieren wir über durch Anklicken der Deckenknoten **1**, **4**, **3** und **2** (Reihenfolge gemäß Dialogskizze beachten). Die Dachgeometrie legen wir ebenfalls über durch Anklicken der Dachknoten **15**, **19**, **20** und **16** fest.

Wir überprüfen, ob im Abschnitt Wind setzen auf Seite die Anströmrichtung **A - B** eingestellt ist.

Im Abschnitt Zu generierender Lastfall deaktivieren wir den Lastfall w-. Wie im [Kapitel](#page-5-0) 2.3 auf [Seite](#page-5-0) 5 beschrieben sollen die nur positiven Außendruckbeiwerte untersucht werden. Die Lastgenerierung des LF w+ soll für den **LF4** erfolgen.

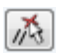

Es sollen wieder Stablasten erzeugt werden, wobei die Pultdachriegel wieder keinen Beitrag zur Lastabtragung leisten. Mit [Parallelen Stab wählen] im Abschnitt Ohne Wirkung auf wählen wir wieder einen der Riegel grafisch aus (Stab **8** oder **5**). Der Diagonalenstab 12 wird automatisch von der Lastabtragung ausgenommen.

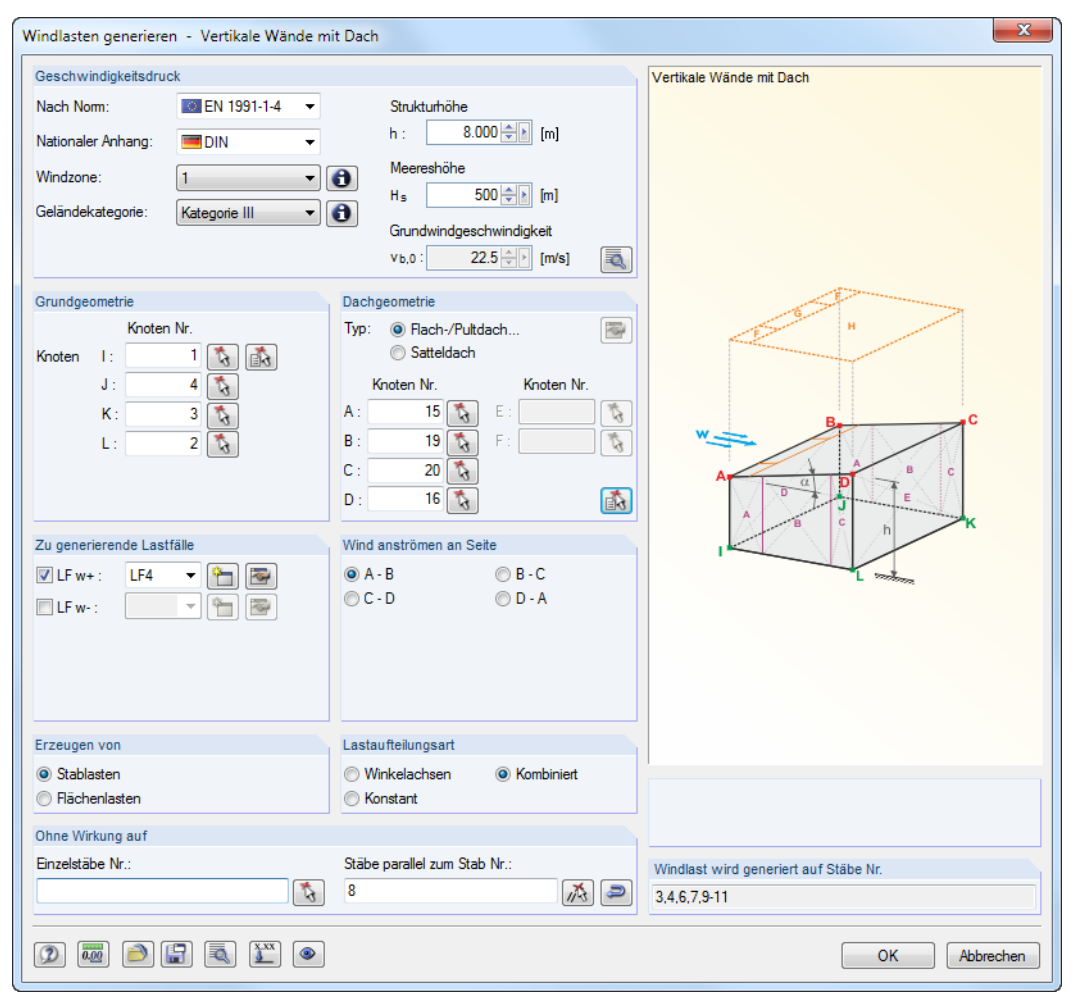

Bild 5.17: Dialog Windlasten generieren - Vertikale Wände mit Dach

Nach [OK] erscheint ein Dialog mit Informationen zu den Generierungsdaten, den wir ebenfalls bestätigen.

5

Die Windlasten werden nun am Modell als Flächenlasten angezeigt. Mit der Option Getrennt anzeigen im Last-Kontextmenü lassen sich wieder die entsprechenden Stablasten darstellen.

### **5.4.2 Stützenlasten**

Die Lasten auf den unteren Teil des Modells definieren wir manuell.

#### **Konstante Stablast setzen**

Der Windsog wirkt auf die Stütze an der hohen Traufseite mit einer konstanten Größe.

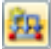

Wirselektieren den Stützenstab 1 durch Anklicken. Dann rufen mit der Schaltfläche [Neue Stablast] den Dialog zur Eingabe der Windlast auf.

Die Lastrichtung ist global bezogen auf die wahre Stablänge in **YL**. Der auf die Stütze entfallende Windlastanteil beträgt **1**,**5** kN/m. Wir tragen diesen Wert als Stablast-Parameter ein.

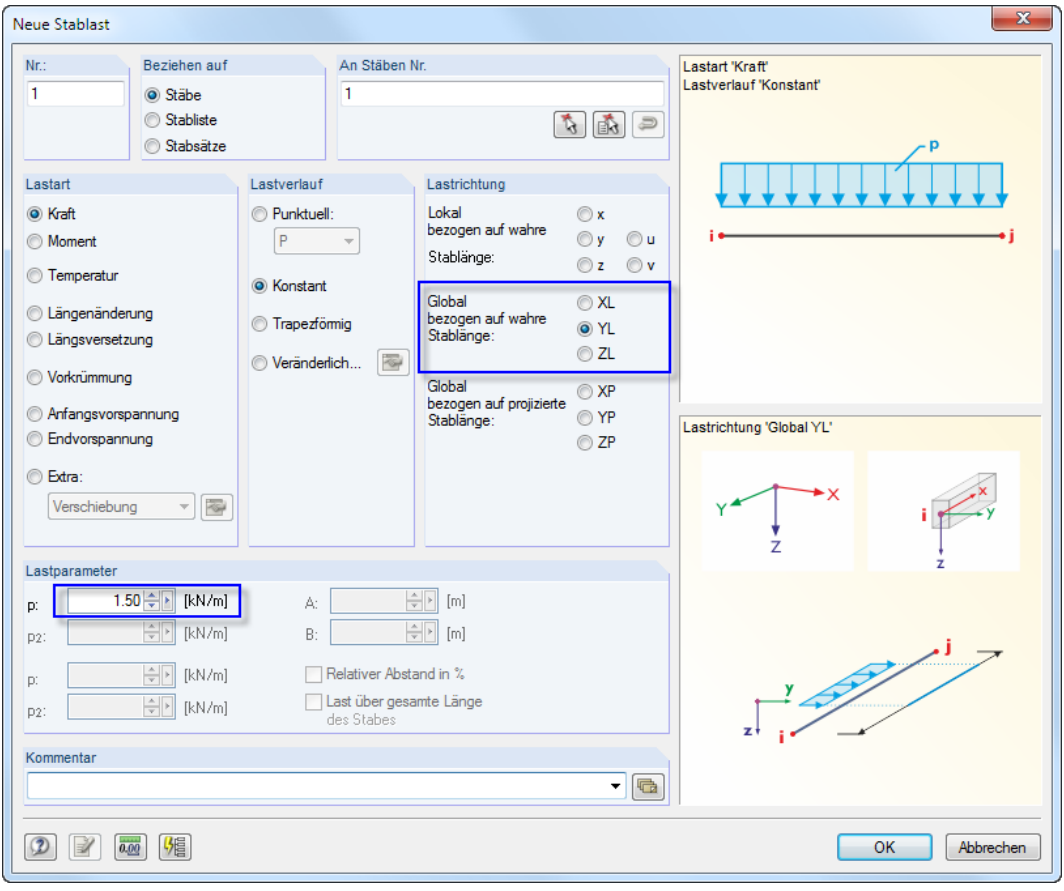

Bild 5.18: Windsog als konstante Stablast definieren

Nach [OK] wird die Stablast an der Stütze dargestellt.

#### **Trapezförmige Stablast setzen**

Wegen einer Erdanschüttung in einem Bereich weist die niedrige Traufseite eine unsymmetrische Lasteinzugsfläche für den Winddruck auf. Der Lastverlauf an der Stütze ist daher veränderlich.

5

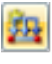

Wir selektieren den Stützenstab 2 und rufen mit der Schaltfläche [Neue Stablast] nochmals den Dialog Neue Stablast auf.

Die Lastrichtung wird wieder global in **YL** angesetzt. Der Lastverlauf jedoch ist **Trapezförmig**. Damit werden zwei Stablast-Parameter zugänglich: Wir tragen für den Stabanfang  $p_1$  den Wert **0,5** kN/m und für das Stabende  $p_2$  den Wert **3** kN/m ein. Die Stützen haben wir von unten nach oben definiert; der Stabanfang liegt somit am Stützenfuß.

Da die Last über die gesamte Länge des Stabes wirkt, haken wir das entsprechende Kontrollfeld an.

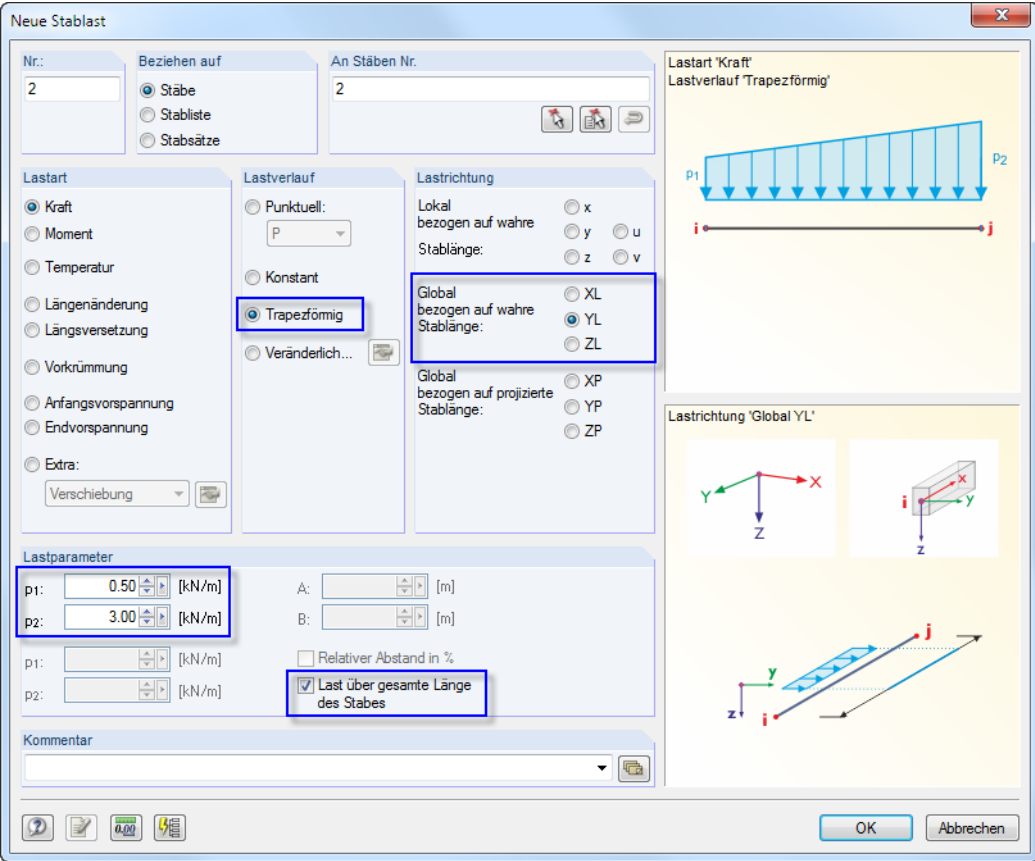

Bild 5.19: Winddruck als trapezförmige Stablast definieren

Nach [OK] wird die Stablast an der zweiten Stütze dargestellt (siehe [Bild 5.20](#page-60-0)).

<span id="page-60-0"></span>Die Grafik der generierten und manuell definierten Windlasten sollte nun folgender Darstellung entsprechen.

5

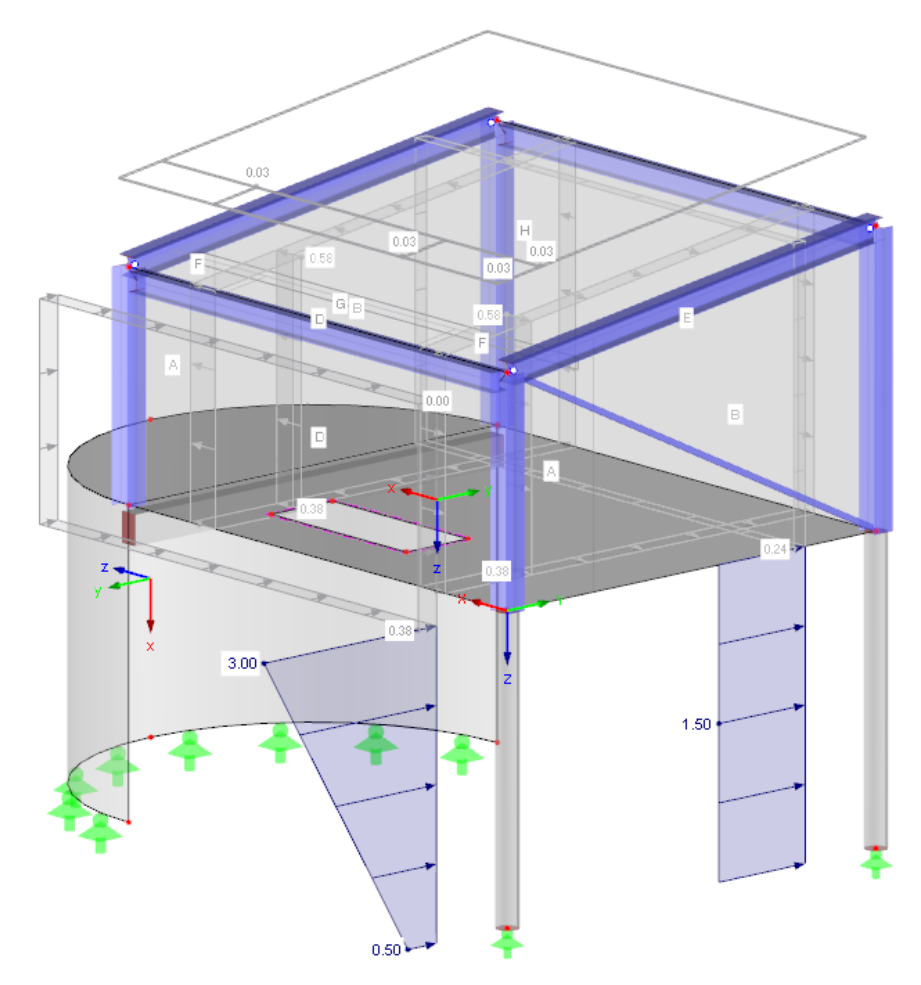

Bild 5.20: Windlasten

# <span id="page-61-0"></span>**5.5 Lastfall 5: Imperfektion**

Im letzten Lastfall sind Imperfektionen für die normalkraftbelasteten Stützen zu definieren.

Dieses Mal benutzen wir den Daten-Navigator, um einen neuen Lastfall anzulegen: Mit einem Rechtsklick auf den Eintrag Lastfälle rufen wir das Kontextmenü auf und wählen Neuer Lastfall.

5

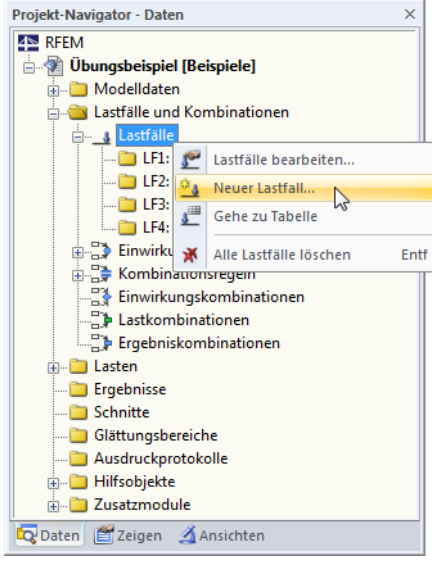

Bild 5.21: Kontextmenü Lastfälle

Als Lastfall-Bezeichnung wählen wir **Imperfektion in +Y** aus der Liste. Der Einwirkungstyp wird dabei automatisch in **Imp Imperfektion** geändert.

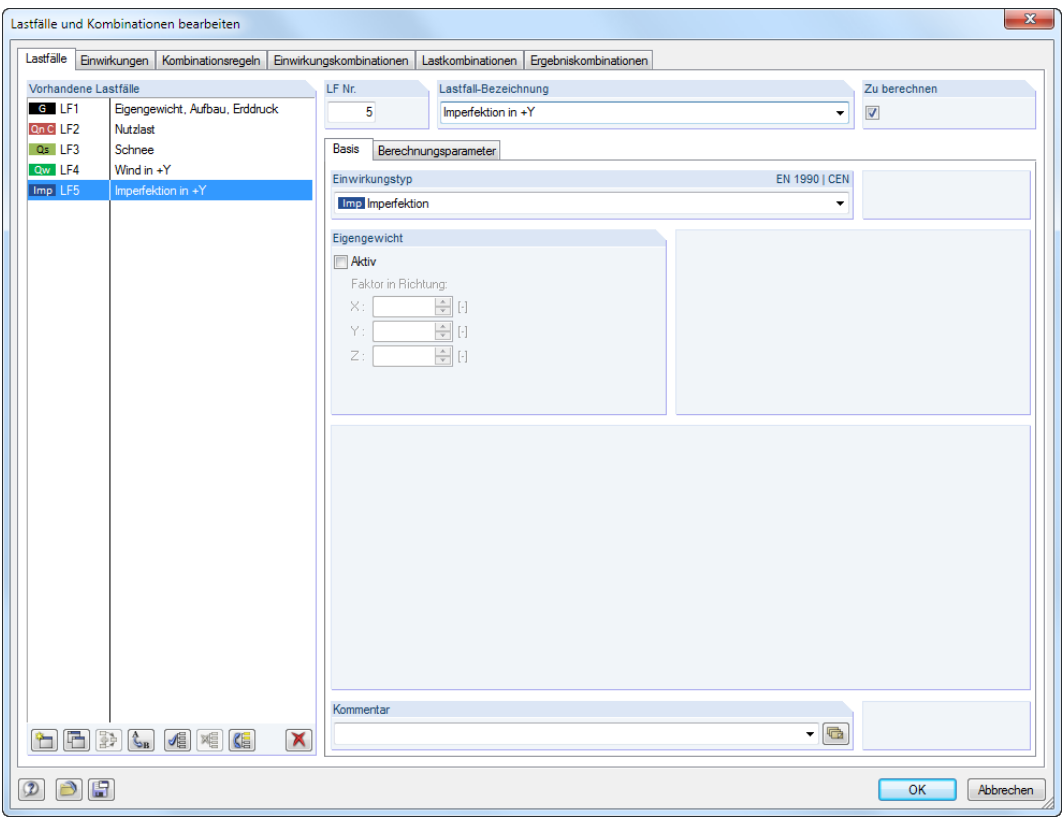

Bild 5.22: Dialog Lastfälle und Kombinationen bearbeiten, Register Lastfälle

Wir bestätigen den Dialog mit [OK].

**5.5.1 Stahlstützen**

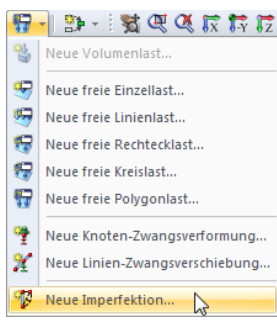

Listenschaltfläche für Lasten In der Listenschaltfläche [Neue freie Polygonlast] wählen wir den Eintrag Neue Imperfektion, um folgenden Dialog aufzurufen.

5

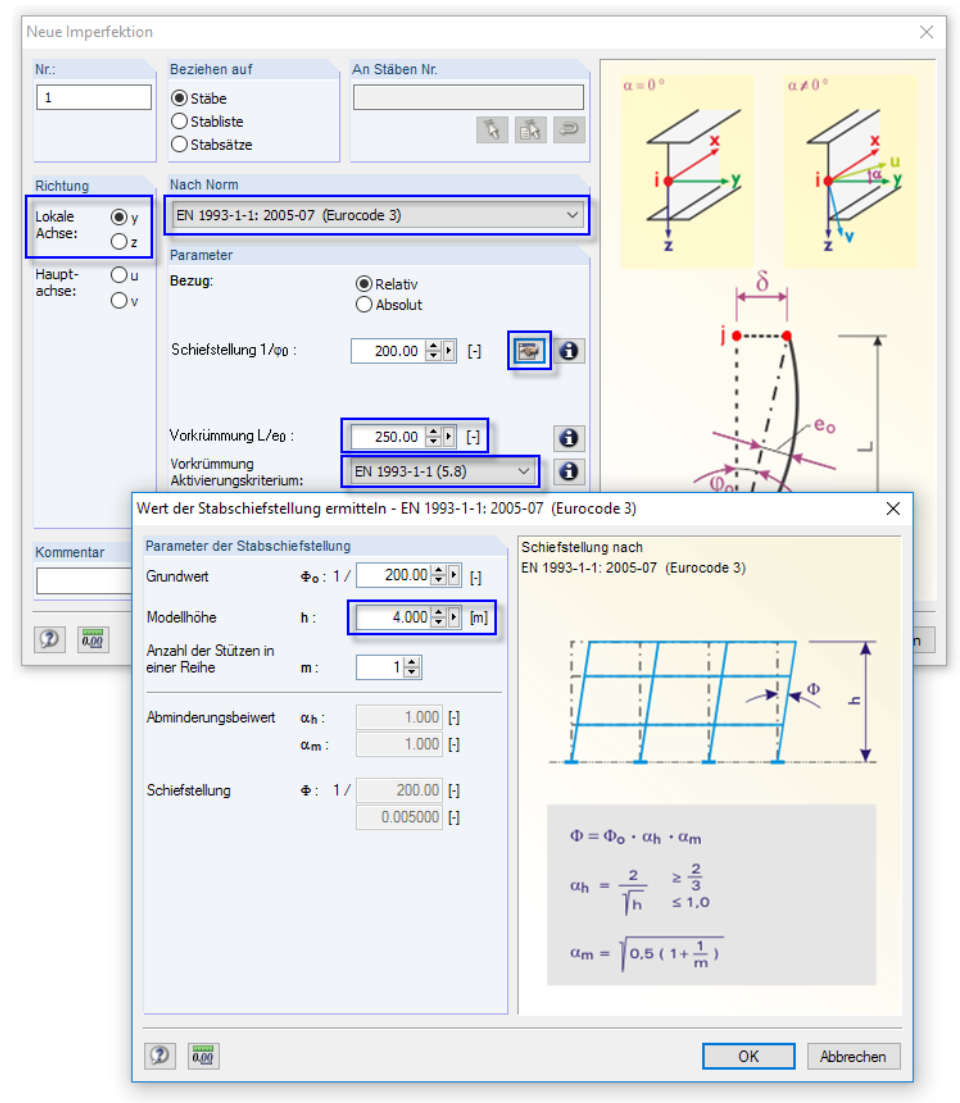

Bild 5.23: Dialog Neue Imperfektion

Die Imperfektion soll in Richtung der Stützenachsen **y** angesetzt werden. Dies ist die Richtung der 'schwachen' Stabachse, die in unserem Beispiel parallel zur globalen Y-Achse ausgerichtet ist.

Als Norm für die Imperfektion der Stahlstützen ist **EN 1993-1-1: 2005-07** relevant. Sollte dies nicht voreingestellt sein, wählen wir den entsprechenden Eintrag in der Liste aus.

Zur Eingabe der Schiefstellung  $1/\varphi_0$  nutzen wir die Schaltfläche  $\Box$ , die den Dialog Wert der Stabschiefstellung ermitteln aufruft. Dort ändern wir die Modellhöhe auf **4** m. Mit [OK] kehren wir zum Ausgangsdialog zurück.

Für die Knicklinie b der HE A 300-Profile ist gemäß EN 1993-1-1, Tabelle 5.1 eine eingeprägte Vorkrümmung L/e0,<sup>d</sup> von **250** anzusetzen (siehe [Kapitel 2.3,](#page-5-0) [Seite 5\)](#page-5-0).

Das Aktivierungskriterium für die Vorkrümmung ändern wir auf **EN 1993-1-1 (5.8)**.

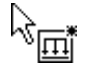

Wir bestätigen den Dialog mit [OK]. Anschließend klicken wir die vier Stahlstützen mit den Stabnummern **6**, **4**, **9** und **7** an, um die Imperfektionen zuzuweisen.

[Esc] oder ein Rechtsklick beendet die Funktion.

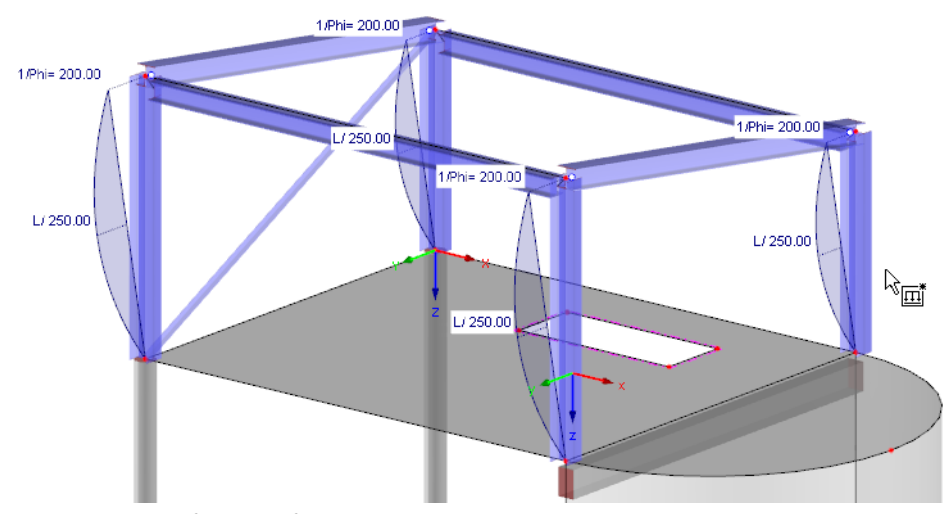

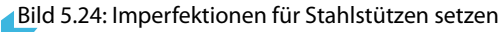

### **5.5.2 Betonstützen**

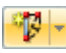

Wir rufen nochmals den Dialog Neue Imperfektion auf, um die Schiefstellung der Betonstützen zu definieren.

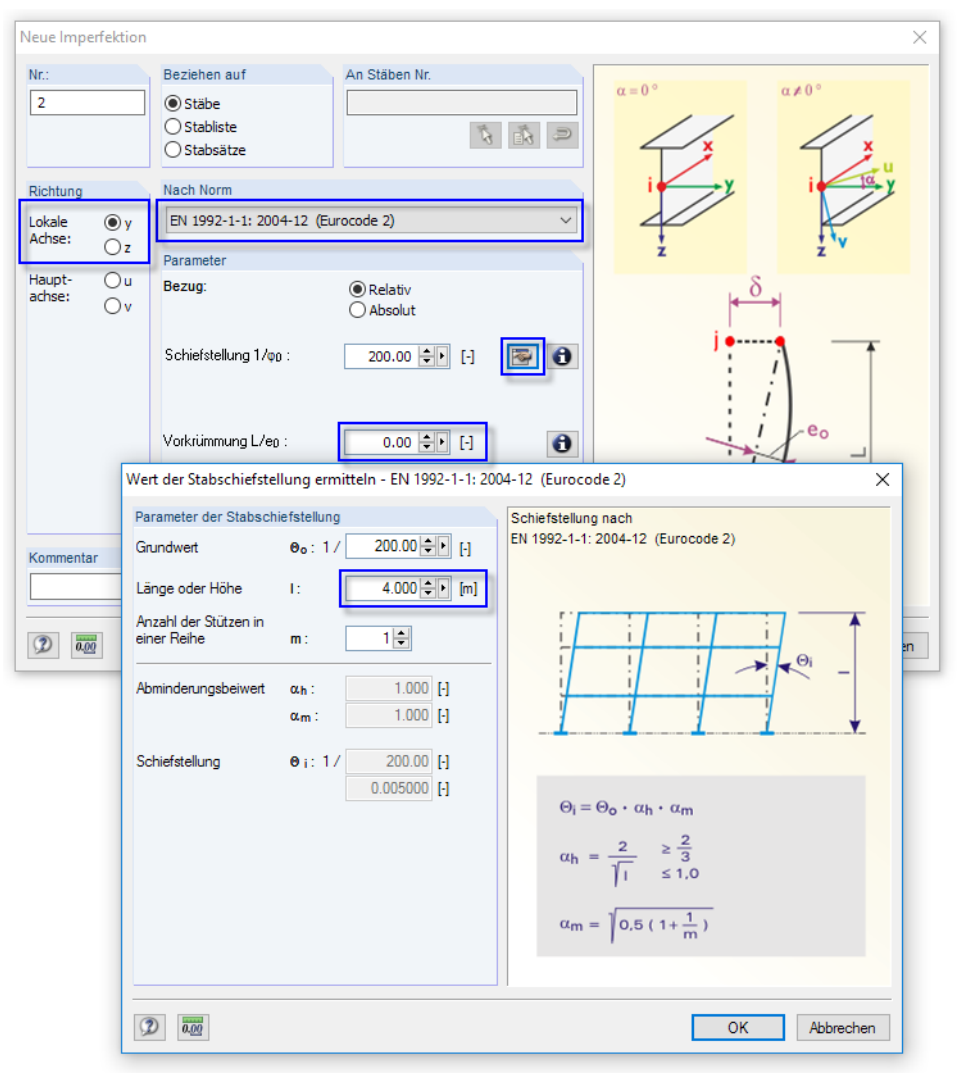

Bild 5.25: Dialog Neue Imperfektion

Als Norm stellen wir **EN 1992-1-1: 2004-12** ein.

5

Die S*chiefstellung 1/* $\varphi_0$  legen wir wieder über die Schaltfläche  $[\mathbb{Z}]$  fest: Im Dialog *Wert der Stab*schiefstellung ermitteln ändern wir die Länge oder Höhe auf **4** m.

5

Da nach Eurocode 2 keine Vorkrümmungen berücksichtigt werden müssen, setzen wir im Ausgangsdialog die *Vorkrümmung* L/e<sub>0,d</sub> auf **0**.

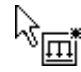

Nach dem Bestätigen des Dialogs klicken wir die beiden Betonstützen mit den Stabnummern **1** und **2** an, um die Imperfektionen zuzuweisen.

### **5.6 Lastfälle überprüfen**

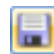

Die fünf Lastfälle sind nun komplett eingegeben. Es empfiehlt sich, den Stand der Eingabe wieder zu [Speichern].

Wir können jeden Lastfall nun grafisch im Schnelldurchlauf überprüfen: Die Schaltflächen < und **D** in der Symbolleiste ermöglichen es, durch die Lastfälle zu blättern.

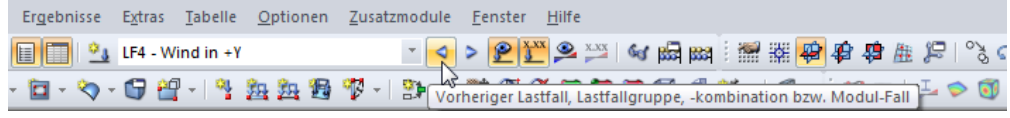

Bild 5.26: Blättern durch die einzelnen Lastfälle

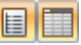

ļŗ.

Auch bei den Lasten spiegelt sich die grafische Eingabe im Baum des Daten-Navigators und in den Tabellen wider.

Die Last-Daten sind in Tabelle 3 Lasten zugänglich, die über die links dargestellte Schaltfläche in der Tabellen-Symbolleiste eingestellt werden kann. Grafik und Tabellen wirken wieder interaktiv: Um z. B. eine Imperfektion in der Tabelle zu finden, ist die Tabelle 3.13 Imperfektionen einzustellen und die Last im Arbeitsfenster zu selektieren. Der Cursor springt in die entsprechende Tabellenzeile.

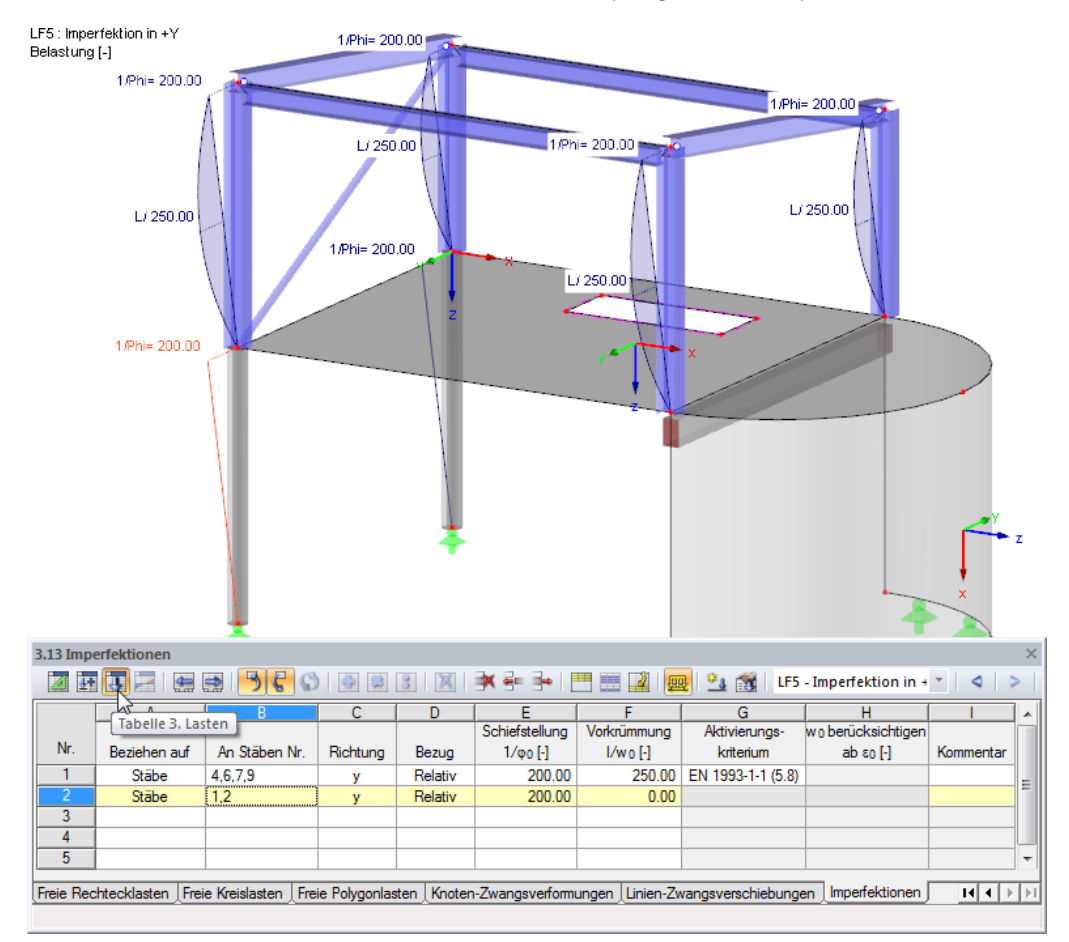

Bild 5.27: Interaktion zwischen Grafik und Lasten-Tabellen

# <span id="page-65-0"></span>6 Kombination der Einwirkungen

Die Lastfälle sind gemäß EN 1990 zu kombinieren. Wir nutzen den integrierten Generierer, um die Einwirkungen mit den geforderten Teilsicherheits- und Kombinationsbeiwerten zu überlagern. Die Voraussetzungen wurden bereits beim Anlegen des Modells im Basisangaben-Dialog geschaffen, da wir dort die Option Kombinationen automatisch erzeugen gewählt haben (siehe [Bild 3.1](#page-6-0), [Seite 6](#page-6-0)).

6

Der Einwirkungstyp der Lastfälle (siehe [Bild 5.22](#page-61-0), [Seite 61\)](#page-61-0) regelt, wie die Lastfälle in unterschiedlichen Bemessungssituationen kombiniert werden.

### **6.1 Einwirkungen überprüfen**

Die Lastfälle müssen Einwirkungen zugewiesen werden, die dann gemäß Vorschrift überlagert werden. Einwirkungen stellen voneinander unabhängige Einflussgrößen dar, die aus verschiedenen Ursprüngen herrühren. Der zwischen ihnen bestehende Zusammenhang im Hinblick auf die Zuverlässigkeit des Tragwerks darf vernachlässigt werden.

is:

Die Lastfälle, Einwirkungen und Kombinationen werden im Dialog Lastfälle und Kombinationen bearbeiten (siehe Bild [5.22,](#page-61-0) [Seite 61](#page-61-0)) und in den Tabellen 2 verwaltet. Letztere sind über die links dargestellte Schaltfläche zugänglich. Die Tabelle 2.1 Lastfälle präsentiert unsere fünf Lastfälle mit den definierten Einwirkungskategorien in einer Übersicht.

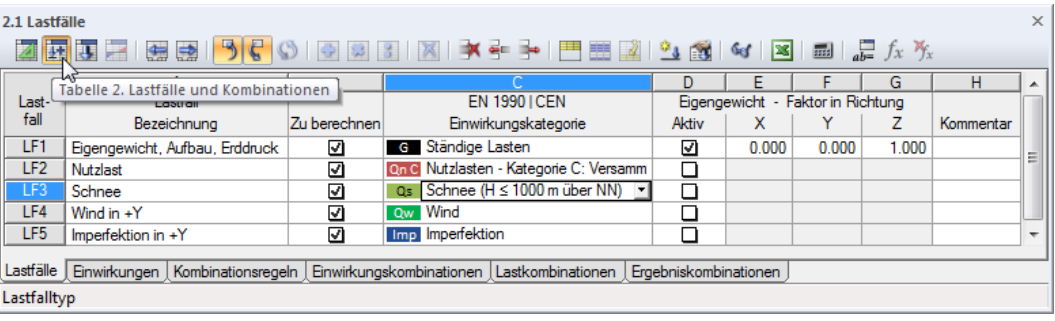

Bild 6.1: Tabelle 2.1 Lastfälle

Die nächste Tabelle 2.2 Einwirkungen zeigt an, welche Lastfälle in den einzelnen Einwirkungen enthalten sind. In unserem Beispiel ist jeder Lastfall einer anderen Einwirkung zugewiesen. Hätten wir jedoch z. B. mehrere Windlastfälle für die unterschiedlichen Richtungen definiert, wären sie alle in der Einwirkung Wind aufgelistet.

| $\times$<br>2.2 Einwirkungen                                                                                  |                 |                                                  |         |                         |      |     |           |                          |  |  |
|----------------------------------------------------------------------------------------------------|-----------------|--------------------------------------------------|---------|-------------------------|------|-----|-----------|--------------------------|--|--|
| <b>BEE BEI SCO BEE I N ≯÷ ⊱ FEE 2 9 3 4 8 8 8 8</b>                                                           |                 |                                                  |         |                         |      |     |           |                          |  |  |
|                                                                                                    |                 | B                                                |         | D                       |      |     | G         | ۰                        |  |  |
| Ein-                                                                                                    | Einwirkung      | <b>EN 1990   CEN</b>                             |         | Lastfälle in Einwirkung |      |     |           |                          |  |  |
| wirkung                                                                                                    | Bezeichnung     | Einwirkungskategorie                             | Wirkung | LF.1                    | LF.2 | LF3 | Kommentar |                          |  |  |
| E1                                                                                                    | Ständige Lasten | <b>G</b> Ständige Lasten                         |         | LF1                     |      |     |           |                          |  |  |
| E <sub>2</sub>                                                                                                | Nutzlasten      | On C Nutzlasten - Kategorie C: Versammlungsräume |         | LF <sub>2</sub>         |      |     |           | Ξ                        |  |  |
| E <sub>3</sub>                                                                                                | Schnee          | Qs Schnee (H ≤ 1000 m über NN)                   |         | LF3                     |      |     |           |                          |  |  |
| E <sub>4</sub>                                                                                                | Wind            | Ow Wind                                          |         | LF4                     |      |     |           |                          |  |  |
| E <sub>5</sub>                                                                                                |                 |                                                  |         |                         |      |     |           |                          |  |  |
| E <sub>6</sub>                                                                                                |                 |                                                  |         |                         |      |     |           | $\overline{\phantom{a}}$ |  |  |
| Einwirkungen Kombinationsregeln Einwirkungskombinationen Lastkombinationen Ergebniskombinationen<br>Lastfälle |                 |                                                  |         |                         |      |     |           |                          |  |  |
| Bezeichnung                                                                                                   |                 |                                                  |         |                         |      |     |           |                          |  |  |

Bild 6.2: Tabelle 2.2 Einwirkungen

Die Imperfektionen fehlen in dieser Tabelle, da sie keine "echten" Einwirkungen darstellen.

### **6.2 Kombinationsregeln festlegen**

Nach EN 1990 sind die Einwirkungen für den Nachweis der Grenzzustände der Tragsicherheit und der Gebrauchstauglichkeit nach bestimmten Regeln zu kombinieren. Die nächste Tabelle 2.3 Kombinationsregeln steuert, welche Grenzzustände untersucht werden sollen.

6

| $\times$<br>2.3 Kombinationsregeln                                                                                   |                   |          |                                                        |                                             |  |     |  |  |  |
|----------------------------------------------------------------------------------------------------|-------------------|----------|--------------------------------------------------------|---------------------------------------------|--|-----|--|--|--|
| 困困雷 隠園 うくの 韓国 図 ヌチト門囲図 218 (日図 画 よん                                                                                  |                   |          |                                                        |                                             |  |     |  |  |  |
|                                                                                                    |                   | R        |                                                        | D                                           |  | ᅔ   |  |  |  |
| Kombin.                                                                                                    | Kombinationsregel |          | <b>EN 1990 ICEN</b>                                    | Berücksichtigen                             |  |     |  |  |  |
| Regel                                                                                                    | Bezeichnung       | Anwenden | Bemessungssituation                                    | Günstige G-Einwirkungen   Imperfektion LF'e |  | Ex/ |  |  |  |
| KR <sub>1</sub>                                                                                                    | GZT               | ы        | GZT GZT (STR/GEO) - Ständig / vorübergehend - GI. 6.10 |                                             |  | Ξ   |  |  |  |
| KR <sub>2</sub>                                                                                                    | GZG               |          | G Ch GZG - Charakteristisch                            |                                             |  |     |  |  |  |
| KR <sub>3</sub>                                                                                                    | GZG               |          | G Hä GZG - Häufig                                      |                                             |  |     |  |  |  |
| KR4                                                                                                    | GZG               |          | <b>G Qs GZG - Quasi-ständig</b>                        |                                             |  |     |  |  |  |
| KR <sub>5</sub>                                                                                                    |                   |          |                                                        |                                             |  |     |  |  |  |
| m<br>∢                                                                                                    |                   |          |                                                        |                                             |  |     |  |  |  |
| Lastfälle   Einwirkungen   Kombinationsregeln   Einwirkungskombinationen   Lastkombinationen   Ergebniskombinationen |                   |          |                                                        |                                             |  |     |  |  |  |
|                                                                                                    |                   |          |                                                        |                                             |  |     |  |  |  |

Bild 6.3: Tabelle 2.3 Kombinationsregeln

Für das Beispiel ist nur der Grenzzustand der Tragfähigkeit (GZT) relevant. Wir entfernen daher in der Spalte Anwenden die drei Häkchen bei den Kombinationsregeln für die Grenzzustände der Gebrauchstauglichkeit (GZG).

Über das Navigator-Kontextmenü rufen wir nun den Dialog Lastfälle und Kombinationen bearbeiten auf, um die Parameter der Kombinationsregel KR1 zu Bearbeiten.

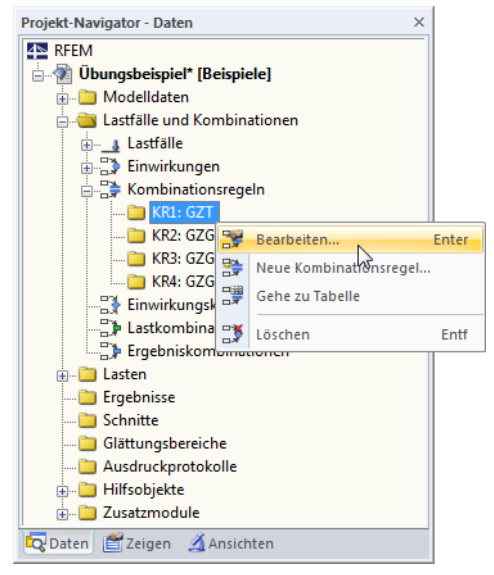

Bild 6.4: Navigator-Kontextmenü der Kombinationsregeln

Über die Schaltfläche  $\Box$  in diesem Dialog (siehe [Bild 6.5](#page-67-0)) sind Informationen zur Kombinationsregel für die Bemessungssituation STR/GEO aufrufbar.

#### <span id="page-67-0"></span>**6 Kombination der Einwirkungen**

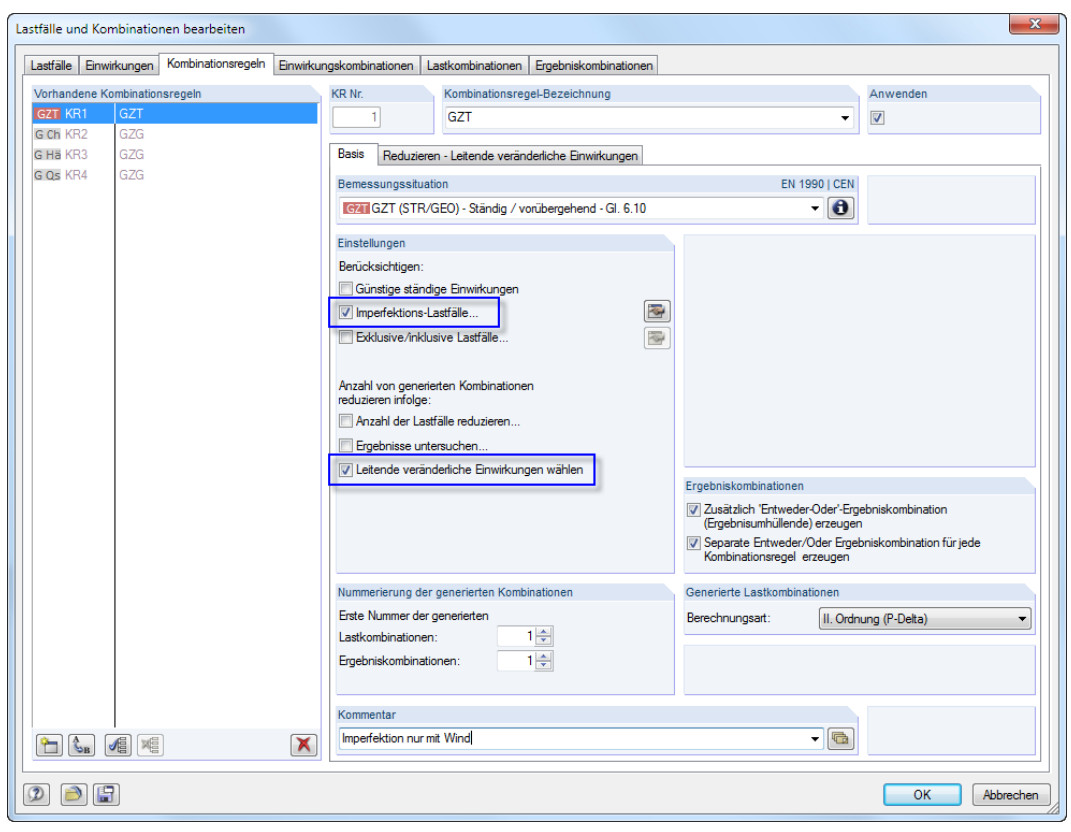

6

Bild 6.5: Dialog Lastfälle und Kombinationen bearbeiten, Register Kombinationsregeln

Im Abschnitt Einstellungen aktivieren wir die Option **Imperfektions-Lastfälle**, um die Imperfektionen bei der Generierung der Kombinationen zu berücksichtigen. Beim Setzen des Häkchens öffnet sich folgender Dialog.

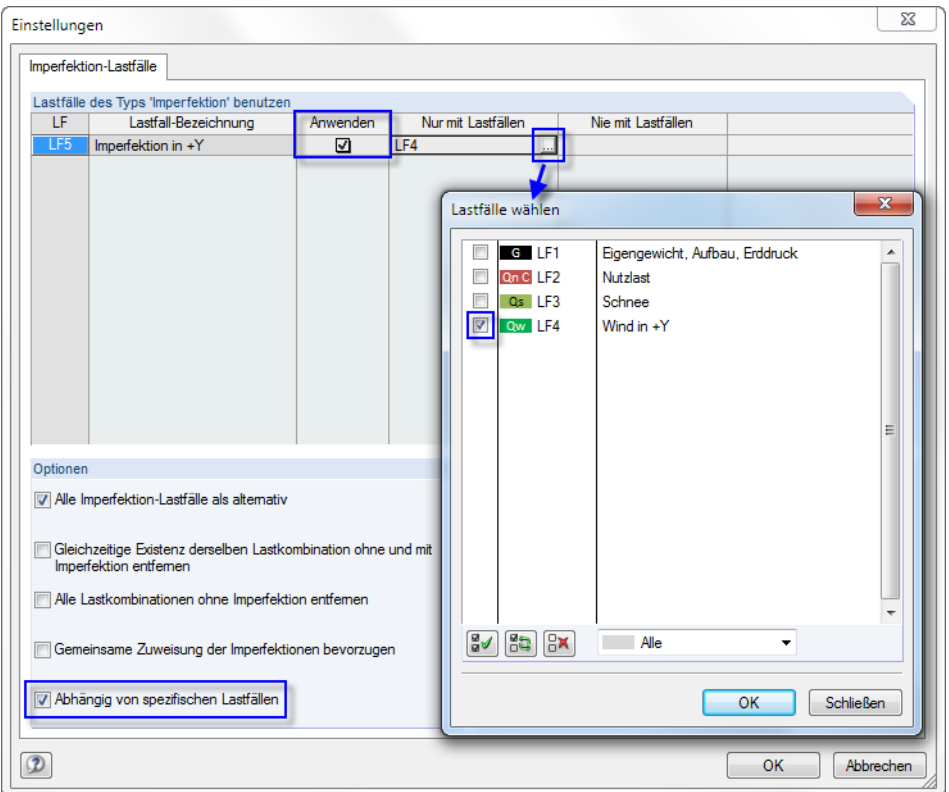

Bild 6.6: Dialog Einstellungen für Imperfektions-Lastfälle

<span id="page-68-0"></span>Wir setzen das Häkchen in die Spalte Anwenden, damit der LF4 berücksichtigt wird.

Im Abschnitt Optionen aktivieren wir die Funktion **Abhängig von spezifischen Lastfällen**. Wir klicken dann oben in das Feld Nur mit Lastfällen. Es erscheint eine Schaltfläche **am Endeden** des Feldes. Sie ruft den Dialog Lastfälle wählen auf, in dem wir den **LF4 Wind in +Y** anhaken. Damit werden die Imperfektionen nur in Kombinationen berücksichtigt, die auch Windlastfälle aufweisen.

6

Wir bestätigen die im [Bild 6.6](#page-67-0) gezeigten Dialoge jeweils mit [OK].

Im Abschnitt Einstellungen des Ausgangsdialogs ([Bild 6.5\)](#page-67-0) können wir noch die Anzahl der generierten Kombinationen reduzieren, indem wir nur **Leitende veränderliche Einwirkungen wählen**. Mit dem Anhaken dieser Option erhält der Dialog ein weiteres Register.

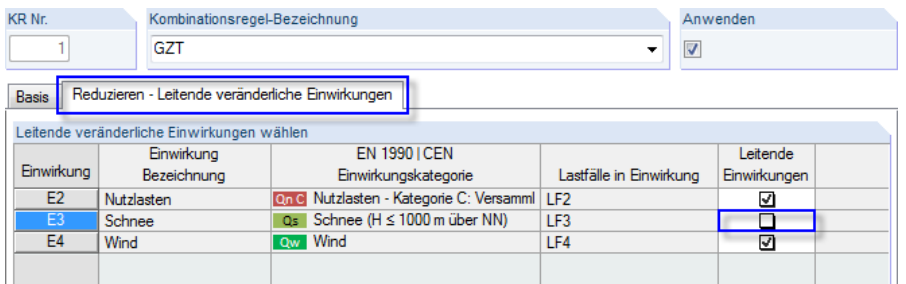

Bild 6.7: Leiteinwirkungen festlegen im Register Reduzieren - Leitende veränderliche Einwirkungen

Im Register Reduzieren - Leitende veränderliche Einwirkungen deaktivieren wir die Einwirkung **E3**, da der Lastfall Schnee nur als Begleiteinwirkung überlagert werden soll. Dadurch reduziert sich die Anzahl der generierten Kombinationen.

Ehe wir den Dialog Lastfälle und Kombinationen bearbeiten bestätigen, überprüfen wir, ob im Register Basis die Option **Zusätzlich 'Entweder-Oder'-Ergebniskombination erzeugen** angehakt ist. Diese Ergebniskombination liefert die Extremwerte aller Lastkombinationen (Umhüllende).

Nach [OK] blättern wir vor zur nächsten Tabelle 2.4 Einwirkungskombinationen. Dabei werden die Einwirkungskombinationen erzeugt. Wenn wir dann in die Tabelle 2.3 Kombinationsregeln zurückkehren, finden wir in Spalte J Generierte Einwirkungskombinationen 13 Kombinationen vor.

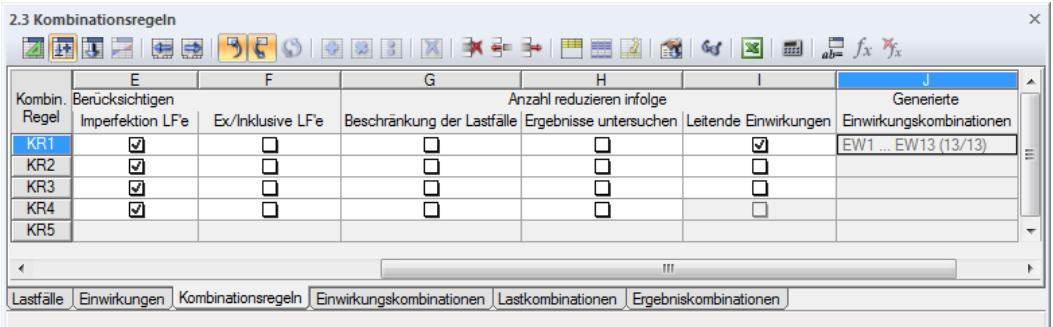

Bild 6.8: Tabelle 2.3 Kombinationsregeln, Spalte Generierte Einwirkungskombinationen

### **6.3 Einwirkungskombinationen erzeugen**

RFEM bildet 13 Einwirkungskombinationen (siehe [Bild 6.8](#page-68-0)). Diese sind in der Tabelle 2.4 Einwirkungskombinationen nach Einwirkungen geordnet aufgelistet.

6

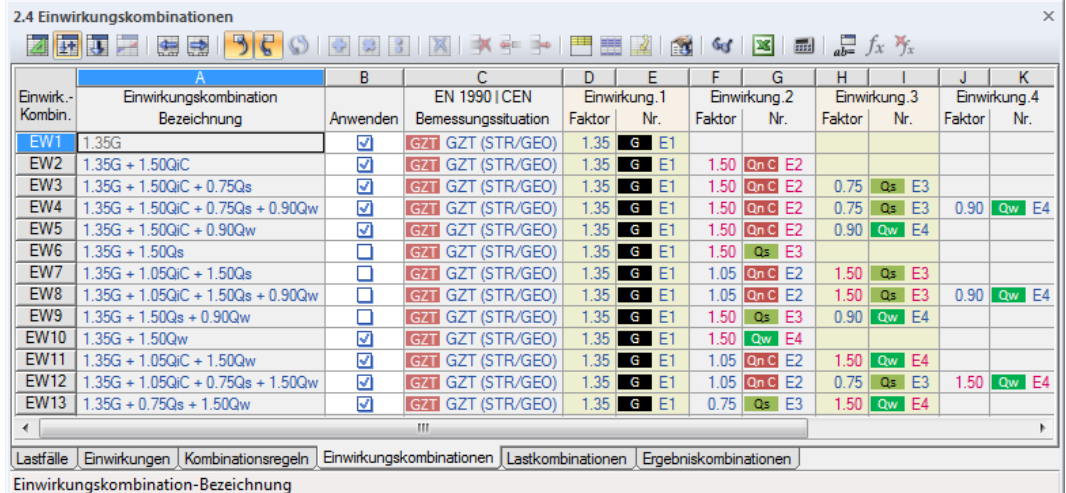

Bild 6.9: Tabelle 2.4 Einwirkungskombinationen

Diese Übersicht entspricht der Art und Weise, wie die Einwirkungen in den Normen behandelt werden. Über die Spalte Anwenden kann festgelegt werden, welche Einwirkungskombinationen für die Generierung von Lastkombinationen infrage kommen. Da wir die Einwirkung  $Q_{_{\cal S}}$  (Schnee) nur als Begleiteinwirkung angesetzt haben, sind dort die Einwirkungskombinationen deaktiviert, in denen die Einwirkung Q, die Leiteinwirkung bildet.

## **6.4 Lastkombinationen erzeugen**

Beim Weiterblättern in die Tabelle 2.5 Lastkombinationen werden aus den neun relevanten Einwirkungskombinationen (siehe Bild 6.9) automatisch 15 Lastkombinationen erzeugt.

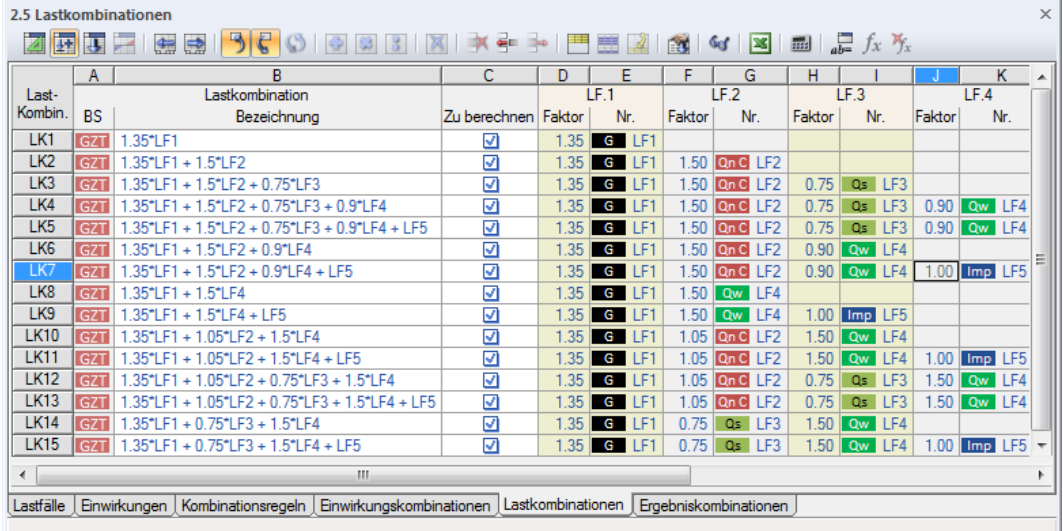

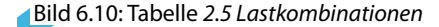

In den Spalten D bis M sind jeweils die Lastfälle mit den zugehörigen Teilsicherheits- und Kombinationsbeiwerten angegeben.

Imperfektionen sind gemäß Vorgabe nur in Kombinationen mit Windeinwirkungen  $Q_w$  zu finden.

#### **6 Kombination der Einwirkungen**

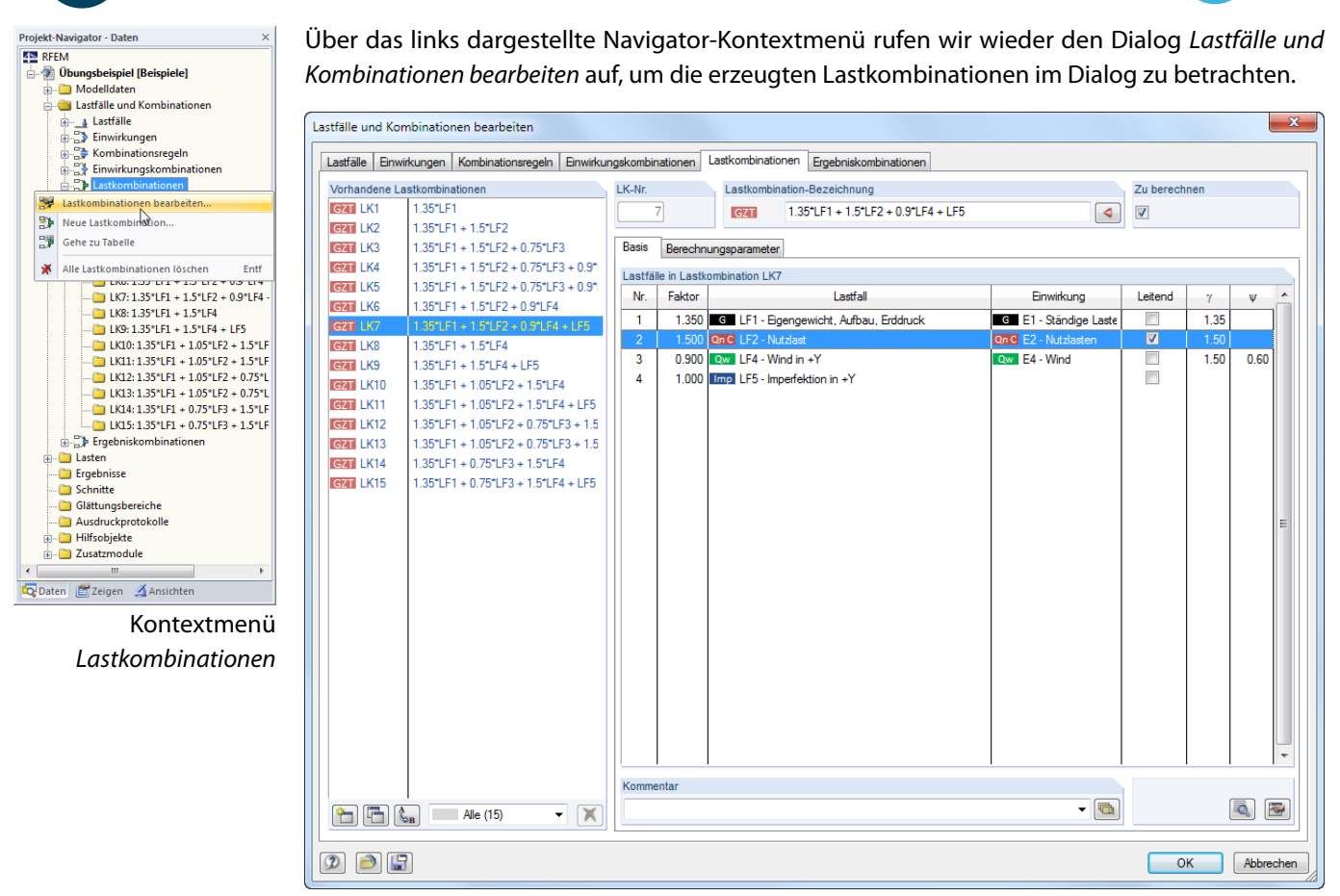

Bild 6.11: Dialog Lastfälle und Kombinationen bearbeiten, Register Lastkombinationen

Wenn wir durch die Liste Vorhandene Lastkombinationen klicken, werden im rechten Abschnitt die Lastfälle mit den Teilsicherheits- und Kombinationsbeiwerten angezeigt. Lastfälle, der in einer Kombination Leitend wirken, sind entsprechend gekennzeichnet.

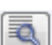

Über die Schaltfläche [Details] sind die Teilsicherheits- und Kombinationsbeiwerte zugänglich.

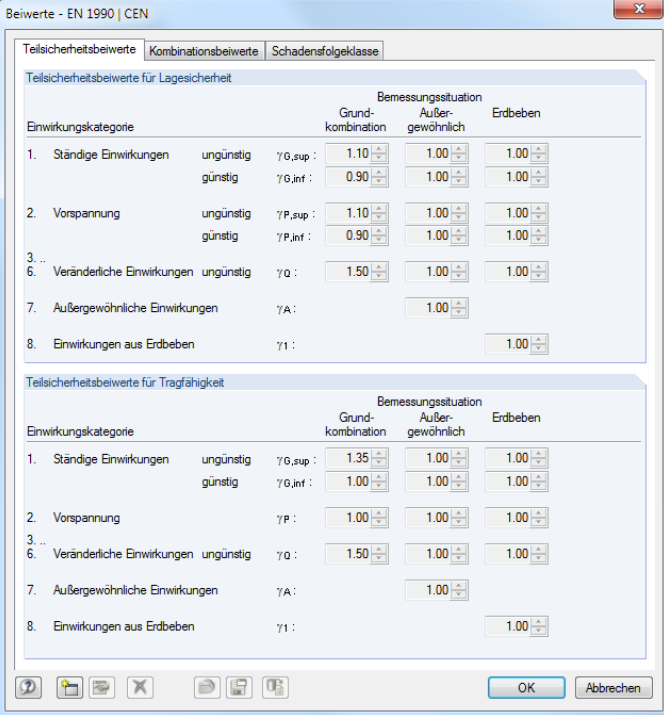

Bild 6.12: Dialog Beiwerte, Register Teilsicherheitsbeiwerte

6

Im Register Berechnungsparameter können wir die Vorgaben überprüfen, die RFEM für die Berechnung der einzelnen Lastkombinationen ansetzt.

6

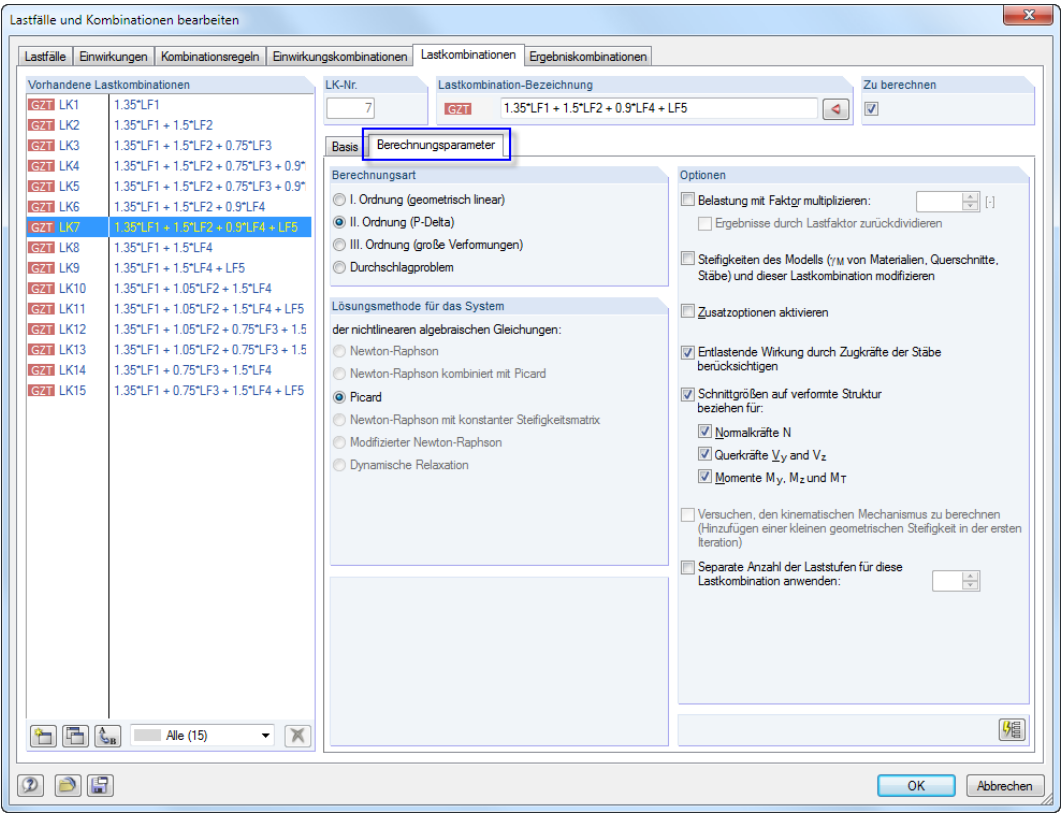

Bild 6.13: Berechnungsparameter einer Lastkombination überprüfen

Grundsätzlich werden Lastkombinationen nichtlinear nach Berechnungstheorie II. Ordnung untersucht.
## **6.5 Ergebniskombination überprüfen**

Beim Festlegen der Kombinationsregeln haben wir die Option Zusätzlich 'Entweder-Oder'-Ergebniskombination erzeugen aktiviert (siehe [Bild 6.5,](#page-67-0) [Seite 67\)](#page-67-0). Damit lassen sich die Extremwerte aller Lastkombinationen ermitteln.

6

RFEM generiert aus den Lastkombinationen eine Ergebnisumhüllende. Die Überlagerungsbedingungen sind ist im letzten Register des Dialogs Lastfälle und Kombinationen bearbeiten und in Tabelle 2.6 Ergebniskombinationen abrufbar.

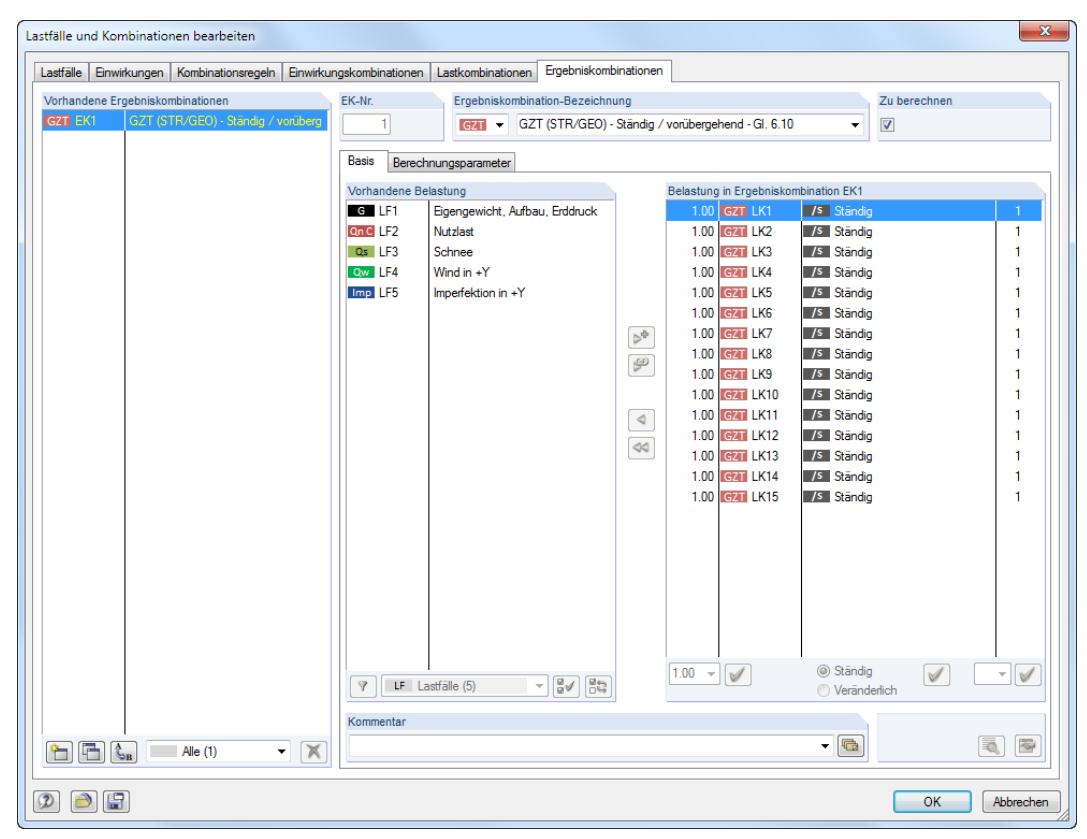

Bild 6.14: Dialog Lastfälle und Kombinationen bearbeiten, Register Ergebniskombinationen

Alle Lastkombinationen werden mit dem Faktor 1.000 und dem Kriterium Ständig überlagert. Sie sind alle der Gruppe Gr. 1 zugeordnet, d. h. sie wirken alternativ.

A

Die Kombinationskriterien sind nun vollständig definiert. Wir können den Stand der Eingabe wieder [Speichern].

Gef

# <span id="page-73-0"></span>7 Berechnung

## **7.1 Eingabedaten kontrollieren**

Vor der Berechnung lassen wir das Programm unsere Eingabe überprüfen. Wir rufen das Menü

7

#### **Extras** → **Plausibilitätskontrolle**

auf und treffen im Dialog Plausibilitätskontrolle folgende Einstellungen.

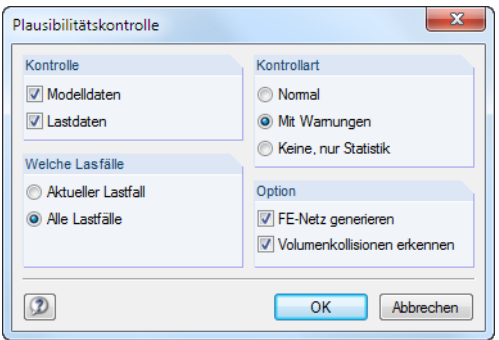

Bild 7.1: Dialog Plausibilitätskontrolle

Werden nach [OK] keine Unstimmigkeiten entdeckt, erscheint eine entsprechende Meldung mit einer Bilanz der Modell- und Belastungsdaten.

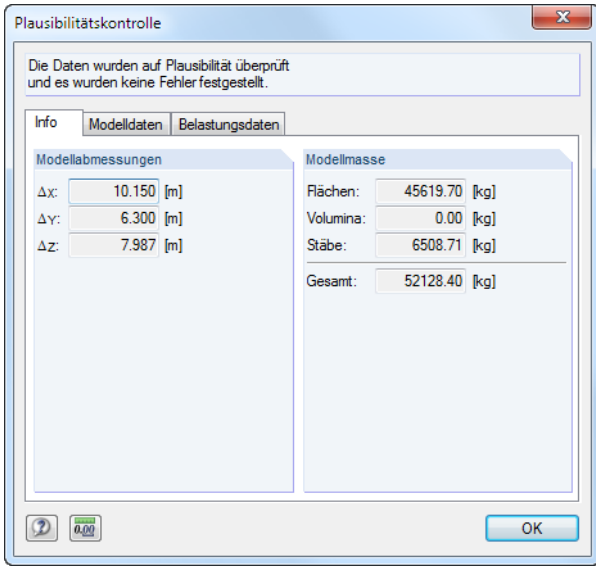

Bild 7.2: Ergebnis der Plausibilitätskontrolle

Weitere Werkzeuge zur Überprüfung der Eingabe stehen im Menü

#### **Extras** → **Modellkontrolle**

zur Verfügung, die wir ebenfalls auf unser Modell anwenden können.

## **7.2 FE-Netz erzeugen**

### **FE-Netz generieren**

Da im Dialog Plausibilitätskontrolle die Option FE-Netz generieren angehakt war (siehe [Bild](#page-73-0) 7.1), wurde automatisch ein Netz mit der Standardmaschenweite von 50 cm erzeugt. Die voreingestellte Maschenweite kann über das Menü **Berechnung** → **FE-Netz-Einstellungen** geändert werden.

7

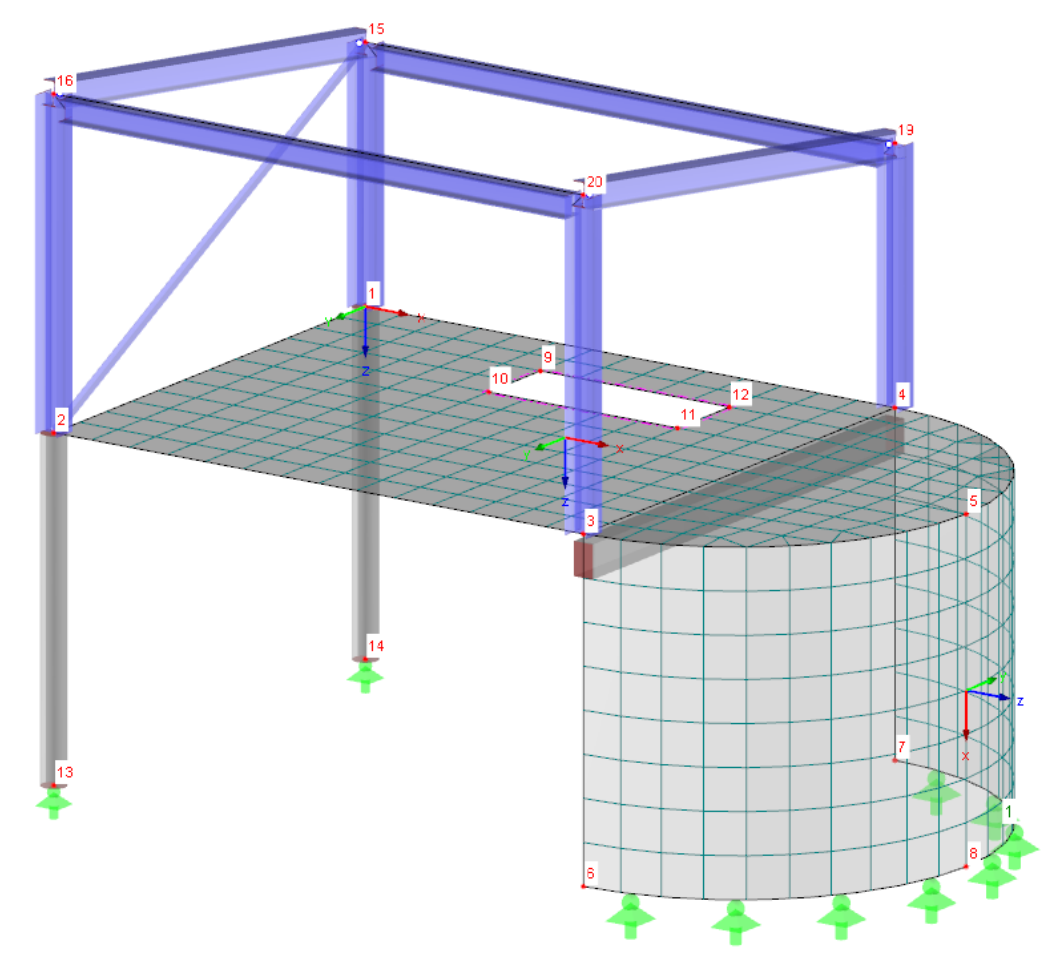

Bild 7.3: Modell mit generiertem FE-Netz

#### **FE-Netzverdichtung erzeugen**

Wir definieren Verdichtungsbereiche für die beiden Enden des Unterzugs, um dort ein feinmaschiges FE-Netz zu erhalten.

Mit einem Doppelklick auf den Knoten **3** öffnen wir den Dialog Knoten bearbeiten. Wir wechseln in das Register FE-Netz und haken dort das Kontrollfeld **Vorhanden** an (siehe [Bild 7.4](#page-75-0)).

Da noch kein FE-Netzverdichtungstyp definiert ist, öffnet sich automatisch der Dialog Neue FE-Netzverdichtung.

Die Voreinstellungen Knoten - Kreisförmig und die vorgeschlagenen Parameter können wir unverändert belassen. Nach dem Bestätigen beider Dialoge mit [OK] wird das FE-Netz gelöscht.

Am selektierten Knoten wird ein kugelförmiger Verdichtungsbereich angezeigt.

<span id="page-75-0"></span>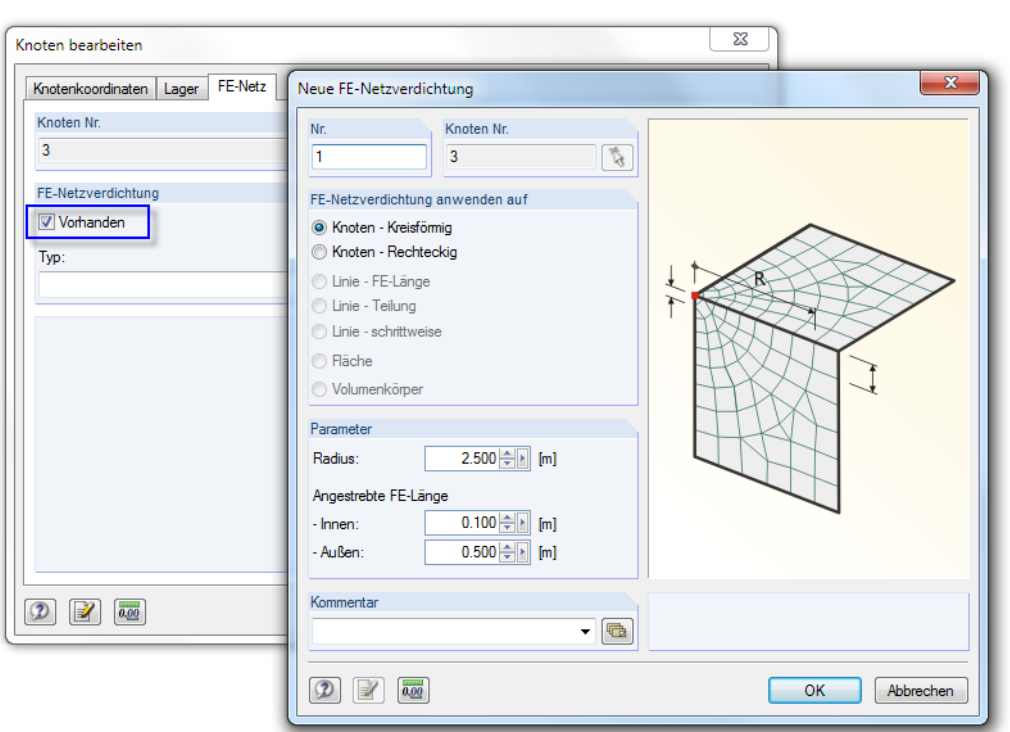

Bild 7.4: Dialoge Knoten bearbeiten und Neue FE-Netzverdichtung

Die FE-Netzverdichtung ist nun auf den zweiten Endknoten des Unterzugs zu übertragen. Hierzu nutzen wir den Daten-Navigator. Wir doppelklicken den Eintrag 1 unter den FE-Netzverdichtungen, um den Dialog FE-Netzverdichtung bearbeiten aufzurufen.

Nach einem Klick auf die Schaltfläche  $\frac{1}{N}$  im Abschnitt Knoten Nr. können wir den zweiten Knoten der Rippe grafisch im Arbeitsfenster auswählen.

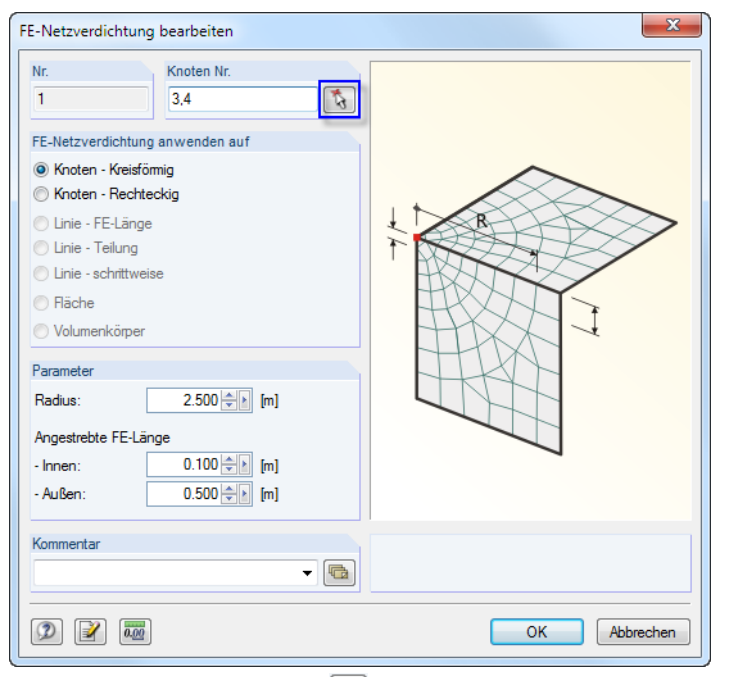

1Bild 7.5: Zweiten Knoten über **है** grafisch festlegen

Wir schließen alle Dialoge mit [OK].

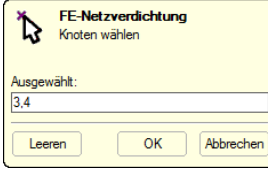

Wir lassen das Netz nochmals erzeugen mit dem Menü

#### **Berechnung** → **FE-Netz generieren**.

Anschließend kontrollieren wir die Verdichtungsbereiche.

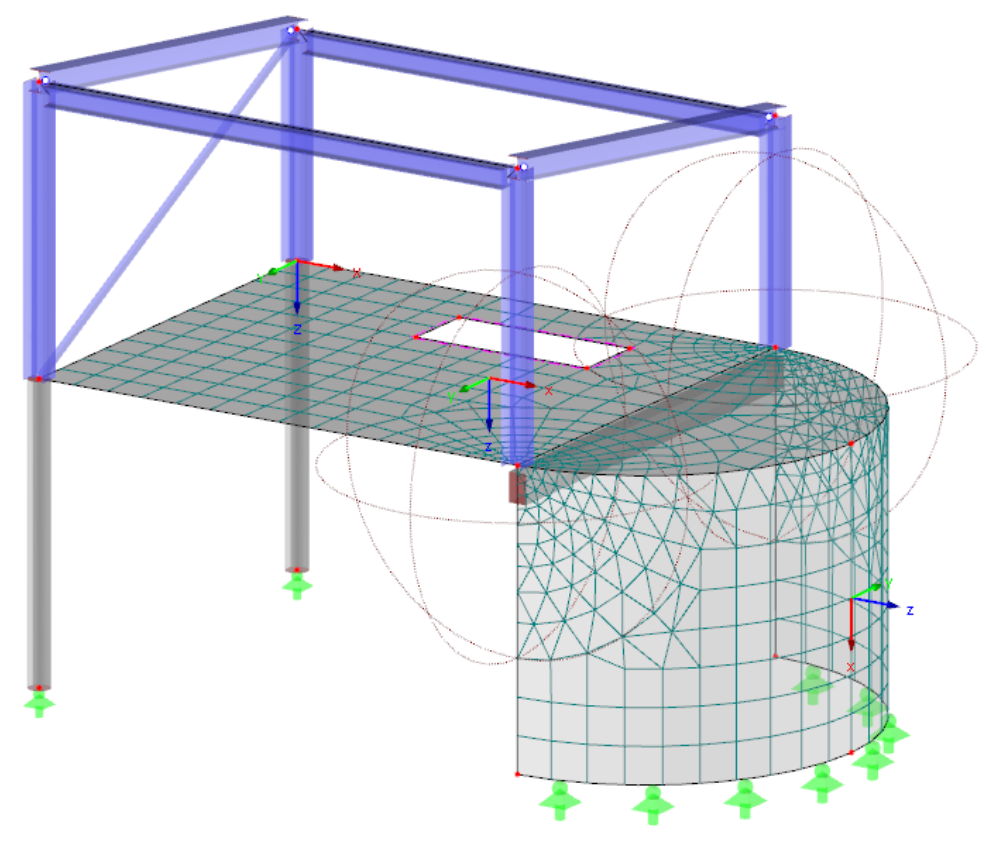

Bild 7.6: FE-Netz mit Verdichtungsbereichen

## **7.3 Modell berechnen**

國

Wir starten nun die Berechnung mit dem Menü

**Berechnung** → **Alles berechnen**

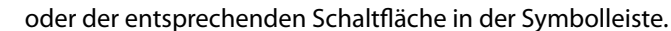

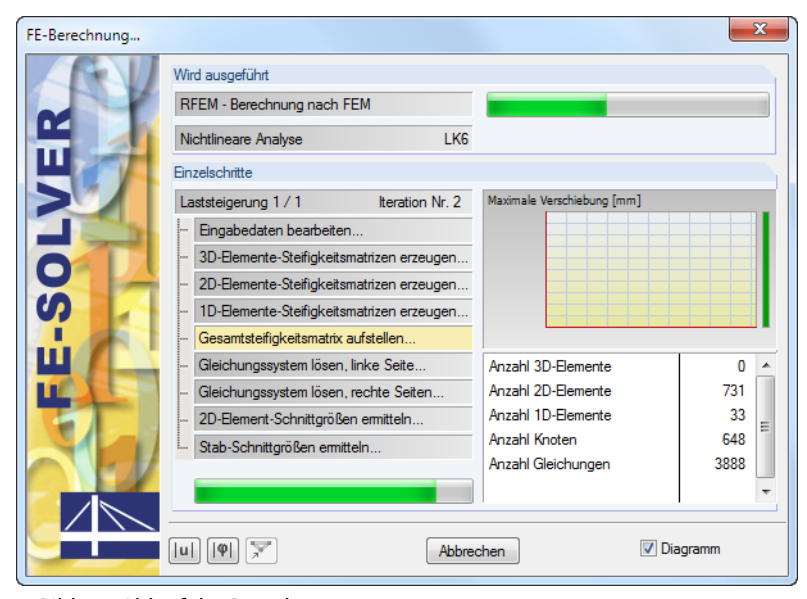

Bild 7.7: Ablauf der Berechnung

 $\boldsymbol{r}$ 

# 8 Ergebnisse

## **8.1 Grafische Ergebnisse**

Nach der Berechnung werden die Verformungen des aktuellen Lastfalls angezeigt.

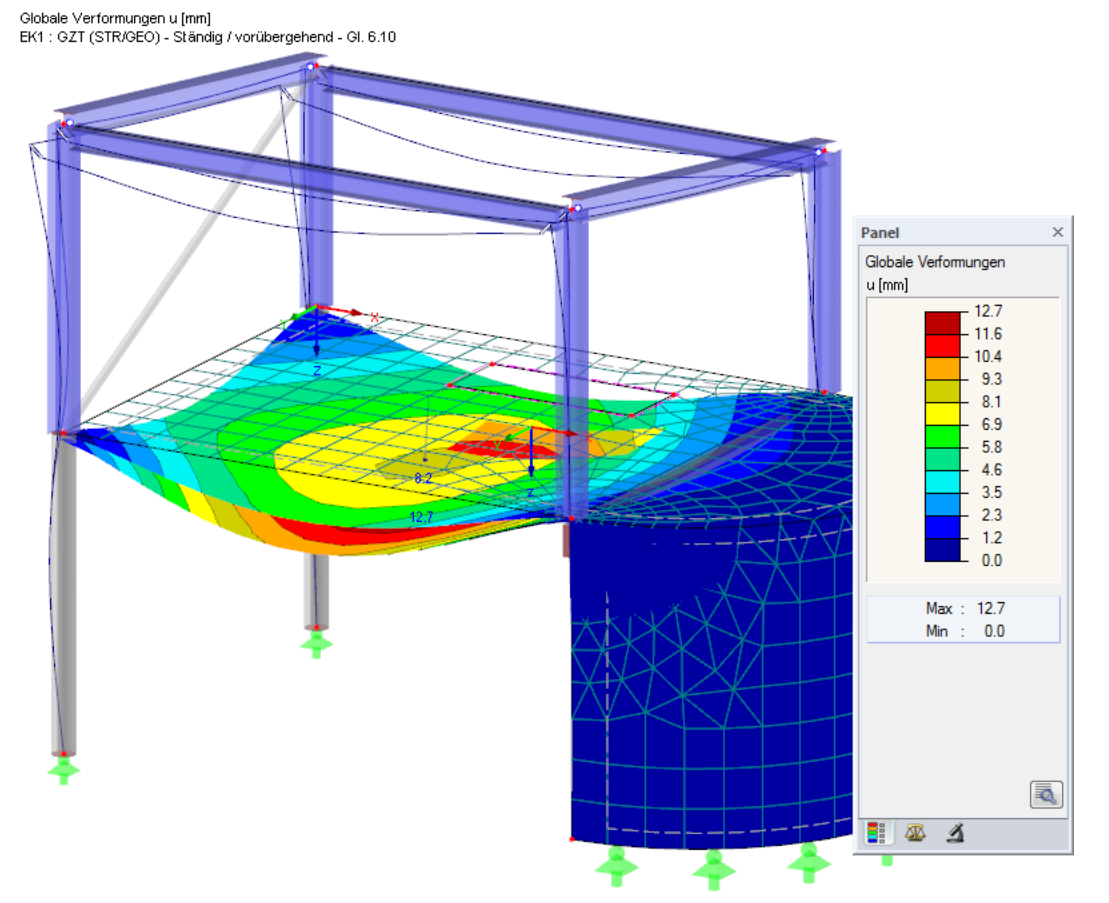

Bild 8.1: Grafik der Verformungen für Ergebniskombination EK1

## **Lastfälle und Lastkombinationen auswählen**

Wir können mit den Schaltflächen  $\triangle$  und  $\triangleright$  in der Symbolleiste (rechts neben der Lastfall-Liste) zwischen den Ergebnissen der Lastfälle, Last- und Ergebniskombination wechseln, wie wir es von der Kontrolle der Lastfälle her kennen. Die Auswahl kann auch in der Liste erfolgen.

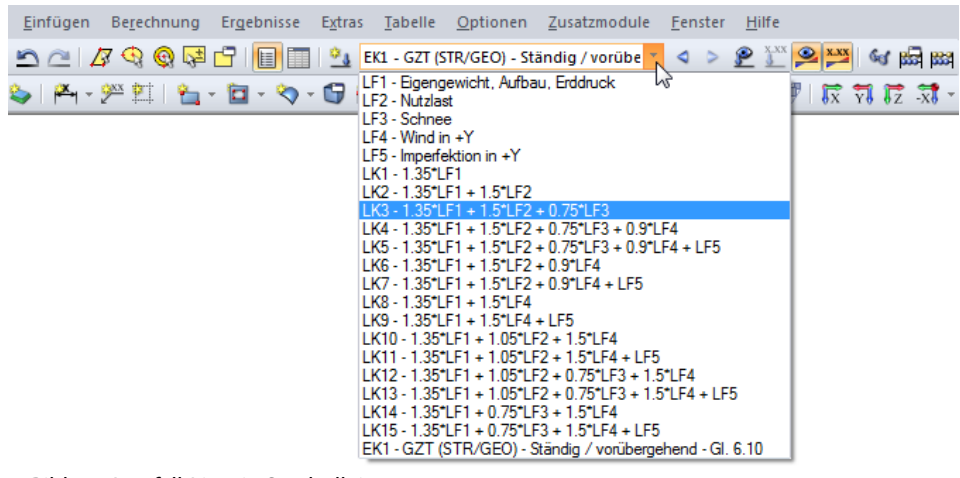

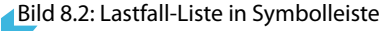

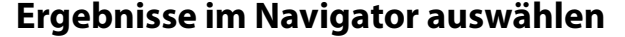

Ein neuer, vierter Navigator verwaltet die diversen Ergebnisarten für die grafische Anzeige. Dieser Ergebnisse-Navigator ist zugänglich, wenn die Ergebnisanzeige aktiv ist. Die Ergebnisse lassen sich im Zeigen-Navigator oder mit der Schaltfläche [Ergebnisse ein/aus] ein- und ausblenden.

8

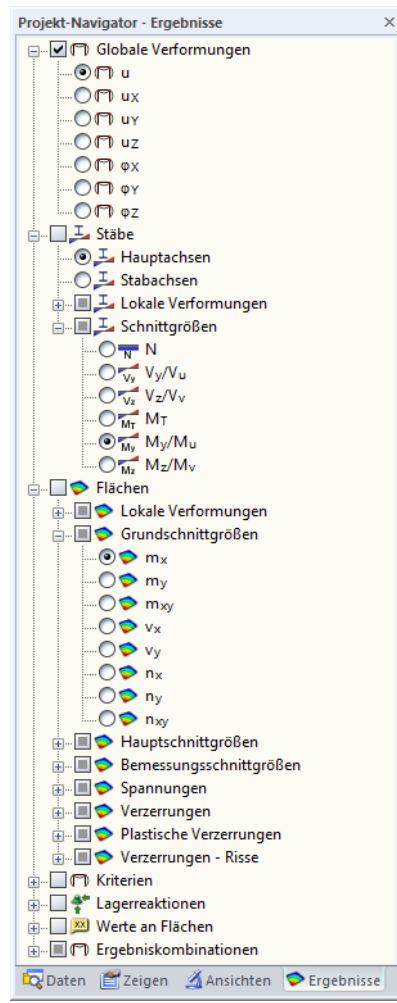

Bild 8.3: Ergebnisse-Navigator

**© DLUBAL SOFTWARE 2018**

Es befinden sich Kontrollfelder vor den einzelnen Ergebniskategorien (z. B. Globale Verformungen, Stäbe, Flächen, Lagerreaktionen). Mit dem Anhaken eines der Felder wird die entsprechende Verformung oder Schnittgröße angezeigt. Vor den Einträgen innerhalb dieser Kategorien befinden sich weitere Felder, über die die gewünschte Ergebnisart eingestellt werden kann.

Wir können nun durch die einzelnen Lastfälle und Lastkombinationen blättern. Die verschiedenen Ergebniskategorien ermöglichen es, Verformungen, Stab- und Flächenschnittgrößen, Spannungen oder Lagerreaktionen abzulesen.

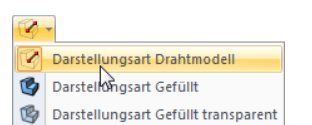

[Bild 8.4](#page-79-0) stellt die Stabschnittgrößen M, und die Flächenschnittgrößen  $m<sub>v</sub>$  dar, die für die LK13 berechnet wurden. Zur Schnittgrößenanzeige ist das Drahtmodell zu empfehlen; es kann über die links gezeigte Listenschaltfläche eingestellt werden.

<span id="page-78-0"></span> $\circ$ 

<span id="page-79-0"></span>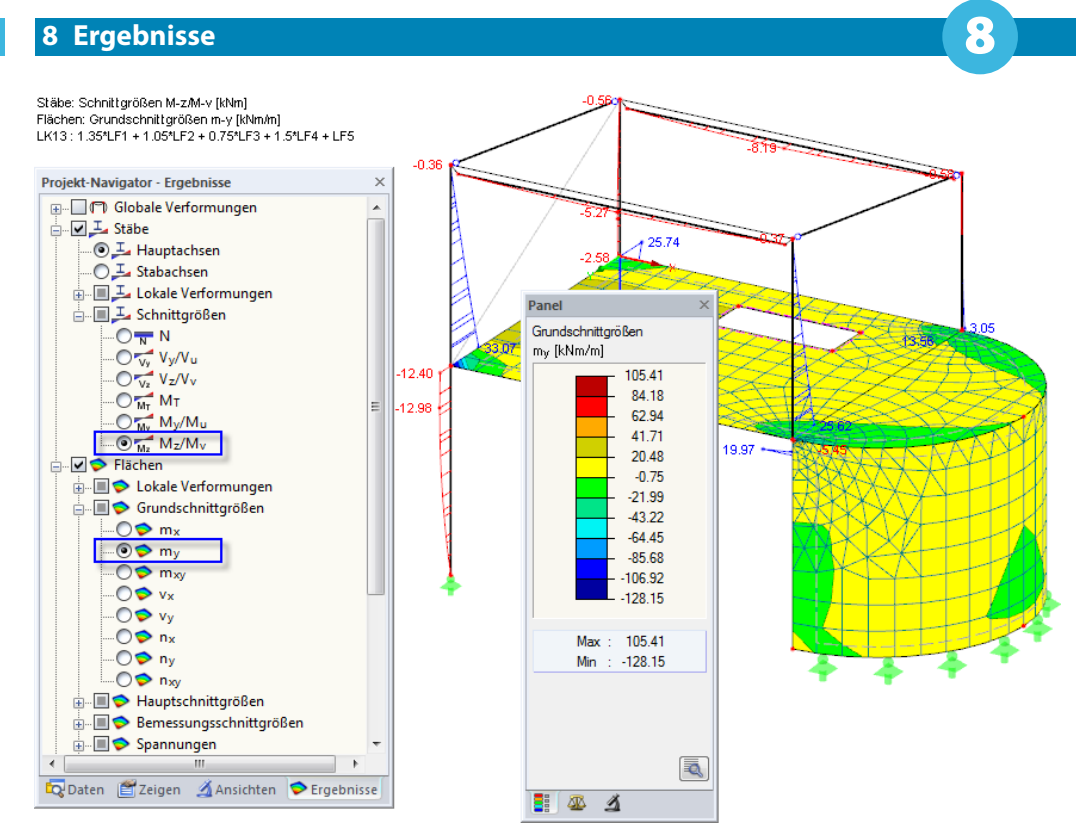

Bild 8.4: Stab- und Flächenschnittgrößen darstellen

## **Werte anzeigen**

Die Farbskala im Steuerpanel gibt Aufschluss über die Zuordnung der Farbbereiche. Zusätzlich lassen sich die Ergebniswerte bestimmter Stellen einblenden, indem unten im Ergebnisse-Navigator der Eintrag **Werte an Flächen** angehakt wird. Um sämtliche Werte der FE-Netz-Knoten oder Rasterpunkte anzuzeigen, ist noch die Option Extremwerte zu deaktivieren.

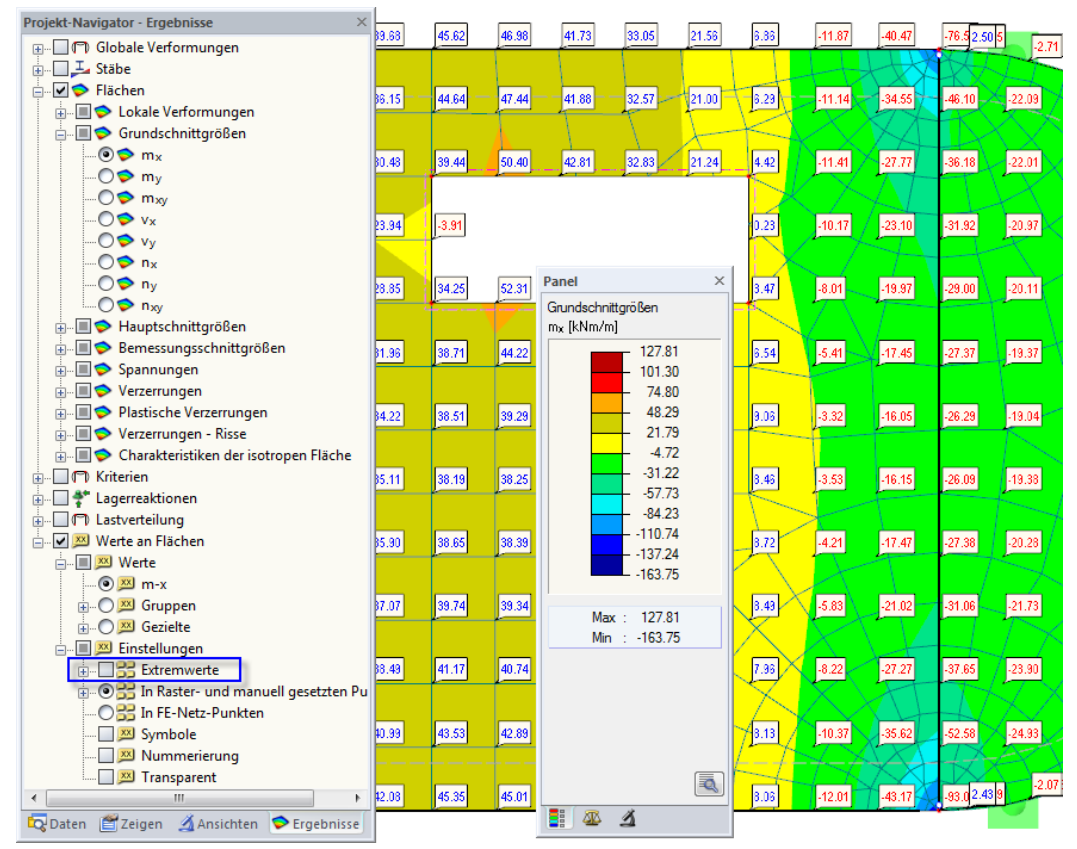

Bild 8.5: Rasterpunkt-Momente  $m<sub>x</sub>$  der Deckenplatte in Z-Ansicht (LK13)

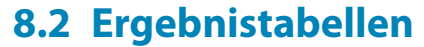

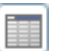

Die Ergebnisse lassen sich auch tabellarisch einsehen.

## **Tabellen anzeigen**

Nach der Berechnung werden automatisch die Ergebnistabellen angezeigt. Die erste Tabelle 4.0 Ergebnisse - Zusammenfassung bietet eine nach Lastfällen und Lastkombinationen geordnete Bilanz des Berechnungsverlaufs.

8

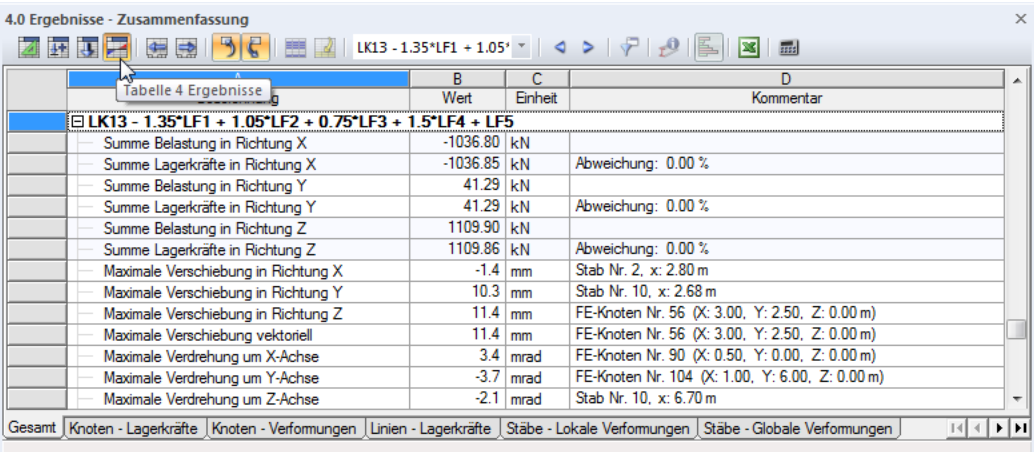

Bild 8.6: Tabelle 4.0 Ergebnisse - Zusammenfassung

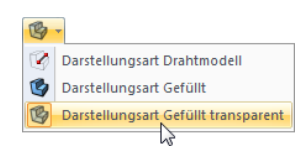

Die weiteren Tabellen lassen sich über die Registerreiter ansteuern. Um z. B. die Schnittgrößen der Deckenplatte in der Tabelle zu finden, ist die Tabelle 4.15 Flächen - Grundschnittgrößen einzustellen. Wenn die Fläche nun mit einem Mausklick in der Grafik selektiert wird (die Darstellungsart Gefüllt transparent erleichtert die Auswahl), springt das Programm in der Tabelle zu den Grundschnittgrößen dieser Fläche. Der aktuelle Rasterpunkt, d. h. die Position des Cursors in der Tabellenzeile, wird in der Grafik durch einen Pfeil gekennzeichnet.

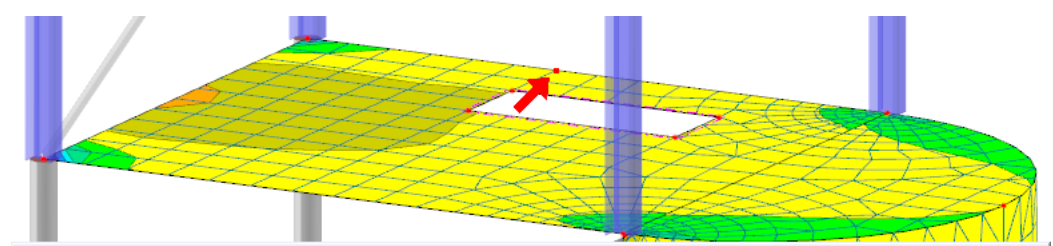

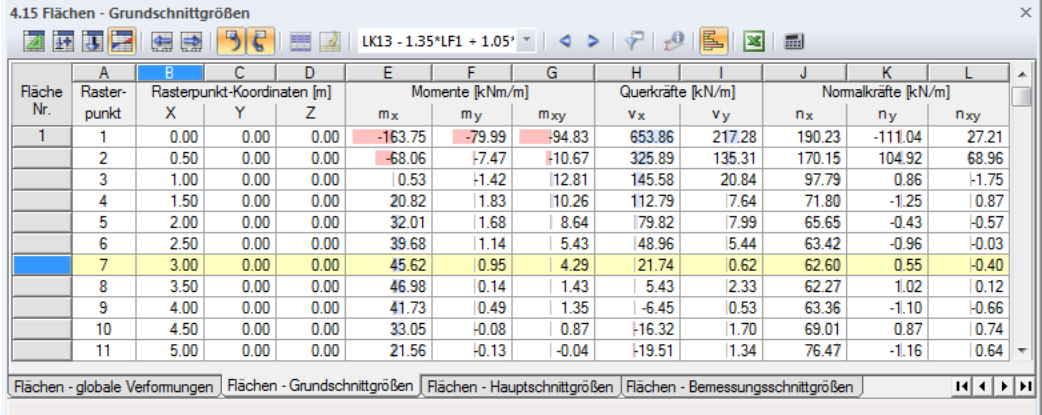

Bild 8.7: Flächenschnittgrößen in Tabelle 4.15 und Kennzeichnung des aktuellen Rasterpunkts am Modell

Wie in der Grafik kann mit den Schaltflächen  $\sim$  und  $\sim$  durch die Lastfälle geblättert oder über die Liste in der Tabellen-Symbolleiste ein bestimmter Lastfall eingestellt werden.

## **Ergebnisraster anpassen**

Die tabellarischen Flächenergebnisse werden in den Rasterpunkten ausgegeben, die für die Fläche definiert sind. Für das Ergebnisraster ist – wie für das FE-Netz – eine Maschenweite von 50 cm voreingestellt.

8

Um das Raster für die Ergebniswerte der Fläche 1 zu verfeinern, doppelklicken wir dieDeckenplatte im Arbeitsfenster (oder den Eintrag im Daten-Navigator). Im Dialog Fläche bearbeiten nehmen wir dann die Änderungen im Register Raster vor: Als neuen Abstand der Rasterpunkte wählen wir für b und h jeweils **25** cm.

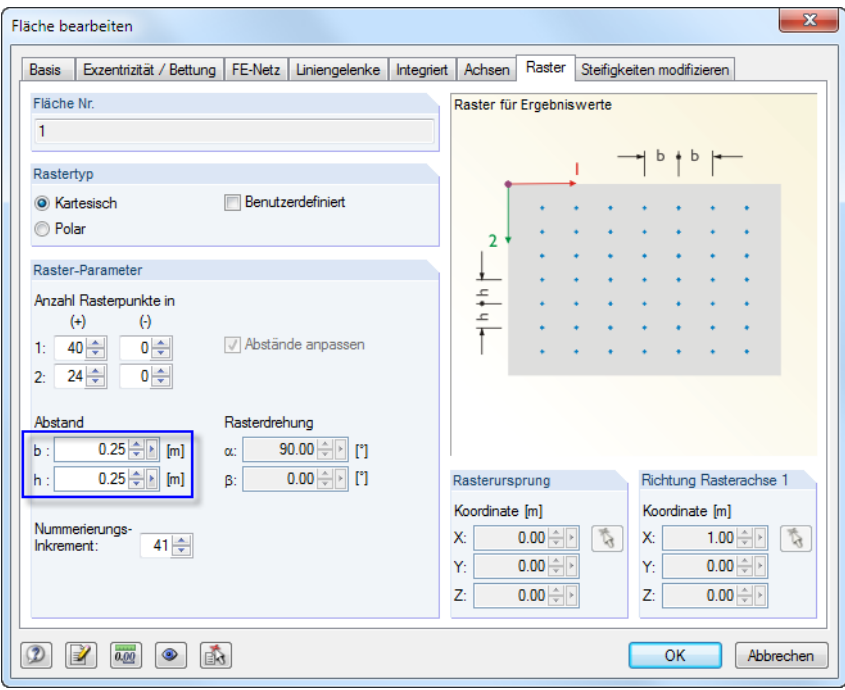

Bild 8.8: Raster für Ergebniswerte ändern

Nach [OK] werden die Ergebniswerte in der Tabelle aktualisiert. Es ist keine Neuberechnung erforderlich, da die Rasterpunkt-Ergebnisse aus den Werten in den FE-Knoten ermittelt werden.

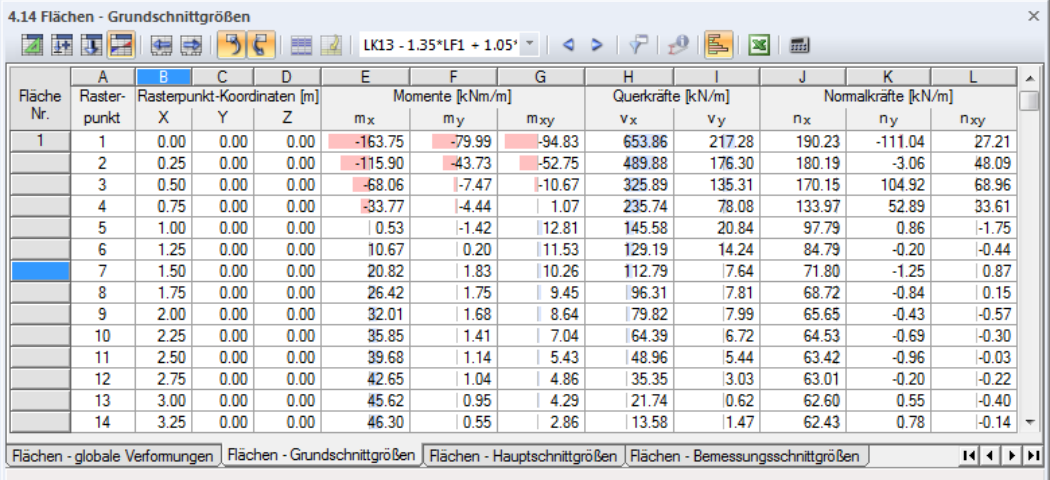

Bild 8.9: Ergebniswerte der Fläche 1 mit verfeinertem Raster

## **8.3 Ergebnisse filtern**

RFEM bietet verschiedene Hilfsmittel an, mit denen die Ergebnisse übersichtlich dargestellt und ausgewertet werden können. Diese Tools lassen sich auch für unser Beispiel nutzen.

8

## **8.3.1 Benutzerdefinierte Sichtbarkeiten**

Bereits bei der Eingabe des Stahlrahmens haben wir mit einem Ausschnitt gearbeitet (siehe [Kapi](#page-29-0)[tel 4.5.1](#page-29-0), [Seite 29](#page-29-0)). Diese Funktion eignet sich auch gut für die Auswertung der Ergebnisse.

### **Ergebnisse der Betonstützen anzeigen**

Wir stellen im Navigator das Register Ansichten ein. Unter den Sichtbarkeiten, die RFEM aus den Eingaben automatisch erzeugt hat, wählen wir die Stäbe querschnittsweise aus und haken dort den Eintrag Kreis 300 an.

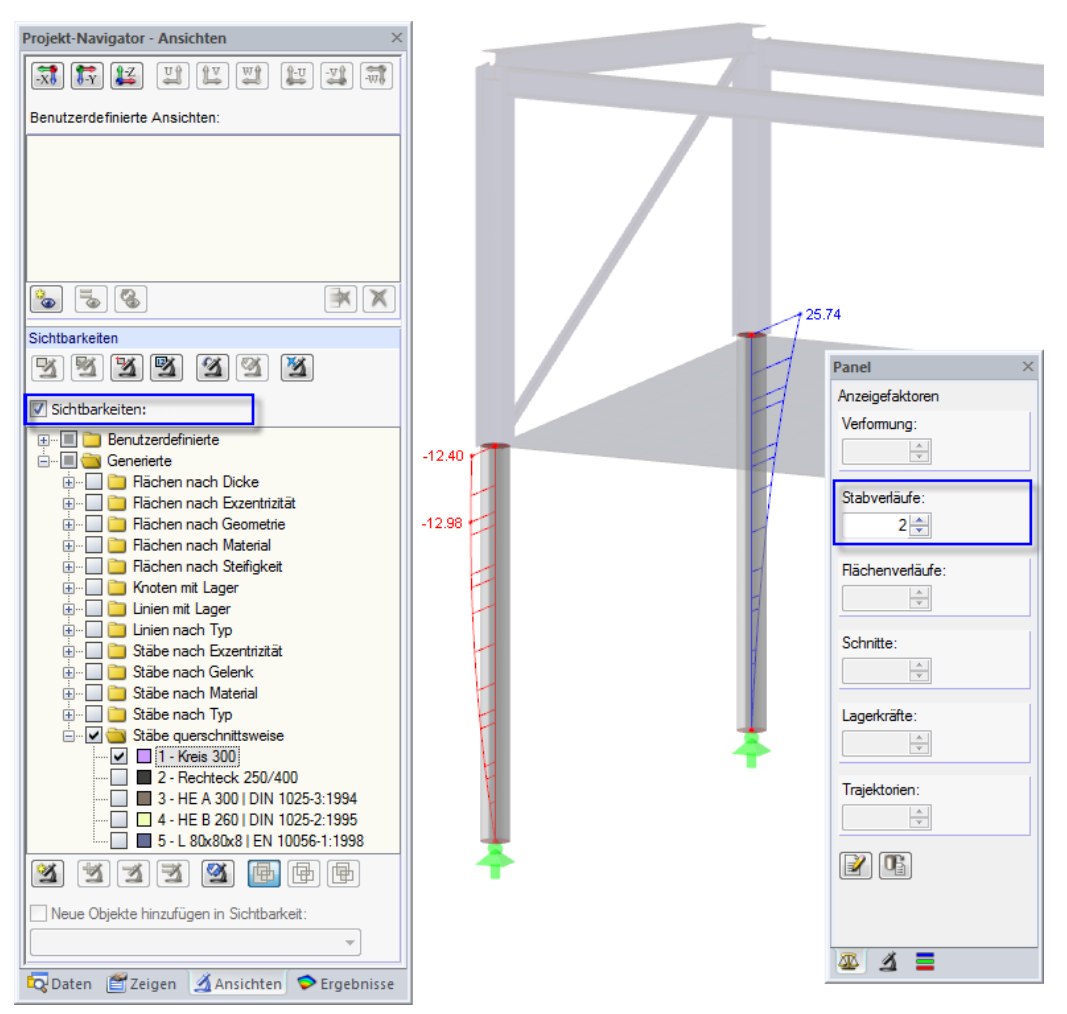

Bild 8.10: Momente M<sub>z</sub> der Betonstützen in überhöhter Darstellung (LK13)

Es werden die beiden Betonstützen mit Ergebnissen dargestellt. Das restliche Modell ist nur hinterlegt und ohne Ergebnisse.

## **Überhöhungsfaktor anpassen**

Um den Schnittgrößenverlauf gut am gerenderten Modell ablesen zu können, nehmen wir im Steuerungs-Register des Panels eine Skalierung der Anzeige vor: Wir ändern den Faktor der Stabverläufe auf **2** (siehe Bild 8.10).

## **Ergebnisse der Deckenplatte anzeigen**

In gleicher Weise kann im Ansichten-Navigator nach Flächenergebnisse gefiltert werden. Wir deaktivieren die Stäbe querschnittsweise und wählen stattdessen die Flächen nach Geometrie aus. Dort haken wir den Eintrag Ebene an.

8

 $\boldsymbol{\eta}$ 

Wenn wir über die Schaltfläche [Verformungen] in der Symbolleiste die Ergebnisart ändern, erhalten wir folgende Darstellung.

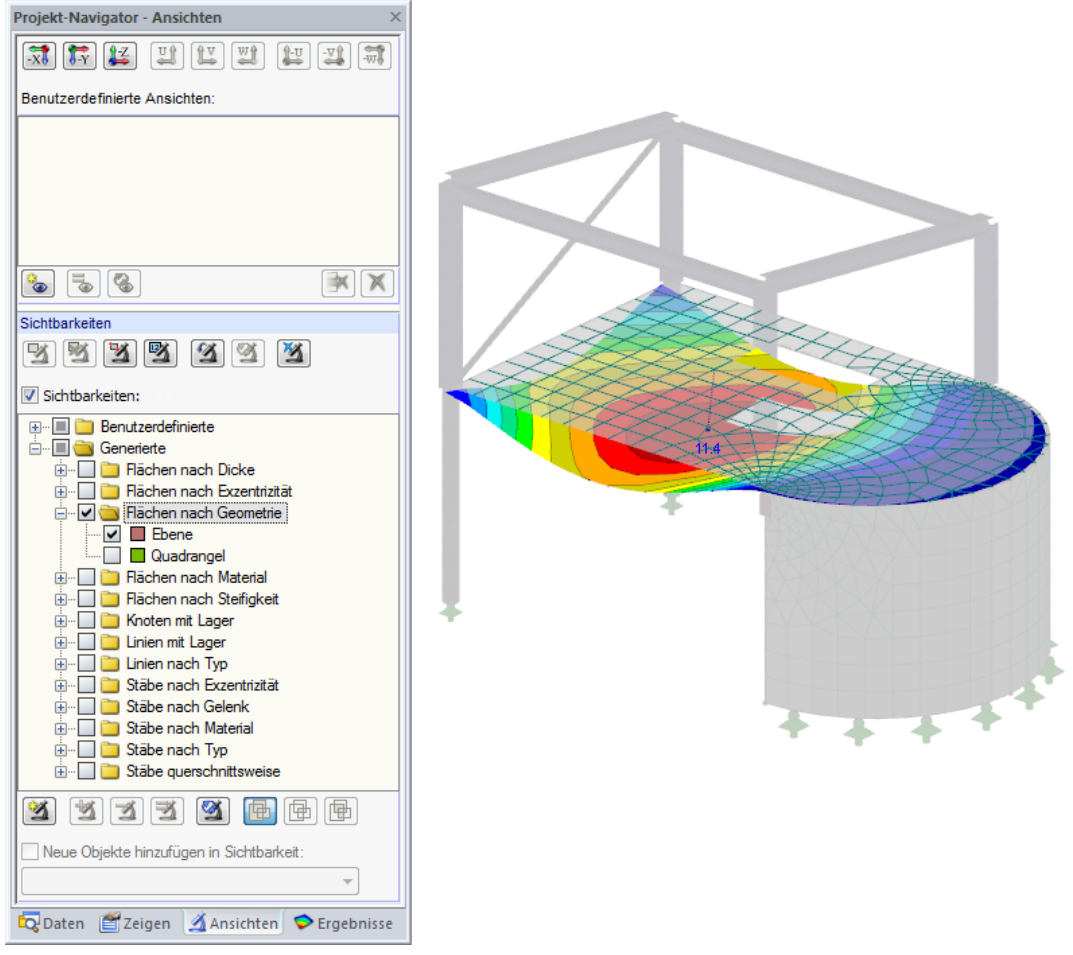

Bild 8.11: Verformungen der Decke (LK13)

Über den Ergebnisse-Navigator (siehe [Bild 8.3,](#page-78-0) [Seite](#page-78-0) 78) kann wie beschrieben die Anzeige der Ergebnisarten (Verformungen, Schnittgrößen, Spannungen etc.) gewechselt werden.

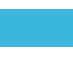

### **Verformungen der Stahlkonstruktion darstellen**

Wir deaktivieren im Ansichten-Navigator die Flächen nach Geometrie und wählen nun die Stäbe nach Material aus. Dort haken wir den Eintrag Baustahl S 235 an.

8

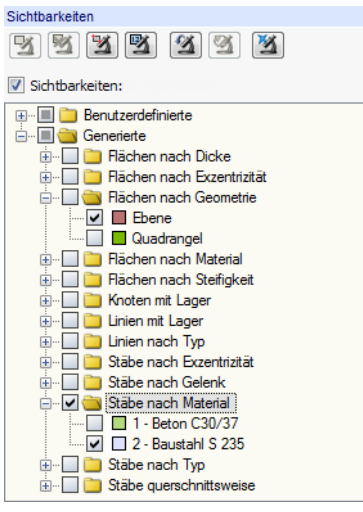

Bild 8.12: Stahlstäbe im Ansichten-Navigator filtern

Die Grafik zeigt nun die Verformungen der Stahlkonstruktion als Linien an.

Es ist auch möglich, die Verformungen der Querschnitte darzustellen. Hierzu wechseln wir in den Zeigen-Navigator und aktivieren den Eintrag

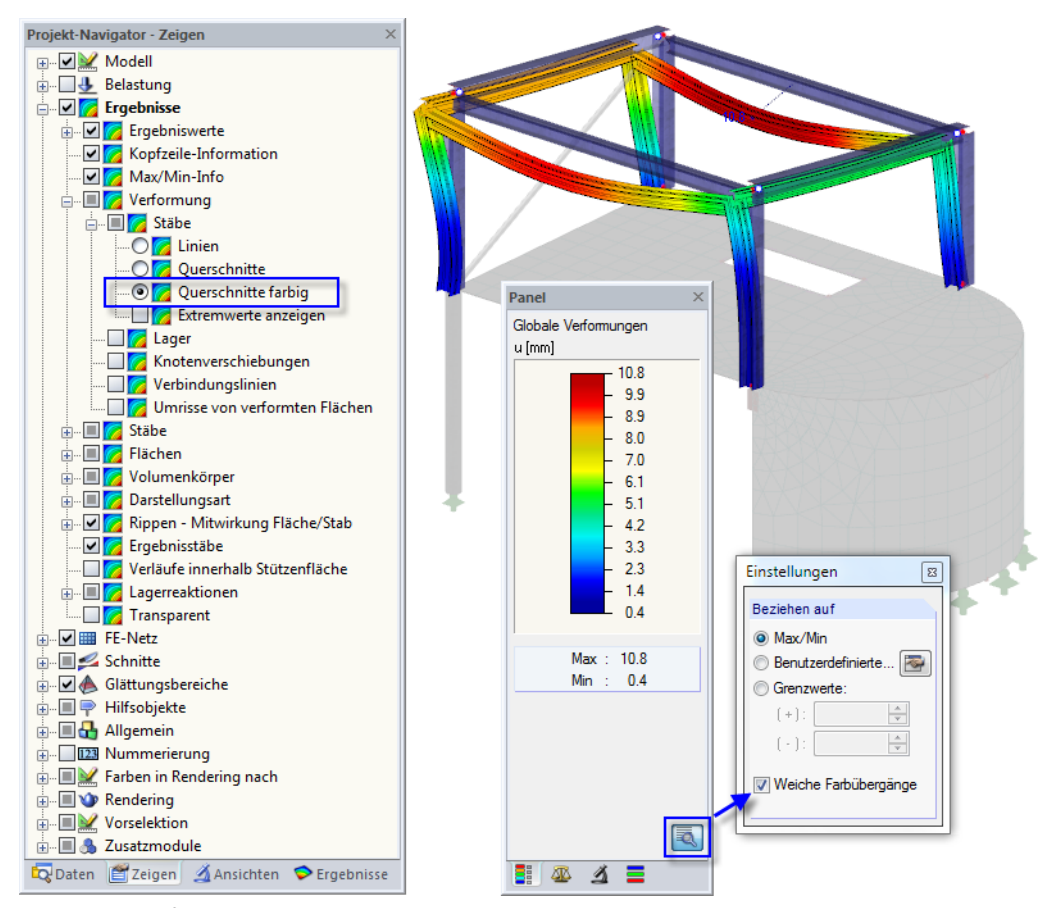

#### **Ergebnisse** → **Verformung** → **Stäbe** → **Querschnitte farbig**.

Bild 8.13: Verformungen der Stahlquerschnitte (LK13)

Über die Schaltfläche im Panel kann die Option Weiche Farbübergänge aktiviert werden.

 $\vert \Delta \vert$ 

Es werden keine Verformungen des L-Profils z. B. in der LK13 angezeigt. Diesen Stab haben wir als Zugstab definiert. Die Verformungsfigur zeigt jedoch, dass Druckkräfte auftreten. Sie führen zum Ausfall der Diagonalen, sodass dieser Stab im System nicht wirksam ist.

8

## **8.3.2 Ergebnisse an Objekten**

Eine weitere Filtermöglichkeit besteht im Filter-Register des Steuerpanels: Dort können die Nummern bestimmter Stäbe oder Flächen angegeben werden, um deren Ergebnisse exklusiv anzuzeigen. Im Unterschied zur Ausschnittfunktion wird das Modell vollständig angezeigt.

Zunächst deaktivieren wir im Ansichten-Navigator die Sichtbarkeiten.

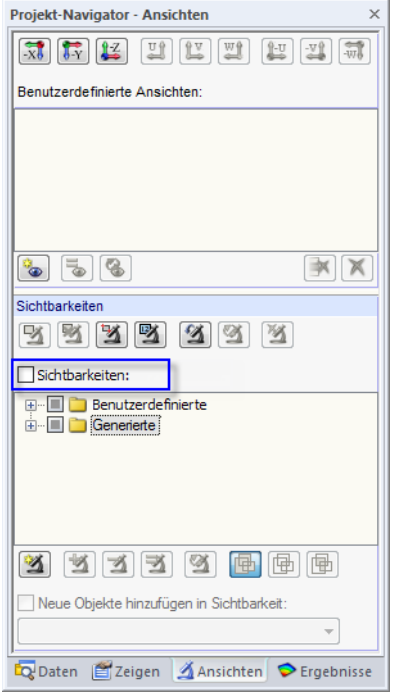

Bild 8.14: Gesamtdarstellung wiederherstellen im Ansichten-Navigator

Im Ergebnisse-Navigator wählen wir dann die Normalkräfte N der Stäbe zur Anzeige aus. Falls auch Ergebnisse für Flächen angezeigt werden sollten, deaktivieren wir diese.

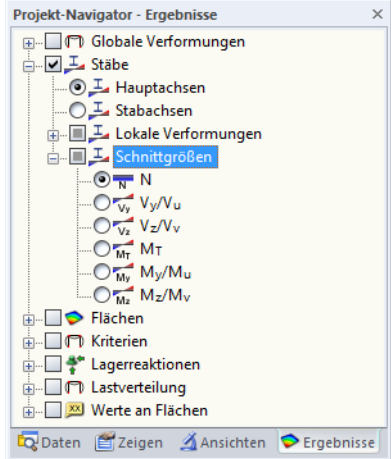

Bild 8.15: Stabnormalkräfte N anzeigen im Ergebnisse-Navigator

## **Spezielle Selektion**

Um nur die Normalkräfte der Stützen anzuzeigen, selektieren wir zunächst alle Stäbe in vertikaler Lage. Hierzu nutzen wir eine besondere Selektionsmöglichkeit über das Menü

8

**Bearbeiten** → **Selektieren** → **Speziell**

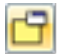

oder die entsprechende Schaltfläche in der Symbolleiste.

Wir wählen die Kategorie Stäbe und dort die Option Parallel zu Stab.

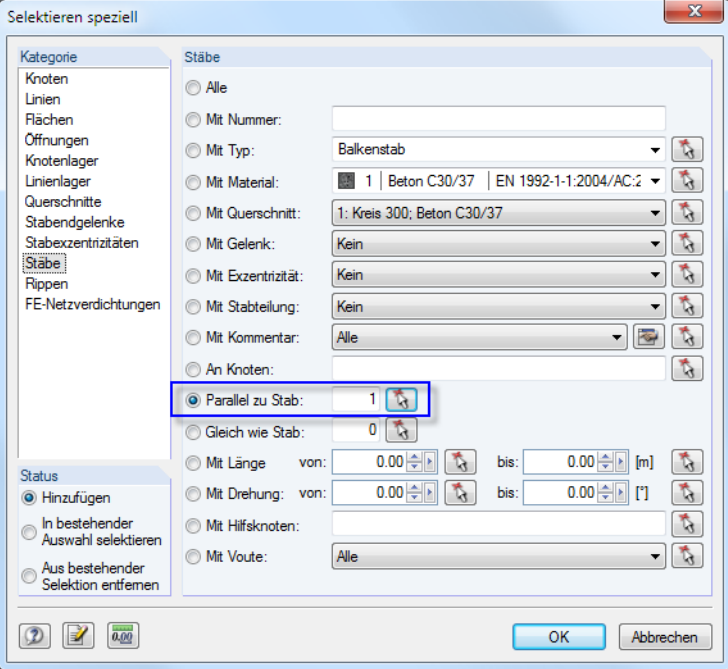

Bild 8.16: Parallele Stäbe selektieren

Über die Schaltfläche  $\sqrt{3}$  wählen wir einen der Stützenstäbe im Arbeitsfenster aus. Nach dem Schließen der Dialoge mit [OK] sind alle Stäbe in vertikaler Lage selektiert.

<span id="page-87-0"></span> $\vert \Delta \vert$ 

### **Stützen-Normalkräfte anzeigen**

Im Panel wechseln wir in das Filter-Register. Dort aktivieren wir das Auswahlfeld Stäbe.

Der Klick auf die Schaltfläche in überträgt die Nummern der Stützenstäbe in das Eingabefeld oben. In der Grafik verschwinden die Normalkräfte der Rippe sowie der Riegel- und Pfettenstäbe.

8

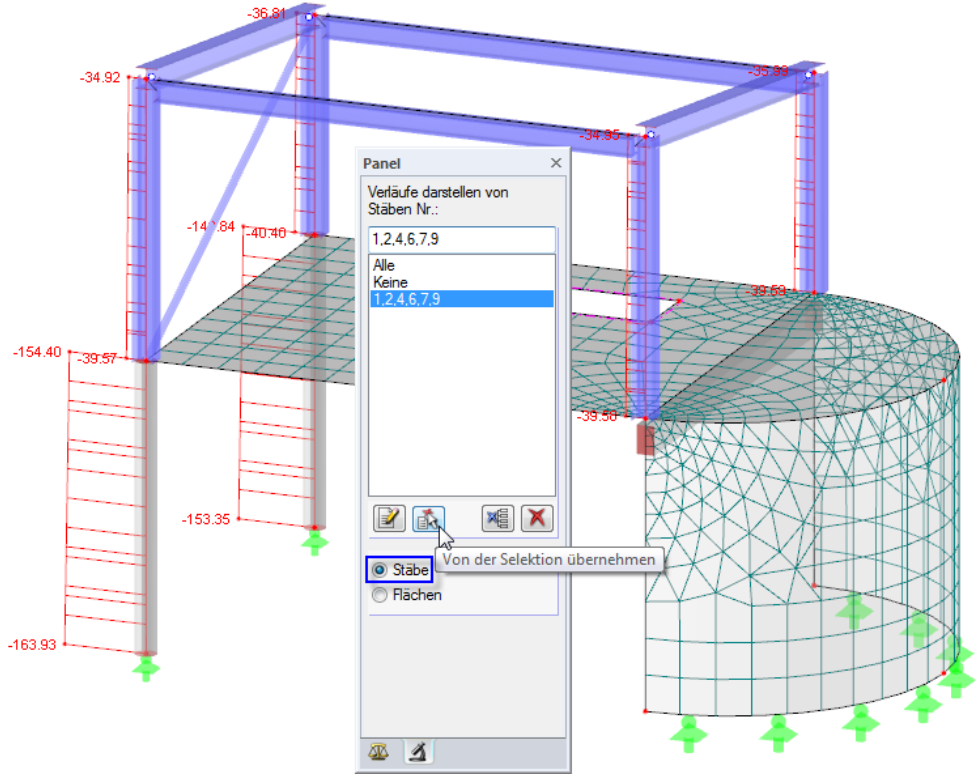

Bild 8.17: Normalkräfte der Stützen (LK13)

## **8.3.3 Wertebereiche**

Im Farbskala-Register des Panels besteht die Möglichkeit, nach Ergebniswerten zu filtern.

Zunächst entfernen wir im Ergebnisse-Navigator das Häkchen bei den Stabergebnissen und bringen stattdessen die Flächen-Grundschnittgrößen  $n_{\mathsf{x}}$  zur Anzeige. Hier handelt es sich um die Normalkräfte, die in Richtung der lokalen Flächenachse x wirken. Bei der gekrümmten Wandfläche zeigt die Achse x nach unten.

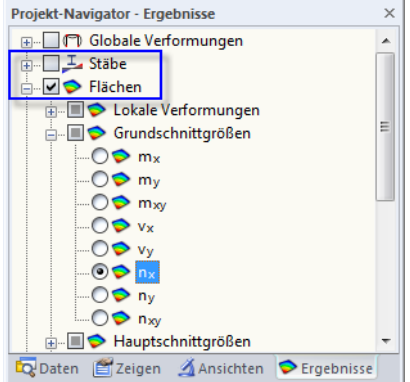

Bild 8.18: Grundschnittgrößen n<sub>x</sub> anzeigen

Bei der Wandfläche sind im Bereich der oberen Bogenendknoten hohe Druckkräfte erkennbar, die z. B. in der LK13 aus den beiden Stahlstützen und über die Rippe eingeleitet werden. Hier handelt es sich um Singularitätseffekte.

#### **8 Ergebnisse**

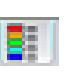

Um die Spitzenwerte für die Auswertung zu kappen, wechseln wir in das Farbskala-Register des Panels. Wir doppelklicken die Farbskala und rufen so den Dialog Werte- und Farbskalen bearbeiten auf.

8

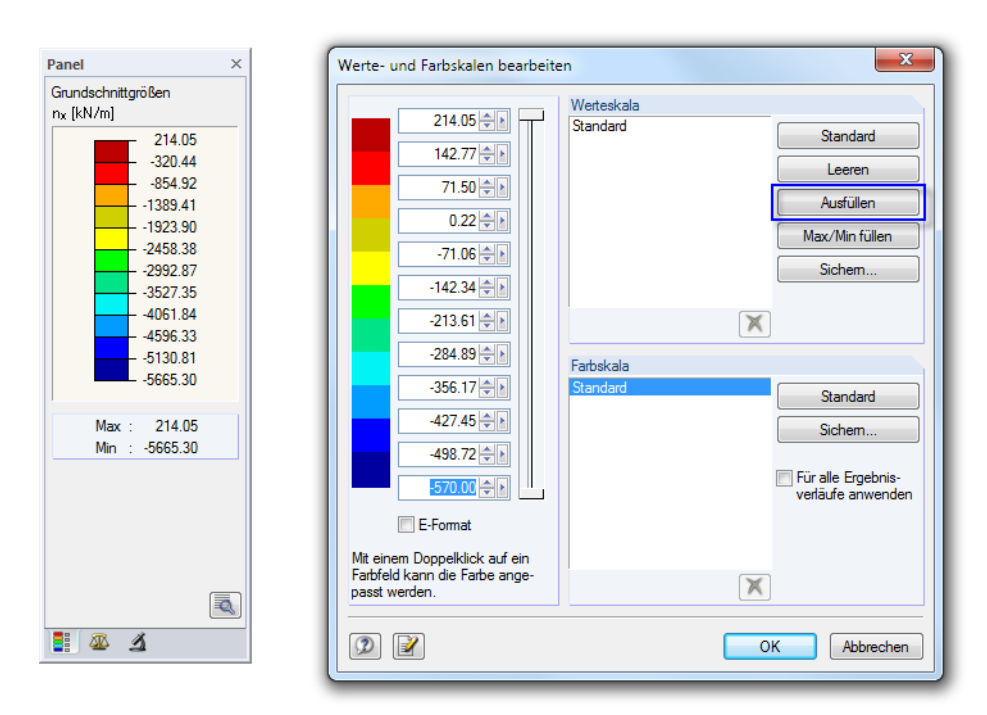

Bild 8.19: Extremwert für Anzeige ändern und Werteskala [Ausfüllen]

Wir reduzieren den Extremwert der Druckkräfte wie im Bild oben z. B. für die LK13 dargestellt (−**570** kN/m statt −5 665,30 kN/m). Danach lassen wir über [Ausfüllen] die Werteskala in gleichmäßige Bereiche zwischen oberem und unterem Grenzwert unterteilen.

Nach [OK] wird der Kräfteverlauf differenzierter dargestellt. Der Bereich der abhebenden Kräfte ist nun gut erkennbar. Singularitätsstellen, die die Farbskala nicht abdeckt, sind ohne Farbe.

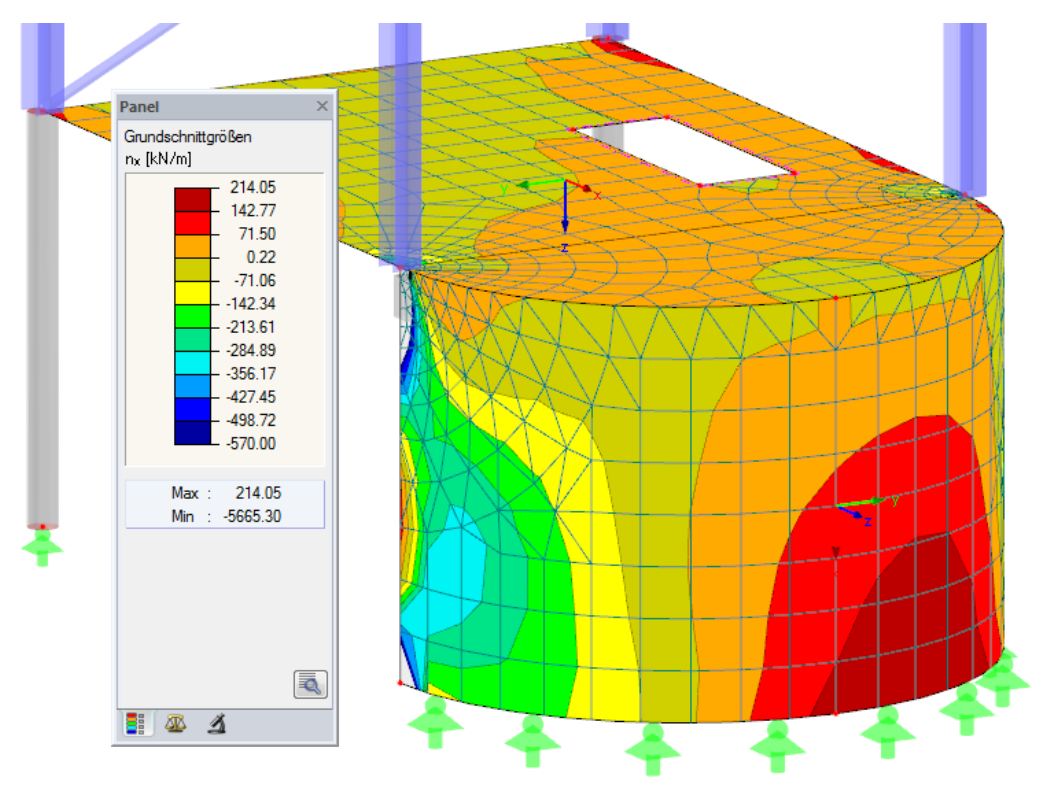

Bild 8.20: Verlauf der Wandnormalkräfte mit angepasster Werteskala (gekappte Spitzen, Druck-/Zugbereich)

 $\Delta$ 

Enti

 $\blacksquare$ 

 $\mathcal{A}$ 

 $\mathbb{Z}$ 

匈

函

ြင Rotieren..

晶

 $\mathbf{e}$ 

 $\mathbb{A}$  Spiegeln.

Linie bearbeiten.  $\mathbb{R}$  Stab bearbeiten  $\overline{\mathbf{X}}$  Linia löscher Stab löscher

 $C + sh + all are$ 

 $\mathbf{x}$  Stäbe verbinden. Stab verlängern

92 Neuer Stabsatz...

## <span id="page-89-0"></span>**8.4 Ergebnisverläufe anzeigen**

Die Ergebnisse lassen sich auch in einem Diagramm auswerten, das für Linien, Stäbe, Linienlager und Schnitte (siehe [Kapitel 8.5](#page-90-0)) zur Verfügung steht. Wir nutzen diese Funktion, um den Ergebnisverlauf im Unterzug näher zu betrachten.

8

Wir blenden die Flächenergebnisse aus. Dann stellen wir im Register Filter des Panels wieder die Option **Alle** für die Verläufe der Stäbe ein (siehe [Bild 8.17](#page-87-0), [Seite 87](#page-87-0)).

Wir klicken den Stab 3 mit der rechten Maustaste an und wählen dann im Kontextmenü die Option Ergebnisverläufe.

Es öffnet sich ein neues Fenster mit den Ergebnisverläufen des Rippenstabes.

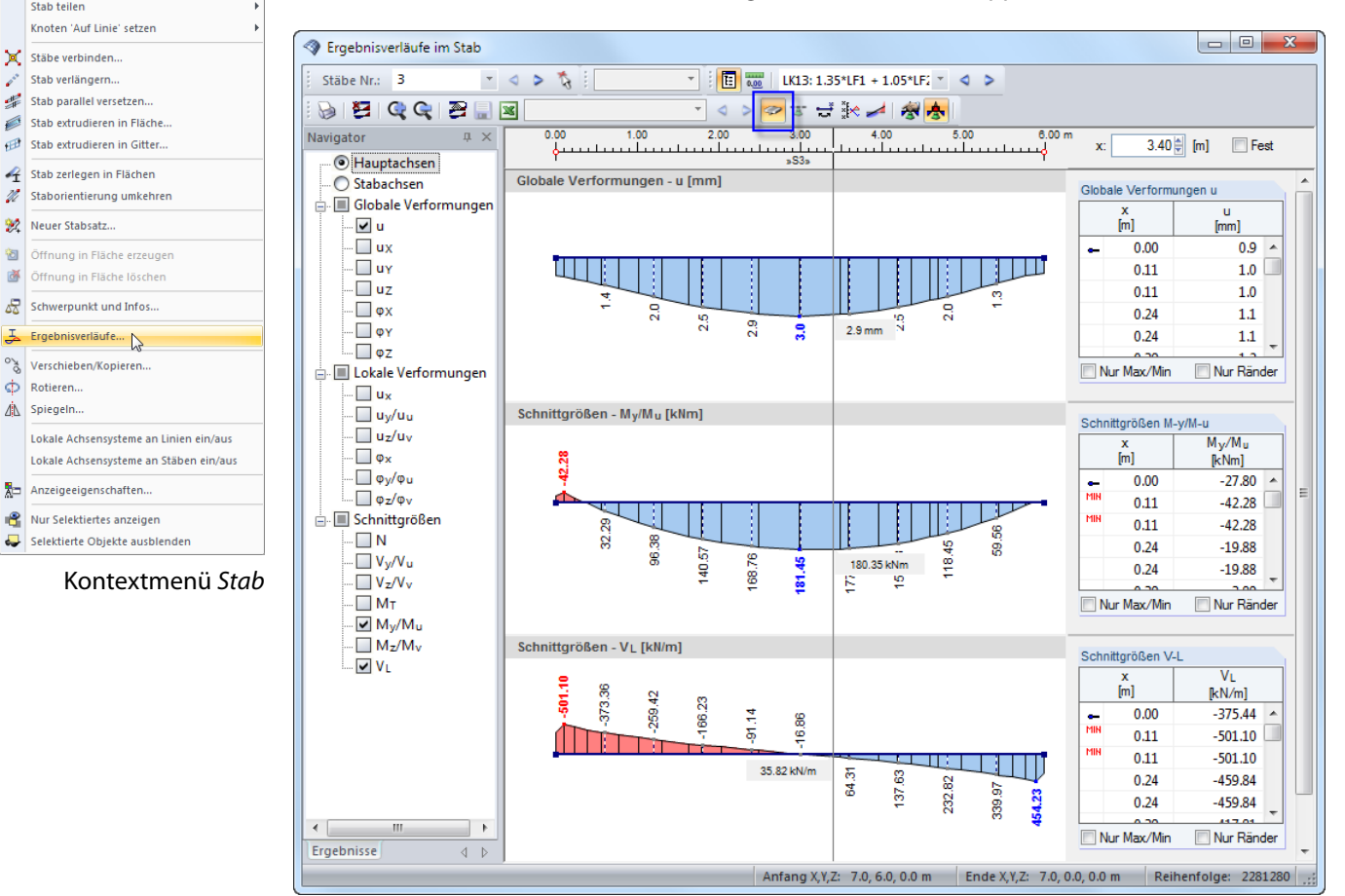

Bild 8.21: Ergebnisverläufe des Unterzugs anzeigen

Ð

Im Navigator haken wir die globalen Verformungen  $u$  sowie die Schnittgrößen  $M_{_{{\mathcal Y}}}$  und  $V_{L}$  an. Die letzte Option stellt die Längsschubkraft zwischen Fläche und Stab dar. Diese Kräfte werden angezeigt, wenn in der Symbolleiste die Schaltfläche [Rippe] aktiv ist. Durch Ein- und Ausschalten dieser Schaltfläche ist der Unterschied zwischen den reinen Stabschnittgrößen und den Rippenschnittgrößen mit den Integrationsanteilen aus den Flächen gut zu erkennen.

QQ

Die Größendarstellung der Ergebnisverläufe kann mit den Schaltflächen [+] und [-] angepasst werden.

Auch in diesem Fenster können wir mit den Schaltflächen **und durch die Lastfälle blättern** oder über die Liste die Ergebnisse eines Lastfalls einstellen.

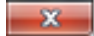

Wir beenden die Funktion Ergebnisverläufe wieder, indem wir das Fenster schließen.

## <span id="page-90-0"></span>**8.5 Schnitt erstellen**

Die Auswertung wird durch benutzerdefinierte Schnitte erleichtert, die als Ebenen durch das Modell gelegt werden. Im Navigator werden die Schnitte als eigenständige Objekte verwaltet.

8

Wir legen einen neuen Schnitt an über das Menü

**Einfügen** → **Schnitte**

oder das Schnitte-Kontextmenü im Daten-Navigator.

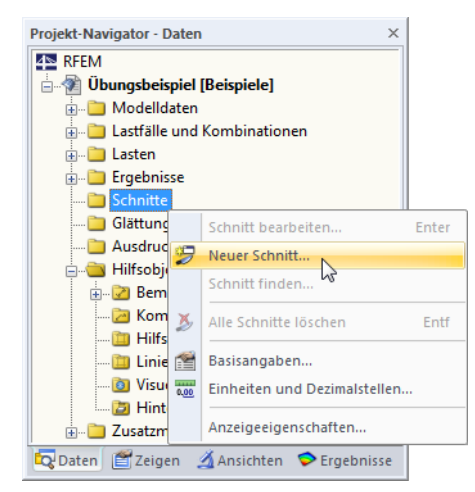

Bild 8.22: Kontextmenü Schnitte im Daten-Navigator

Im Dialog Neuer Schnitt tragen wir die Schnitt-Bezeichnung **Mitte** ein, denn der Schnitt soll längs in Plattenmitte erfolgen.

Die Randpunkte des Schnittes legen wir über  $\vec{r}$ grafisch fest: Wir klicken den Mittelpunkt der Linie 1 (globale Koordinaten: 0.000/3.000/0.000) und dann den Bogenknoten 5 an.

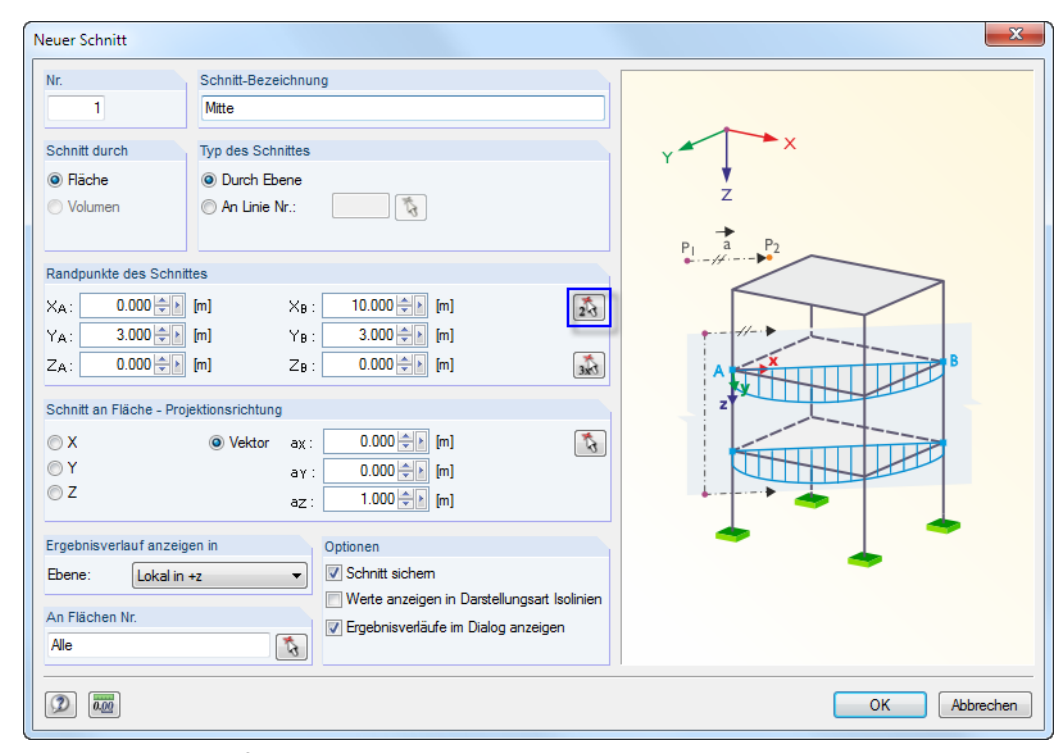

Bild 8.23: Schnitt definieren

Wir belassen die übrigen Voreinstellungen und bestätigen den Dialog mit [OK].

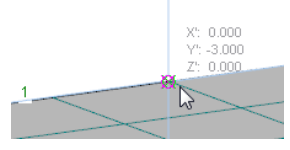

Mittelpunkt der Linie 1 wählen

Das bereits bekannte Ergebnisverläufe-Fenster erscheint. Im Navigator haken wir die globalen Verformungen  $u$  sowie die Grundschnittgrößen  $m_\mathrm{x}$  und  $n_\mathrm{x}$  an. Die Ergebnisse der vom Schnitt erfassten Flächen F1 und F2 werden fortlaufend an einer Linie angetragen.

8

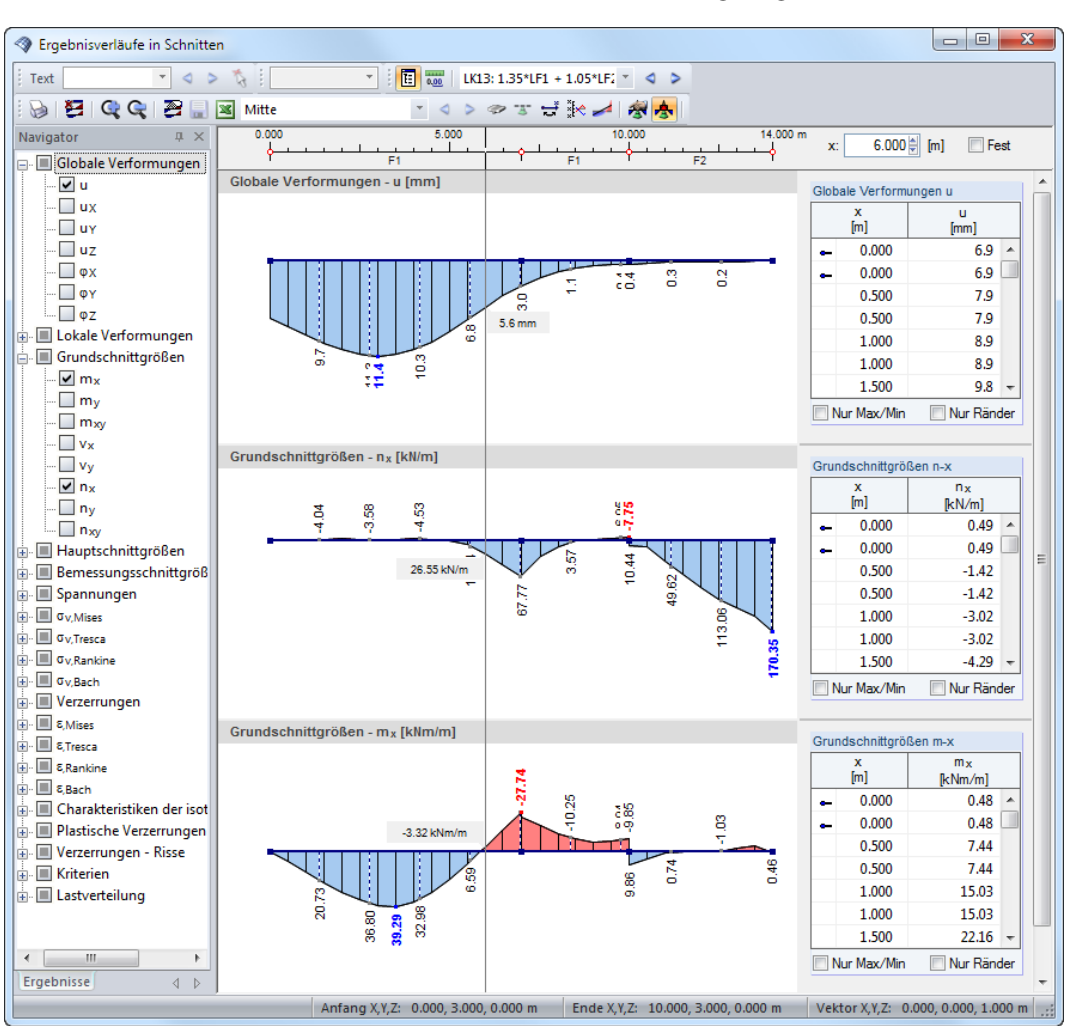

Bild 8.24: Schnittanzeige im Ergebnisverläufe-Fenster

 $\mathbf{x}$ 

Nach dem [Schließen] des Ergebnisverläufe-Fensters ist der Schnitt auch im RFEM-Arbeitsfenster zu sehen. Dort stellen wir die Grundschnittgrößen  $m<sub>v</sub>$  ein.

Wir deaktivieren die Flächenergebnisse, um nur die Ergebnisverläufe entlang des Schnitts darzustellen (siehe [Bild 8.26](#page-92-0)).

Mit der gefüllten Darstellungsoption für Schnitte, die im Zeigen-Navigator verfügbar ist, können wir den Momentenverlauf am Modell hervorheben.

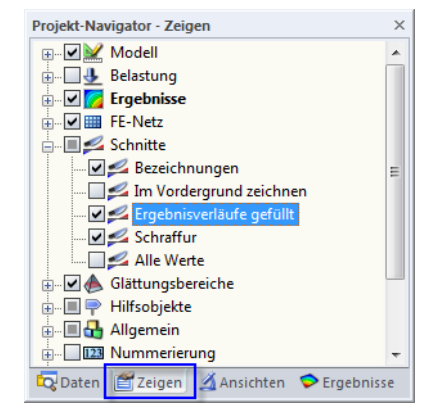

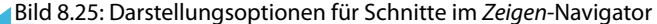

<span id="page-92-0"></span>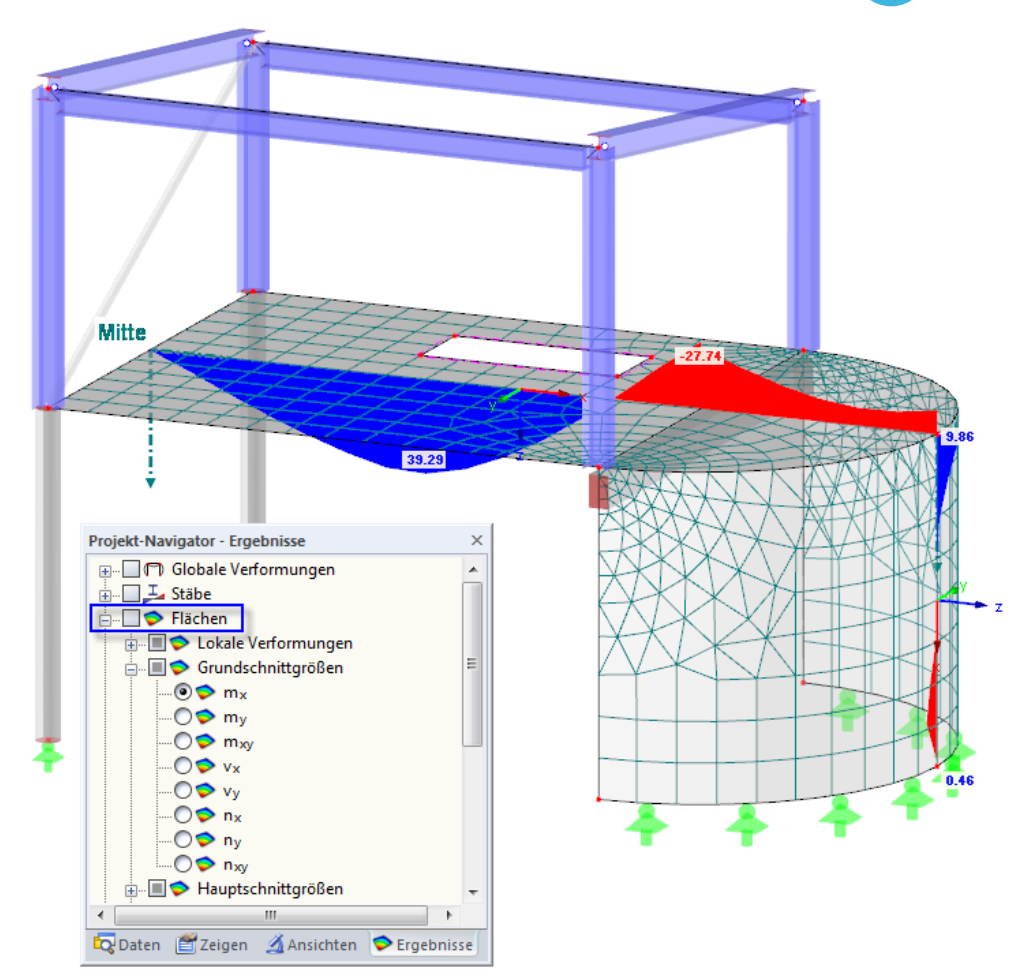

8

Bild 8.26: Schnitt am Modell anzeigen

# 9 Dokumentation

## **9.1 Ausdruckprotokoll erstellen**

Es ist nicht ratsam, die umfangreichen Ergebnisse einer FE-Berechnung direkt auszudrucken. In RFEM wird deshalb aus den Ein- und Ausgabedaten zunächst eine Druckvorschau erzeugt – das "Ausdruckprotokoll". Dort wird festgelegt, welche Daten im Ausdruck erscheinen sollen. Das Ausdruckprotokoll kann mit Grafiken, Erläuterungen oder Scans ergänzt werden.

9

Wir starten das Ausdruckprotokoll über das Menü

#### **Datei** → **Ausdruckprotokoll öffnen**

 $\mathbb{R}$ 

oder die entsprechende Schaltfläche. Es erscheint ein Dialog, in dem wir ein Muster als Vorlage für das neue Ausdruckprotokoll auswählen können.

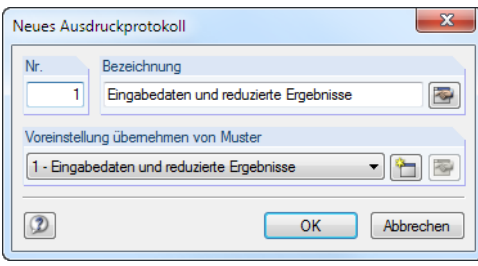

Bild 9.1: Dialog Neues Ausdruckprotokoll

Wir akzeptieren das Muster 1 - Eingabe und reduzierte Ergebnisse und lassen mit [OK] die Druckvorschau erstellen.

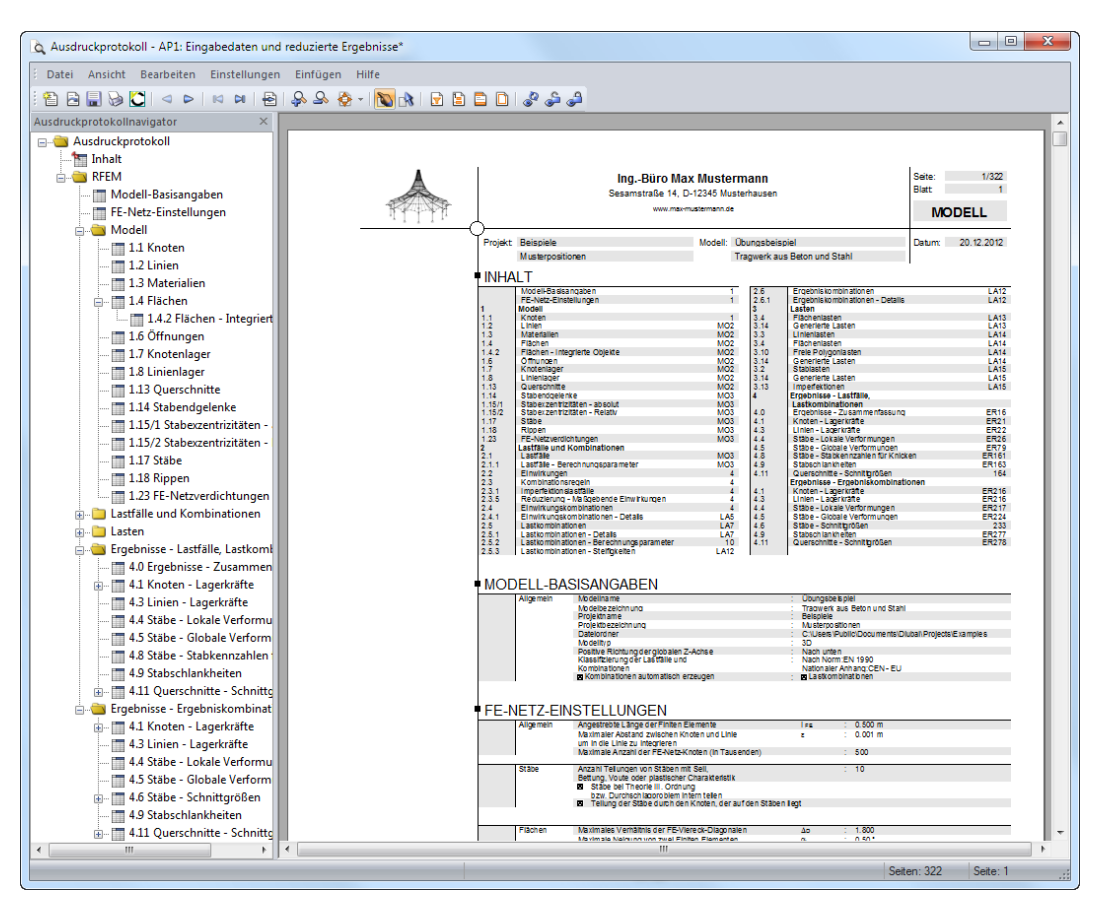

Bild 9.2: Druckvorschau im Ausdruckprotokoll

## <span id="page-94-0"></span>**9.2 Ausdruckprotokoll anpassen**

Auch das Ausdruckprotokoll besitzt einen Navigator, der alle ausgewählten Kapitel auflistet. Mit einem Klick auf einen Navigatoreintrag wird rechts der Inhalt dieses Kapitels angezeigt.

9

Die voreingestellten Inhalte lassen sich detailliert steuern. Wir passen die Ausgabe der Stabschnittgrößen an: Im Kapitel Ergebnisse - Ergebniskombinationen klicken wir den Eintrag Stäbe - Schnittgrößen mit der rechten Maustaste an und wählen im Kontextmenü die Selektion.

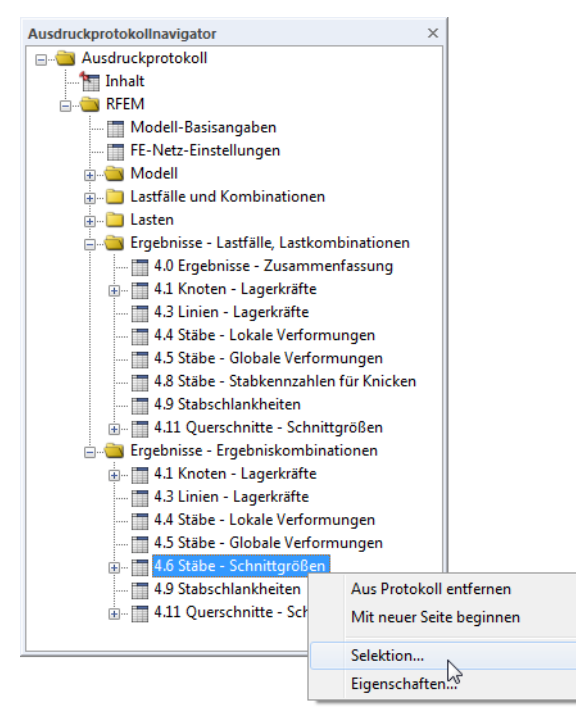

Bild 9.3: Kontextmenü Stäbe - Schnittgrößen

Es erscheint ein Dialog, der gezielte Auswahlmöglichkeiten für die EK-Ergebnisse von Stäben bietet (siehe [Bild 9.4\)](#page-95-0).

<span id="page-95-0"></span>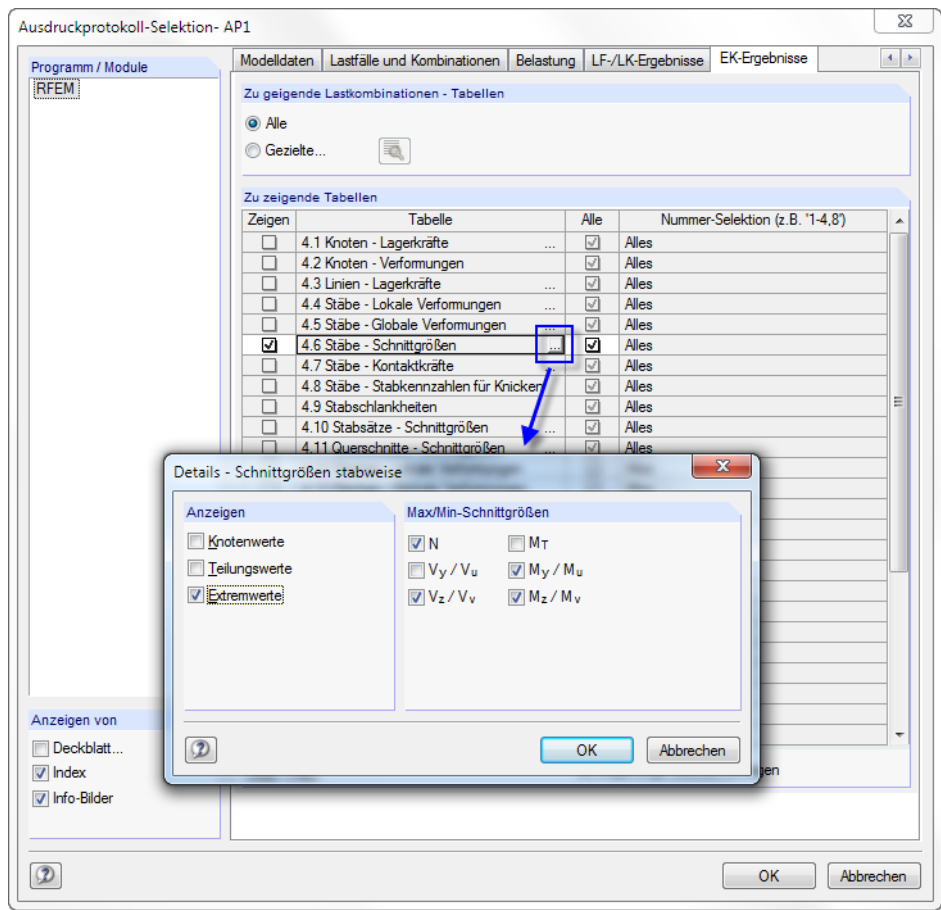

Bild 9.4: Schnittgrößenausgabe reduzieren über Ausdruckprotokoll-Selektion

Wir setzen den Cursor in die Zelle 4.6 Stäbe - Schnittgrößen. Die Schaltfläche **erscheint**, über die wir den Dialog Details- Schnittgrößen stabweise öffnen. Dort beschränken wir die Ausgabe auf die **Extremwerte** der Stabschnittgrößen **N**, **V<sup>z</sup>** , **M<sup>y</sup>** und **M<sup>z</sup>** .

Nach dem Bestätigen der Dialoge wird die Schnittgrößenausgabe entsprechend angepasst.

|   |                           |                |                         |                | Ausdruckprotokoll - AP1: Eingabedaten und reduzierte Ergebnisse* |                        |                    |                      |                  |                      |                           |                                                                  | $\Box$<br>U | $\mathbf{x}$ |
|---|---------------------------|----------------|-------------------------|----------------|------------------------------------------------------------------|------------------------|--------------------|----------------------|------------------|----------------------|---------------------------|------------------------------------------------------------------|-------------|--------------|
|   | <b>Datei</b>              |                |                         |                | Ansicht Bearbeiten Einstellungen Einfügen Hilfe                  |                        |                    |                      |                  |                      |                           |                                                                  |             |              |
|   | 管                         |                |                         |                |                                                                  |                        |                    |                      |                  |                      |                           |                                                                  |             |              |
|   | 4.6 STÄBE - SCHNITTGRÖßEN |                |                         |                |                                                                  |                        |                    |                      |                  |                      | 2.6 Eredoniskombinationen |                                                                  |             |              |
|   | Stab<br>Knoten<br>Stelle  |                |                         | Kräfte [kN]    |                                                                  |                        | Momente [kNm]      |                      |                  | Zugehörige           |                           |                                                                  |             |              |
|   | Nr.                       | EK             | Nr.                     | $x$ [m]        |                                                                  | N                      | $V_{\rm II}$       | $V_{V}$              | M <sub>T</sub>   | M <sub>u</sub>       | $M_V$                     |                                                                  | Lastfälle   |              |
|   |                           | BK1            | 2                       | 4.000          | <b>MaxN</b>                                                      | -111.63                | 2.93               | $-2.12$              | 0.00             | $-8.90$              | $-12.28$                  | $\frac{1}{10}$                                                   |             |              |
|   |                           |                | $\overline{13}$         | 0.000          | Min N                                                            | $-175.29$              | 6.05               | $-3.16$              | 0.00             | 0.00                 | 0.00                      |                                                                  |             |              |
|   |                           |                | 2                       | 4.000          | Max V <sub>z</sub>                                               | $-125.12$              | $-3.33$            | $-1.44$              | 0.00             | $-6.10$              | $-7.93$                   | <b>LK 15</b>                                                     |             |              |
|   |                           |                | 13<br>13                | 0.000<br>0.000 | Min V <sub>z</sub><br>Max My                                     | $-162.95$<br>$-121.16$ | 4.81<br>3.15       | $-3.68$<br>$-2.28$   | 0.00<br>0.00     | 0.00<br>0.00         | 0.00<br>0.00              | LK <sub>2</sub><br>LK <sub>1</sub>                               |             |              |
|   |                           |                | $\overline{2}$          | 4.000          | Min My                                                           | $-153.43$              | 4.36               | $-3.34$              | 0.00             | $-14.25$             | $-18.63$                  | LK <sub>2</sub>                                                  |             |              |
|   |                           |                | 13                      | 0.000          | Max M <sub>z</sub>                                               | $-121.16$              | 3.15               | $-2.28$              | 0.00             | 0.00                 | 0.00                      | UK <sub>1</sub>                                                  |             |              |
|   |                           |                | $\overline{2}$          | 4.000          | Min M <sub>z</sub>                                               |                        | 4.34               | $-3.11$              | 0.00             | $-13.35$             | $-18.63$                  | LK <sub>3</sub>                                                  |             |              |
|   | $\overline{2}$            | BK1            | Max N                   | 4.000          | <b>MaxN</b>                                                      | $-163.83$<br>$-105.28$ | $-11.51$           | $-1.92$              | $-0.00$          | $-8.02$              | 20.70                     | $\overline{u}$                                                   |             |              |
|   |                           |                | 14                      | 0.000          | Min N                                                            | $-166.87$              | $-5.36$            | $-2.95$<br>$-1.73$   | 0.00             | $\frac{9.00}{7.27}$  | $\frac{0.00}{20.59}$      | $\frac{1}{2}$<br>$\frac{1}{2}$<br>$\frac{1}{2}$<br>$\frac{1}{2}$ |             |              |
|   |                           |                | Max V <sub>z</sub>      | 4.000          | Max V <sub>z</sub>                                               |                        | $-11.47$           |                      | $-0.00$          |                      |                           |                                                                  |             |              |
|   |                           |                | 14                      | 0.000          | Min V <sub>z</sub>                                               | $-155.63$              | $-4.75$            | $-3.20$              | 0.00             | 0.00                 | 0.00                      | LK <sub>7</sub>                                                  |             |              |
|   |                           |                | 14<br>Min My            | 0.000<br>4.000 | Max M <sub>y</sub><br>Min My                                     | $-116.14$<br>$-146.13$ | $-3.50$<br>$-9.82$ | $-1.95$<br>$-2.91$   | 0.00<br>$-0.00$  | 0.00<br>$-12.41$     | 0.00<br>24.97             | LK <sub>1</sub><br>LK <sub>7</sub>                               |             |              |
|   |                           |                | Max Mz                  | 4.000          | Max Mz                                                           | $-143.84$              | $-12.64$           | $-2.46$              | $-0.00$          | $-10.48$             | 25.74                     | <b>LK 13</b>                                                     |             |              |
|   |                           |                | 14                      | 0.000          | Min M2                                                           | $-116.14$              | $-3.50$            | $-1.95$              | 0.00             | 0.00                 | 0.00                      |                                                                  |             |              |
|   | 3                         | FK1            | Max N                   | 3.000          | <b>MaxN</b>                                                      | 225.10                 | 5.95               | 5.24                 | $-1.59$          | 202.14               | 2.23                      | EKKR <sup>1</sup>                                                |             |              |
|   |                           |                | $\overline{\mathbf{3}}$ | 0.000          | Min N                                                            | $-63.10$               | 82.05              | 167.30               | 3.14             | $-25.98$             | 20.40                     |                                                                  |             |              |
|   |                           |                | Max Vz                  | 0.110          | Max Vz                                                           | $-14.36$               | 76.23              | 221.97               | $-37.88$         | $-39.19$             | 5.54                      |                                                                  |             |              |
|   |                           |                | Min V2                  | 5.890          | Min V <sub>z</sub>                                               | $-22.97$               | $-58.86$           | $-213.74$            | 42.60            | $-27.89$             | 7.69                      |                                                                  |             |              |
|   |                           |                | Max M                   | 3.000          | Max M <sub>y</sub>                                               | 225.10                 | 5.95               | 5.24                 | $-1.59$          | 202.14               | 2.23                      | LK <sub>5</sub>                                                  |             |              |
|   |                           |                | Min M,<br>3             | 0.110<br>0.000 | Min M,<br>Max Mz                                                 | $-11.90$<br>$-63.10$   | 76.89<br>82.05     | 202.70<br>167.30     | $-33.63$<br>3.14 | $-42.28$<br>$-25.98$ | 4.91<br>20.40             | <b>LK 13</b><br>LK <sub>5</sub>                                  |             |              |
|   |                           |                | Min Mz                  | 0.389          | Min Mz                                                           |                        | 61.37              | 183.78               | $-32.08$         | 11.42                | $-5.93$                   | LK <sub>7</sub>                                                  |             |              |
|   | 4                         | E <sub>1</sub> | Max N                   | 3.000          | <b>MaxN</b>                                                      | $\frac{4.40}{25.99}$   | $-4.29$            | $-19.60$             | 0.00             | $-26.00$             | $\overline{0.00}$         | $\overline{u}$                                                   |             | ℿ            |
|   |                           |                |                         | 0.000          | Min N                                                            | $-40.41$               | 0.78               | $-32.20$             | 0.07             | 45.93                |                           | LK 12                                                            |             |              |
|   |                           |                | Max Vz                  | 3.000          | Max V <sub>z</sub>                                               | $-26.44$               | $-0.05$            | $-17.65$             | $-0.09$          | $-26.14$             | $-3.34$                   | LK <sub>9</sub>                                                  |             |              |
|   |                           |                |                         | 0.000          | Min Vz                                                           | $-40.32$               | $-2.50$            | $-32.27$             | 0.09             | 50.63                | $-11.00$                  | LK <sub>4</sub>                                                  |             |              |
|   |                           |                | ٠                       | 0.000          | Max M.                                                           | 40.32                  | $-2.50$            | $-32.27$             | 0.09             | 50.63                | $-11.00$                  | <b>UK4</b>                                                       |             |              |
|   |                           |                | Min M.                  | 3.000          | Min M <sub>y</sub>                                               | $-36.71$               | $-3.82$            | $-28.55$             | $-0.07$          | $-38.84$             | $-0.34$                   | LK <sub>5</sub>                                                  |             |              |
|   |                           |                | 1                       | 0.000<br>0.000 | Max M <sub>z</sub><br>Min Mz                                     | $-40.21$<br>$-29.88$   | 2.38<br>$-6.45$    | $-28.04$<br>$-25.53$ | 0.03<br>0.08     | 34.67<br>48.87       | 2.08<br>$-19.49$ LK 2     | <b>LK 15</b>                                                     |             | ٠            |
|   |                           |                |                         |                |                                                                  |                        |                    |                      |                  |                      |                           |                                                                  |             |              |
| ٠ |                           |                |                         |                |                                                                  |                        |                    | m.                   |                  |                      |                           |                                                                  |             | k            |
|   |                           |                |                         |                |                                                                  |                        |                    |                      |                  |                      |                           | Seiten: 279                                                      | Seite: 233  |              |
|   |                           |                |                         |                |                                                                  |                        |                    |                      |                  |                      |                           |                                                                  |             | J.           |

Bild 9.5: Extremwerte der Stabschnittgrößen N, V<sub>z</sub>, M<sub>y</sub> und M<sub>z</sub> für EK1 im Ausdruckprotokoll

Analog lassen sich alle anderen Kapitel für die Druckausgabe einrichten.

Um die Position eines Kapitelsim Ausdruckprotokoll zu verändern, wird esim Navigator einfach mit der Maus an die neue Stelle verschoben (Drag-and-drop). Das Löschen ist über das Kontextmenü (siehe [Bild 9.3\)](#page-94-0) oder mit der [Entf]-Taste möglich.

**g** 

## **9.3 Grafiken in Ausdruckprotokoll drucken**

In der Regel werden Grafiken in die Druckausgabe eingebunden, die die Dokumentation veranschaulichen.

### **Verformungsgrafik drucken**

 $\mathbf{x}$ 

 $\boldsymbol{\eta}$ 

 $\Theta$ 

Wirschließen das Ausdruckprotokoll mit [X]. Es erscheint die Abfrage Wollen Sie das Ausdruckprotoll speichern? Wir bestätigen mit [Ja] und kehren in das RFEM-Arbeitsfenster zurück.

In der Menüleiste stellen wir die Verformungen der **EK1 - GZT (STR/GEO)** ein und positionieren die Grafik passend. Wir blenden die Schnitte im Ergebnisse-Navigator wieder aus.

Bei jeder Ergebniskombination liegen zwei Ergebnisse vor – die maximalen und die minimalen Extremwerte. Die beiden Werte werden in der Grafik gleichzeitig dargestellt. Für unsere Druck-Grafik lassen wir nur die Max-Werte anzeigen.

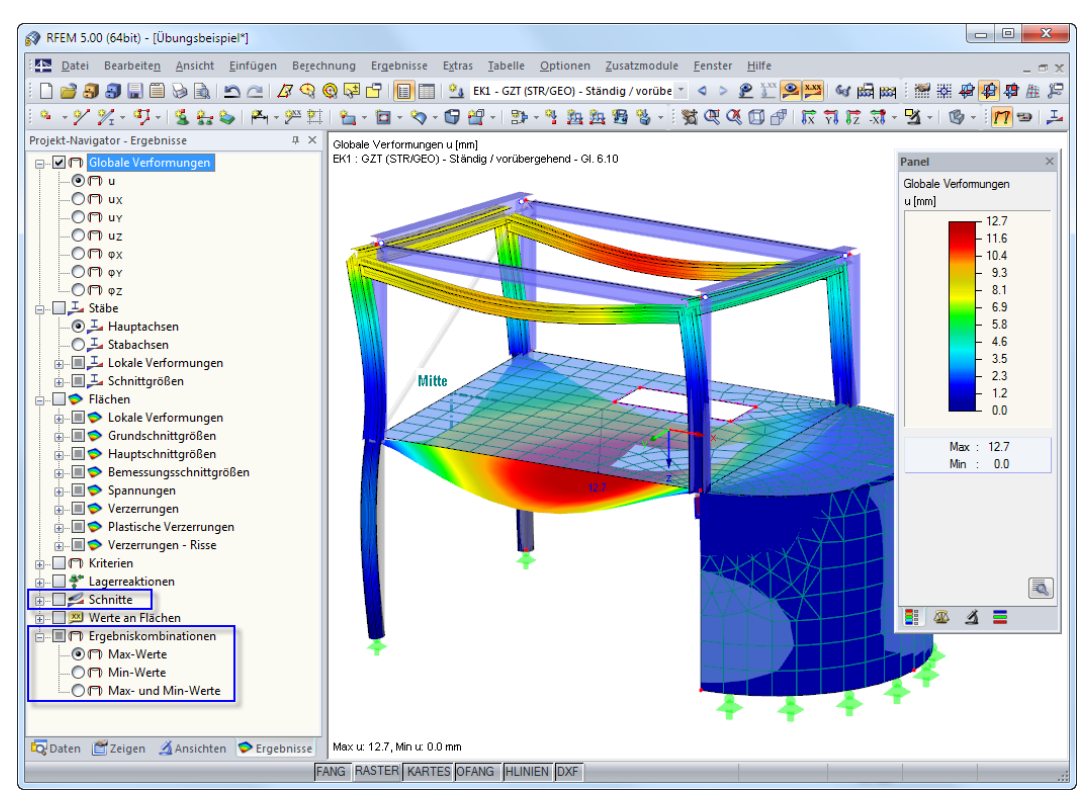

Bild 9.6: Maximale Verformungsergebnisse der EK1 anzeigen

Diese Darstellung übergeben wir nun in das Ausdruckprotokoll mit dem Menü

#### **Datei** → **Drucken**

oder die entsprechende Schaltfläche in der Symbolleiste.

Es erscheint der Dialog Grafikausdruck (siehe [Bild 9.7\)](#page-97-0).

### <span id="page-97-0"></span>**9 Dokumentation**

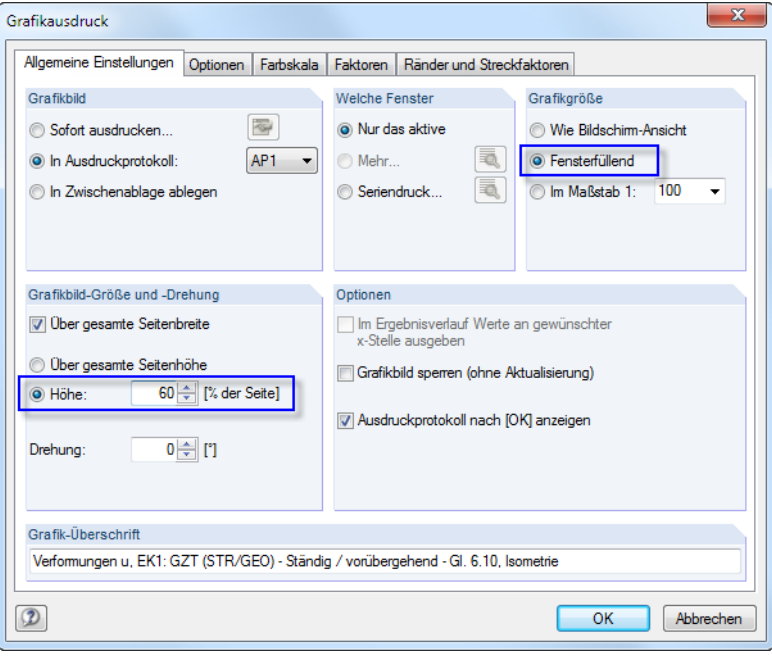

Bild 9.7: Dialog Grafikausdruck

Wir stellen die Druckparameter wie in Bild 9.7 gezeigt ein. Die Voreinstellungen in den übrigen Registern brauchen nicht verändert werden.

Mit [OK] drucken wir die Verformungsgrafik in das Ausdruckprotokoll. Die Abbildung erscheint am Ende des Kapitels Ergebnisse - Ergebniskombinationen.

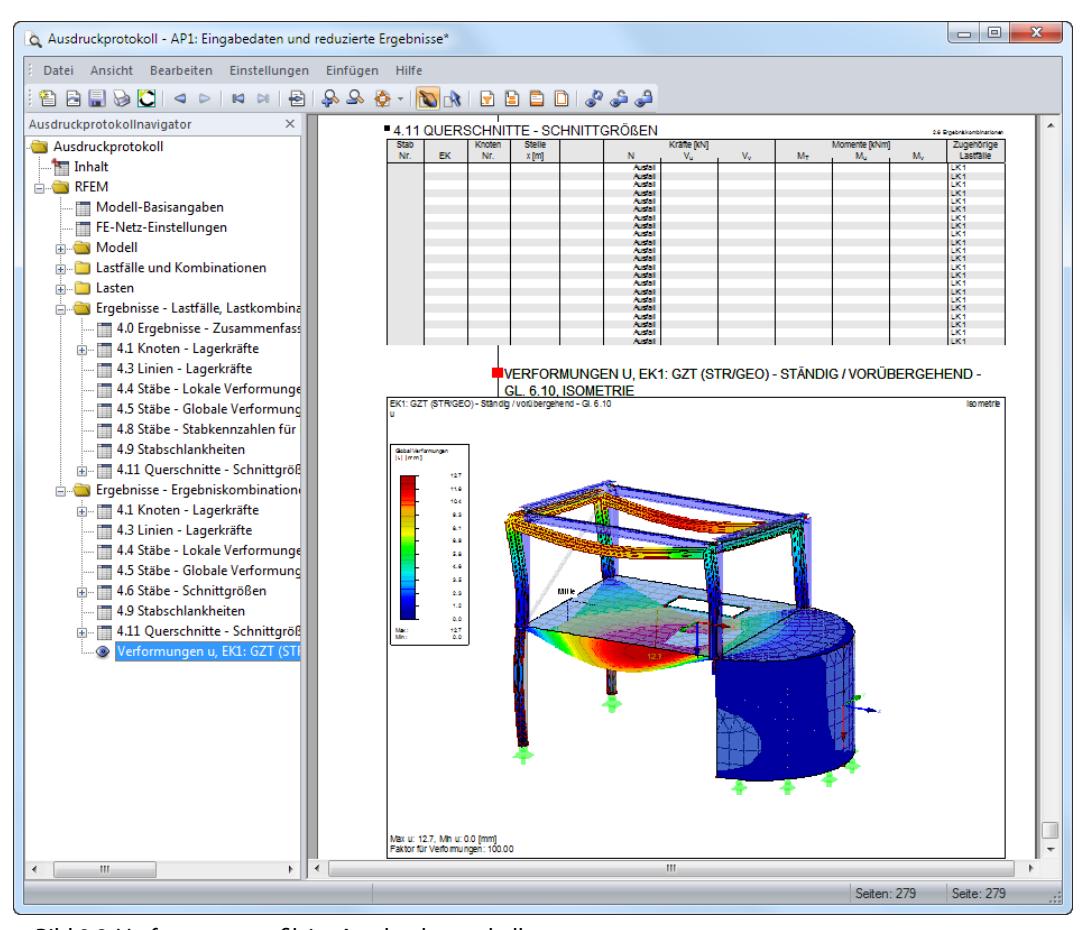

Bild 9.8: Verformungsgrafik im Ausdruckprotokoll

### **Ergebnisverläufe drucken**

 $\mathbf{x}$ 

Abschließend dokumentieren wir den Schnittgrößenverlauf einer Stahlpfette. Wir schließen das Ausdruckprotokoll wieder mit [X].

9

Im RFEM-Arbeitsfenster klicken wir den Stab 11 (Pfette an hoher Traufe) mit der rechten Maustaste an. Im Stab-Kontextmenü (siehe [Seite 89\)](#page-89-0) wählen wir die Option Ergebnisverläufe, um das Ergebnisdiagramm aufzurufen.

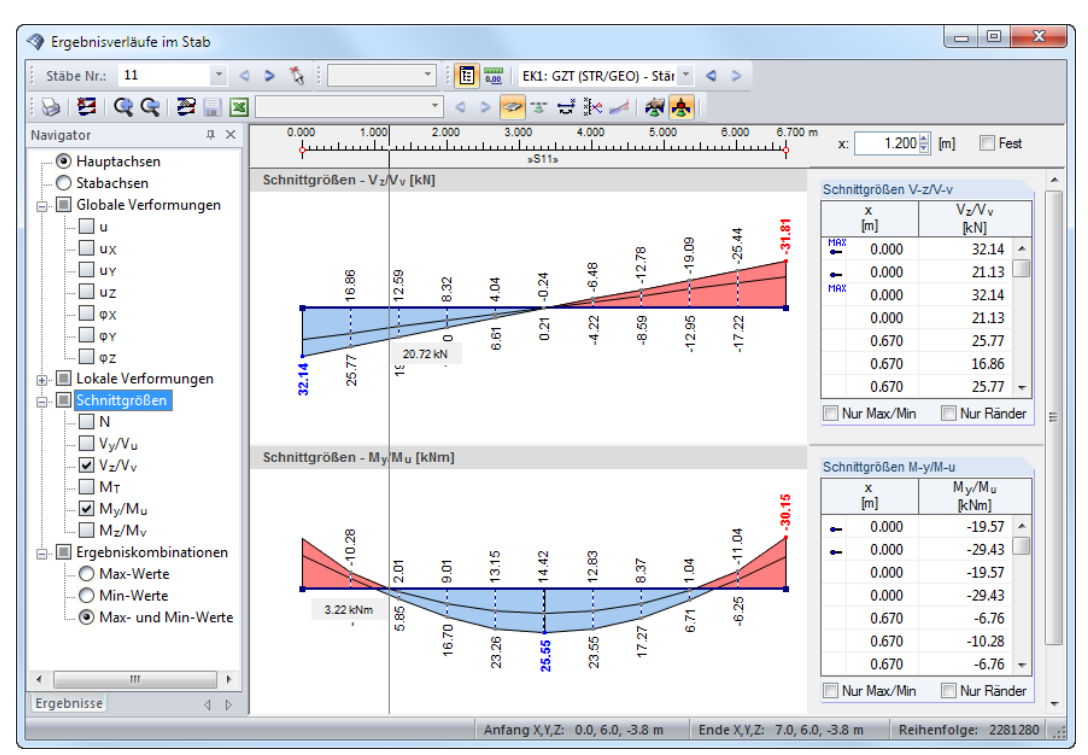

Bild 9.9: Querkraft- und Momentenverlauf der Pfette

Im Fenster werden die Ergebnisverläufe der EK1 dargestellt. Für den Ausdruck haken wir die Schnittgrößen **V<sup>z</sup>** /**V<sup>v</sup>** und **M<sup>y</sup>** /**M<sup>u</sup>** an. Das Ergebnisdiagramm zeigt die Max- und Min-Werte an.

Mit der Schaltfläche **bei rufen wir den Dialog Grafikausdruck** auf. Wir belassen die Vorgaben des Registers Allgemeine Einstellungen. Im Register Optionen nehmen wir zwei kleine Änderungen vor.

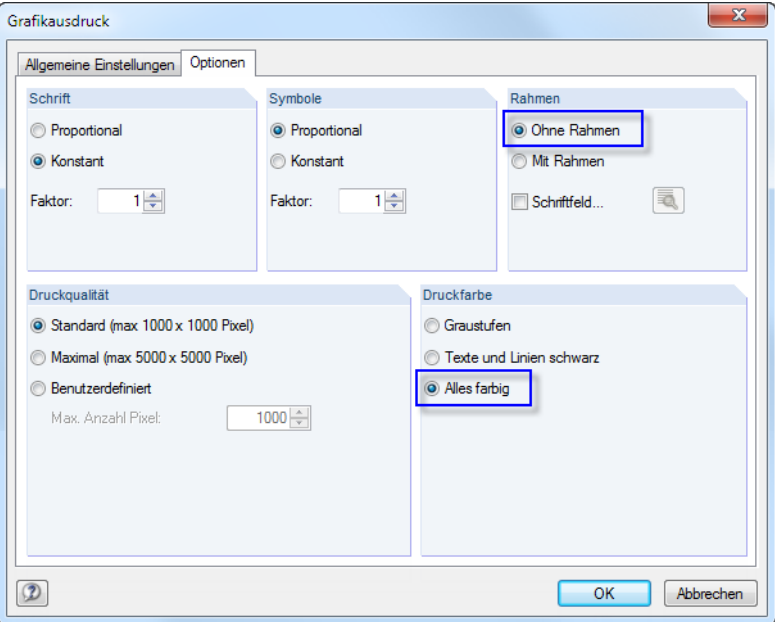

Bild 9.10: Dialog Grafikausdruck, Register Optionen

#### Mit [OK] übergeben wir die Grafik in das Ausdruckprotokoll.

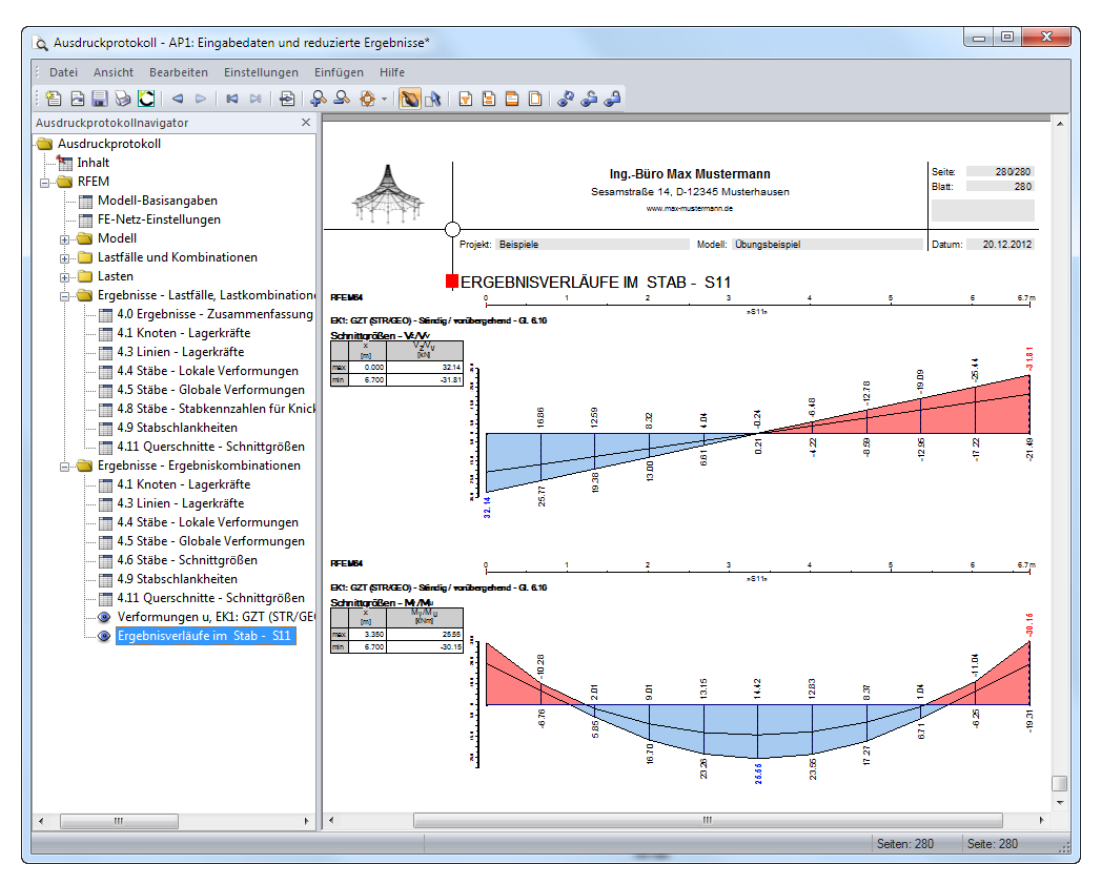

Bild 9.11: Schnittgrößenverläufe der Pfette im Ausdruckprotokoll

## **Sprache im Ausdruckprotokoll ändern**

Die Sprache im Ausdruckprotokoll ist unabhängig von der Sprache der RFEM-Benutzeroberfläche. Wir können somit in der deutschen Version z. B. ein englisches Ausdruckprotokoll erzeugen. Hierzu nutzen wir das Ausdruckprotokoll-Menü

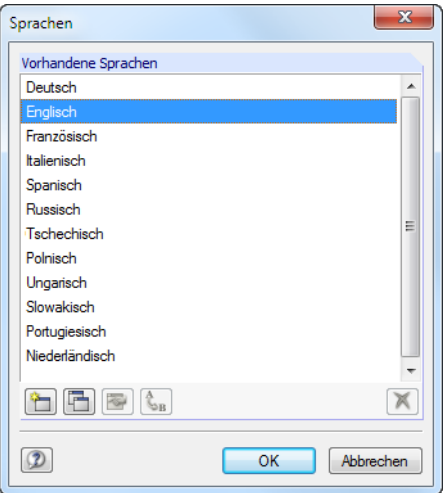

#### **Einstellungen** → **Sprache**.

Bild 9.12: Sprache für Ausdruckprotokoll ändern

Im Dialog Sprachen legen wir **Englisch** (oder eine andere Sprache) als neue Sprache fest. Die Änderungen können wir nach [OK] in der Druckvorschau überprüfen.

Benutzerdefinierte Einträge wie Lastfallbezeichnungen oder Kommentare werden nicht übersetzt.

### **Ausdruckprotokoll drucken**

Ist das Ausdruckprotokoll vollständig aufbereitet, kann es mit der Schaltfläche [Drucken] zum Drucker geschickt werden.

9

Der integrierte PDF-Drucker ermöglicht es, die Daten des Ausdrucksprotokolls auch als PDF-Datei auszugeben. Wir nutzen diese Funktion über das Ausdruckprotokoll-Menü

#### **Datei** → **Export in PDF**.

Im Windows-Dialog Speichern unter geben wir den Speicherort und Dateinamen an.

Speichem

D

Mit dem [Speichern] wird eine PDF-Datei mit Lesezeichen erzeugt, die das Navigieren im digitalen Dokument erleichtern.

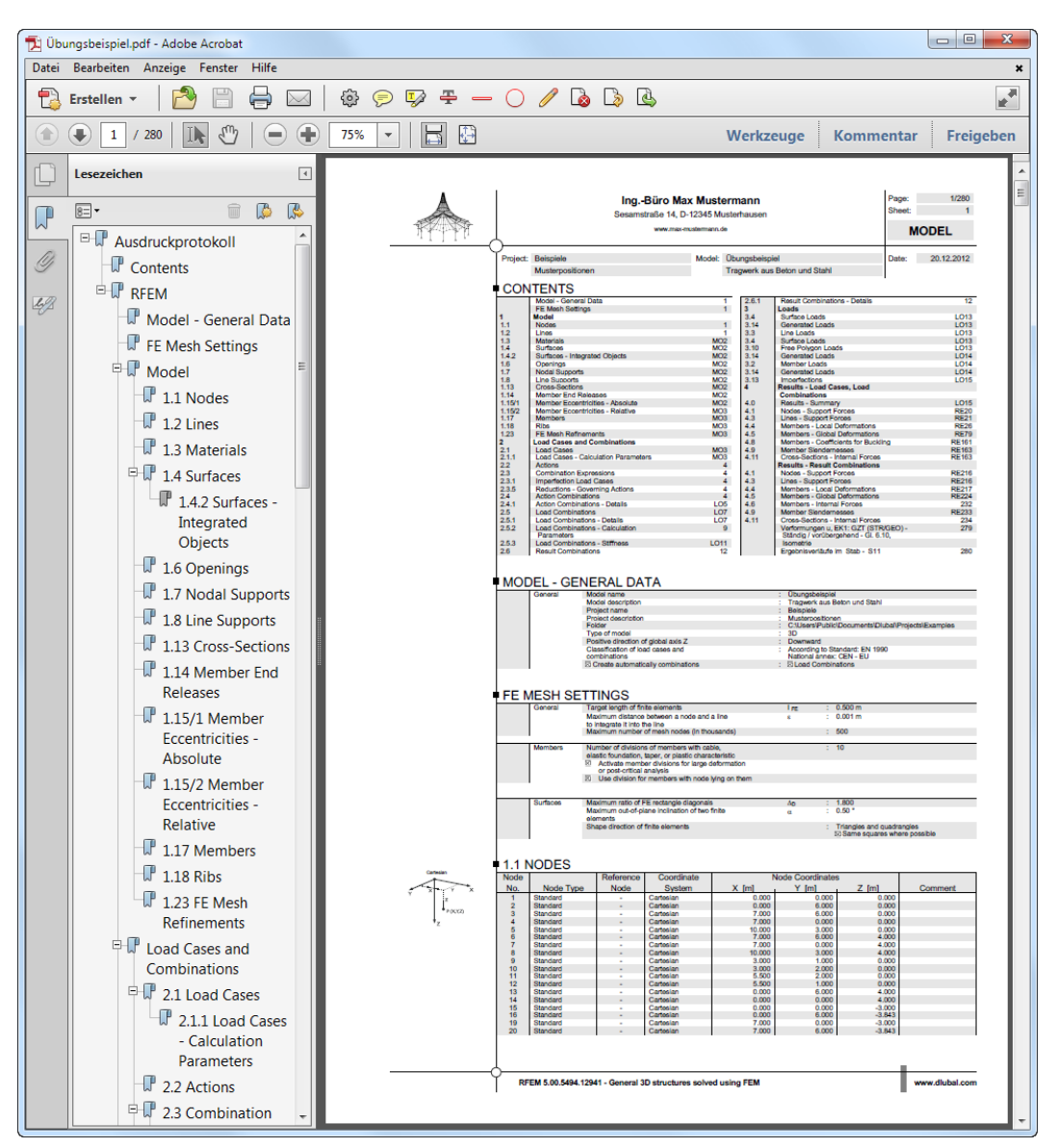

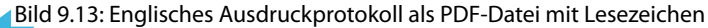

# 10 Ausblick

Wirsind nun am Ende unseres Beispiels angekommen. Diese Einführung soll Ihnen den Zugang zu RFEM erleichtert und Ihre Neugier auf noch unbekannte Funktionen geweckt haben. Die ausführliche Programmbeschreibung finden Sie im RFEM-Benutzerhandbuch, das auf unserer Website unter <www.dlubal.com/de/downloads-und-infos/dokumente/handbuecher> zum Download bereitliegt.

10

Über das Menü **Hilfe** oder [F1] können Sie die Online-Hilfe des Programms aufrufen und wie im Handbuch nach bestimmten Begriffen suchen. Diese Online-Hilfe basiert auf dem RFEM-Handbuch.

Gerne können Sie sich mit Ihren Fragen auch an unsere E-Mail-Hotline wenden. Oder stöbern Sie in der [Knowledge Base](www.dlubal.com/de/support-und-schulungen/support/knowledge-base) oder den [FAQs](www.dlubal.com/de/support-und-schulungen/support/faq) auf unserer Website.

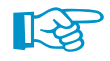

Dieses Beispiel können Sie auch in den Zusatzmodulen für die Stahl- und Stahlbetonnachweise verwenden (z. B. RF-STAHL Stäbe, RF-BETON Flächen/Stäbe, RF-STABIL). So erhalten Sie einen Einblick in die Funktionsweise der Bemessungsmodule. Die Nachweise lassen sich dann auch im Arbeitsfenster von RFEM auswerten.